# $\frac{d\ln\ln}{d}$

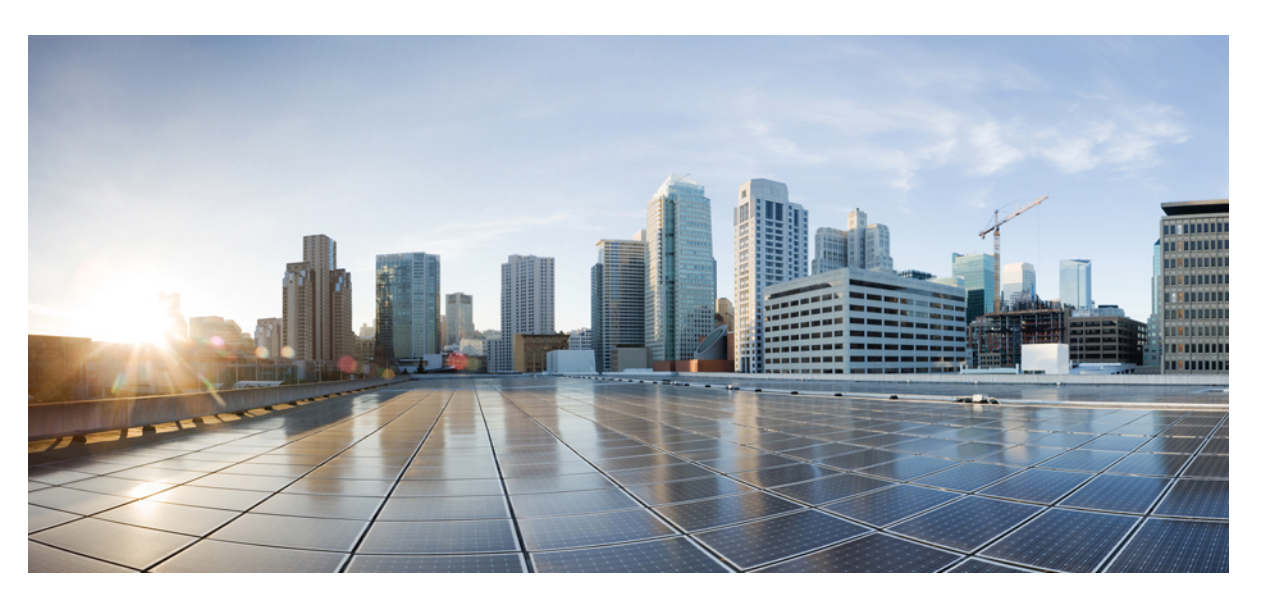

#### **Cisco Cloud APIC for AWS User Guide, Release 5.1(x)**

**First Published:** 2022-03-21 **Last Modified:** 2022-03-21

#### **Americas Headquarters**

Cisco Systems, Inc. 170 West Tasman Drive San Jose, CA 95134-1706 USA http://www.cisco.com Tel: 408 526-4000 800 553-NETS (6387) Fax: 408 527-0883

THE SPECIFICATIONS AND INFORMATION REGARDING THE PRODUCTS REFERENCED IN THIS DOCUMENTATION ARE SUBJECT TO CHANGE WITHOUT NOTICE. EXCEPT AS MAY OTHERWISE BE AGREED BY CISCO IN WRITING, ALL STATEMENTS, INFORMATION, AND RECOMMENDATIONS IN THIS DOCUMENTATION ARE PRESENTED WITHOUT WARRANTY OF ANY KIND, EXPRESS OR IMPLIED.

The Cisco End User License Agreement and any supplemental license terms govern your use of any Cisco software, including this product documentation, and are located at: [http://www.cisco.com/go/softwareterms.](http://www.cisco.com/go/softwareterms)Cisco product warranty information is available at [http://www.cisco.com/go/warranty.](http://www.cisco.com/go/warranty) US Federal Communications Commission Notices are found here [http://www.cisco.com/c/en/us/products/us-fcc-notice.html.](http://www.cisco.com/c/en/us/products/us-fcc-notice.html)

IN NO EVENT SHALL CISCO OR ITS SUPPLIERS BE LIABLE FOR ANY INDIRECT, SPECIAL, CONSEQUENTIAL, OR INCIDENTAL DAMAGES, INCLUDING, WITHOUT LIMITATION, LOST PROFITS OR LOSS OR DAMAGE TO DATA ARISING OUT OF THE USE OR INABILITY TO USE THIS MANUAL, EVEN IF CISCO OR ITS SUPPLIERS HAVE BEEN ADVISED OF THE POSSIBILITY OF SUCH DAMAGES.

Any products and features described herein as in development or available at a future date remain in varying stages of development and will be offered on a when-and if-available basis. Any such product or feature roadmaps are subject to change at the sole discretion of Cisco and Cisco will have no liability for delay in the delivery or failure to deliver any products or feature roadmap items that may be set forth in this document.

Any Internet Protocol (IP) addresses and phone numbers used in this document are not intended to be actual addresses and phone numbers. Any examples, command display output, network topology diagrams, and other figures included in the document are shown for illustrative purposes only. Any use of actual IP addresses or phone numbers in illustrative content is unintentional and coincidental.

The documentation set for this product strives to use bias-free language. For the purposes of this documentation set, bias-free is defined as language that does not imply discrimination based on age, disability, gender, racial identity, ethnic identity, sexual orientation, socioeconomic status, and intersectionality. Exceptions may be present in the documentation due to language that is hardcoded in the user interfaces of the product software, language used based on RFP documentation, or language that is used by a referenced third-party product.

Cisco and the Cisco logo are trademarks or registered trademarks of Cisco and/or its affiliatesin the U.S. and other countries. To view a list of Cisco trademarks, go to this URL: [www.cisco.com](https://www.cisco.com/c/en/us/about/legal/trademarks.html) go [trademarks.](https://www.cisco.com/c/en/us/about/legal/trademarks.html) Third-party trademarks mentioned are the property of their respective owners. The use of the word partner does not imply a partnership relationship between Cisco and any other company. (1721R)

© 2020–2022 Cisco Systems, Inc. All rights reserved.

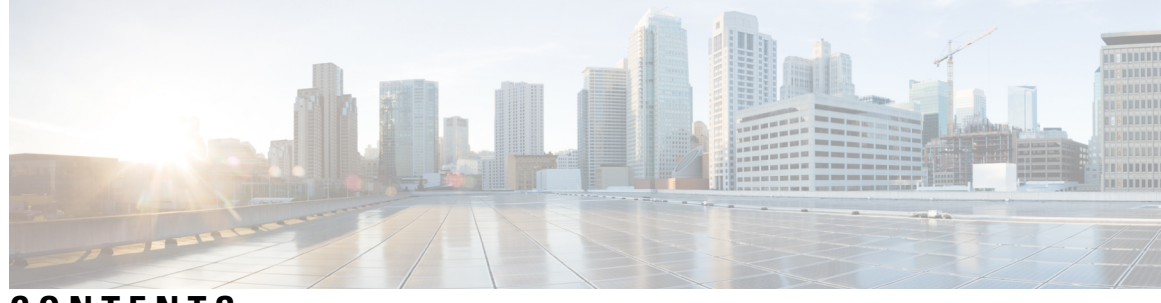

**CONTENTS**

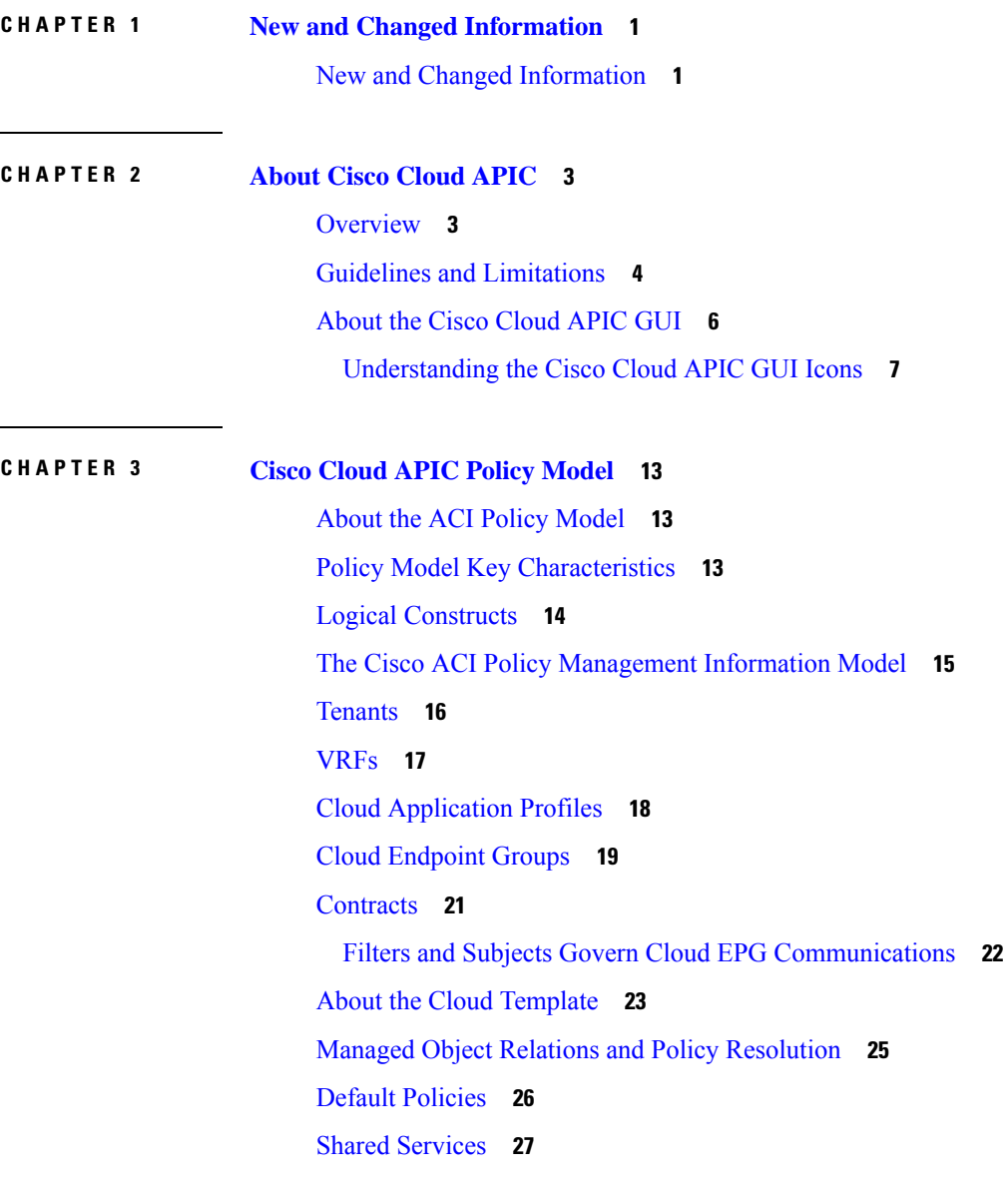

**CHAPTER 4 Configuring Cisco Cloud APIC [Components](#page-36-0) 29**

About [Configuring](#page-36-1) the Cisco Cloud APIC **29** [Configuring](#page-36-2) the Cisco Cloud APIC Using the GUI **29** [Creating](#page-36-3) a Tenant Using the Cisco Cloud APIC GUI For Release 4.2(2) and Earlier **29** [Creating](#page-37-0) a Tenant Using the Cisco Cloud APIC GUI For Release 4.2(3) and Later **30** [Configure](#page-38-0) a Tenant AWS Provider For Release 4.2(2) and Earlier **31** [Configuring](#page-41-0) a Tenant AWS Provider For Release 4.2(3) and Later **34** Creating an [Application](#page-46-0) Profile Using the Cisco Cloud APIC GUI **39** [Creating](#page-46-1) a VRF Using the Cisco Cloud APIC GUI **39** [Creating](#page-48-0) an EPG Using the Cisco Cloud APIC GUI **41** Creating a [Contract](#page-53-0) Using the Cisco Cloud APIC GUI **46** [Specifying](#page-55-0) Consumer and Provider EPGs Using the Cisco Cloud APIC **48** [Creating](#page-56-0) a Filter Using the Cisco Cloud APIC GUI **49** [Creating](#page-57-0) a Cloud Context Profile Using the Cisco Cloud APIC GUI **50** [Configuring](#page-59-0) Instances in AWS **52** Creating a Backup [Configuration](#page-61-0) Using the Cisco Cloud APIC GUI **54** [Creating](#page-64-0) a Tech Support Policy Using the Cisco Cloud APIC GUI **57** Creating a Trigger [Scheduler](#page-65-0) Using the Cisco Cloud APIC GUI **58** Creating a Remote [Location](#page-67-0) Using the Cisco Cloud APIC GUI **60** [Creating](#page-68-0) a Login Domain Using the Cisco Cloud APIC GUI **61** Creating a [Provider](#page-71-0) Using the Cisco Cloud APIC GUI **64** [Creating](#page-75-0) a Security Domain Using the Cisco Cloud APIC GUI **68** [Creating](#page-76-0) a Role Using the Cisco Cloud APIC GUI **69** [Creating](#page-81-0) an RBAC Rule Using the Cisco Cloud APIC GUI **74** Creating a [Certificate](#page-82-0) Authority Using the Cisco Cloud APIC GUI **75** [Creating](#page-83-0) a Key Ring Using the Cisco Cloud APIC GUI **76** [Creating](#page-85-0) a Local User Using the Cisco Cloud APIC GUI **78** Managing Regions [\(Configuring](#page-87-0) a Cloud Template) Using the Cisco Cloud APIC GUI **80** [Configuring](#page-88-0) Cisco Cloud APIC Using the REST API **81** [Creating](#page-88-1) a Tenant Using the REST API **81** Creating a [Contract](#page-89-0) Using the REST API **82** [Creating](#page-89-1) a Cloud Context Profile Using the REST API **82** [Managing](#page-90-0) a Cloud Region Using the REST API **83** [Creating](#page-91-0) a Filter Using the REST API **84** Creating an [Application](#page-91-1) Profile Using the REST API **84**

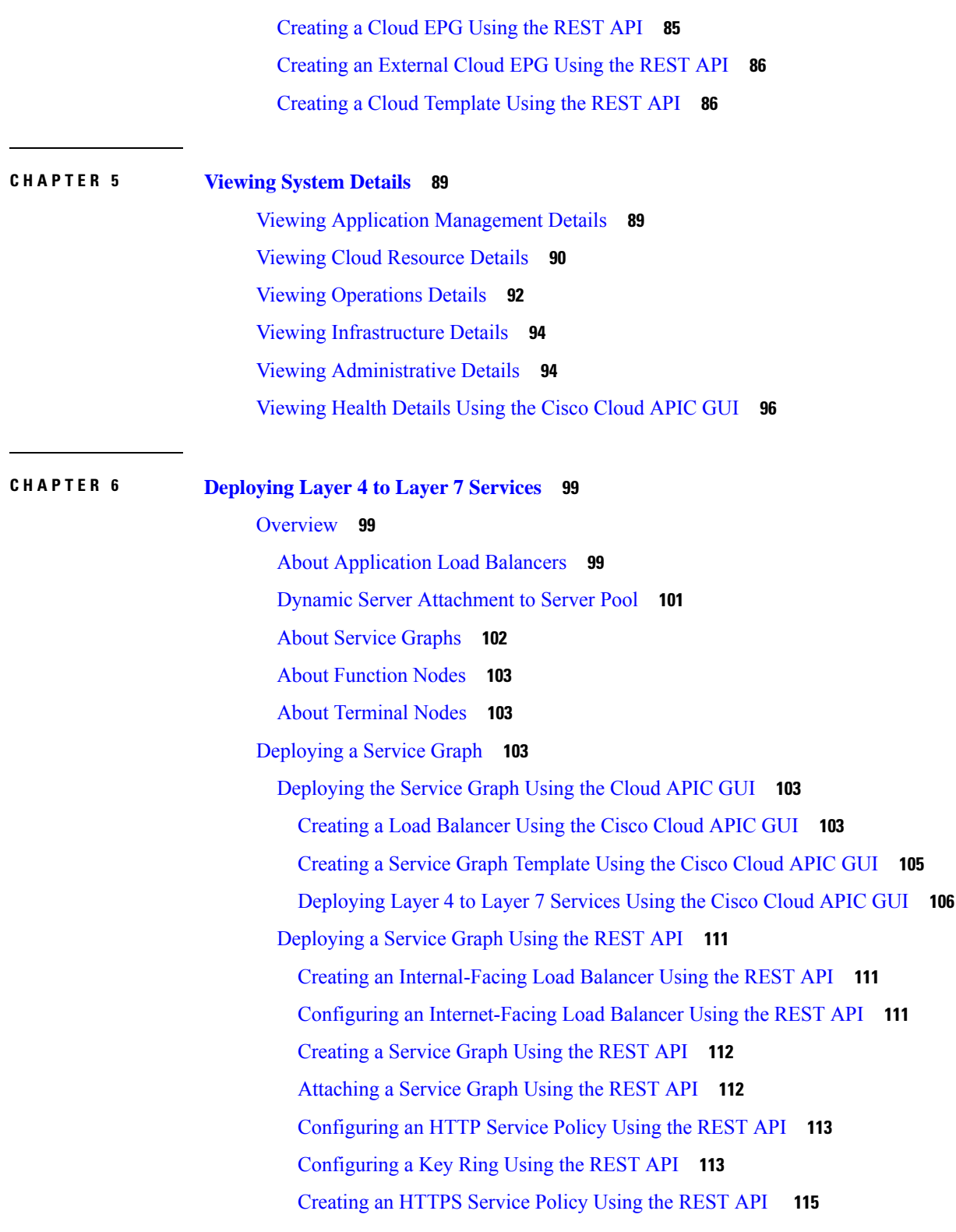

**CHAPTER 7 Cisco Cloud APIC [Statistics](#page-124-0) 117**

I

 $\blacksquare$ 

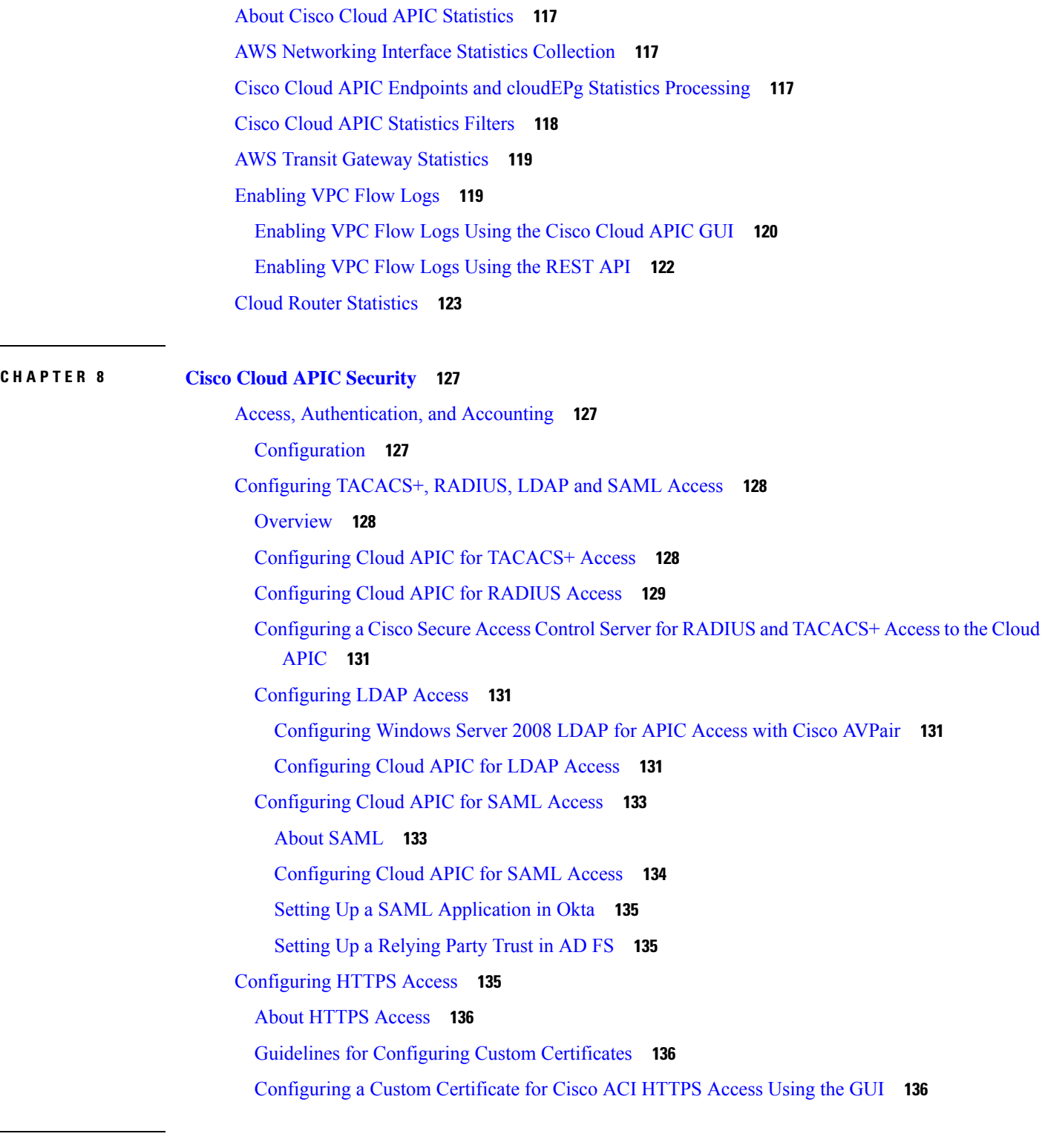

 $\blacksquare$ 

**CHAPTER 9 AWS Transit [Gateway](#page-146-0) on Cisco Cloud APIC 139**

AWS Transit [Gateway](#page-146-1) on Cisco Cloud APIC **139**

 $\blacksquare$ 

 $\overline{\phantom{a}}$ 

**APPENDIX A Cisco [Cloud](#page-148-0) APIC Error Codes 141** Cisco Cloud APIC Error [Codes](#page-148-1) **141**

#### **Contents**

Г

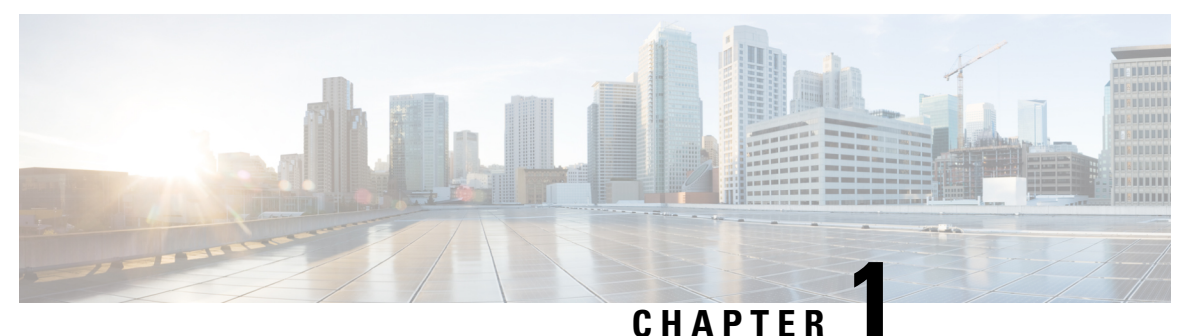

### <span id="page-8-0"></span>**New and Changed Information**

• New and Changed [Information,](#page-8-1) on page 1

### <span id="page-8-1"></span>**New and Changed Information**

The following table provides an overview of the significant changes to the organization and features in this guide up to this current release. The table does not provide an exhaustive list of all changes made to the guide or of the new features up to this release.

#### **Table 1: New Features and Changed Behavior in Cisco APIC for Cisco APIC Release 5.1(1)**

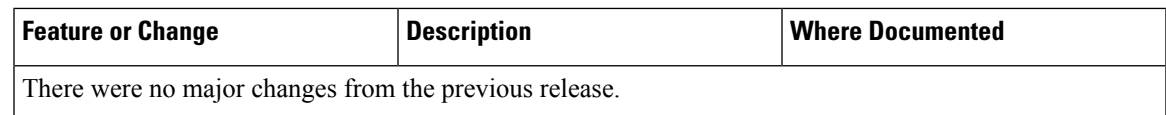

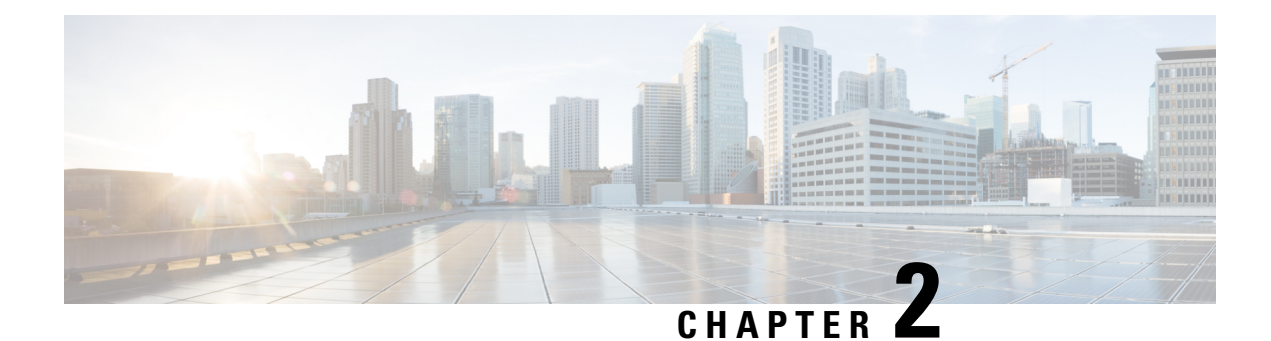

### <span id="page-10-0"></span>**About Cisco Cloud APIC**

- [Overview,](#page-10-1) on page 3
- Guidelines and [Limitations,](#page-11-0) on page 4
- [About](#page-13-0) the Cisco Cloud APIC GUI, on page 6

#### <span id="page-10-1"></span>**Overview**

Cisco Application Policy Infrastructure Controller (APIC) Release 4.1(1) introduces Cisco Cloud APIC, which is a software deployment of Cisco APIC that you deploy on a cloud-based virtual machine (VM). When deployed, Cisco Cloud APIC:

- Provides an interface that is similar to the existing Cisco APIC to interact with the AWS public cloud
- Automates the deployment and configuration of cloud constructs
- Configures the cloud router control plane
- Configures the data path between the on-premises Cisco ACI fabric and the cloud site
- Translates Cisco ACI policies to cloud native construct
- Discovers endpoints
- Provides a consistent policy, security, and analytics for workloads deployed either on or across on-premises data centers and the public cloud

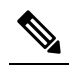

**Note**

- Cisco Multi-Site pushes the MP-BGP EVPN configuration to the on-premises spine switches
	- On-premises VPN routers require a manual configuration for IPsec
- Provides an automated connection between on-premises data centers and the public cloud with easy provisioning and monitoring
- Policies are pushed by Cisco Multi-Site Orchestrator to the on-premises and cloud sites, and Cisco Cloud APIC translates the policies to the cloud to keep the policies consistent with the on-premises site

For more information about extending Cisco ACI to the public cloud, see the *Cisco Cloud APIC Installation Guide*.

When the Cisco Cloud APIC is up and running, you can begin adding and configuring Cisco Cloud APIC components. This document describes the Cisco Cloud APIC policy model and explains how to manage (add, configure, view, and delete) the Cisco Cloud APIC components using the GUI and the REST API.

#### <span id="page-11-0"></span>**Guidelines and Limitations**

This section contains the guidelines and limitations for Cisco Cloud APIC.

- You cannot stretch more than one VRF between on-prem and the cloud while using inter-VRF route leaking in the cloud CSRs(cloud routers).For example, in a situation where VRF1 with EPG1 isstretched and VRF2 with EPG2 is also stretched, EPG1 cannot have a contract with EPG2. However, you can have multiple VRFs in the cloud, sharing one or more contracts with one on-premises VRF.
- Set the BD subnet for on-premises sites as advertised externally to advertise to the CSR1kv on the cloud.
- The default AWS security group (SG) rules limit only permits 2 CSRs per region and only 2 regions can deploy CSRs (a total maximum of 4 CSRs). To deploy more CSRs, increase the AWS SG rule limit to 120 or more. We recommend increasing the rule limit to 500.
- When configuring an object for a tenant, first check for any stale cloud resources in AWS. A stale configuration might be present if it was not cleaned properly from the previous Cisco Cloud APIC instances that managed the account.

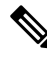

It takes some time for Cisco Cloud APIC to detect the stale cloud resources after adding the tenant account ID. **Note**

To check for and clean up stale cloud resources:

- **1.** Click the **Navigation menu** > **Application Management** > **Tenants**. The **Tenants** summary table appears in the work pane with a list of tenants as rows in a summary table.
- **2.** Double click the tenant you are creating objects for. The **Overview**, **Cloud Resources**, **Application Management**, **Statistics**, and **Event Analytics** tabs appear.
- **3.** Click the **Cloud Resources** > **Actions** > **View Stale Cloud Objects**. The **Stale Cloud Objects** dialog box appears.
- **4.** If you see any stale objects, click to place a check mark in the **Automatically Clean UpStale Cloud Objects** check box.
- **5.** Click **Save**. The Cisco Cloud APIC automatically cleans up stale cloud objects.

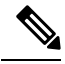

To disable the automatic cleanup, follow steps 1 - 4 and click the **Automatically Clean Up Stale Cloud Objects** check box to remove the check mark. **Note**

• Cisco Cloud APIC tries to manage the AWS resources that it created. It does not attempt to manage resources created by other applications, other than listing existing resources as inventory. At the same time, it is also expected that AWS IAM users in the AWS infra tenant account, and the other tenant accounts, do not disturb the resources that Cisco Cloud APIC creates. For this purpose, all resources Cisco Cloud APIC creates on AWS has at least one of these two tags:

• AciDnTag

• AciOwnerTag

Cisco Cloud APIC must prevent AWS IAM users who have access to create, delete, or update EC2, or any other resources, from accessing or modifying the resources that Cisco Cloud APIC created and manages. Such restrictions should apply on both the infra tenant and other user tenant accounts. AWS account administrators should utilize the above two tags to prevent their unintentional access and modifications. For example, you can have an access policy like the following to prevent access to resources managed by Cloud APIC:

```
{
"Effect": "Deny",
"Action": [
   "ec2:*"
],
"Resource": "*",
"Condition": {
   "StringLike": {"ec2:ResourceTag/AciDnTag": "*"}
 }
```
• When configuring shared L3Out:

}

- An on-premises L3Out and cloud EPGs cannot be in tenant common.
- If an on-premises L3Out and a cloud EPG are in different tenants, define a contract in tenant common. The contract cannot be in the on-premises site or the cloud tenant.
- Specify the CIDR for the cloud EPG in the on-premises L3Out external EPGs (l3extInstP).
- When an on-premises L3Out has a contract with a cloud EPG in a different VRF, the VRF in which the cloud EPG resides cannot be stretched to the on-premises site and cannot have a contract with any other VRF in the on-premises site.
- When configuring an external subnet in an on-premises external EPG:
	- Specify the external subnet as a non-zero subnet.
	- The external subnet cannot overlap with another external subnet.
	- Mark the external subnet with a shared route-control flag to have a contract with a cloud EPG.
- The external subnet that is marked in the on-premises external EPG should have been learned through the routing protocol in the L3Out or created as a static route.
- When mapping availability zones, choose only a or b in Cisco Cloud APIC. Internally, the zone-mapping function maps this to actual availability zones in AWS.

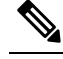

- The mapping works in alphabetical order. The availability zones are sorted alphabetically and then the function picks the first two and associates them to a zone a and b in Cisco Cloud APIC. **Note**
- Configuring ASN 64512 for cloud routers causes BGP sessions to not work between cloud routers and AWS virtual private gateways.
- For the total supported scale, see the following *Scale Supported* table:

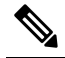

With the scale that is specified in the *Scale Supported* table: **Note**

- You can have only 4 total managed regions.
- You can have only CSRs in 2 regions, 2 \* 2 CSRs. This is irrespective of AWS SG rule limit.

**Table 2: Scale Supported**

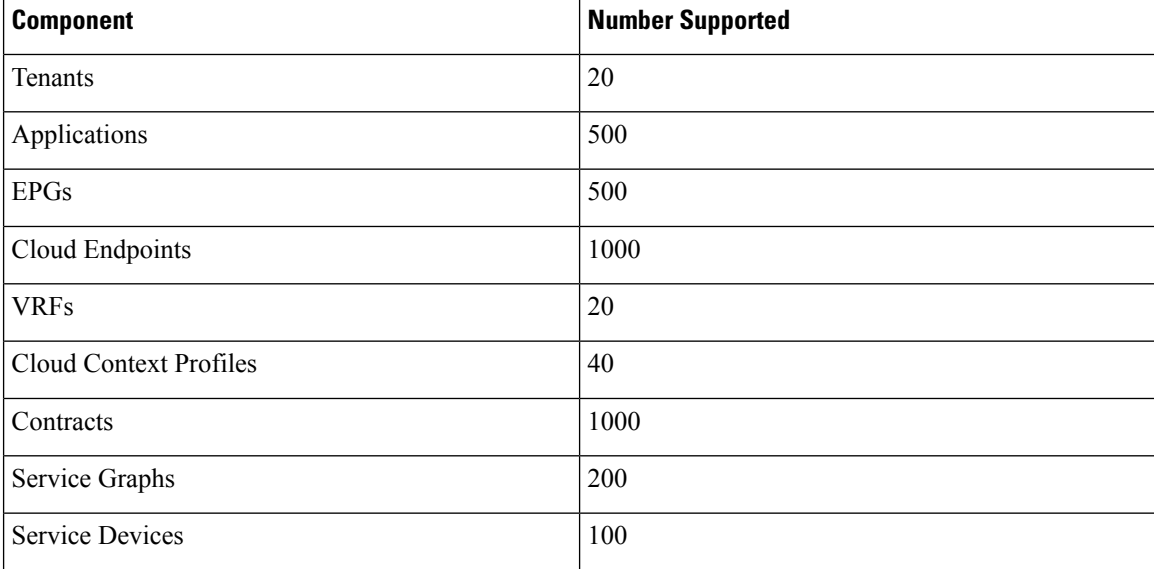

### <span id="page-13-0"></span>**About the Cisco Cloud APIC GUI**

The Cisco Cloud APIC GUI is categorized into groups of related windows. Each window enables you to access and manage a particular component. You move between the windows using the **Navigation** menu that is located on the left side of the GUI. When you hover your mouse over any part of the menu, the following list of tab names appear: **Dashboard**, **Topology**, **Application Management**, **Cloud Resources**, **Operations**, **Infrastructure**, and **Administrative**.

Each tab contains a different list of subtabs, and each subtab provides access to a different component-specific window. For example, to view the tenant-specific window, hover your mouse over the **Navigation** menu and click **Application Management** > **Tenants**.From there, you can use the **Navigation** menu to view the details of another component. For example, you can navigate to the **Availability Zones** window from **Tenants** by clicking **Cloud Resources** > **Availability Zones**.

The **Intent** menu bar icon enables you to create a component from anywhere in the GUI. For example, to create a tenant while viewing the **Availability Zones** window, click the **Intent** icon. A dialog appears with a search box and a drop-down list. When you click the drop-down list and choose **Application Management**, a list of options, including the **Tenant** option, appears. When you click the **Tenant** option, the **Create Tenant** dialog appears displaying a group of fields that are required for creating the tenant.

For more information about the GUI icons, see [Understanding](#page-14-0) the Cisco Cloud APIC GUI Icons, on page 7

For more information about configuring Cisco Cloud APIC components, see [Configuring](#page-36-4) Cisco Cloud APIC [Components,](#page-36-4) on page 29

#### <span id="page-14-0"></span>**Understanding the Cisco Cloud APIC GUI Icons**

This section provides a brief overview of the commonly used icons in the Cisco Cloud APIC GUI.

#### **Table 3: Cisco Cloud APIC GUI Icons**

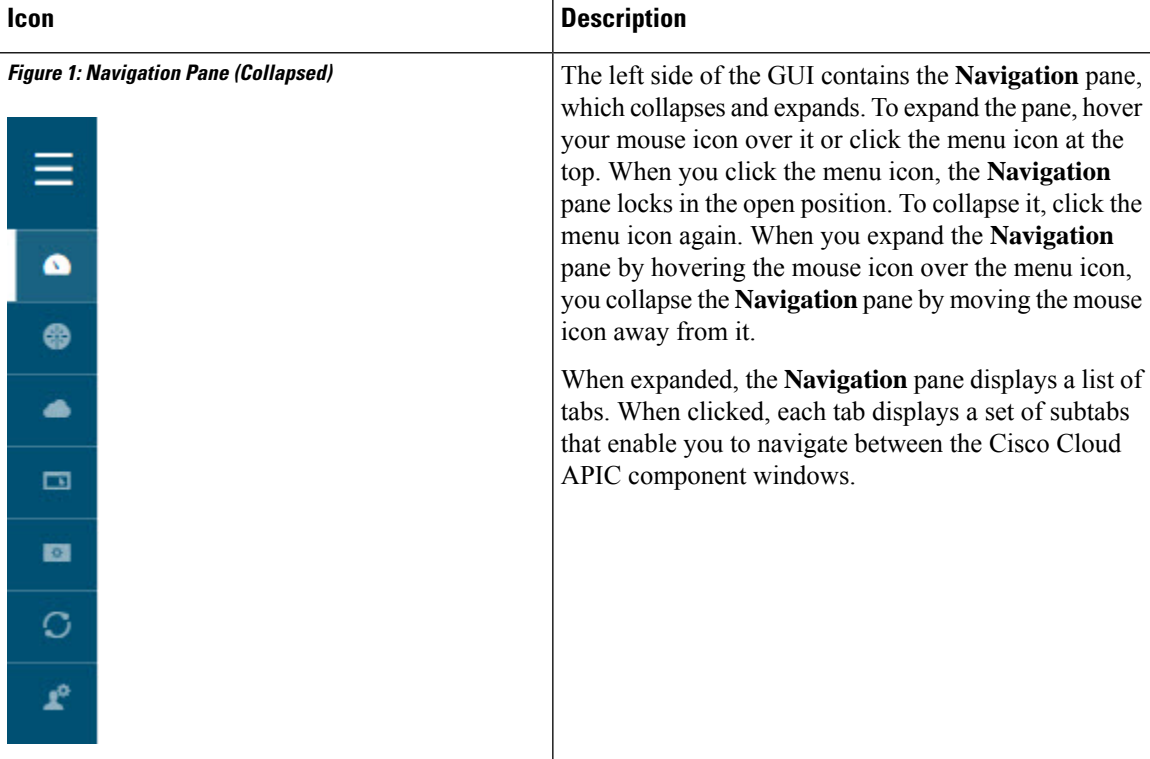

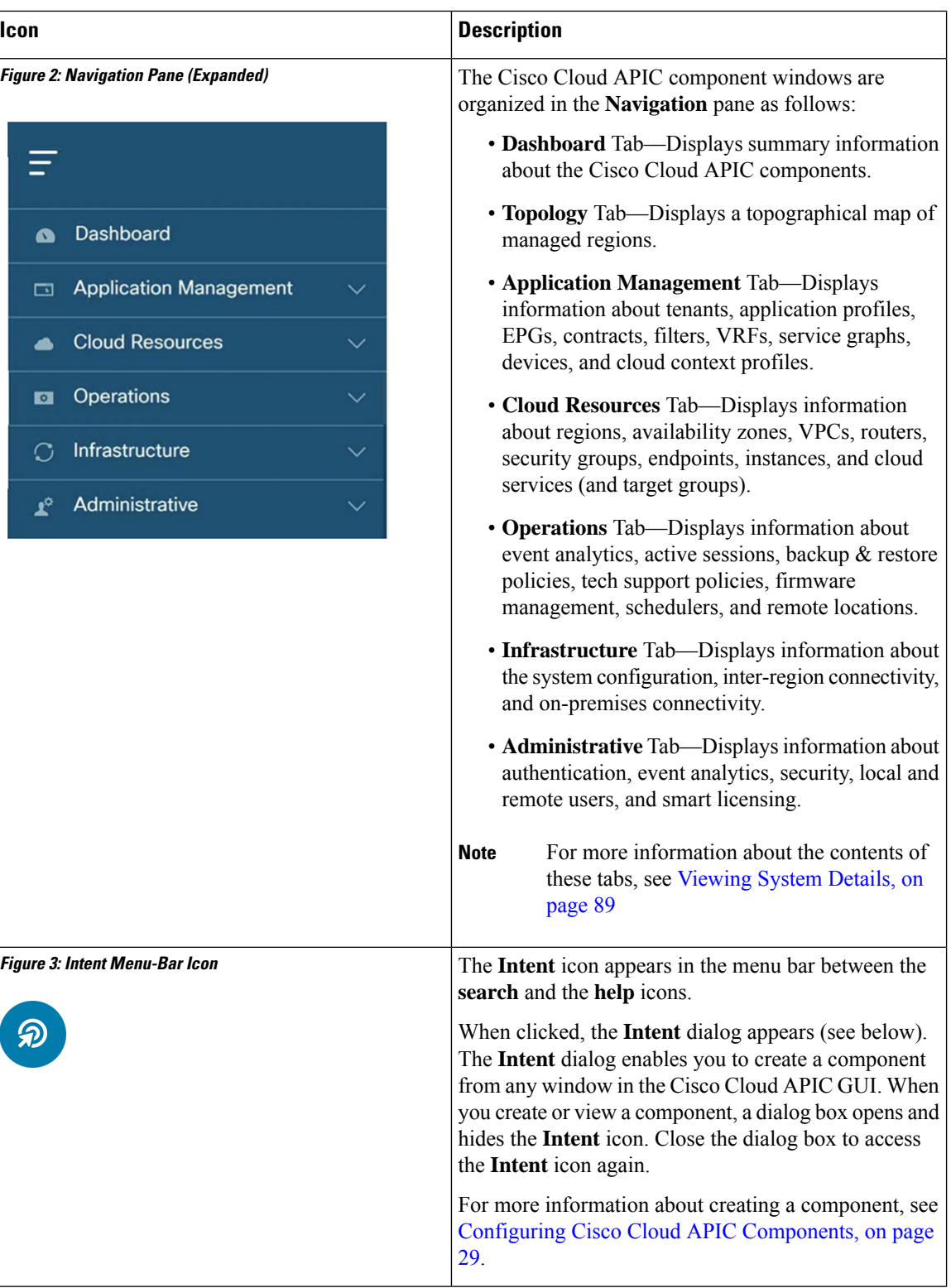

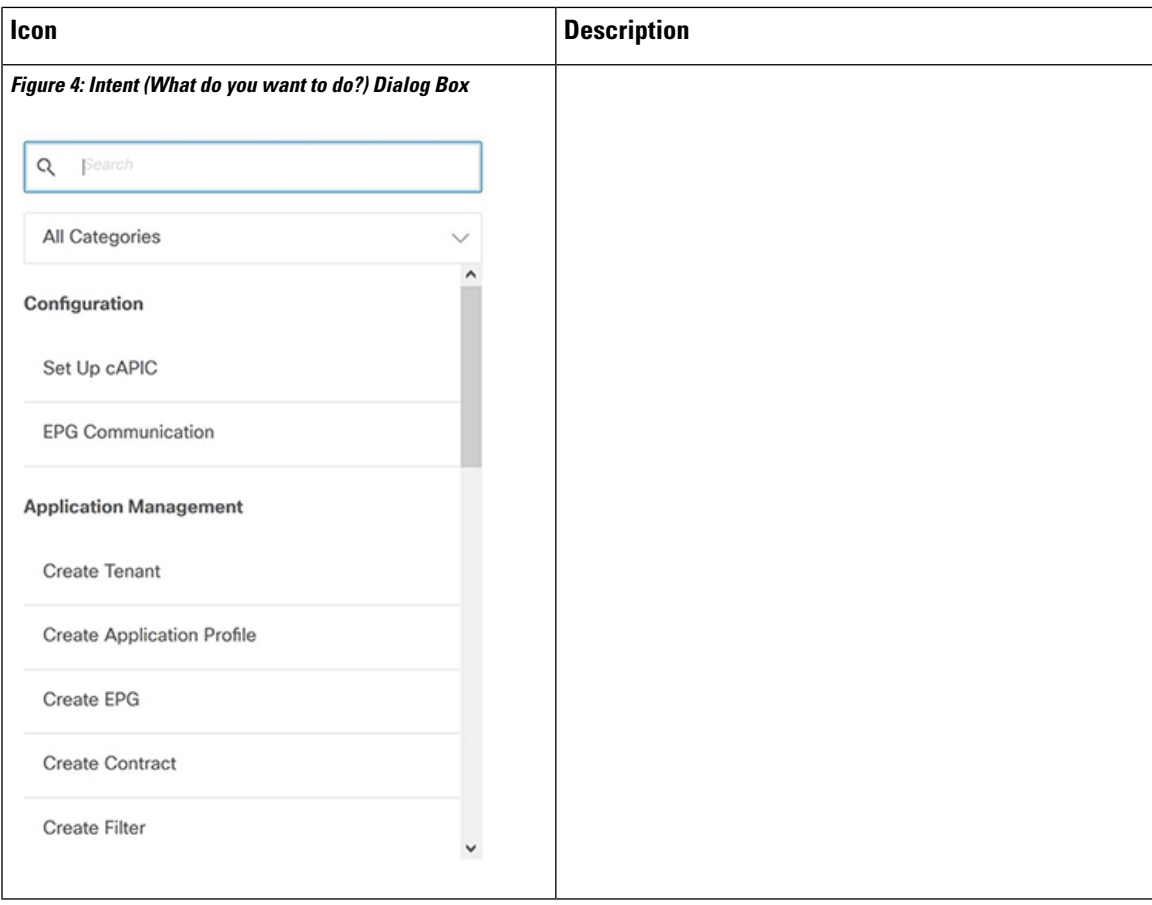

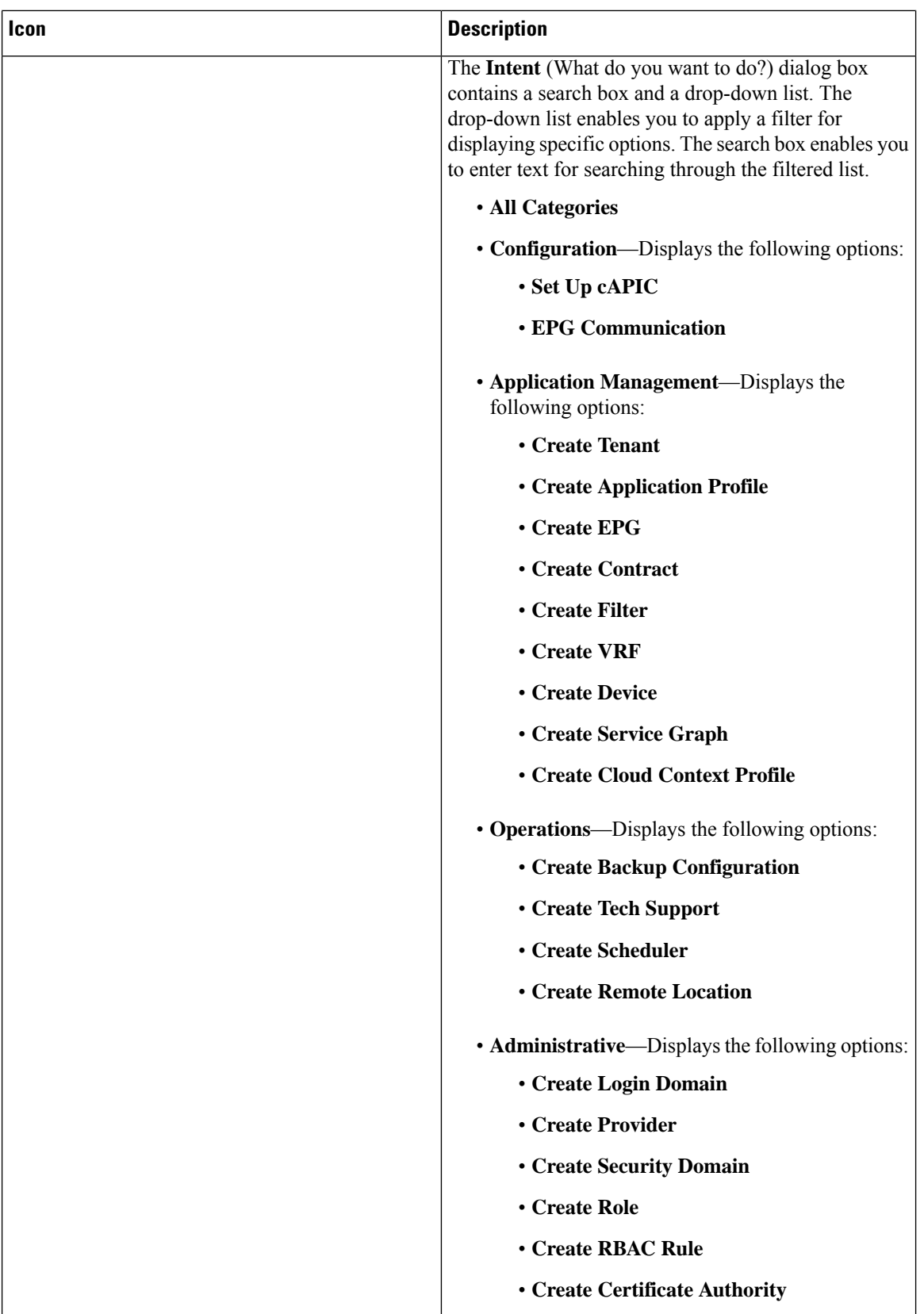

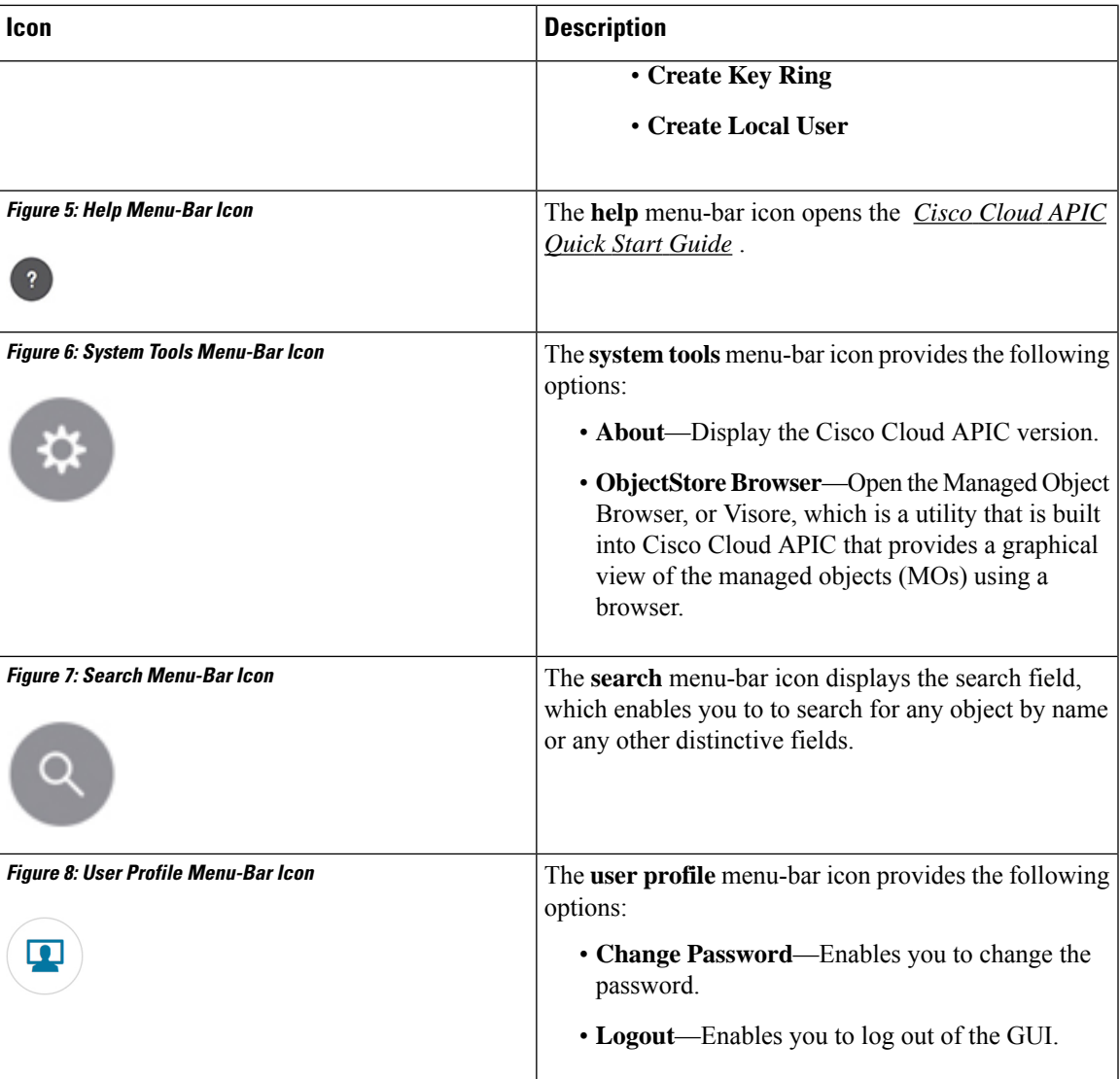

L

i.

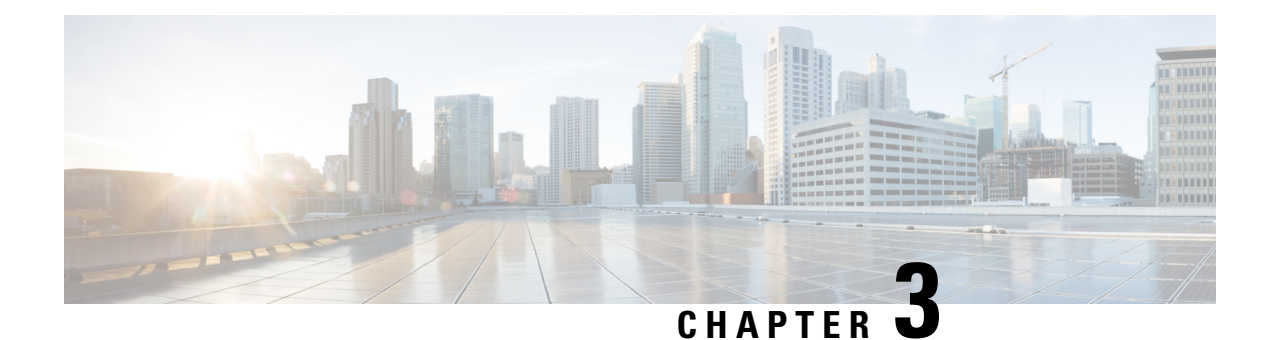

## <span id="page-20-0"></span>**Cisco Cloud APIC Policy Model**

- About the ACI Policy [Model,](#page-20-1) on page 13
- Policy Model Key [Characteristics,](#page-20-2) on page 13
- Logical [Constructs,](#page-21-0) on page 14
- The Cisco ACI Policy [Management](#page-22-0) Information Model, on page 15
- [Tenants,](#page-23-0) on page 16
- [VRFs,](#page-24-0) on page 17
- Cloud [Application](#page-25-0) Profiles, on page 18
- Cloud [Endpoint](#page-26-0) Groups, on page 19
- [Contracts,](#page-28-0) on page 21
- About the Cloud [Template,](#page-30-0) on page 23
- Managed Object Relations and Policy [Resolution,](#page-32-0) on page 25
- Default [Policies,](#page-33-0) on page 26
- Shared [Services,](#page-34-0) on page 27

#### <span id="page-20-2"></span><span id="page-20-1"></span>**About the ACI Policy Model**

The ACI policy model enables the specification of application requirements policies. The Cisco Cloud APIC automatically renders policies in the cloud infrastructure. When you or a process initiates an administrative change to an object in the cloud infrastructure, the Cisco Cloud APIC first applies that change to the policy model. This policy model change then triggers a change to the actual managed item. This approach is called a model-driven framework.

### **Policy Model Key Characteristics**

Key characteristics of the policy model include the following:

- As a model-driven architecture, the software maintains a complete representation of the administrative and operational state of the system (the model). The model applies uniformly to cloud infrastructure, cloud infrastructure, services, system behaviors, and virtual devices attached to the network.
- The logical and concrete domains are separated; the logical configurations are rendered into concrete configurations by applying the policies in relation to the available resources. No configuration is carried out against concrete entities. Concrete entities are configured implicitly as a side effect of the changes to the Cisco Cloud policy model.
- The system prohibits communications with newly connected endpoints until the policy model is updated to include the new endpoint.
- Network administrators do not configure logical system resources directly. Instead, they define logical (hardware-independent) configurations and the Cisco Cloud APIC policies that control different aspects of the system behavior.

Managed object manipulation in the model relieves engineers from the task of administering isolated, individual component configurations. These characteristics enable automation and flexible workload provisioning that can locate any workload anywhere in the infrastructure. Network-attached services can be easily deployed, and the Cisco Cloud APIC provides an automation framework to manage the lifecycle of those network-attached services.

#### <span id="page-21-0"></span>**Logical Constructs**

The policy model manages the entire cloud infrastructure, including the infrastructure, authentication, security, services, applications, cloud infrastructure, and diagnostics. Logical constructs in the policy model define how the cloud infrastructure meets the needs of any of the functions of the cloud infrastructure. The following figure provides an overview of the ACI policy model logical constructs.

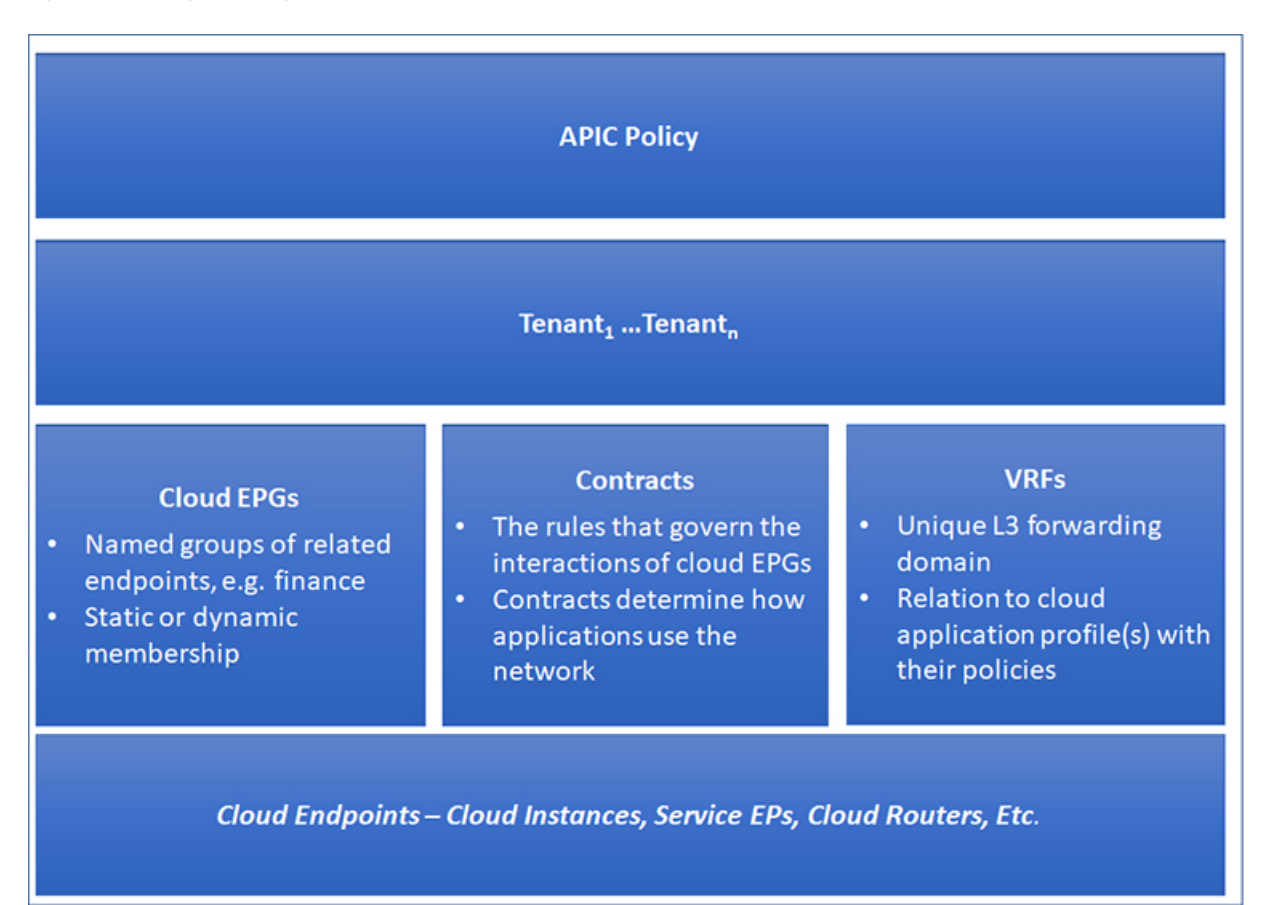

**Figure 9: ACI Policy Model Logical Constructs Overview**

cloud infrastructure-wide or tenant administrators create predefined policiesthat contain application orshared resource requirements. These policies automate the provisioning of applications, network-attached services, security policies, and tenant subnets, which puts administrators in the position of approaching the resource pool in terms of applications rather than infrastructure building blocks. The application needs to drive the networking behavior, not the other way around.

### <span id="page-22-0"></span>**The Cisco ACI Policy Management Information Model**

The cloud infrastructure comprisesthe logical components asrecorded in the Management Information Model (MIM), which can be represented in a hierarchical management information tree (MIT). The Cisco Cloud APIC runs processes that store and manage the information model. Similar to the OSI Common Management Information Protocol (CMIP) and other X.500 variants, the Cisco Cloud APIC enables the control of managed resources by presenting their manageable characteristics as object properties that can be inherited according to the location of the object within the hierarchical structure of the MIT.

Each node in the tree represents a managed object (MO) or group of objects. MOs are abstractions of cloud infrastructure resources. An MO can represent a concrete object, such as a cloud router, adapter, or a logical object, such as an application profile, cloud endpoint group, or fault. The following figure provides an overview of the MIT.

#### **Figure 10: Cisco ACI Policy Management Information Model Overview**

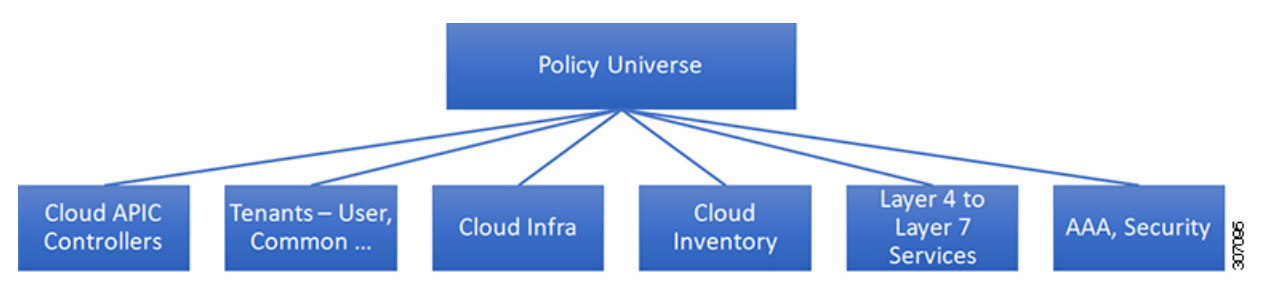

The hierarchical structure starts with the policy universe at the top (Root) and contains parent and child nodes. Each node in the tree is an MO and each object in the cloud infrastructure has a unique distinguished name (DN) that describes the object and locates its place in the tree.

The following managed objects contain the policies that govern the operation of the system:

- A tenant is a container for policies that enable an administrator to exercise role-based access control. The system provides the following four kinds of tenants:
	- The administrator defines user tenants according to the needs of users. They contain policies that govern the operation of resources such as applications, databases, web servers, network-attached storage, virtual machines, and so on.
	- Although the system provides the common tenant, it can be configured by the cloud infrastructure administrator. It contains policies that govern the operation of resources accessible to all tenants, such as firewalls, load balancers, Layer 4 to Layer 7 services, intrusion detection appliances, and so on.

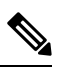

Note As of the Cisco Application Policy Infrastructure Controller  $(APIC)$  Release 4.1(1), the Cisco Cloud APIC only supports load balancers as a Layer 4 to Layer 7 service.

- The infrastructure tenant is provided by the system but can be configured by the cloud infrastructure administrator. It contains policies that govern the operation of infrastructure resources. It also enables a cloud infrastructure provider to selectively deploy resources to one or more user tenants. Infrastructure tenant policies are configurable by the cloud infrastructure administrator.
- The cloud infra policies enable you to manage on-premises and inter-region connectivity when setting up the Cisco Cloud APIC. For more information, see the *Cisco Cloud APIC Installation Guide*.
- Cloud inventory is a service that enables you to view different aspects of the system using the GUI. For example, you can view the regions that are deployed from the aspect of an application or the applications that are deployed from the aspect of a region. You can use this information for cloud resource planning and troubleshooting.
- Layer 4 to Layer 7 service integration lifecycle automation framework enables the system to dynamically respond when a service comes online or goes offline. For more information, see [Deploying](#page-106-3) Layer 4 to Layer 7 [Services,](#page-106-3) on page 99
- Access, authentication, and accounting (AAA) policies govern user privileges, roles, and security domains of the Cisco Cloud ACI cloud infrastructure. For more information, see Cisco Cloud APIC [Security,](#page-134-3) on [page](#page-134-3) 127

The hierarchical policy model fits well with the REST API interface. When invoked, the API reads from or writes to objects in the MIT. URLs map directly into distinguished names that identify objects in the MIT. Any data in the MIT can be described as a self-contained structured tree text document encoded in XML or JSON.

#### <span id="page-23-0"></span>**Tenants**

A tenant (fvTenant) is a logical container for application policies that enable an administrator to exercise domain-based access control. A tenant represents a unit of isolation from a policy perspective, but it does not represent a private network. Tenants can represent a customer in a service provider setting, an organization or domain in an enterprise setting, or just a convenient grouping of policies. The following figure provides an overview of the tenant portion of the management information tree (MIT).

Ш

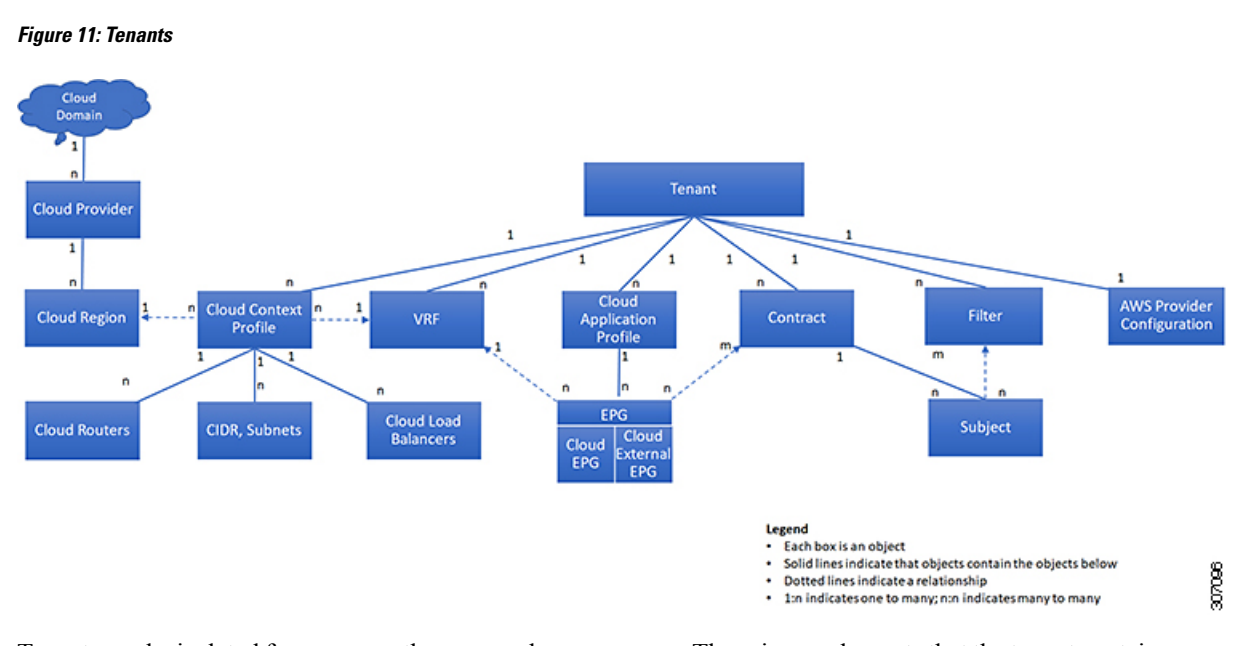

Tenants can be isolated from one another or can share resources. The primary elementsthat the tenant contains are filters, contracts, Virtual Routing and Forwarding (VRF) instances, cloud context profiles, AWS provider configurations, and cloud application profiles that contain cloud endpoint groups (cloud EPGs). Entities in the tenant inherit its policies. VRFs are also known as contexts; each VRF can be associated with multiple cloud context profiles. A cloud context profile in conjunction with a VRF and a region represents the AWS VPC in that region.

Tenants are logical containers for application policies. The cloud infrastructure can contain multiple tenants. You must configure a tenant before you can deploy any Layer 4 to Layer 7 services. The ACI cloud infrastructure supports IPv4 and dual-stack configurations for tenant networking.

### <span id="page-24-0"></span>**VRFs**

A Virtual Routing and Forwarding (VRF) object ( $f \vee c \vee x$ ) or context is a tenant network (called a private network in the Cisco Cloud APIC GUI. A tenant can have multiple VRFs. A VRF is a unique Layer 3 forwarding and application policy domain. The following figure shows the location of VRFs in the management information tree (MIT) and their relation to other objects in the tenant.

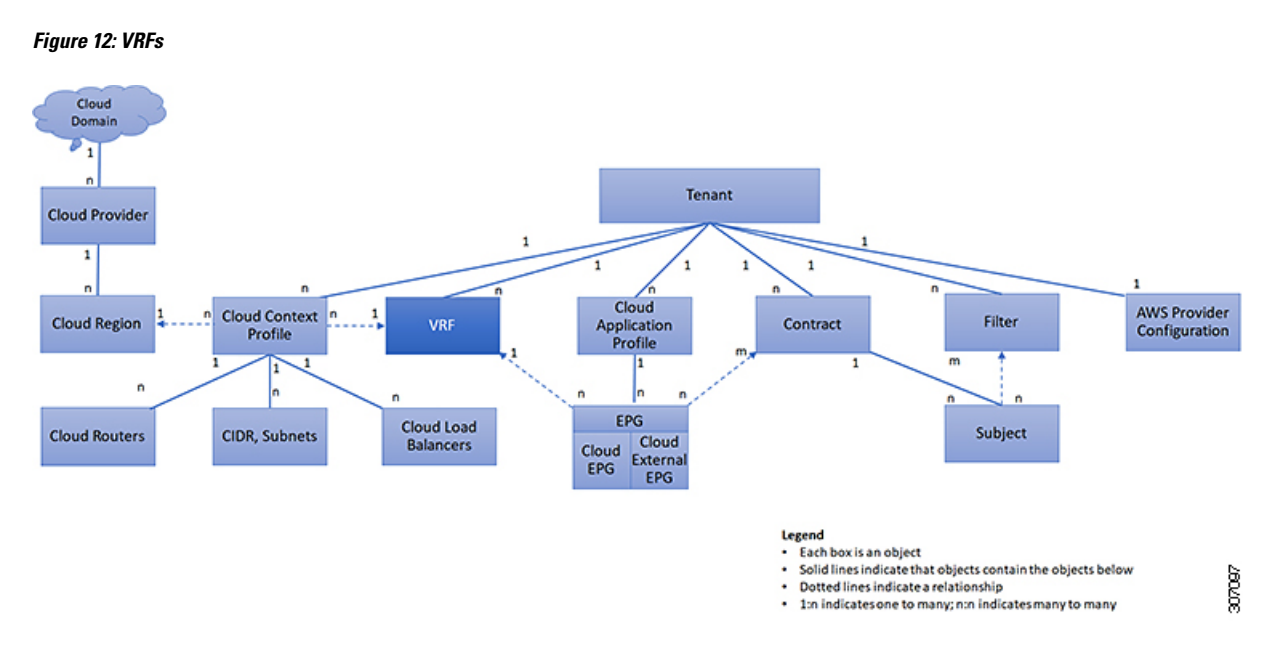

A VRF defines a Layer 3 address domain. One or more cloud context profiles are associated with a VRF. You can only associate one cloud context profile with a VRF in a given region. All the endpoints within the Layer 3 domain must have unique IP addresses because it is possible to forward packets directly between these devices if the policy allows it. A tenant can contain multiple VRFs. After an administrator creates a logical device, the administrator can create a VRF for the logical device, which provides a selection criteria policy for a device cluster. A logical device can be selected based on a contract name, a graph name, or the function node name inside the graph.

#### <span id="page-25-0"></span>**Cloud Application Profiles**

A cloud application profile (cloudAp) defines the policies, services and relationships between cloud EPGs. The following figure shows the location of cloud application profiles in the management information tree (MIT) and their relation to other objects in the tenant.

**18**

Ш

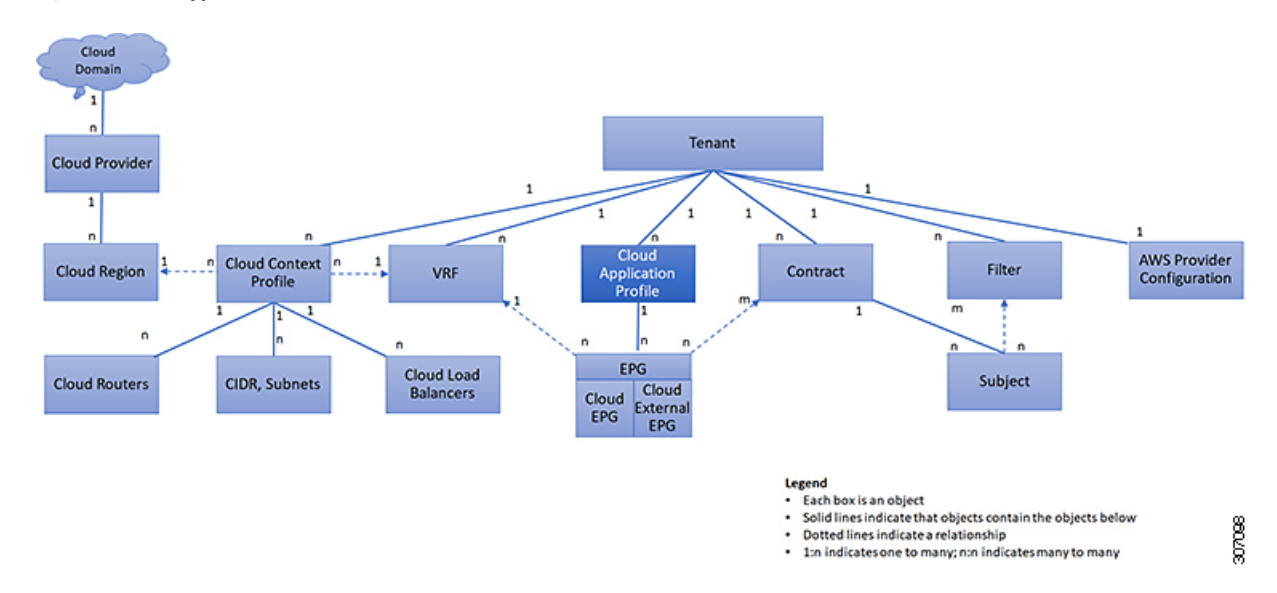

**Figure 13: Cloud Application Profiles**

Cloud application profiles contain one or more cloud EPGs. Modern applications contain multiple components. For example, an e-commerce application could require a web server, a database server, data located in a storage service, and access to outside resources that enable financial transactions. The cloud application profile contains as many (or as few) cloud EPGs as necessary that are logically related to providing the capabilities of an application.

Cloud EPGs can be organized according to one of the following:

- The application they provide, such as a DNS server or SAP application (see *Tenant Policy Example* in *Cisco APIC REST API Configuration Guide*).
- The function they provide (such as infrastructure)
- Where they are in the structure of the data center (such as DMZ)
- Whatever organizing principle that a cloud infrastructure or tenant administrator chooses to use

#### <span id="page-26-0"></span>**Cloud Endpoint Groups**

The cloud endpoint group (cloud EPG) is the most important object in the policy model. The following figure shows where application cloud EPGs are located in the management information tree (MIT) and their relation to other objects in the tenant.

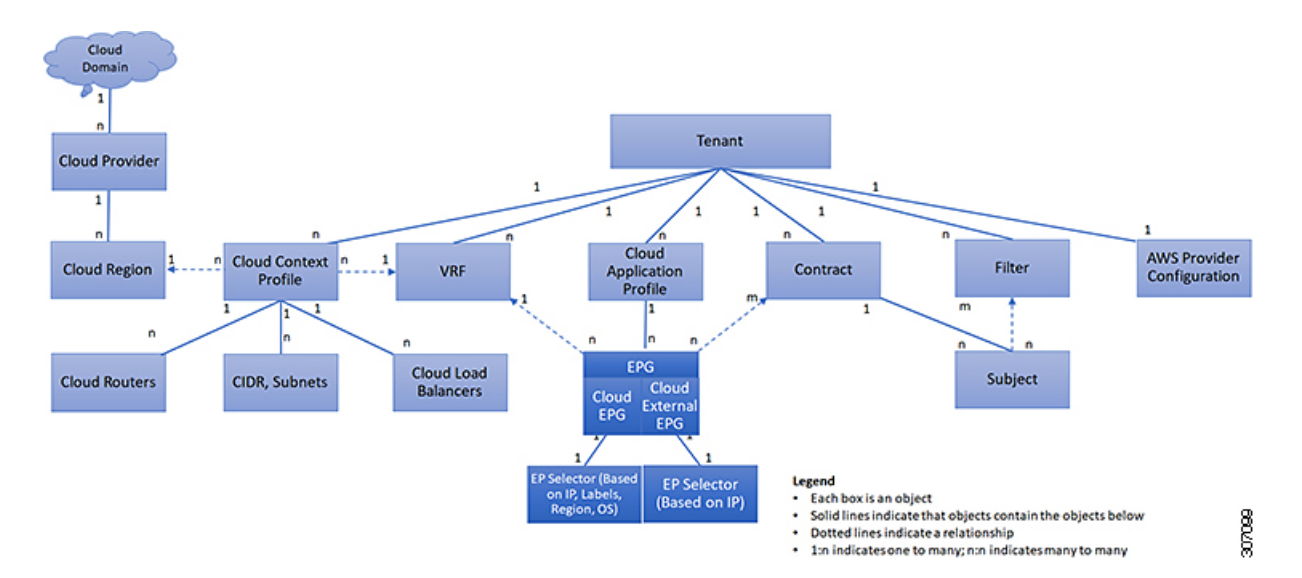

**Figure 14: Cloud Endpoint Groups**

A cloud EPG is a managed object that is a named logical entity that contains a collection of endpoints. Endpoints are devicesthat are connected to the network directly or indirectly. They have an address(identity), a location, attributes (such as version or patch level), and are virtual. Knowing the address of an endpoint also enables access to all its other identity details. Cloud EPGs are fully decoupled from the physical and logical topology. Endpoint examples include servers, virtual machines, storage services, or clients on the Internet. Endpoint membership in a cloud EPG can be dynamic or static.

The ACI cloud infrastructure can contain the following types of cloud EPGs:

- Cloud endpoint group (cloudEPg)
- Cloud external endpoint group (cloudExtEPg)

Cloud EPGs contain endpoints that have common policy requirements such as security or Layer 4 to Layer 7 services. Rather than configure and manage endpoints individually, they are placed in a cloud EPG and are managed as a group.

Policies apply to cloud EPGs, never to individual endpoints.

Regardless of how a cloud EPG is configured, cloud EPG policies are applied to the endpoints they contain.

WAN router connectivity to the cloud infrastructure is an example of a configuration that uses a static cloud EPG. To configure WAN router connectivity to the cloud infrastructure, an administrator configures a cloudExtEPg cloud EPG that includes any endpoints within an associated WAN subnet. The cloud infrastructure learns of the cloud EPG endpoints through a discovery process as the endpoints progress through their connectivity life cycle. Upon learning of the endpoint, the cloud infrastructure applies the cloudExtEPg cloud EPG policies accordingly. For example, when a WAN connected client initiates a TCP session with a server within an application (cloudEPg) cloud EPG, the cloudExtEPg cloud EPG applies its policies to that client endpoint before the communication with the  $(c_{\text{loadExEEPq}})$  cloud EPG web server begins. When the client server TCP session ends, and communication between the client and server terminates, the WAN endpoint no longer exists in the cloud infrastructure.

The Cisco Cloud APIC uses endpoint selectors to assign endpoints to Cloud EPGs. The endpoint selector is essentially a set of rules that are run against the cloud instances that are assigned to the AWS VPC managed by Cisco ACI. Any endpoint selector rules that match endpoint instances assign that endpoint to the Cloud EPG. The endpoint selector is similar to the attribute-based microsegmentation available in Cisco ACI.

#### <span id="page-28-0"></span>**Contracts**

In addition to cloud EPGs, contracts ( $vzBrCP$ ) are key objects in the policy model. Cloud EPGs can only communicate with other cloud EPGs according to contract rules. The following figure shows the location of contracts in the management information tree (MIT) and their relation to other objects in the tenant.

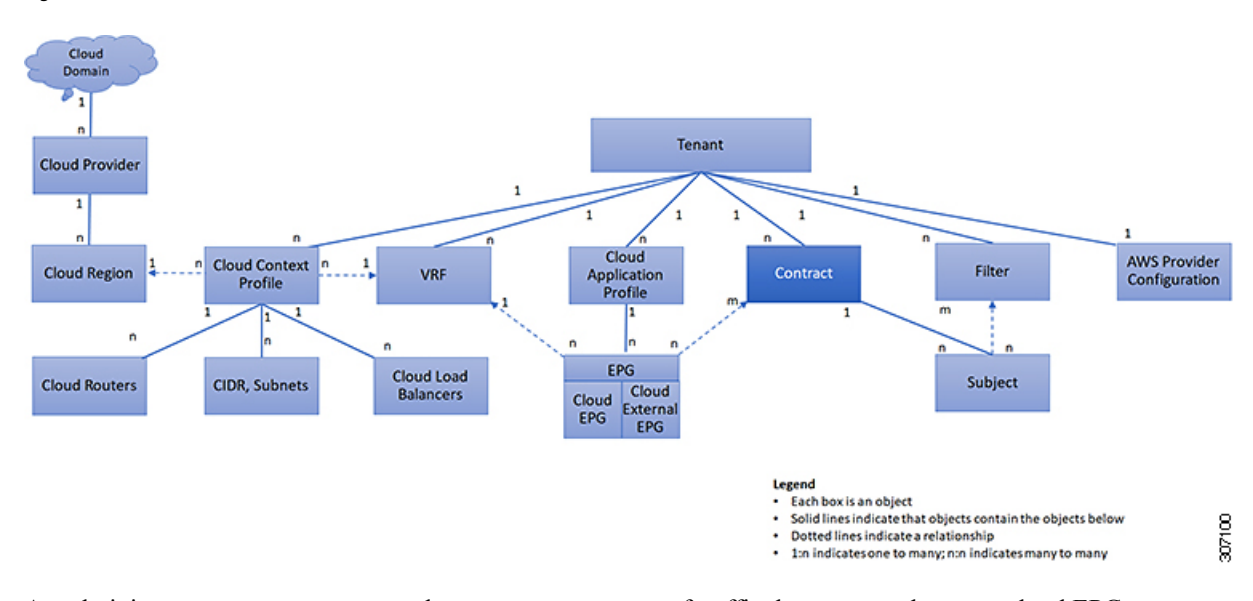

#### **Figure 15: Contracts**

An administrator uses a contract to select one or more types of traffic that can pass between cloud EPGs, including the protocols and ports allowed. If there is no contract, inter-EPG communication is disabled by default. There is no contract required for intra-EPG communication; intra-EPG communication is always implicitly allowed.

Contracts govern the following types of cloud EPG communications:

• Between cloud EPGs (cloudEPg), both intra-tenant and inter-tenant

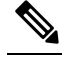

**Note**

In the case of a shared service mode, a contract is required for inter-tenant communication. A contract is used to specify static routes across VRFs, although the tenant VRF does not enforce a policy.

• Between cloud EPGs and cloud external EPGs (cloudExtEPg)

Contracts govern the communication between cloud EPGs that are labeled providers, consumers, or both. The relationship between a cloud EPG and a contract can be either a provider or consumer. When a cloud EPG provides a contract, communication with that cloud EPG can be initiated from other cloud EPGs as long as the communication complies with the provided contract. When a cloud EPG consumes a contract, the cloud endpoints in the consuming cloud EPG may initiate communication with any cloud endpoint in a cloud EPG that is providing that contract.

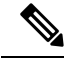

A cloud EPG can both provide and consume the same contract. A cloud EPG can also provide and consume multiple contracts simultaneously. **Note**

#### <span id="page-29-0"></span>**Filters and Subjects Govern Cloud EPG Communications**

**Figure 16: Subjects and Filters**

Subject and filter managed-objects enable mixing and matching among cloud EPGs and contracts so as to satisfy various applications or service delivery requirements. The following figure shows the location of application subjects and filters in the management information tree (MIT) and their relation to other objects in the tenant.

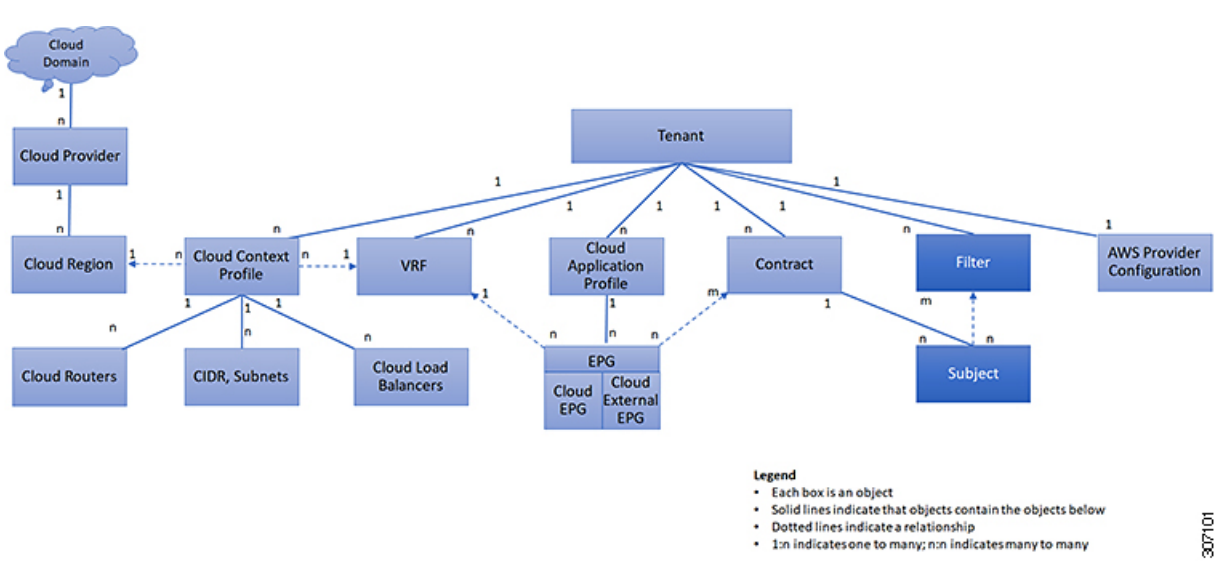

Contracts can contain multiple communication rules and multiple cloud EPGs can both consume and provide multiple contracts. A policy designer can compactly represent complex communication policies and re-use these policies across multiple instances of an application.

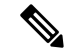

**Note**

Subjects are hidden in Cisco Cloud APIC and not configurable. For rules installed in AWS, source port provided in the filter entry s not taken into account.

Subjects and filters define cloud EPG communications according to the following options:

• Filters are Layer 2 to Layer 4 fields, TCP/IP header fields such as Layer 3 protocol type, Layer 4 ports, and so forth. According to its related contract, a cloud EPG provider dictates the protocols and ports in both the in and out directions. Contract subjects contain associations to the filters (and their directions) that are applied between cloud EPGs that produce and consume the contract.

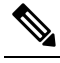

When a contract filter match type is  $A11$ , best practice is to use the VRF unenforced mode. Under certain circumstances, failure to follow these guidelines results in the contract not allowing traffic among cloud EPGs in the VRF. **Note**

• Subjects are contained in contracts. One or more subjects within a contract use filters to specify the type of traffic that can be communicated and how it occurs. For example, for HTTPS messages, the subject specifies the direction and the filters that specify the IP address type (for example, IPv4), the HTTP protocol, and the ports allowed. Subjects determine if filters are unidirectional or bidirectional. A unidirectional filter is used in one direction. Unidirectional filters define in or out communications but not the same for both. Bidirectional filters are the same for both; they define both in and out communications.

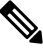

For rules that are installed in AWS, the source port provided in the **Note** filter entry is not taken into account.

• ACI contracts rendered in AWS constructs are always stateful, allowing return traffic.

#### <span id="page-30-0"></span>**About the Cloud Template**

The cloud template provides a template that configures and manages the Cisco Cloud APIC infra network. The template requires only the most essential elements for the configuration. From these elements, the cloud template generates a detailed configuration necessary for setting up the Cisco Cloud APIC infra network. However, it is not a one-time configuration generation—it is possible to add, modify, or remove elements of the template input. The cloud template updates the resulting configuration accordingly.

One of the central things in the AWS network configuration is the Virtual Private Cloud (VPC). AWS supports many regions worldwide and one VPC is specific to one region.

The cloud template accepts one or more region names and generates the entire configuration for the infra VPCsin those regions. They are the infra VPCs. The Cisco Cloud APIC-managed object (MO) corresponding to the AWS VPC is cloudCtxProfile. For every region specified in the cloud template, it generates the cloudCtxProfile configuration. A cloudCtxProfile isthe topmost MO for all the configuration corresponding to a region. Underneath, it has many of other MOs organized as a tree to capture a specific configuration. A cloudCtxProfile MO generated by the cloud template carries ctxProfileOwner == SYSTEM.For the non-infra network, it is possible to configure cloudCtxProfile directly; in this case, cloudCtxProfile carries ctxProfileOwner == USER.

A primary property of an AWS VPC is the CIDR. Every region needs a unique CIDR. In Cisco Cloud APIC, you can provide the CIDRs for the infra VPCs. The CIDRs for the first two regions come from the Cloud Formation Template (CFT) that deploys the Cisco Cloud APIC AMI on the AWS. The cloudApicSubnetPool MO provides CIDRs for the additional regions directly to the Cisco Cloud APIC. In the Cisco Cloud APIC configuration, the cloudCidr MO, which is a child of cloudCtxProfile, models the CIDR.

The cloud template generates and manages a huge number of MOs in the cloudCtxProfile subtree including, but not limited to, the following:

- Subnets
- Association of subnets to AWS availability zones
- Cloud routers
- IP address allocation for the cloud router interfaces
- IP address allocation and configuration for tunnels
- IP address allocation and configuration for loopbacks

Without the cloud template, you would be responsible for configuring and managing these.

The *Cisco Cloud Template MO* table contains a brief summary of the inputs (MOs) to the cloud template.

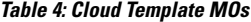

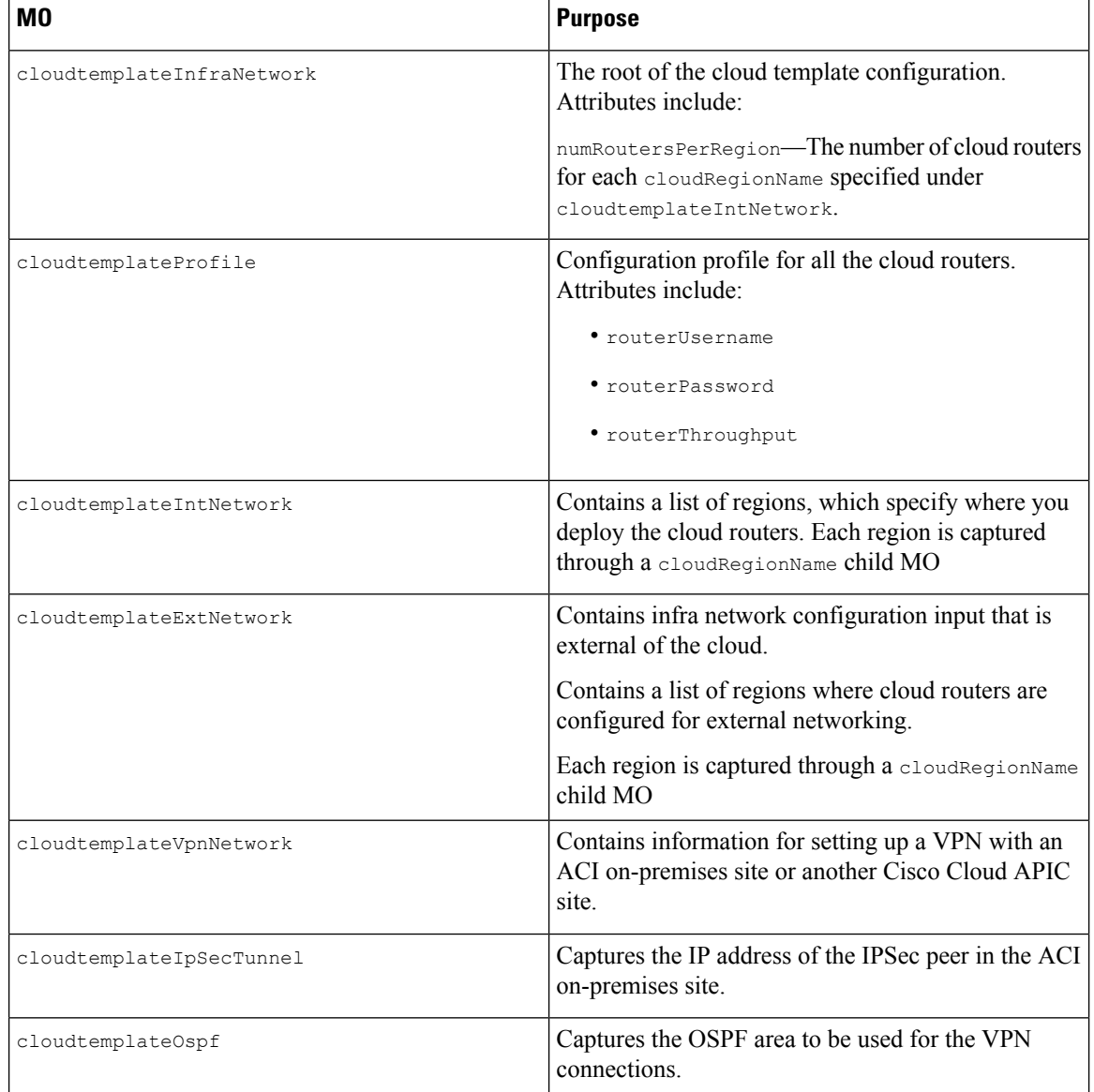

Ш

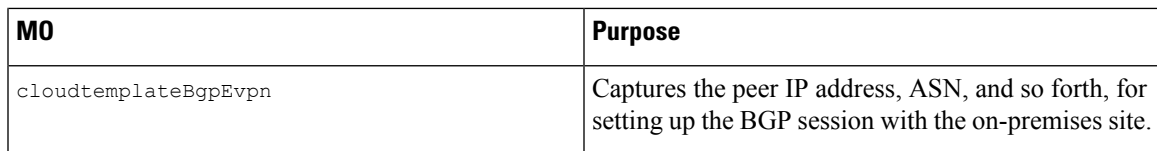

In Cisco Cloud APIC, the layering of MOs is slightly different from a regular Cisco APIC due to the cloud template. In a regular Cisco APIC, you post logical MOs that go through two layers of translation:

- **1.** Logical MO to resolved MO
- **2.** Resolved MO to concrete MO

In Cisco Cloud APIC, there is an additional layer of translation for the infra network. This additional layer is where the cloud template translates logical MOs in the cloudtemplate namespace to logical MOs in the cloud namespace. For configurations outside of the infra network, you post logical MOs in the cloud namespace. In this case, the MOs go through the usual two-layer translation as in the regular Cisco APIC.

**Figure 17: Cloud and Cloud Template MO Conversion**

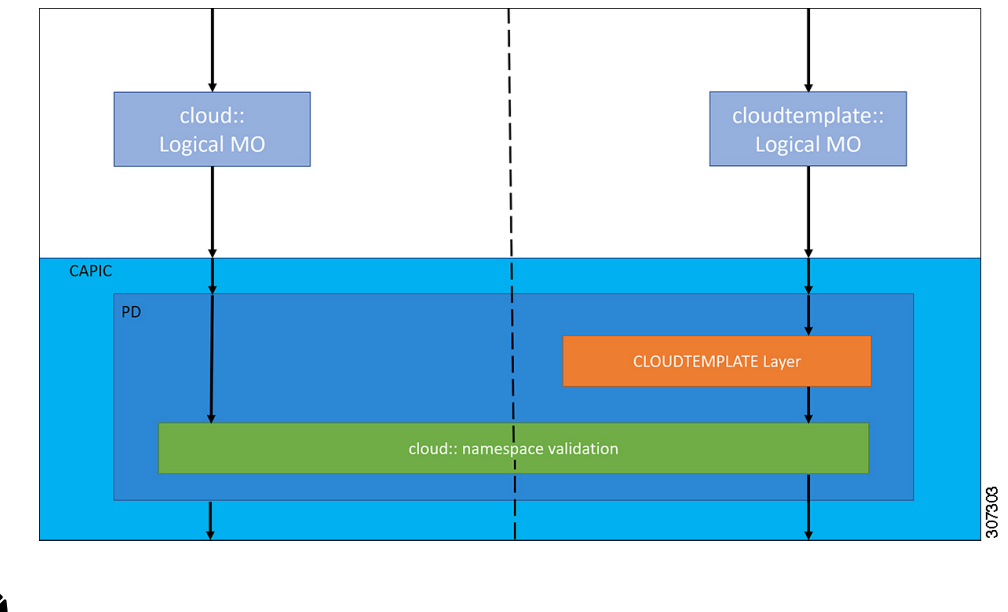

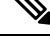

For information about configuring the cloud template, see Configuring Cisco Cloud APIC [Components,](#page-36-4) on [page](#page-36-4) 29 **Note**

### <span id="page-32-0"></span>**Managed Object Relations and Policy Resolution**

Relationship-managed objects express the relation between managed object instances that do not share containment (parent-child) relations. MO relations are established between the source MO and a target MO in one of the following two ways:

- An explicit relation, such as with cloudRsZoneAttach and cloudRsCloudEPgCtx, defines a relationship that is based on the target MO distinguished name (DN).
- A named relation defines a relationship that is based on the target MO name.

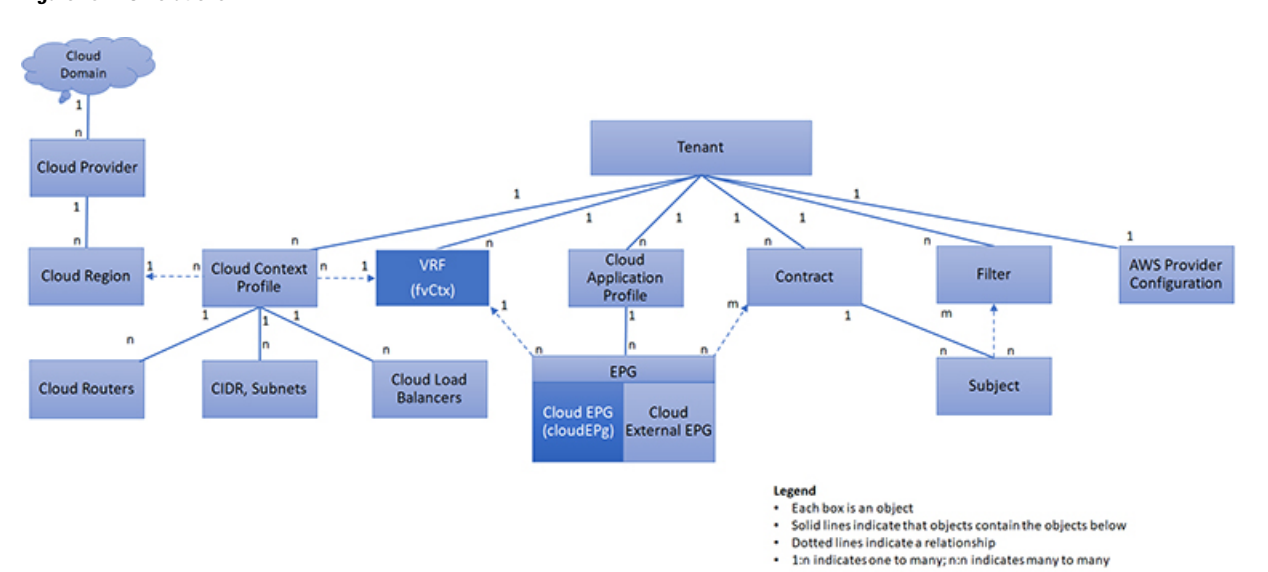

The dotted lines in the following figure show several common MO relations.

**Figure 18: MO Relations**

For example, the dotted line between the cloud EPG and the VRF defines the relation between those two MOs. In this figure, the cloud EPG (cloudEPg) contains a relationship MO (cloudRsCloudEPgCtx) that is named with the name of the target VRF MO ( $fvcctx$ ). For example, if production is the VRF name (fvCtx.name=production), then the relation name is production (cloudRsCloudEPgCtx.tnFvCtxName=production).

In the case of policy resolution based on named relations, if a target MO with a matching name is not found in the current tenant, the ACI cloud infrastructure tries to resolve in the common tenant. For example, if the user tenant cloud EPG contained a relationship MO targeted to a VRF that did not exist in the tenant, the system tries to resolve the relationship in the common tenant. If a named relation cannot be resolved in either the current tenant or the common tenant, the ACI cloud infrastructure attempts to resolve to a default policy. If a default policy exists in the current tenant, it is used. If it does not exist, the ACI cloud infrastructure looks for a default policy in the common tenant. Cloud context profile, VRF, and contract (security policy) named relations do not resolve to a default.

#### <span id="page-33-0"></span>**Default Policies**

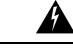

**Warning**

Default policies can be modified or deleted. Deleting a default policy can result in a policy resolution process to complete abnormally.

The ACI cloud infrastructure includes default policies for many of its core functions. Examples of default policies include the following:

- Cloud AWS provider (for the infra tenant)
- Monitoring and statistics

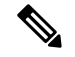

**Note**

To avoid confusion when implementing configurations that use default policies, document changes made to default policies. Be sure that there are no current or future configurations that rely on a default policy before deleting a default policy. For example, deleting a default firmware update policy could result in a problematic future firmware update.

A default policy serves multiple purposes:

- Allows a cloud infrastructure administrator to override the default values in the model.
- If an administrator does not provide an explicit policy, the Cisco CloudAPIC applies the default policy. An administrator can create a default policy and the Cisco Cloud APIC uses that unless the administrator provides any explicit policy.

The following scenarios describe common policy resolution behavior:

- A configuration explicitly refers to the default policy: if a default policy exists in the current tenant, it is used. Otherwise, the default policy in tenant **common** is used.
- A configuration refers to a named policy (not default) that does not exist in the current tenant or in tenant common: if the current tenant has a default policy, it is used. Otherwise, the default policy in tenant **common** is used.

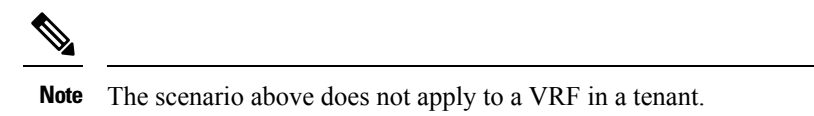

• A configuration does not refer to any policy name: if a default policy exists in the current tenant, it is used. Otherwise, the default policy in tenant **common** is used.

The policy model specifies that an object is using another policy by having a relation-managed object (MO) under that object and that relation MO refers to the target policy by name. If this relation does not explicitly refer to a policy by name, then the system tries to resolve a policy that is called default. Cloud context profiles and VRFs are exceptions to this rule.

#### <span id="page-34-0"></span>**Shared Services**

Cloud EPGs in one tenant can communicate with cloud EPGs in another tenant through a contract interface that is contained in a shared tenant. Within the same tenant, a cloud EPG in one VRF can communicate with another cloud EPG in another VRF through a contract defined in the tenant. The contract interface is an MO that can be used as a contract consumption interface by the cloud EPGs that are contained in different tenants. By associating to an interface, a cloud EPG consumes the subjects that are represented by the interface to a contract contained in the shared tenant. Tenants can participate in a single contract, which is defined at some third place. More strict security requirements can be satisfied by defining the tenants, contract, subjects, and filter directions so that tenants remain isolated from one another.

Follow these guidelines when configuring shared services contracts:

- A shared service is supported only with non-overlapping and non-duplicate CIDR subnets. When configuring CIDR subnets for shared services, follow these guidelines:
	- CIDR subnets leaked from one VRF to another must be disjointed and must not overlap.

• CIDR subnets advertised from multiple consumer networks into a VRF or vice versa must be disjointed and must not overlap.
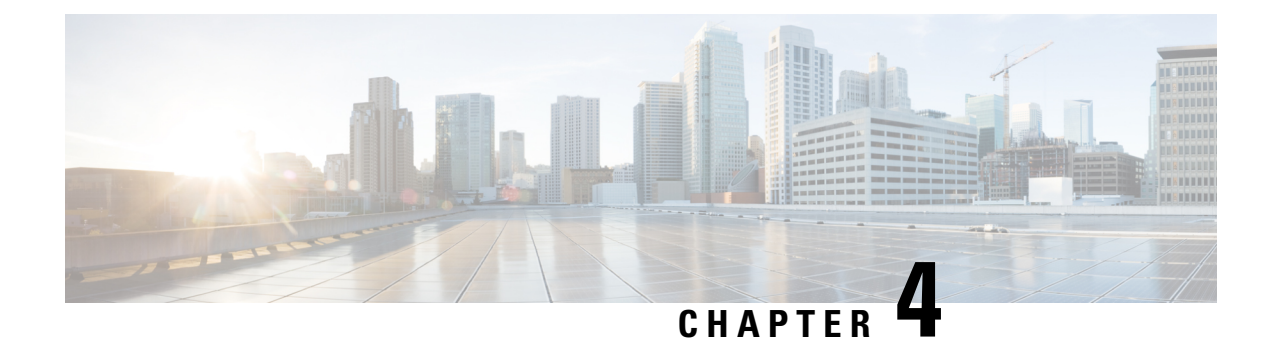

# **Configuring Cisco Cloud APIC Components**

- About [Configuring](#page-36-0) the Cisco Cloud APIC, on page 29
- [Configuring](#page-36-1) the Cisco Cloud APIC Using the GUI, on page 29
- [Configuring](#page-88-0) Cisco Cloud APIC Using the REST API, on page 81

# <span id="page-36-0"></span>**About Configuring the Cisco Cloud APIC**

You create the Cisco Cloud APIC components using either the Cisco Cloud APIC GUI or the REST API. This section explains how to create configuration, application management, operations, and administrative components.

**Note**

- For information about configuring a load balancer and service graph, see [Deploying](#page-106-0) Layer 4 to Layer 7 [Services,](#page-106-0) on page 99.
	- For information about the GUI, such as navigation and a list of configurable components, see [About](#page-13-0) the Cisco [Cloud](#page-13-0) APIC GUI, on page 6.

# <span id="page-36-1"></span>**Configuring the Cisco Cloud APIC Using the GUI**

# **Creating a TenantUsing theCiscoCloudAPICGUI ForRelease 4.2(2) and Earlier**

This section explains how to create a tenant using the Cisco Cloud APIC GUI.

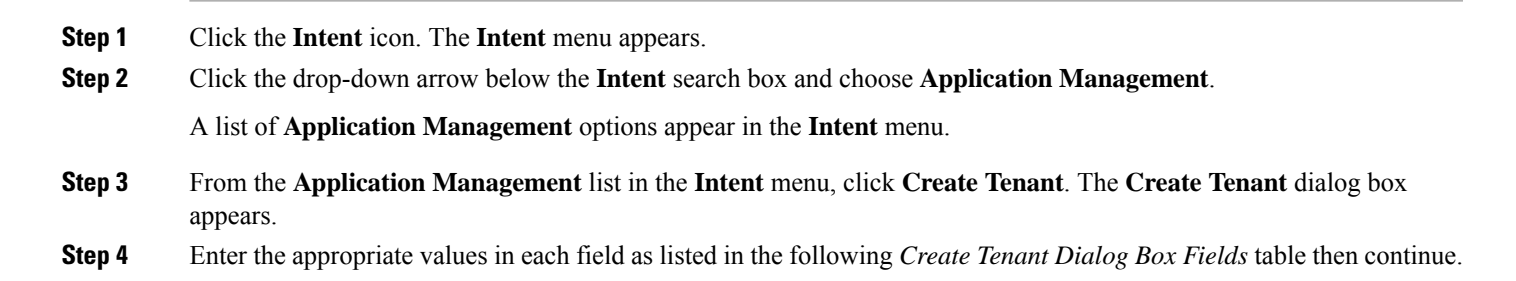

**Table 5: Create Tenant Dialog Box Fields**

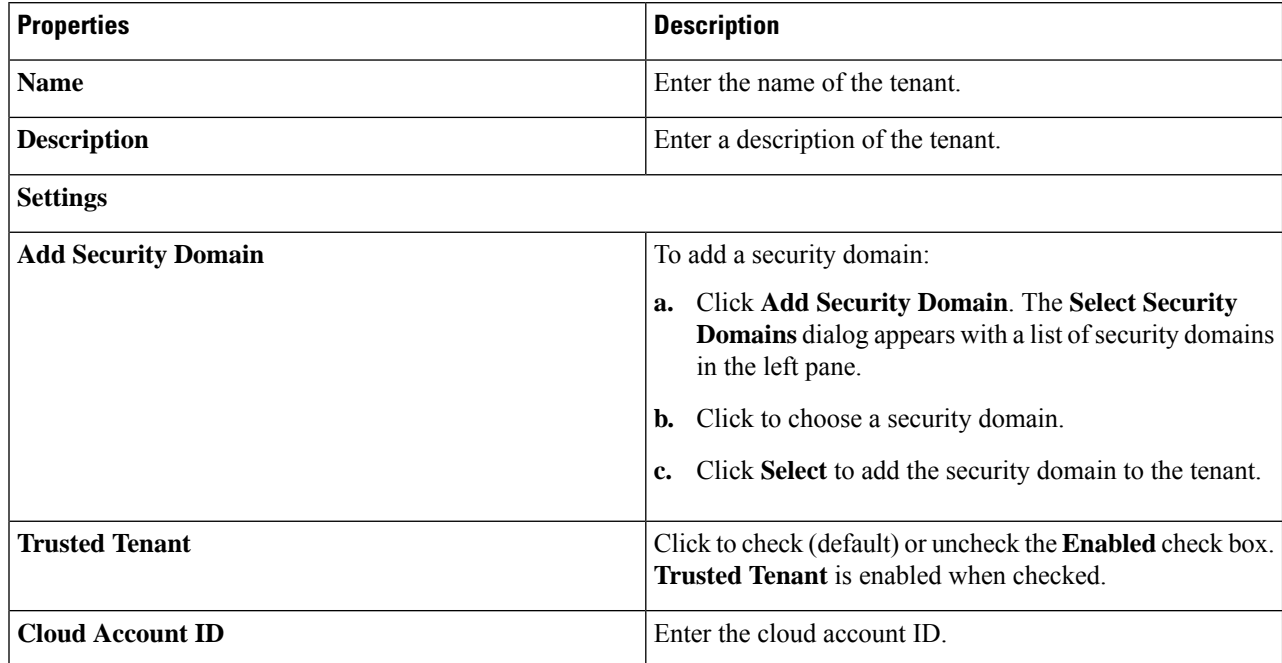

**Step 5** Click **Save** when finished.

# **Creating a Tenant Using the Cisco Cloud APIC GUI For Release 4.2(3) and Later**

This section explains how to create a tenant using the Cisco Cloud APIC GUI.

- **Step 1** Click the **Intent** icon. The **Intent** menu appears.
- **Step 2** Click the drop-down arrow below the **Intent** search box and choose **Application Management**.

A list of **Application Management** options appear in the **Intent** menu.

- **Step 3** From the **Application Management** list in the **Intent** menu, click **Create Tenant**. The **Create Tenant** dialog box appears.
- **Step 4** Enter the appropriate values in each field as listed in the following *Create Tenant Dialog Box Fields* table then continue.

#### **Table 6: Create Tenant Dialog Box Fields**

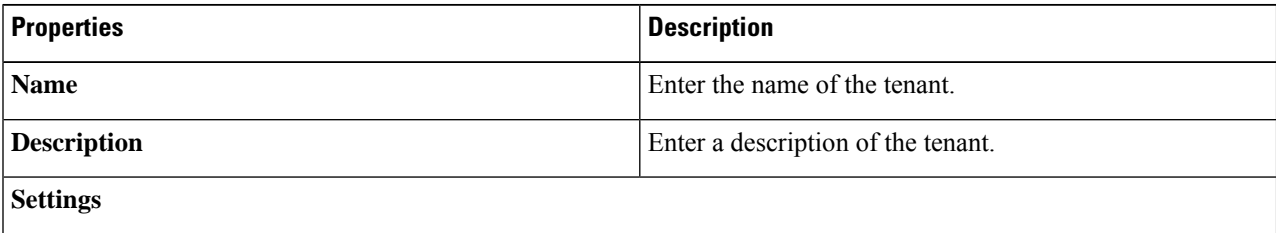

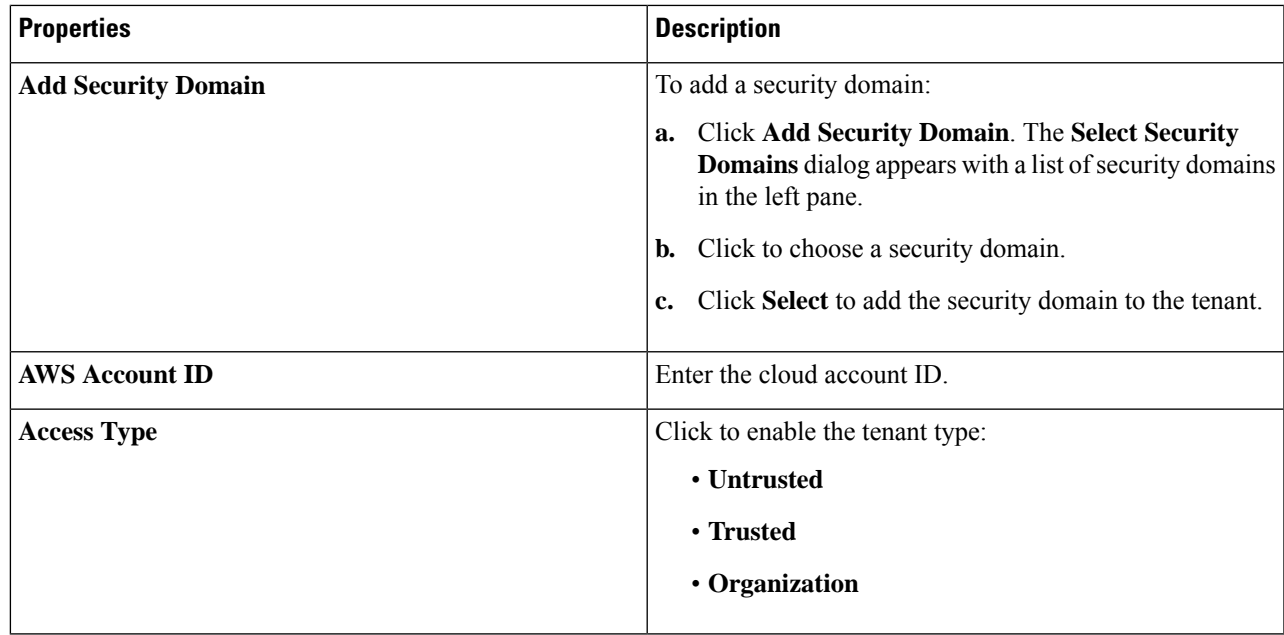

# **Configure a Tenant AWS Provider For Release 4.2(2) and Earlier**

#### **Before you begin**

- AWS Provider is auto-configured for Infra tenant. You do not need to do anything to configure the AWS provider for the infra tenant.
- For all non-infra tenants, the AWS provider is configured either as a trusted tenant or as untrusted tenant. Our recommendation isto use trusted tenants because managing credentialsis not easy. Also, each tenant must be in a separate AWS account. Sharing the same AWS account for multiple tenants is not allowed.

For a trusted tenant, establish the trust relationship first with the account in which Cisco Cloud APIC is deployed (the account for the infra tenant). To establish the trust relation and give all the required permissionsto the Cisco Cloud APIC for accessing the tenant account, run the tenant role cloud-formation template in the tenant account. This template is available as a tenant-cft.json object in the S3 bucket that is named capic-common-[capicAccountId]-data in the infra tenant's AWS account. For security reasons, public access to this S3 bucket is not allowed, so the S3 bucket owner needs to download this file and use it in the tenant account.

• Untrusted tenants - use the account access and secret keys. The access and secret keys being used must be for an IAM user having these permissions at a minimum. The IAM role created must be named ApicTenantRole.

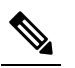

Cloud APIC does not disturb AWS resources created by other applications or users. It only manages the AWS resources created by itself. **Note**

{

"Version": "2012-10-17", "Statement": [  $\{$ "Action": [ "ec2:\*"  $]$ , "Resource": "\*", "Effect": "Allow"  $}, \{$ "Action": [ "s3:\*"  $\frac{1}{2}$ , "Resource": "\*", "Effect": "Allow" }, { "Action": [ "events:\*" ], "Resource": "\*", "Effect": "Allow" }, { "Action": [ "logs:\*"  $\left| \cdot \right|$ "Resource": "\*", "Effect": "Allow" },  $\{$ "Action": [ "cloudtrail:\*" ], "Resource": "\*", "Effect": "Allow" }, { "Action": [ "cloudwatch:\*" ], "Resource": "\*", "Effect": "Allow" }, { "Action": [ "resource-groups:\*"  $\left| \cdot \right|$ "Resource": "\*", "Effect": "Allow" }, { "Action": [ "sqs:\*" ], "Resource": "\*", "Effect": "Allow" }, { "Action": "elasticloadbalancing:\*", "Resource": "\*", "Effect": "Allow" }, { "Action": [ "config:\*"  $\frac{1}{2}$ , "Resource": "\*", "Effect": "Allow" }, { "Action": "iam:PassRole", "Resource": "arn:aws:iam::<account-id>:role/ApicTenantRole",

```
"Effect": "Allow"
          }
     ]
 }
• Add trust relationship:
  {
      "Version": "2012-10-17",
     "Statement": [
         {
              "Effect": "Allow",
              "Principal": {
                   "Service": "vpc-flow-logs.amazonaws.com",
                   "AWS": "arn:aws:iam::<account-d>:root"
              },
               "Action": "sts:AssumeRole"
         }
      \mathbf{I}}
```
• Cloud APIC enforces ownership checks to prevent deployment of policies in the same tenant-region combination done either intentionally or by mistake. For example, assume that Cloud APIC is deployed in AWS account IA1 in region R1. Now you want to deploy a tenant TA1 in region R2. This tenant deployment i.e. account-region combination TA1-R2 is now owned by IA1-R1. If another Cloud APIC attempts to manage the same tenant-region combination later (say Capic2 in AWSaccount IA2 deployed in region R3), this will not be allowed because the current owner for the deployment TA1-R2 is IA1-R1. In other words, only one account in one region can be managed by one Cloud APIC. Example below shows some valid and wrong deployment combinations.

```
Capic1:
IA1-R1: TA1-R1 - ok
        TA1-R2 - ok
Capic2:
IA1-R2: TA1-R1 - not allowed
        T_A1 - R_3 - \alpha kCapic3:
IA2-R1: TA1-R1 - not allowed
        TA1-R4 - ok
        TA2-R4 - ok
```
• Ownership enforcement is done using AWS Resource Groups. When a new tenant in account TA1 in region R2 is managed by Cloud APIC, a Resource Group CAPIC\_TA1\_R2 (e.g.

CAPIC 123456789012 us-east-2) is created in the tenant account. This Resource Group has a resource tag AciOwnerTag with value IA1\_R1\_TA1\_R2, assuming it was managed by Cloud APIC in account IA1 and deployed in region R1. If the AciOwnerTag mismatch happens, tenant-region management is aborted.

Here is a summary of AciOwnerTag mismatch cases:

- Initially Cloud APIC is installed in an account, and then taken down and Cloud APIC is installed in a different account. All existing tenant-region deployment will fail.
- Another Cloud APIC is managing the same tenant-region.

In ownership mismatch cases, **retry** (to setup tenant-region again) is not currently supported. As a workaround, if you are certain that no other Cloud APIC is managing the same tenant-region combination, logon to the tenant's AWS account and manually remove the affected Resource Group (e.g. CAPIC\_123456789012\_us-east-2). Next, reload Cloud APIC or delete and add the tenant again.

- **Step 1** In the Cloud APIC, configure the AWS Provider.
	- a) On the **Intent** menu, choose **Tenants** > *tenant\_name* from the drop-down.
	- b) In the **Intent** pane, choose **Application Management** > *tenant\_name* .
- **Step 2** Perform the following actions:
	- a) Confirm there is a check in the **Trusted** Tenant checkbox.

The AWS account must be a Trusted account for the user tenant using the cloud.

- b) In the **Cloud Account ID** field, provide the Cloud account ID.
- c) Run the tenant role cloud-formation template available at the URL [https://capic-common-<infraAccountId>-data.s3.amazonaws.com/tenant-cft.json](https://capic-common-%3cinfraAccountId%3e-data.s3.amazonaws.com/tenant-cft.json) which is in a s3 bucket in the infra tenant's AWS account.
	- Alternatively, keep the trusted flag unchecked and provide the access and secret keys as done normally for any tenant. **Note**

**Step 3** Click **Save**.

### **Configuring a Tenant AWS Provider For Release 4.2(3) and Later**

#### **Before you begin**

- AWS Provider is auto-configured for Infra tenant. You do not need to do anything to configure the AWS provider for the infra tenant.
- For all non-infra tenants, the AWS provider is configured either as a trusted tenant, untrusted tenant, or organization tenant. Our recommendation is to use trusted tenants because managing credentials is not easy. Also, each tenant must be in a separate AWS account. Sharing the same AWS account for multiple tenants is not allowed.

For a trusted tenant, establish the trust relationship first with the account in which Cisco Cloud APIC is deployed (the account for the infra tenant). To establish the trust relation and give all the required permissions to the Cisco Cloud APIC for accessing the tenant account, first create a tenant and assign the Trusted tag to that tenant as the Access Type. Then, bring up that new trusted tenant again by clicking on the tenant name in the Tenants page, and in the AWS Account area in the tenant window, click the Run the CloudFormation template link.

- Organization tenants are for adding tenant accounts that are part of the organization. This requires deploying the Cisco Cloud APIC in the master account of the organization.
- Untrusted tenants use the account access and secret keys. The access and secret keys being used must be for an IAM user having these permissions at a minimum. The IAM role created must be named ApicTenantRole.

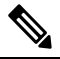

Cloud APIC does not disturb AWS resources created by other applications or users. It only manages the AWS resources created by itself. **Note**

{

```
"Version": "2012-10-17",
"Statement": [
  \left\{ \right."Action": [
            "ec2:*"
        \vert,
        "Resource": "*",
        "Effect": "Allow"
    }, { }"Action": [
             "s3:*"
        \vert,
        "Resource": "*",
        "Effect": "Allow"
    }, {
        "Action": [
            "events:*"
        ],
        "Resource": "*",
        "Effect": "Allow"
    }, { }"Action": [
             "logs:*"
        ],
        "Resource": "*",
        "Effect": "Allow"
    }, {
        "Action": [
            "cloudtrail:*"
        \frac{1}{2},
        "Resource": "*",
        "Effect": "Allow"
    }, {
        "Action": [
             "cloudwatch:*"
        \frac{1}{2},
        "Resource": "*",
        "Effect": "Allow"
    }, {
        "Action": [
            "resource-groups:*"
        \vert,
        "Resource": "*",
        "Effect": "Allow"
    }, {
        "Action": [
            "sqs:*"
        ],
        "Resource": "*",
        "Effect": "Allow"
    }, {
        "Action": "elasticloadbalancing:*",
        "Resource": "*",
       "Effect": "Allow"
    }, {
        "Action": [
             "config:*"
        \frac{1}{2}"Resource": "*",
        "Effect": "Allow"
    }, {
        "Action": "iam:PassRole",
        "Resource": "arn:aws:iam::<account-id>:role/ApicTenantRole",
```

```
"Effect": "Allow"
          }
      ]
 }
• Add trust relationship:
  {
      "Version": "2012-10-17",
      "Statement": [
         {
               "Effect": "Allow",
               "Principal": {
                    "Service": "vpc-flow-logs.amazonaws.com",
                    "AWS": "arn:aws:iam::<infra-account-id>:root"
               },
               "Action": "sts:AssumeRole"
         }
      \begin{array}{c} \end{array}}
```
- The Cloud APIC uses the OrganizationAccountAccessRole IAM role to manage policies for AWS Organization tenants.
	- If you created an AWS account within the existing organization in the master account, the OrganizationAccountAccessRole IAM role is automatically assigned to that created AWS account. You do not have to manually configure the OrganizationAccountAccessRole IAM role in AWS in this case.
	- If the master account invited an existing AWS account to join the organization, then you must manually configure the OrganizationAccountAccessRole IAM role in AWS. Configure the OrganizationAccountAccessRole IAM role in AWS for the organization tenant and verify that it has Cloud APIC-related permissions available.

The OrganizationAccountAccessRole IAM role, together with the SCP (Service Control Policy) used for the organization or the account, must have the minimum permissions that are required by the Cloud APIC to manage policies for the tenants. The access policy requirement is the same as the requirement for the trusted or untrusted tenants.

```
{
    "Version": "2012-10-17",
    "Statement": [
       {
             "Action": [
                 "ec2:*"
             \overline{1},
             "Resource": "*",
             "Effect": "Allow"
        }, {
             "Action": [
                 "s3:*"
             ],
             "Resource": "*",
             "Effect": "Allow"
        }, { }"Action": [
                 "events:*"
             \mathbf{1},
             "Resource": "*",
             "Effect": "Allow"
        }, {
             "Action": [
                 "logs:*"
```

```
\vert,
        "Resource": "*",
        "Effect": "Allow"
    }, { }"Action": [
            "cloudtrail:*"
        \frac{1}{2},
        "Resource": "*",
        "Effect": "Allow"
    }, {
        "Action": [
            "cloudwatch:*"
        \cdot"Resource": "*",
        "Effect": "Allow"
    }, {
        "Action": [
            "resource-groups:*"
        ],
        "Resource": "*",
        "Effect": "Allow"
    }, {
        "Action": [
            "sqs:*"
        ],
        "Resource": "*",
        "Effect": "Allow"
    }, {
        "Action": "elasticloadbalancing:*",
        "Resource": "*",
       "Effect": "Allow"
    }, { }"Action": [
             "config:*"
        ],
        "Resource": "*",
        "Effect": "Allow"
    }, { }"Action": "iam:PassRole",
       "Resource": "*",
       "Effect": "Allow"
      }
]
```
To add a trust relationship for an Organization tenant:

}

}

```
{
   "Version": "2012-10-17",
   "Statement": [
      {
           "Effect": "Allow",
           "Principal": {
               "Service": "vpc-flow-logs.amazonaws.com",
               "AWS": "arn:aws:iam::<infra-account-id>:root"
           },
           "Action": "sts:AssumeRole"
     }
  ]
```
• Cloud APIC enforces ownership checks to prevent deployment of policies in the same tenant-region combination done either intentionally or by mistake. For example, assume that Cloud APIC is deployed in AWS account IA1 in region R1. Now you want to deploy a tenant TA1 in region R2. This tenant deployment i.e. account-region combination TA1-R2 is now owned by IA1-R1. If another Cloud APIC attempts to manage the same tenant-region combination later (say Capic2 in AWSaccount IA2 deployed in region R3), this will not be allowed because the current owner for the deployment TA1-R2 is IA1-R1. In other words, only one account in one region can be managed by one Cloud APIC. Example below shows some valid and wrong deployment combinations.

```
Capic1:
IA1-R1: TA1-R1 - ok
       TA1-R2 - ok
Capic2:
IA1-R2: TA1-R1 - not allowed
       TA1-R3 - ok
Capic3:
IA2-R1: TA1-R1 - not allowed
        TA1-R4 - okTA2-R4 - ok
```
• Ownership enforcement is done using AWS Resource Groups. When a new tenant in account TA1 in region R2 is managed by Cloud APIC, a Resource Group CAPIC\_TA1\_R2 (e.g.

CAPIC\_123456789012\_us-east-2) is created in the tenant account. This Resource Group has a resource tag AciOwnerTag with value IA1\_R1\_TA1\_R2, assuming it was managed by Cloud APIC in account IA1 and deployed in region R1. If the AciOwnerTag mismatch happens, tenant-region management is aborted.

Here is a summary of AciOwnerTag mismatch cases:

- Initially Cloud APIC is installed in an account, and then taken down and Cloud APIC is installed in a different account. All existing tenant-region deployment will fail.
- Another Cloud APIC is managing the same tenant-region.

In ownership mismatch cases, **retry** (to setup tenant-region again) is not currently supported. As a workaround, if you are certain that no other Cloud APIC is managing the same tenant-region combination, logon to the tenant's AWS account and manually remove the affected Resource Group (e.g. CAPIC\_123456789012\_us-east-2). Next, reload Cloud APIC or delete and add the tenant again.

**Step 1** In the Cloud APIC, configure the AWS Provider.

- a) On the **Intent** menu, choose **Tenants** > *tenant\_name* from the drop-down.
- b) In the **Intent** pane, choose **Application Management** > *tenant\_name* .

#### **Step 2** Perform the following actions:

- a) In the **AWS Account ID** field, provide the cloud account ID.
- b) In the **Access Type** area, choose **Trusted**.

The AWS account must be a Trusted account for the user tenant that is using the cloud.

- c) Click **Save**.
- d) Bring up the new trusted tenant again by clicking on the tenant name in the **Tenants** page.

In the **AWS Account** area in the tenant **Overview** page, you will see the following message: "In order to deploy any configuration from this tenant, you must create a trusted role in the tenant AWS account which will establish trust with the AWS infra account. To do so, open the link below to run the CloudFormation template."

Ш

e) Click the **Run the CloudFormation** template link.

This returns you to the AWS sign in page, which should be pre-populated with the necessary AWS account information that you entered earlier in these procedures in the Cloud APIC GUI.

- f) Click **Next** in the AWS sign in page after verifying that the sign-in information is correct.
- g) Run the tenant role cloud-formation template in the tenant account.
	- Alternatively, keep the trusted flag unchecked and provide the access and secret keys as done normally for any tenant. **Note**

**Step 3** Click **Save**.

### **Creating an Application Profile Using the Cisco Cloud APIC GUI**

This section explains how to create an application profile using the Cisco Cloud APIC GUI.

#### **Before you begin**

Create a tenant.

- **Step 1** Click the **Intent** icon. The **Intent** menu appears.
- **Step 2** Click the drop-down arrow below the **Intent** search box and choose **Application Management**.

A list of **Application Management** options appear in the **Intent** menu.

- **Step 3** From the **Application Management** list in the **Intent** menu, click **Create Application Profile**. The **Create Application Profile** dialog box appears.
- **Step 4** Enter a name in the **Name** field.
- **Step 5** Choose a tenant:
	- a) Click **Select Tenant**.

The **Select Tenant** dialog box appears.

- b) From the **Select Tenant** dialog, click to choose a tenant in the left column then click **Select**. You return to the **Create Application Profile** dialog box.
- **Step 6** Enter a description in the **Description** field.
- **Step 7** Click **Save** when finished.

# **Creating a VRF Using the Cisco Cloud APIC GUI**

This section explains how to create a VRF using the Cisco Cloud APIC GUI.

#### **Before you begin**

Create a tenant.

**Step 1** Click the **Intent** icon. The **Intent** menu appears.

**Step 2** Click the drop-down arrow below the **Intent** search box and choose **Application Management**.

A list of **Application Management** options appear in the **Intent** menu.

- **Step 3** From the **Application Management** list in the **Intent** menu, click **Create VRF**. The **Create VRF** dialog box appears.
- **Step 4** Enter the appropriate values in each field as listed in the following *Create VRF Dialog Box Fields* table then continue.

**Properties Description General** Enter a name for the VRF in the **Name** field. All VRFs are assigned a *vrfEncoded* value. If the Tenant and VRF name combination has more than 32 characters, then, a VRF name (which also contains the tenant name) is identified in the cloud router using the *vrfEncoded* value. To see the *vrfEncoded* value, navigate to **Application Management** > **VRFs** subtab. Click a VRF on the right hand pane and look for *Encoded VRF Name in Cloud Router*. **Name** To choose a tenant: **a.** Click **Select Tenant**. The **Select Tenant** dialog box appears. **b.** From the**Select Tenant** dialog, click to choose a tenant in the left column then click **Select**. You return to the **Create VRF** dialog box. **Tenant Description** Enter a description Enter a description of the VRF. **Settings > IPv4 unicast address family BGP targets a.** Click the **Add Route Target** option for the unicast address family BGP target you want to configure. **b.** Click to choose the following options for the **Type** field: • **Export**—The route target can be exported to other VRFs • **Import**—The route target is imported from other VRFs • Enter the route target that can be exported from the current VRF or imported into the current VRF in the **Route Target** text box. **Add Filter**

**Table 7: Create VRF Dialog Box Fields**

**Step 5** When finished, click **Save**.

# **Creating an EPG Using the Cisco Cloud APIC GUI**

This section explains how to create an EPG using the Cisco Cloud APIC GUI. Each service needs at least one consumer EPG and one provider EPG.

#### **Before you begin**

Create an application profile and a VRF.

- **Step 1** Click the **Intent** icon. The **Intent** menu appears.
- **Step 2** Click the drop-down arrow below the **Intent** search box and choose **Application Management**.

A list of **Application Management** options appear in the **Intent** menu.

- **Step 3** From the **Application Management** list in the **Intent** menu, click **Create EPG**. The **Create EPG** dialog box appears.
- **Step 4** Enter the appropriate values in each field as listed in the following *Create EPG Dialog Box Fields* table then continue.

#### **Table 8: Create EPG Dialog Box Fields**

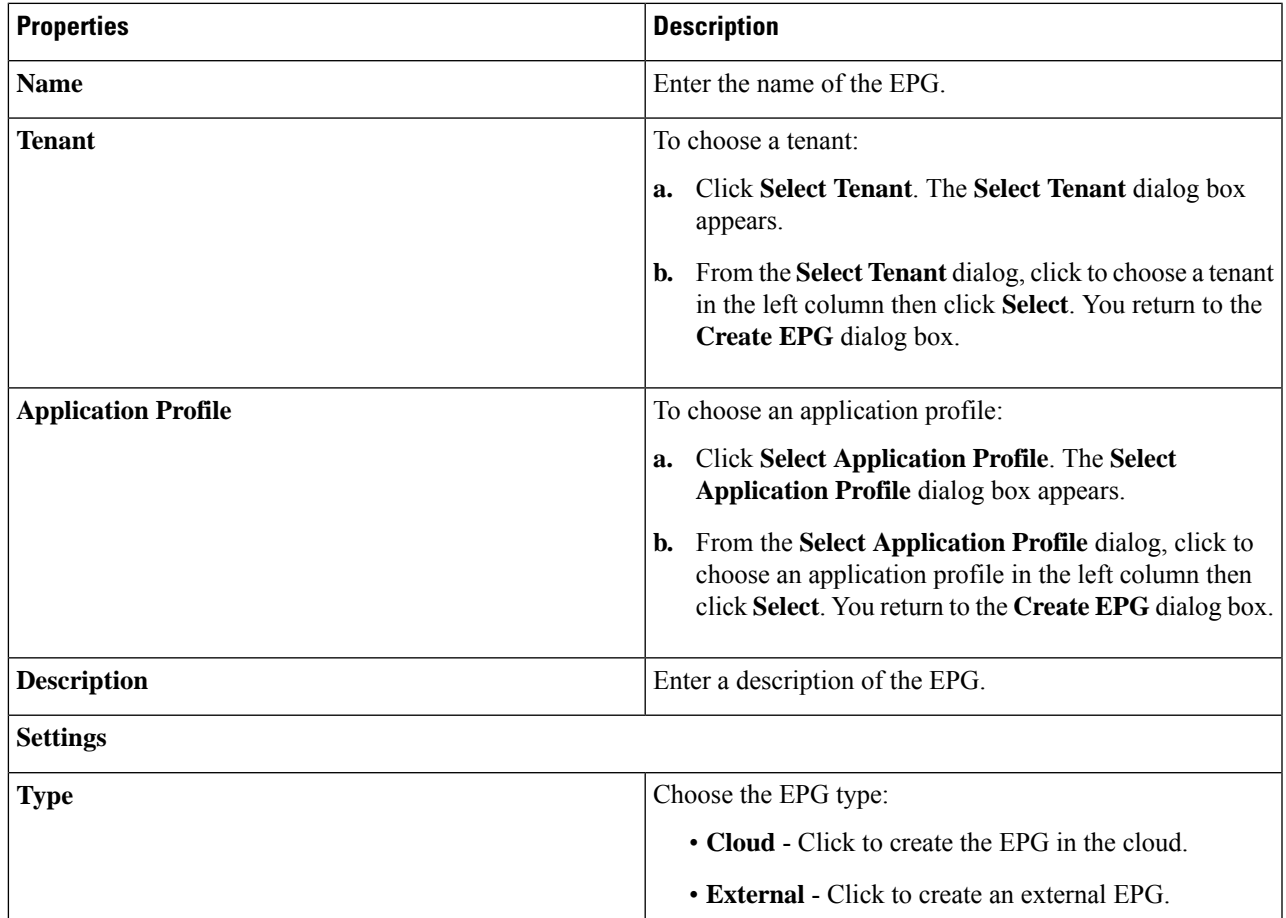

L

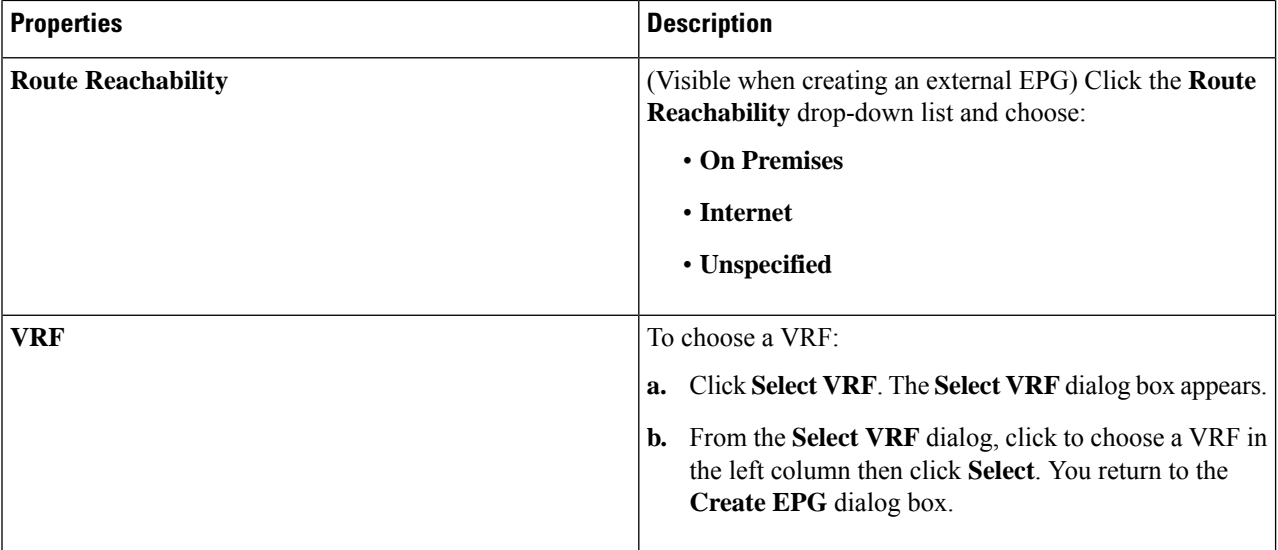

 $\mathbf I$ 

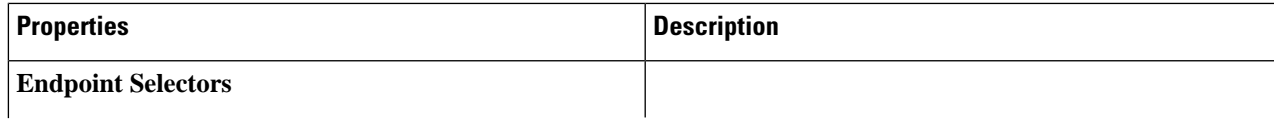

L

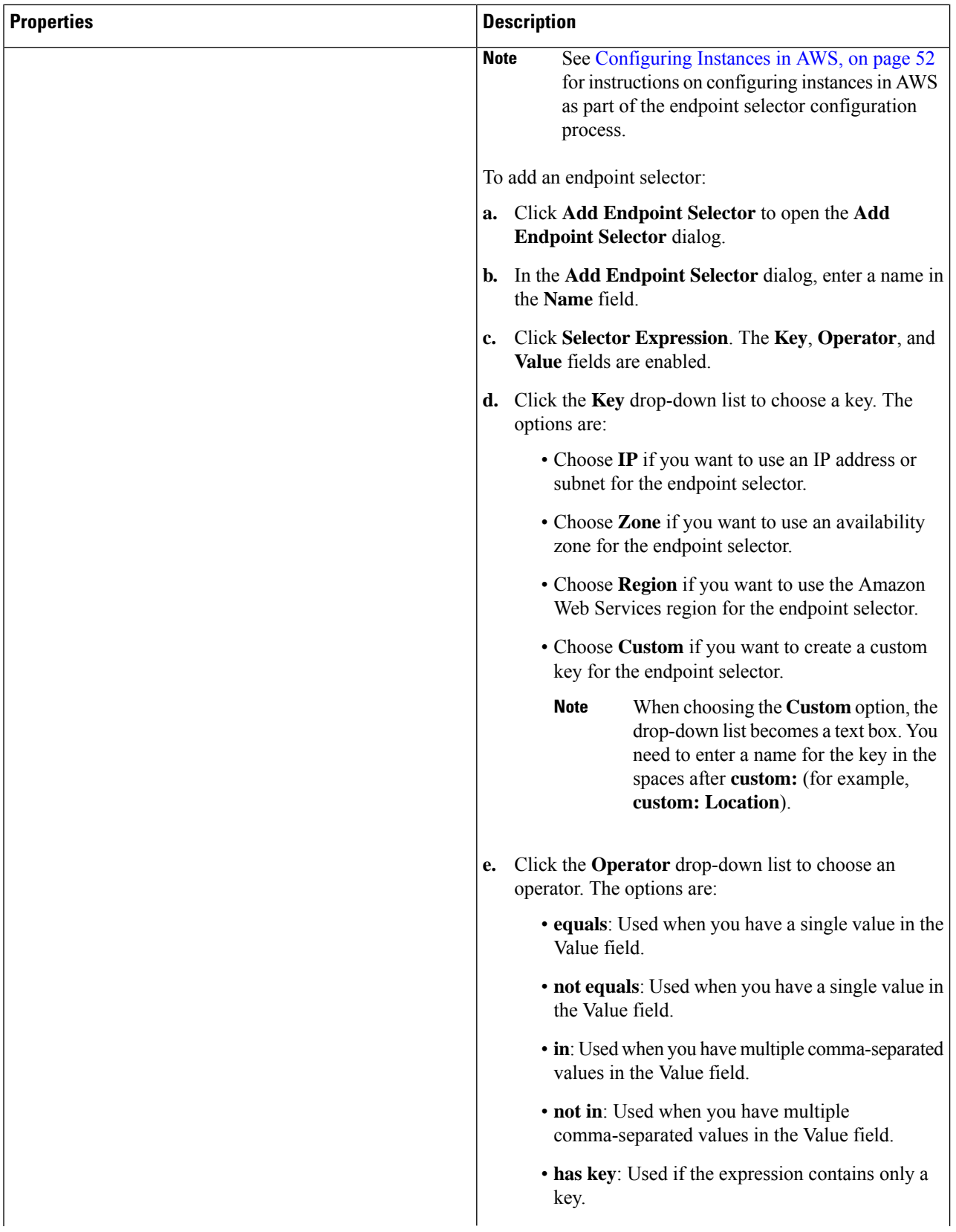

 $\mathbf I$ 

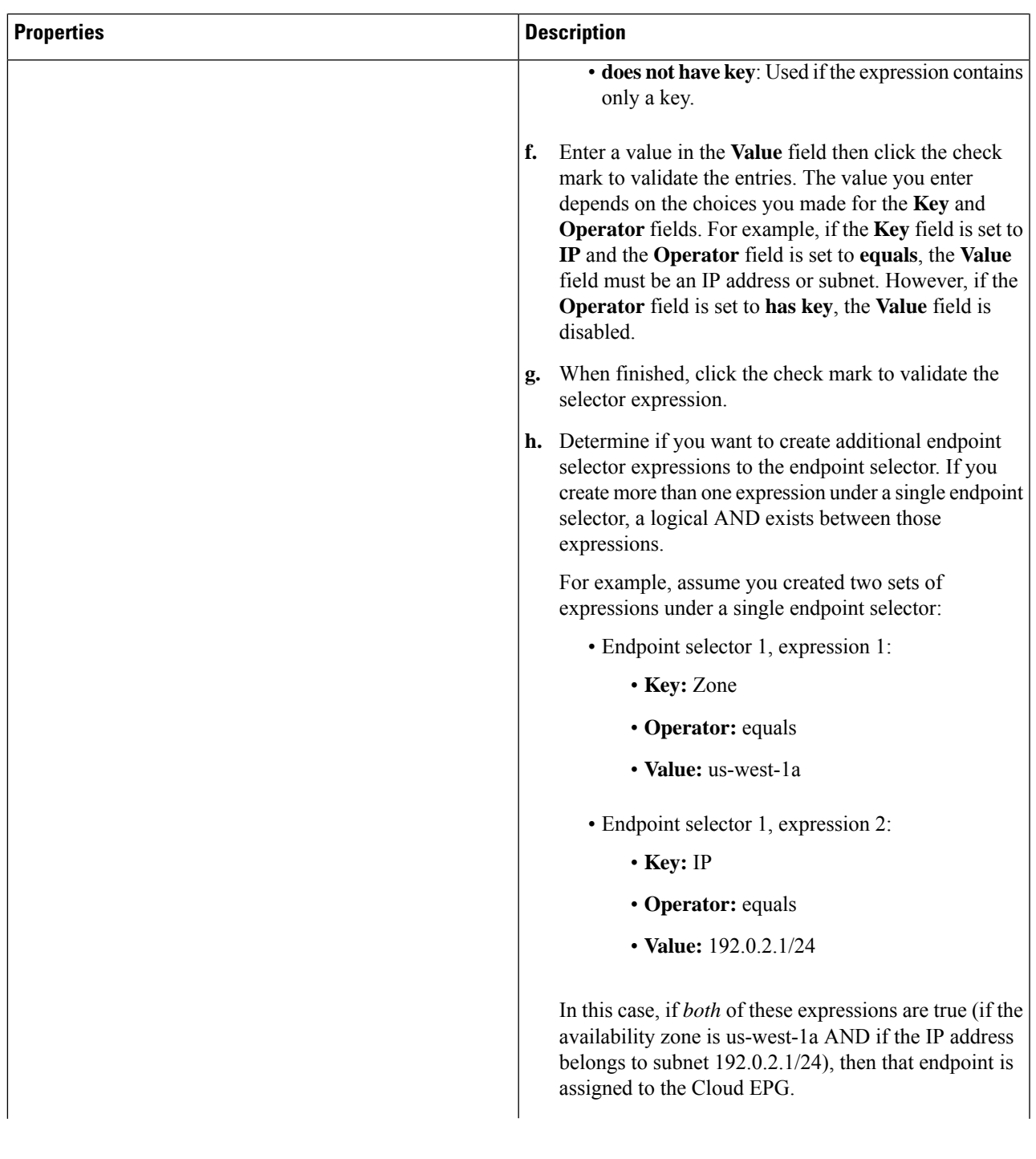

| <b>Properties</b> | <b>Description</b>                                                                                                    |
|-------------------|----------------------------------------------------------------------------------------------------|
|                   | Click the check mark after every additional expression<br>i.<br>that you want to create under this endpoint selector then<br>click <b>Add</b> when finished.                                                                                                    |
|                   | If you create more than one endpoint selector under an<br>EPG, a logical OR exists between those endpoint<br>selectors. For example, assume you had created<br>endpoint selector 1 as described in the previous step,<br>and then you created a second endpoint selector as<br>described below: |
|                   | • Endpoint selector 2, expression 1:                                                                                                    |
|                   | • Key: Region                                                                                                    |
|                   | • Operator: in                                                                                                    |
|                   | • Value: us-east-1, us-east-2                                                                                                    |
|                   | In this case:                                                                                                    |
|                   | • If the availability zone is us-west-1a AND the IP<br>address belongs to the 192.0.2.1/24 subnet<br>(endpoint selector 1 expressions)                                                                                                    |
|                   | <b>OR</b>                                                                                                    |
|                   | • If the region is either us-east-1 or us-east-2<br>(endpoint selector 2 expression)                                                                                                    |
|                   | Then that end point is assigned to the Cloud EPG.                                                                                                    |

**Step 5** Click **Save** when finished.

# **Creating a Contract Using the Cisco Cloud APIC GUI**

This section explains how to create a contract using the Cisco Cloud APIC GUI.

#### **Before you begin**

Create filters.

- **Step 1** Click the **Intent** icon. The **Intent** menu appears.
- **Step 2** Click the drop-down arrow below the **Intent** search box and choose **Application Management**.

A list of **Application Management** options appear in the **Intent** menu.

**Step 3** From the **Application Management** list in the **Intent** menu, click **Create Contract**. The **Create Contract** dialog box appears.

# **Step 4** Enter the appropriate values in each field as listed in the following *Create Contract Dialog Box Fields* table then continue.

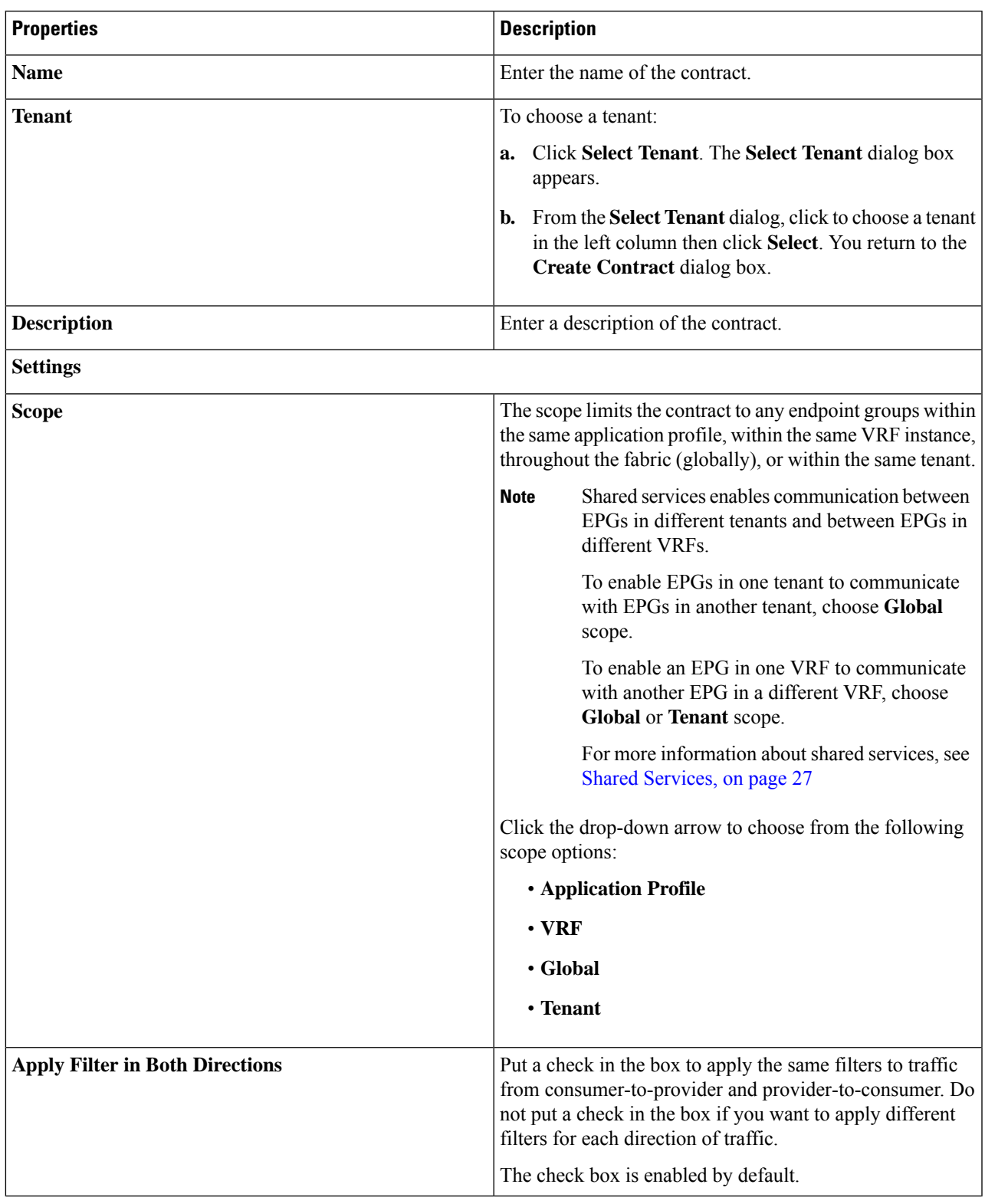

#### **Table 9: Create Contract Dialog Box Fields**

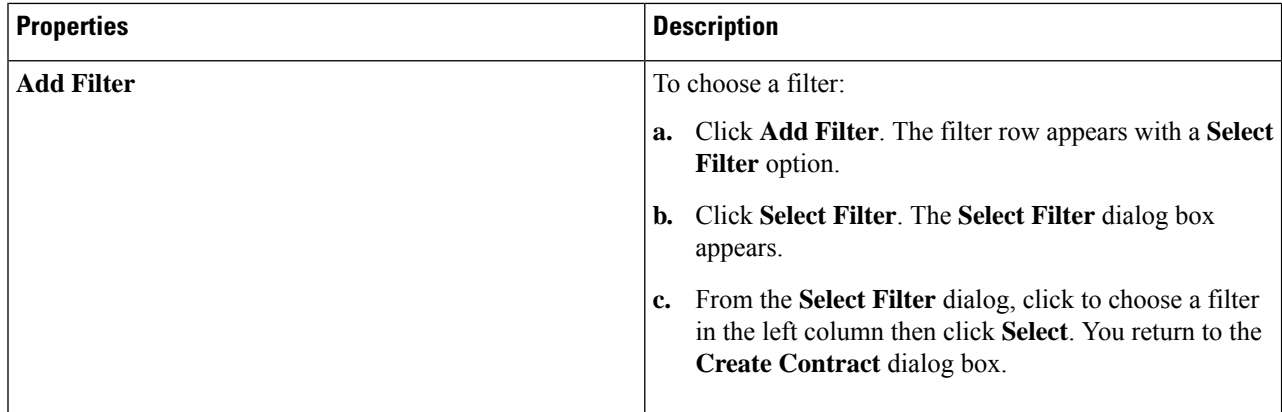

## **Specifying Consumer and Provider EPGs Using the Cisco Cloud APIC**

This section explains how to specify an EPG as a consumer or a provider.

#### **Before you begin**

- You have configured a contract.
- You have configured an EPG.
- **Step 1** Click the **Intent** icon. The **Intent** menu appears.
- **Step 2** Click the drop-down arrow below the **Intent** search box and choose **Configuration**.

A list of **Configuration** options appears in the **Intent** menu.

- **Step 3** From the **Configuration** list in the **Intent** menu, click **EPG Communication**. The **EPG Communication** dialog box appears with the **Consumer EPGs**, **Contract**, and **Provider EPGs** information.
- **Step 4** To choose a contract:
	- a) Click **Select Contract**. The **Select Contract** dialog appears.
	- b) In the pane on the left side of the **Select Contract** dialog, click to choose a contract then click **Select**. The **Select Contract** dialog box closes.
- **Step 5** To add a consumer EPG:
	- a) Click **Add Consumer EPGs**. The **Select Consumer EPGs** dialog appears.
	- b) In the pane on the left side of the **Select Consumer EPGs** dialog, click to place a check in a check box to choose an EPG.
- **Step 6** To add a provider EPG:
	- a) Click **Add Provider EPGs**. The **Select Provider EPGs** dialog appears.
	- b) In the pane on the left side of the **Select Provider EPGs** dialog, click to place a check in a check box to choose a provider EPG.

c) When finished, click **Select**. The **Select Provider EPGs** dialog box closes.

# **Creating a Filter Using the Cisco Cloud APIC GUI**

This section explains how to create a filter using the Cisco Cloud APIC GUI.

- **Step 1** Click the **Intent** icon. The **Intent** menu appears.
- **Step 2** Click the drop-down arrow below the **Intent** search box and choose **Application Management**.

A list of **Application Management** options appear in the **Intent** menu.

- **Step 3** From the **Application Management** list in the **Intent** menu, click **Create Filter**. The **Create Filter** dialog box appears.
- **Step 4** Enter the appropriate values in each field as listed in the following *Create Filter Dialog Box Fields* table then continue.

#### **Table 10: Create Filter Dialog Box Fields**

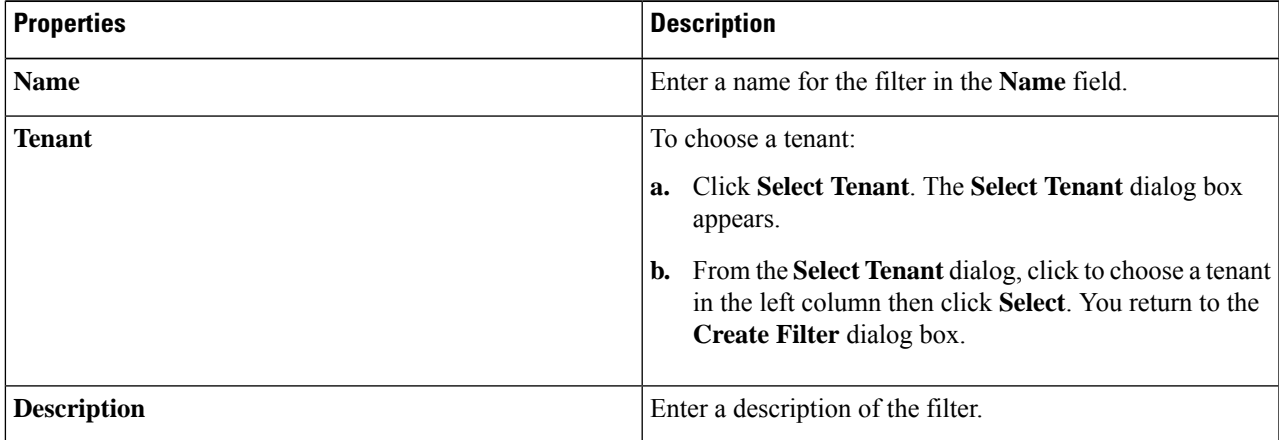

| <b>Properties</b> | <b>Description</b>                                                                                                    |
|-------------------|----------------------------------------------------------------------------------------------------|
| <b>Add Filter</b> | To add a filter:                                                                                                    |
|                   | Click Add Filter Entry. The Create Filter Entry<br>a.<br>dialog box appears.                                                                                                    |
|                   | Enter a name for the filter entry in the Name field.<br>b.                                                                                                    |
|                   | c. From the Select Filter dialog, click to choose a filter<br>in the left column then click <b>Select</b> . You return to the<br>Create Contract dialog box.                       |
|                   | d. Click the Ethernet Type drop-down list to choose an<br>ethernet type. The options are:                                                                                          |
|                   | $\cdot$ IP                                                                                                    |
|                   | • Unspecified                                                                                                    |
|                   | When <b>Unspecified</b> is chosen, the<br><b>Note</b><br>remaining fields are disabled.                                                                                            |
|                   | Click the IP Protocol drop-down menu to choose a<br>е.<br>protocol. The options are:                                                                                               |
|                   | • icmp                                                                                                    |
|                   | • tcp                                                                                                    |
|                   | $\cdot$ udp                                                                                                    |
|                   | • Unspecified                                                                                                    |
|                   | <b>Note</b><br>The remaining fields are enabled only<br>when tcp or udp is chosen.                                                                                                 |
|                   | f.<br>Enter the appropriate port information in the Origin<br>Port from and to fields.                                                                                             |
|                   | g. Enter the appropriate port information in the<br><b>Destination Port from and to fields.</b>                                                                                    |
|                   | <b>h.</b> When finished entering filter entry information, click<br>Add. You return to the Create Filter dialog box where<br>you can repeat the steps to add another filter entry. |

**Step 5** When finished, click **Save**.

# **Creating a Cloud Context Profile Using the Cisco Cloud APIC GUI**

This section explains how to create a cloud context profile using the Cisco Cloud APIC GUI.

#### **Before you begin**

Create a VRF.

- **Step 1** Click the **Intent** icon. The **Intent** menu appears.
- **Step 2** Click the drop-down arrow below the **Intent** search box and choose **Application Management**.

A list of **Application Management** options appear in the **Intent** menu.

- **Step 3** From the **Application Management** list in the **Intent** menu, click **Create Cloud Context Profile**. The **Create Cloud Context Profile** dialog box appears.
- **Step 4** Enter the appropriate values in each field as listed in the following *Cloud Context Profile Dialog Box Fields* table then continue.

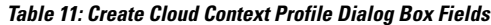

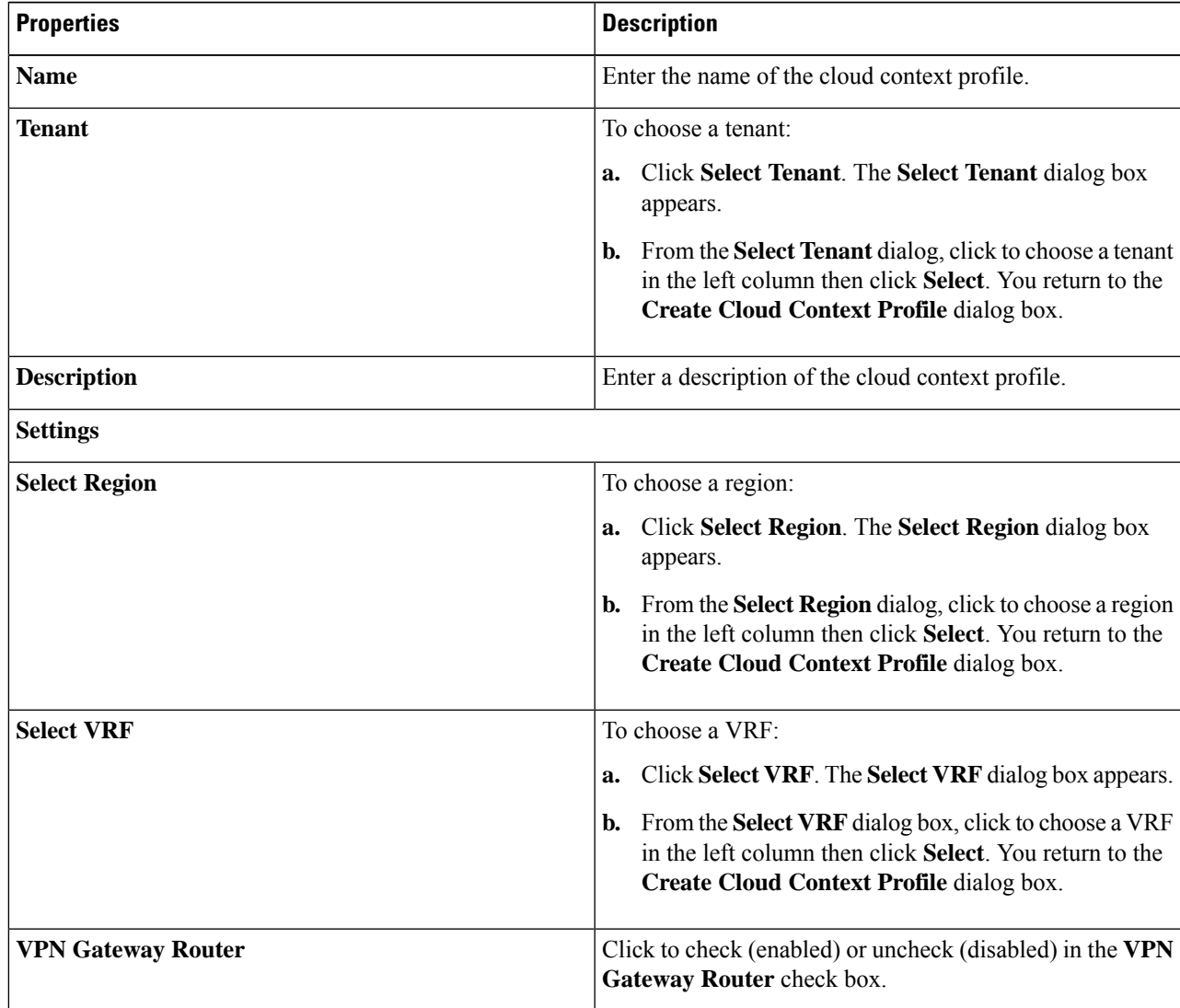

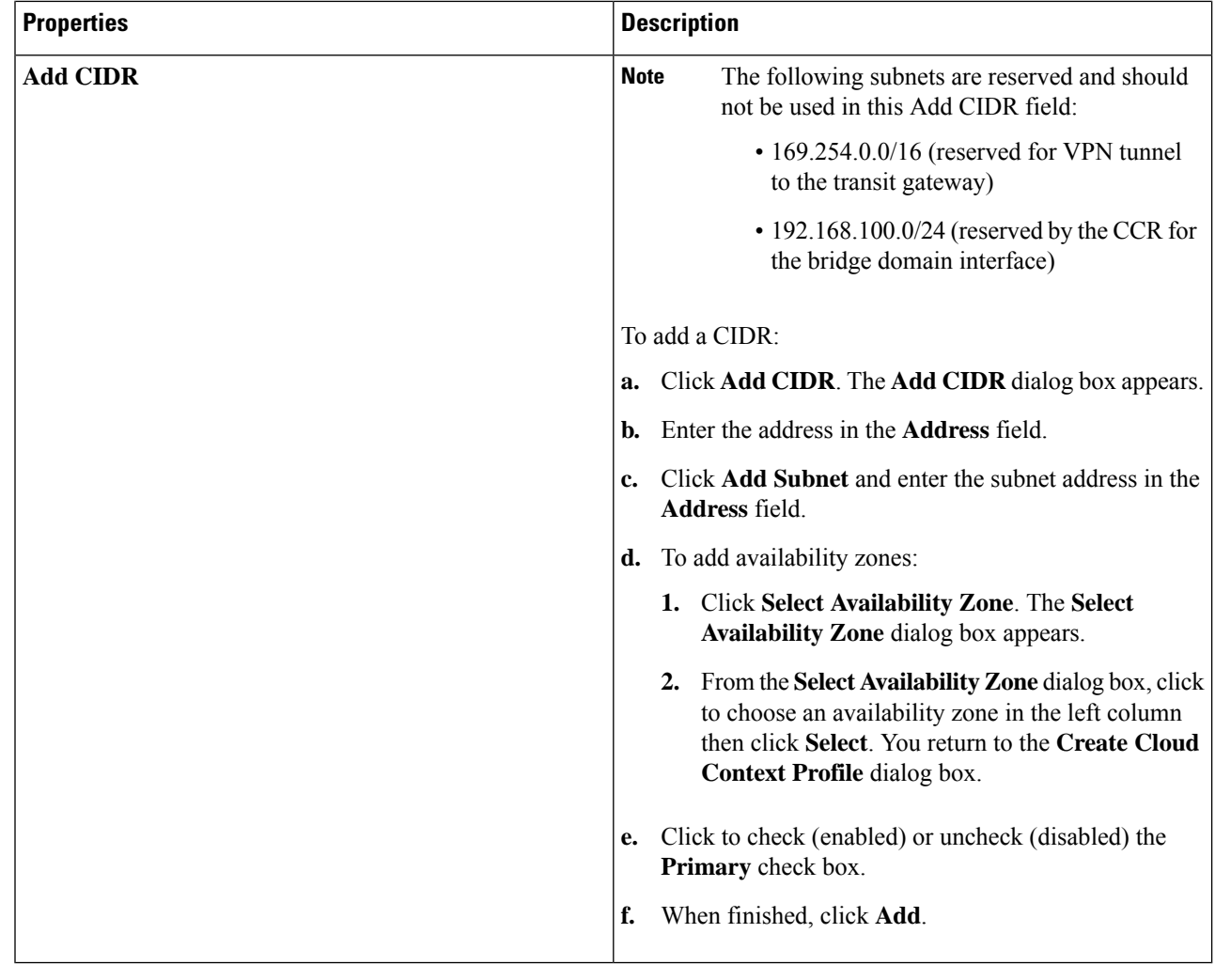

### <span id="page-59-0"></span>**Configuring Instances in AWS**

When you configure endpoint selectors for Cisco Cloud APIC, you will also need to configure the instances that you will need in AWS that will correspond with the endpoint selectors that you configure for Cisco Cloud APIC.

This topic provides the instructions for configuring the instances in AWS. You can use these procedures to configure the instances in AWS either before you configure the endpoint selectors for Cisco Cloud APIC or afterward. For example, you might go to your account in AWS and create a custom tag or label in AWS first, then create an endpoint selector using a custom tag or label in Cisco Cloud APIC afterward. Or you might create an endpoint selector using a custom tag or label in Cisco Cloud APIC first, then go to your account in AWS and create a custom tag or label in AWS afterward.

I

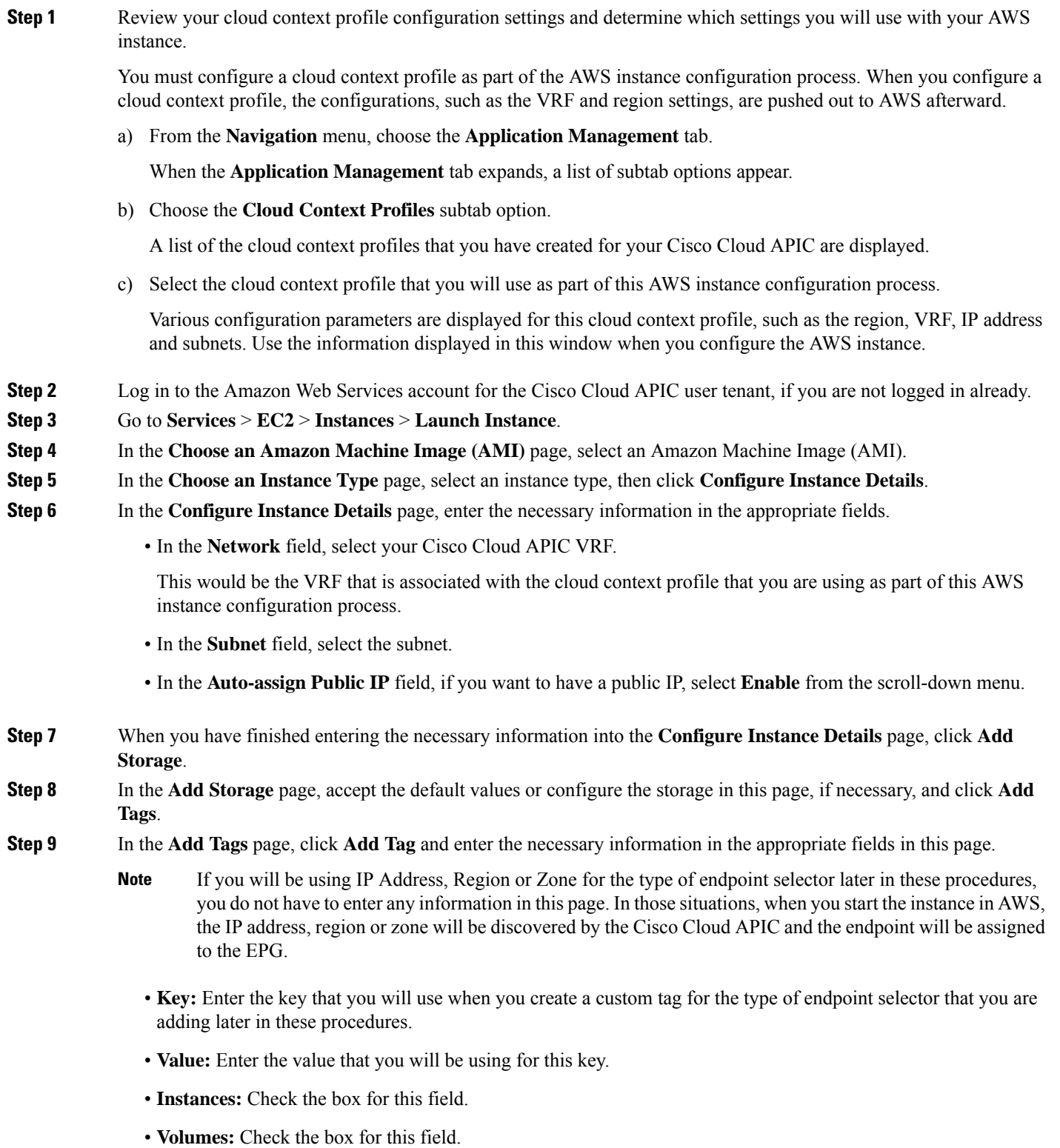

For example, if you are planning on creating a custom tag for a specific building for your endpoint selector later in these procedures (such as building6), you might enter the following values in these fields on this page:

- **Key:** Location
- **Value:** building6

#### **Step 10** Click **Review and Launch**.

The **Select an existing key pair or create a new key pair** page appears. Use the information in this page if you want to ssh to the instance later on.

### **Creating a Backup Configuration Using the Cisco Cloud APIC GUI**

This section explains how to create a backup configuration.

#### **Before you begin**

Create a remote location and a scheduler, if needed.

- **Step 1** Click the **Intent** icon. The **Intent** menu appears.
- **Step 2** Click the drop-down arrow below the **Intent** search box and choose **Operations**.

A list of **Operations** options appear in the **Intent** menu.

- **Step 3** From the **Operations** list in the **Intent** menu, click **Create Backup Configuration**. The **Create Backup Configuration** dialog box appears.
- **Step 4** Enter the appropriate values in each field as listed in the following *Create Backup Configuration Dialog Box Fields* table then continue.

#### **Table 12: Create Backup Configuration Dialog Box Fields**

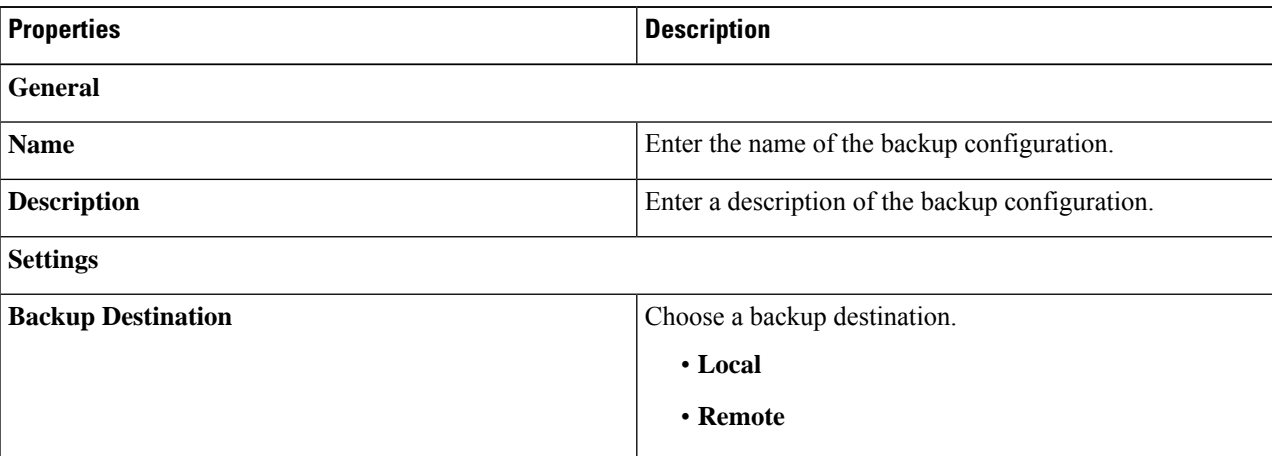

 $\mathbf I$ 

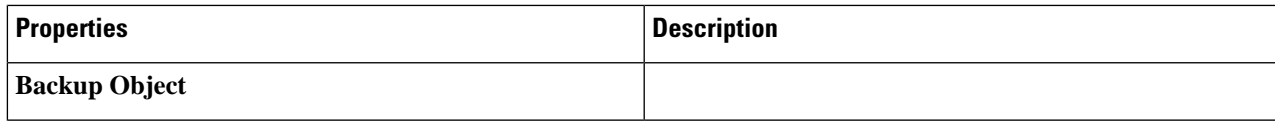

I

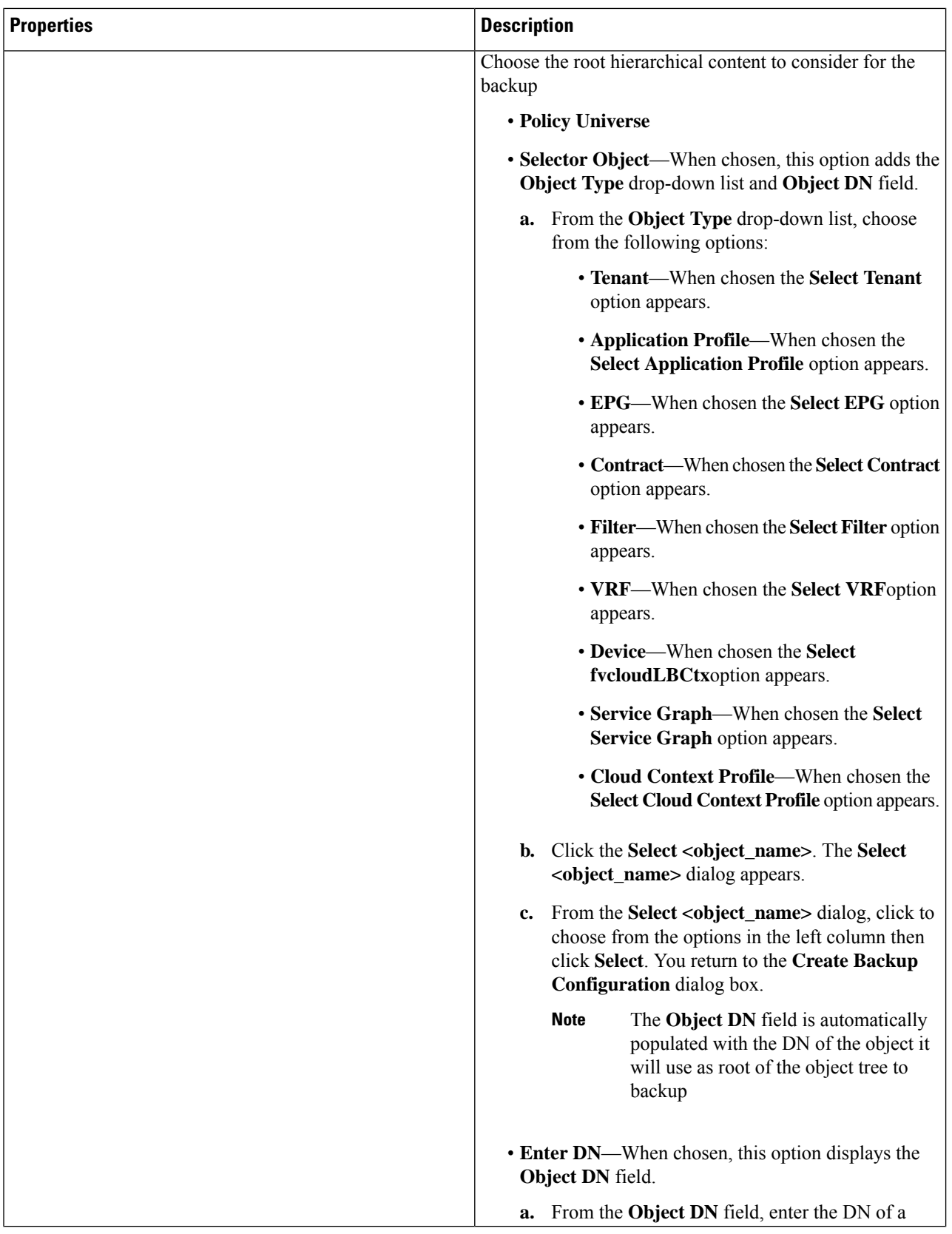

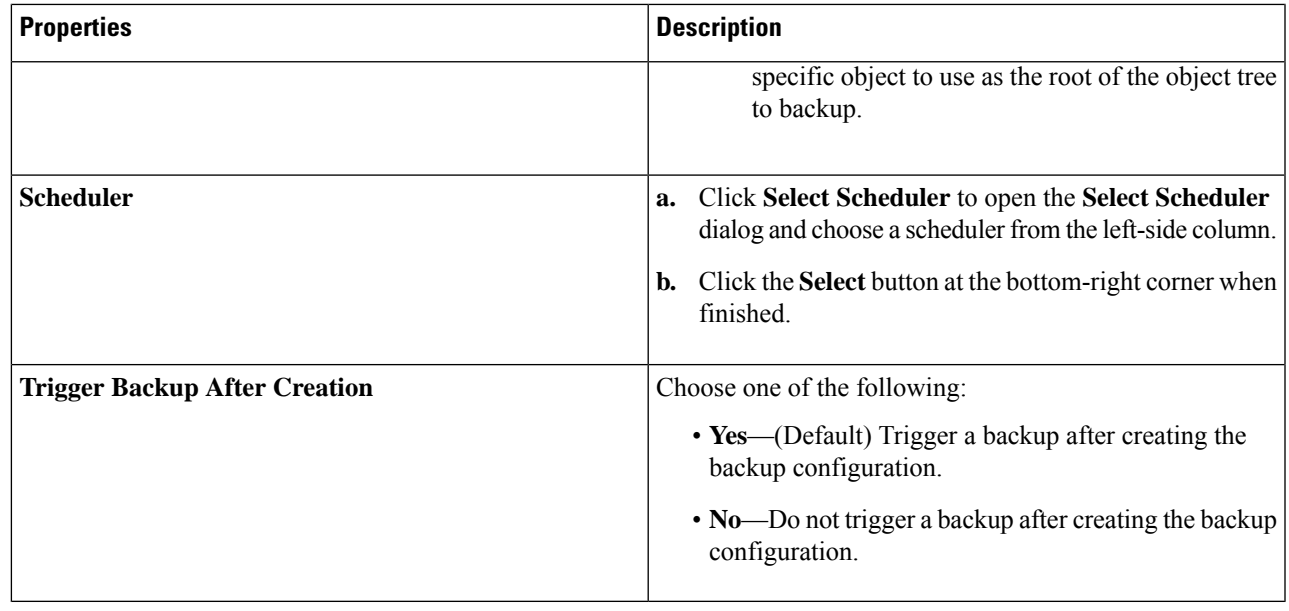

# **Creating a Tech Support Policy Using the Cisco Cloud APIC GUI**

This section explains how to create a tech support policy.

#### **Before you begin**

When creating a tech support policy for a remote location, you must first create the remote location.

- **Step 1** Click the **Intent** icon. The **Intent** menu appears.
- **Step 2** Click the drop-down arrow below the **Intent** search box and choose **Operations**.

A list of **Operations** options appear in the **Intent** menu.

**Step 4** Enter the appropriate values in each field as listed in the following *Create Tech Support Dialog Box Fields* table then continue.

#### **Table 13: Create Tech Support Dialog Box Fields**

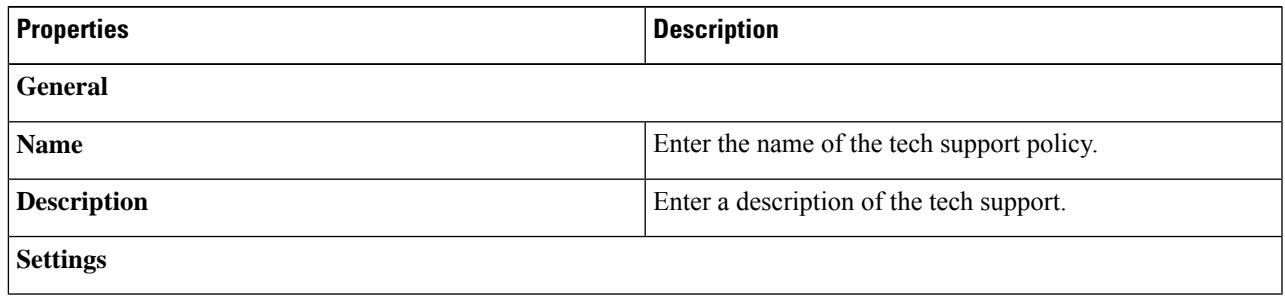

**Step 3** From the **Operations** list in the **Intent** menu, click **Create Tech Support**. The **Create Tech Support** dialog box appears.

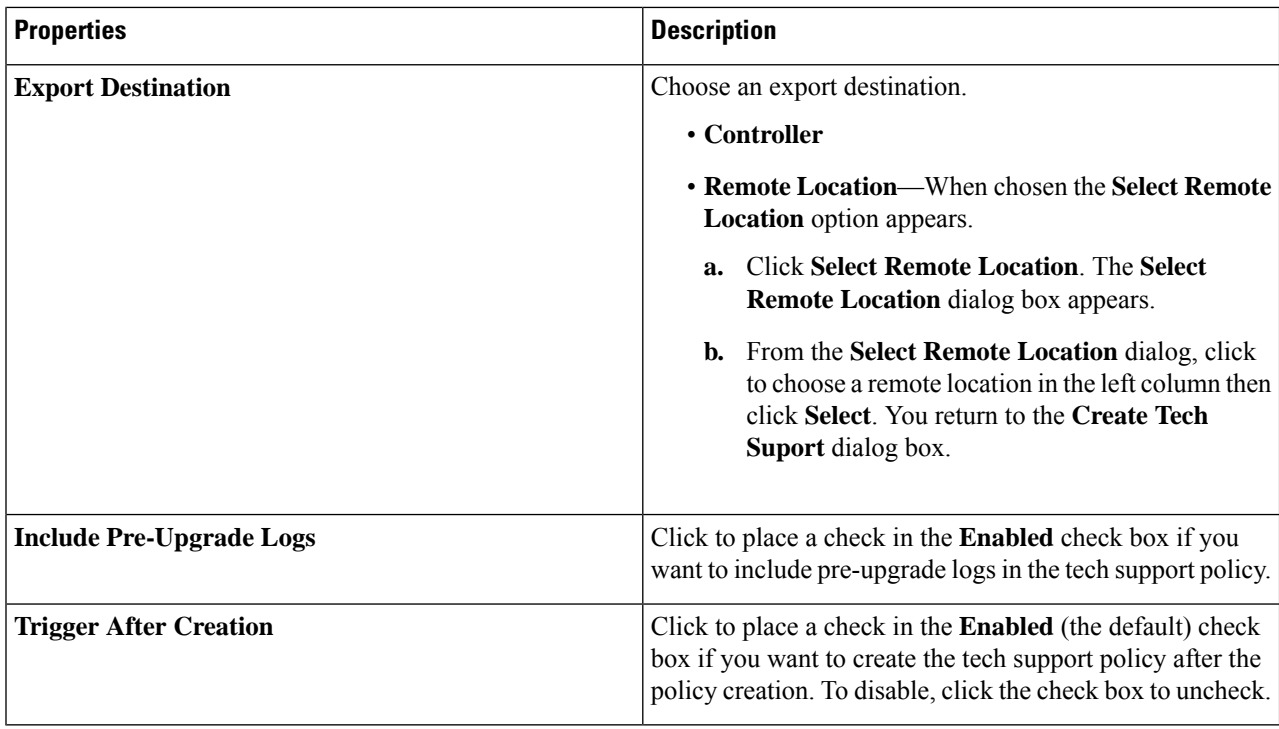

# **Creating a Trigger Scheduler Using the Cisco Cloud APIC GUI**

This section explains how to create a trigger scheduler.

- **Step 1** Click the **Intent** icon. The **Intent** menu appears.
- **Step 2** Click the drop-down arrow below the **Intent** search box and choose **Operations**.

A list of **Operations** options appear in the **Intent** menu.

- **Step 3** From the **Operations** list in the **Intent** menu, click **Create Scheduler**. The **Create Trigger Scheduler** dialog box appears.
- **Step 4** Enter the appropriate values in each field as listed in the following *Create Trigger Scheduler Dialog Box Fields* table then continue.

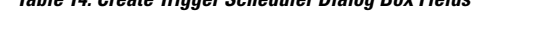

**Table 14: Create Trigger Scheduler Dialog Box Fields**

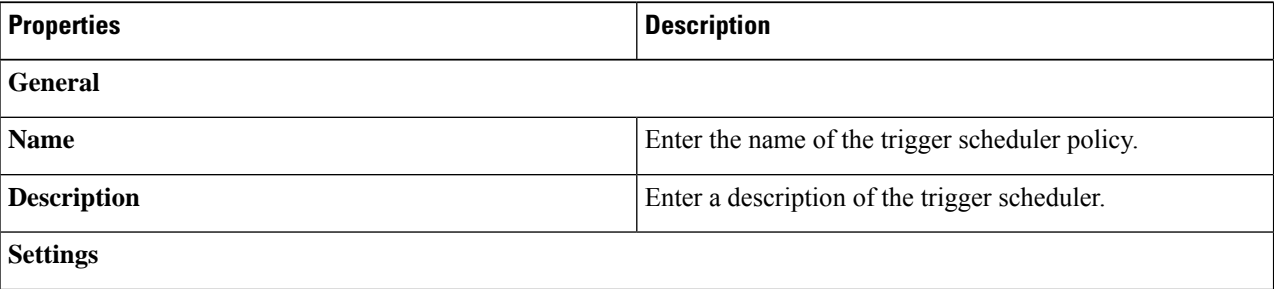

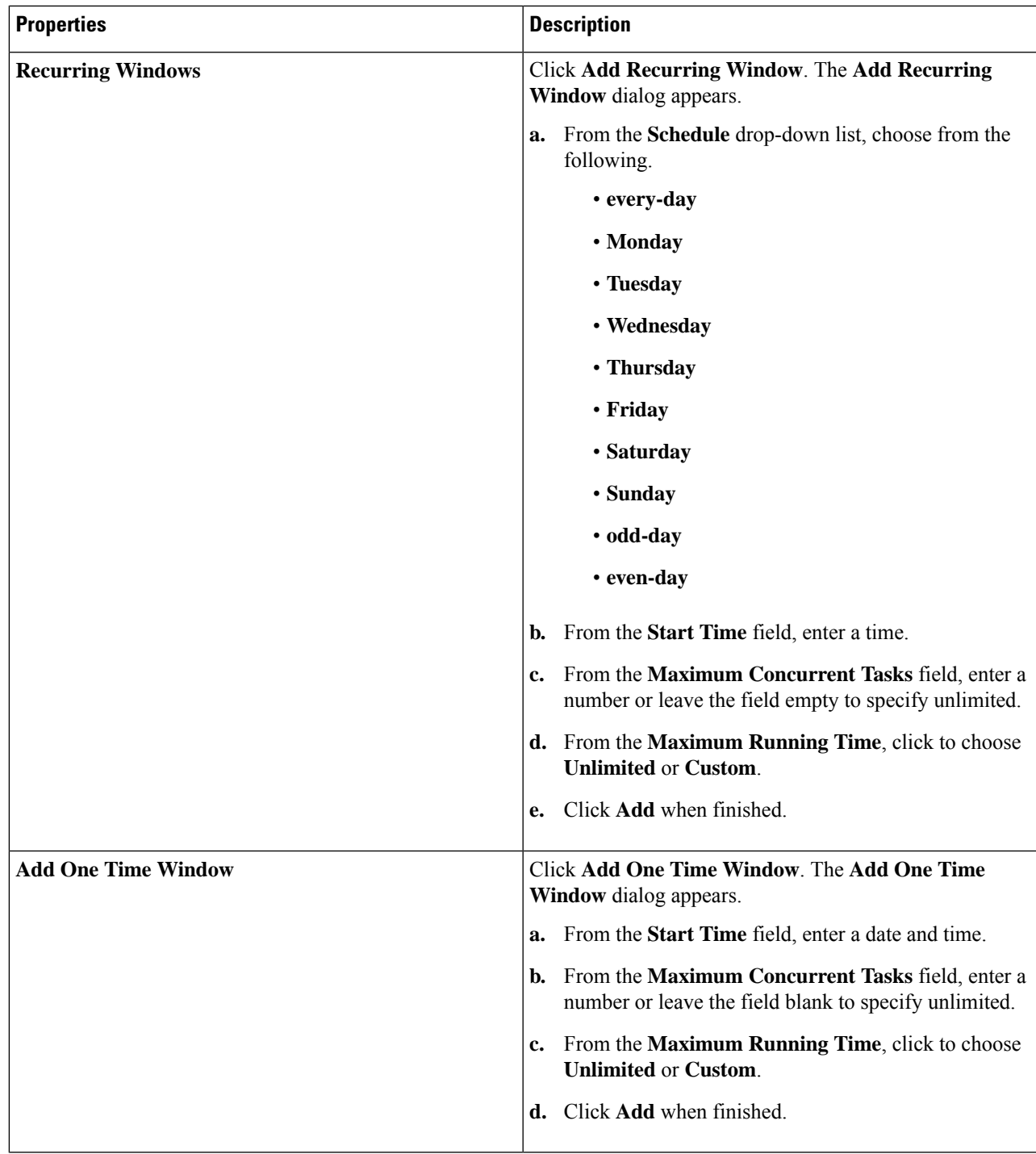

 $\overline{\phantom{a}}$ 

### **Creating a Remote Location Using the Cisco Cloud APIC GUI**

This section explains how to create a remote location using the Cisco Cloud APIC.

- **Step 1** Click the **Intent** icon. The **Intent** menu appears.
- **Step 2** Click the drop-down arrow below the **Intent** search box and choose **Operations**.

A list of **Operations** options appear in the **Intent** menu.

- **Step 3** From the **Operations** list in the **Intent** menu, click **Create Remote Location**. The **Create Remote Location** dialog box appears.
- **Step 4** Enter the appropriate values in each field as listed in the following *Create Remote Location Dialog Box Fields* table then continue.

#### **Table 15: Create Remote Location Dialog Box Fields**

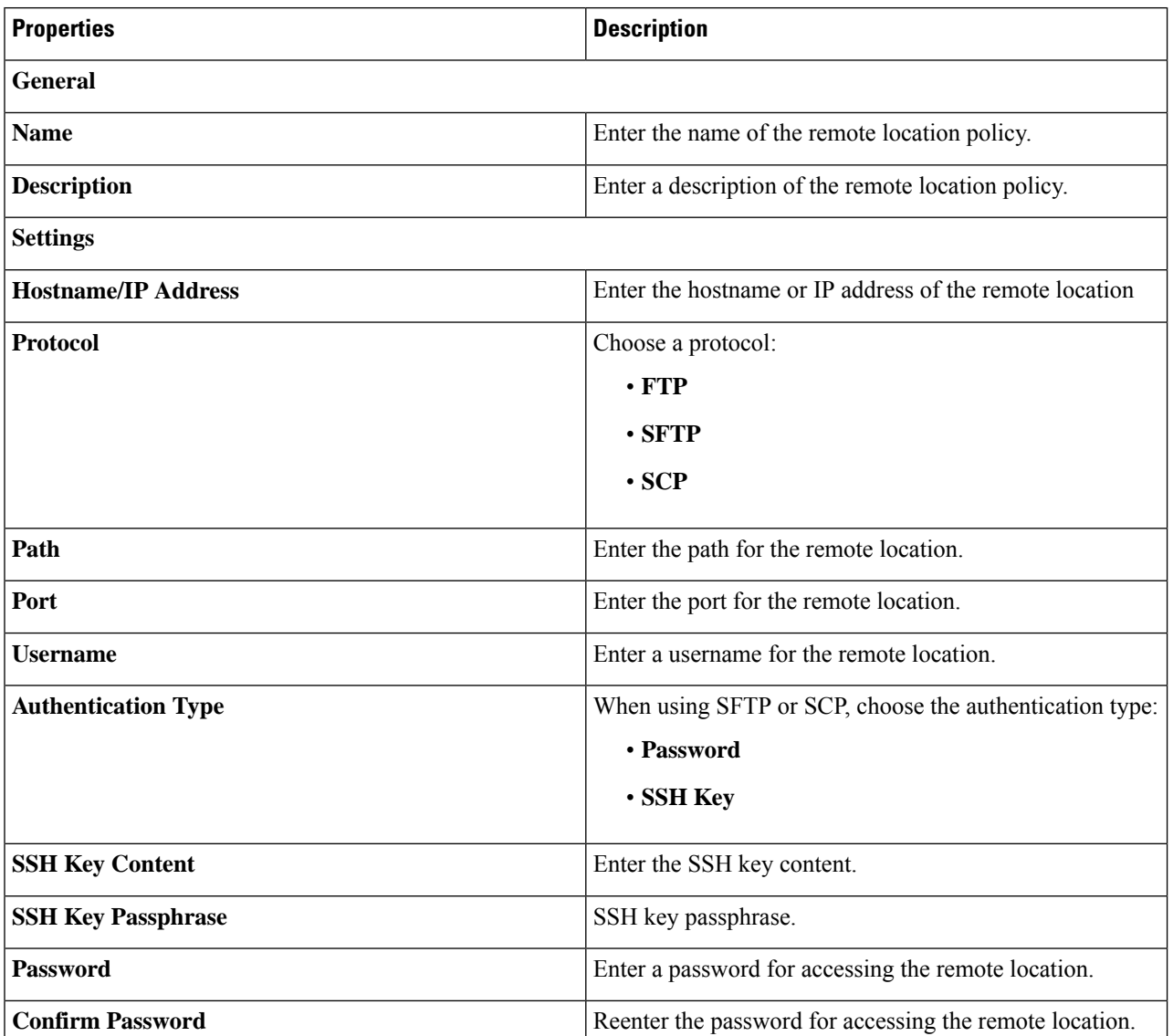

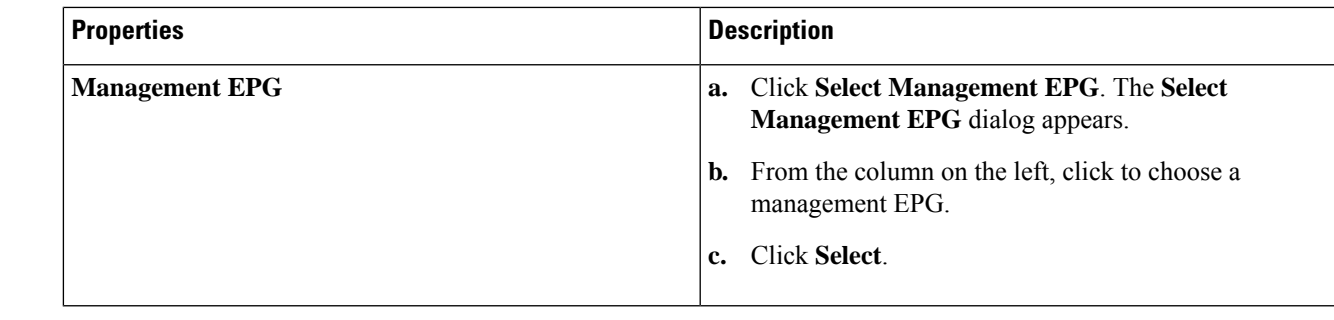

# **Creating a Login Domain Using the Cisco Cloud APIC GUI**

This section explains how to create a login domain using the Cisco Cloud APIC GUI.

#### **Before you begin**

Create a provider before creating a non-local domain.

- **Step 1** Click the **Intent** icon. The **Intent** menu appears.
- **Step 2** Click the drop-down arrow below the **Intent** search box and choose **Administrative**.

A list of **Administrative** options appear in the **Intent** menu.

- **Step 3** From the **Administrative** list in the **Intent** menu, click **Create Login Domain**. The **Create Login Domain** dialog box appears.
- **Step 4** Enter the appropriate values in each field as listed in the following *Create Login Domain Dialog Box Fields* table then continue.

#### **Table 16: Create Login Domain Dialog Box Fields**

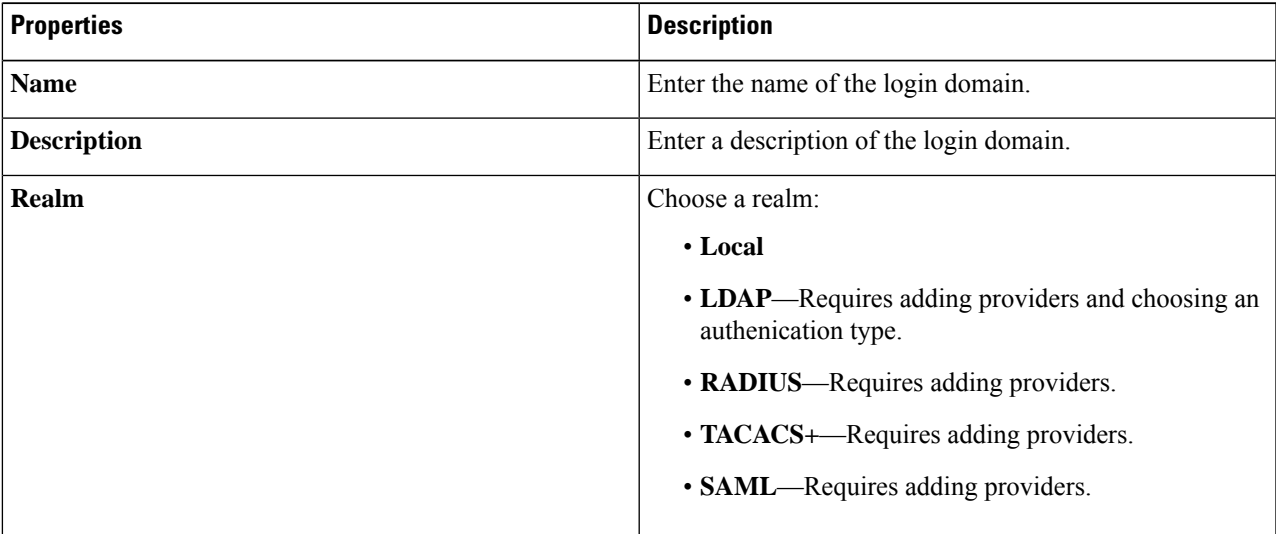

I

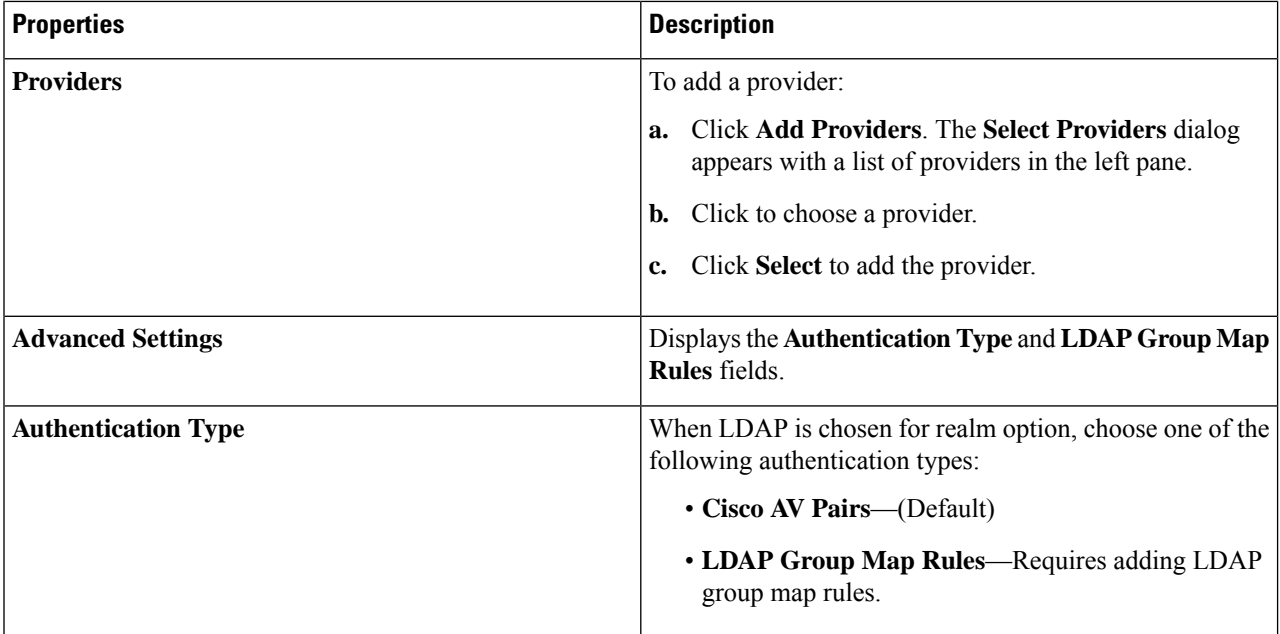

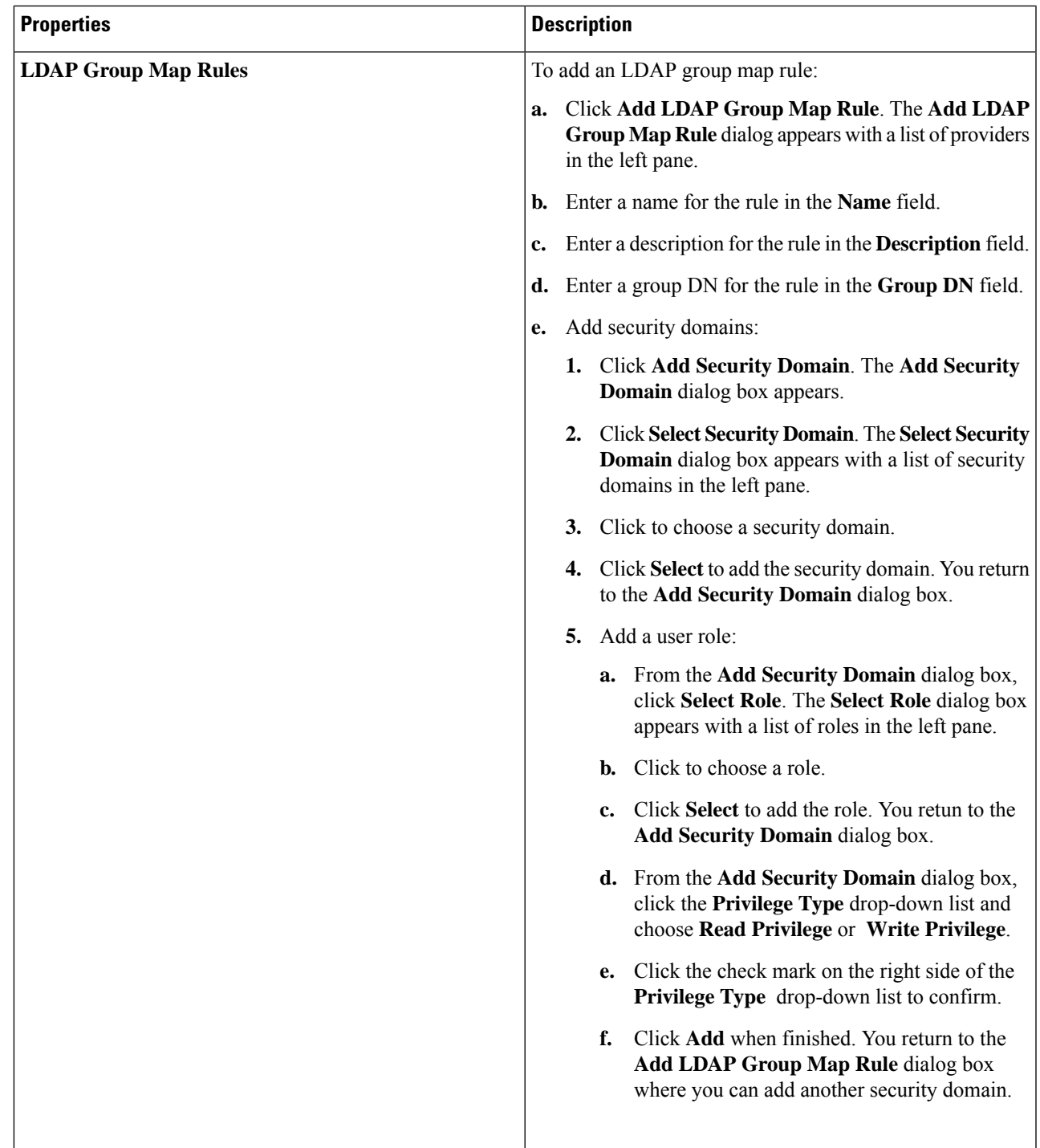

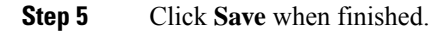

 $\mathbf I$ 

# **Creating a Provider Using the Cisco Cloud APIC GUI**

This section explains how to create a provider using the Cisco Cloud APIC GUI.

- **Step 1** Click the **Intent** icon. The **Intent** menu appears.
- **Step 2** Click the drop-down arrow below the **Intent** search box and choose **Administrative**.

A list of **Administrative** options appear in the **Intent** menu.

- **Step 3** From the **Administrative** list in the **Intent** menu, click **Create Provider**. The **Create Provider** dialog box appears.
- **Step 4** Enter the appropriate valuesin each field aslisted in the following *Create Provider Dialog Box Fields*table then continue.

#### **Table 17: Create Provider Dialog Box Fields**

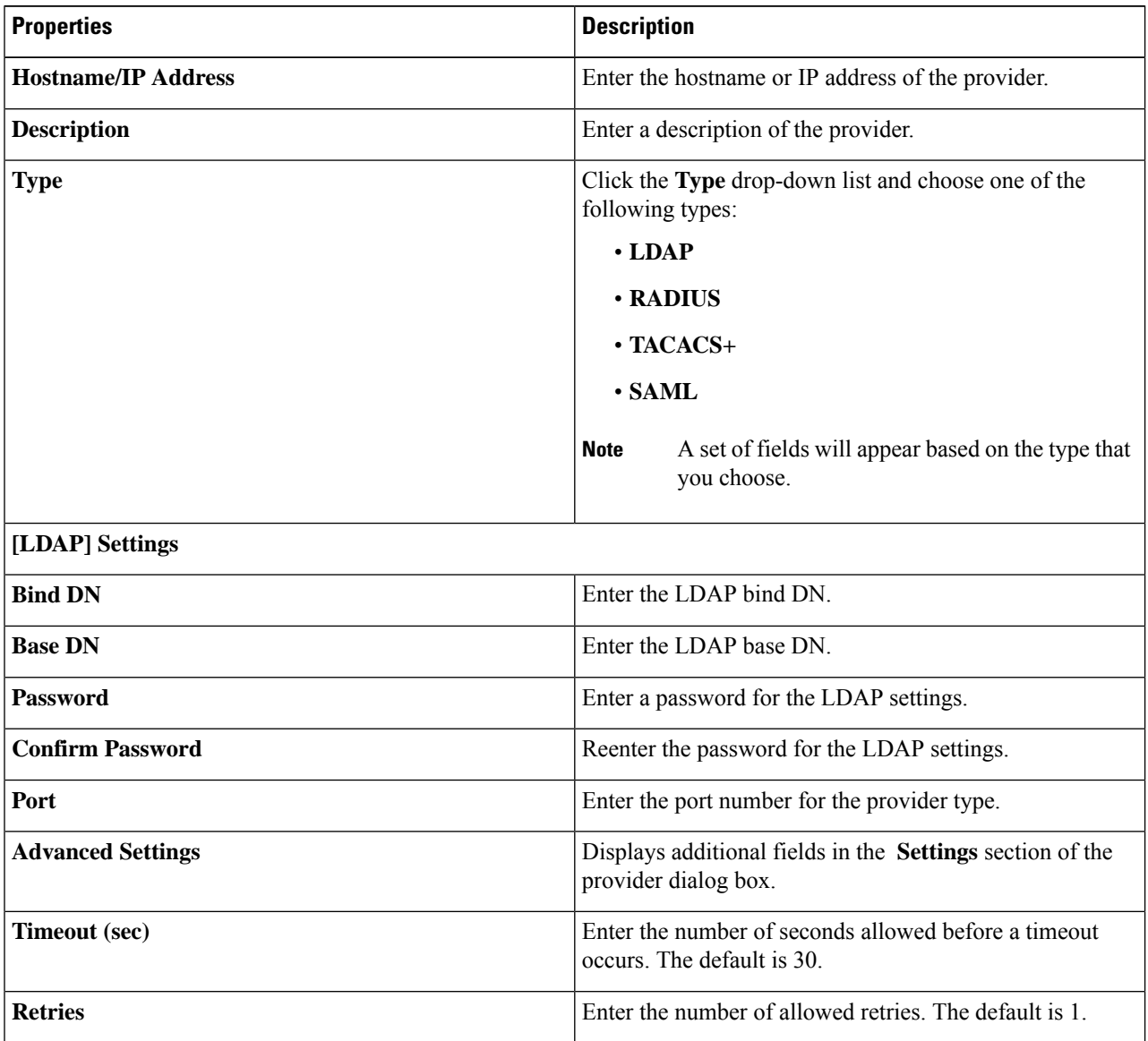
I

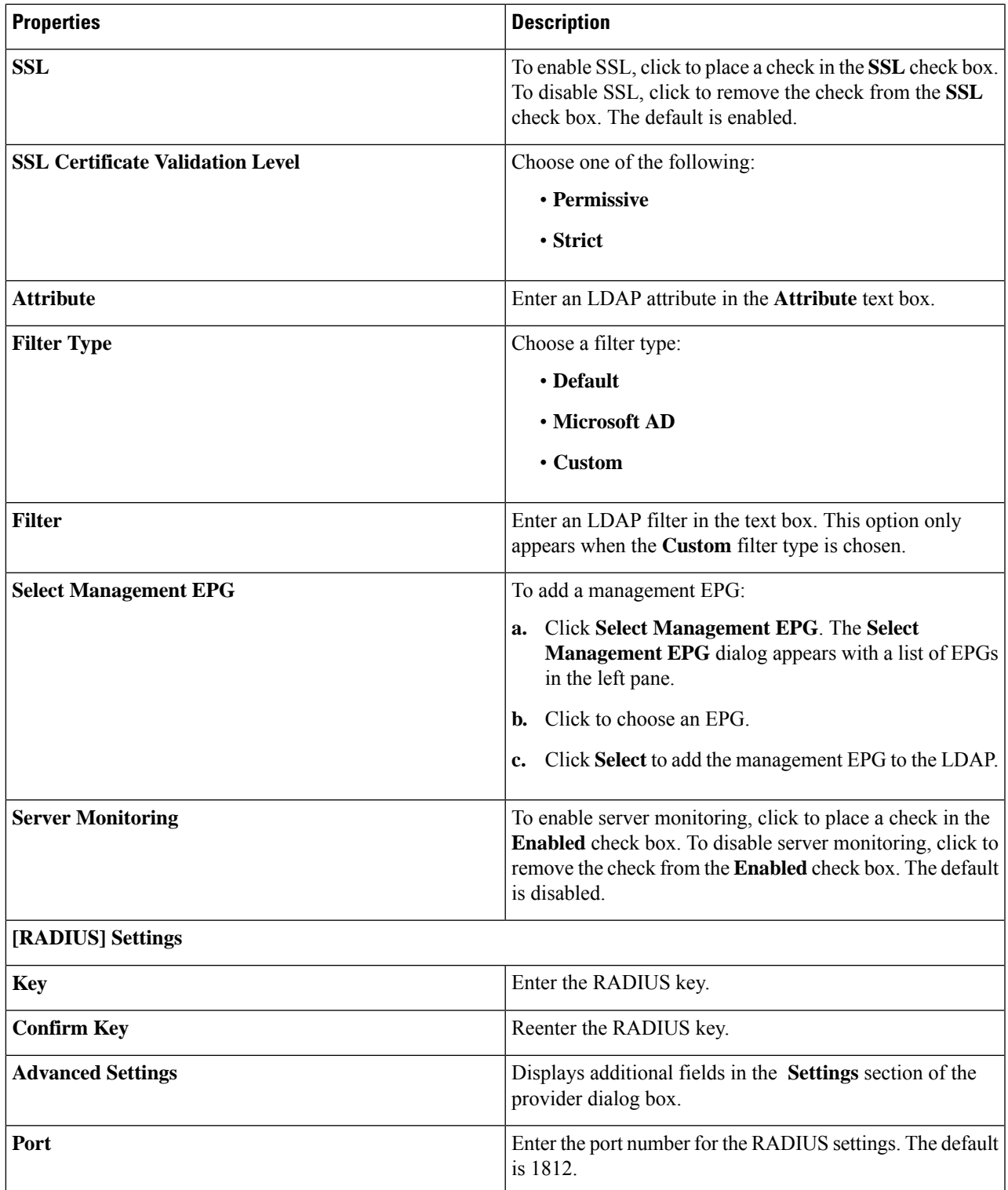

I

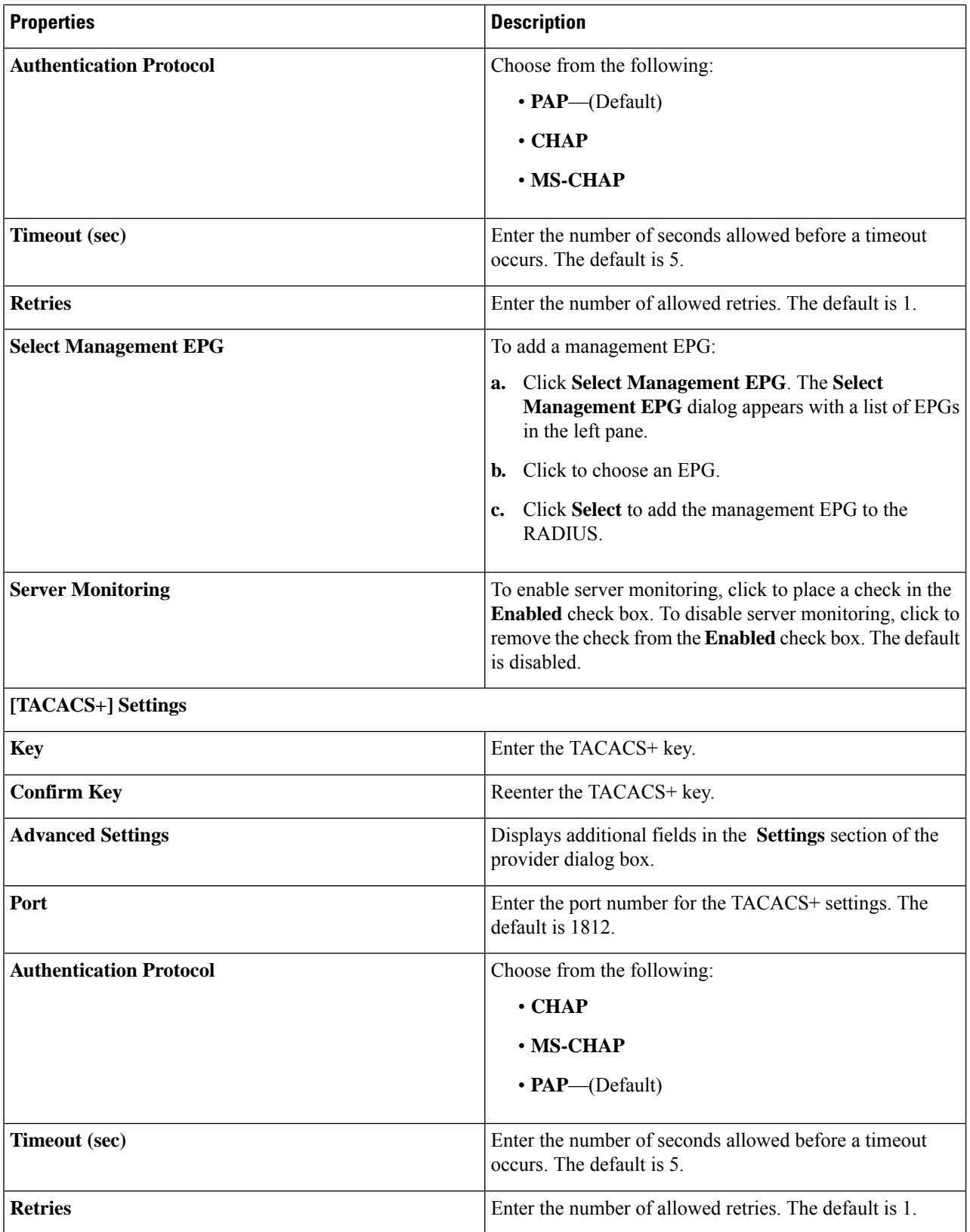

ı

 $\mathbf l$ 

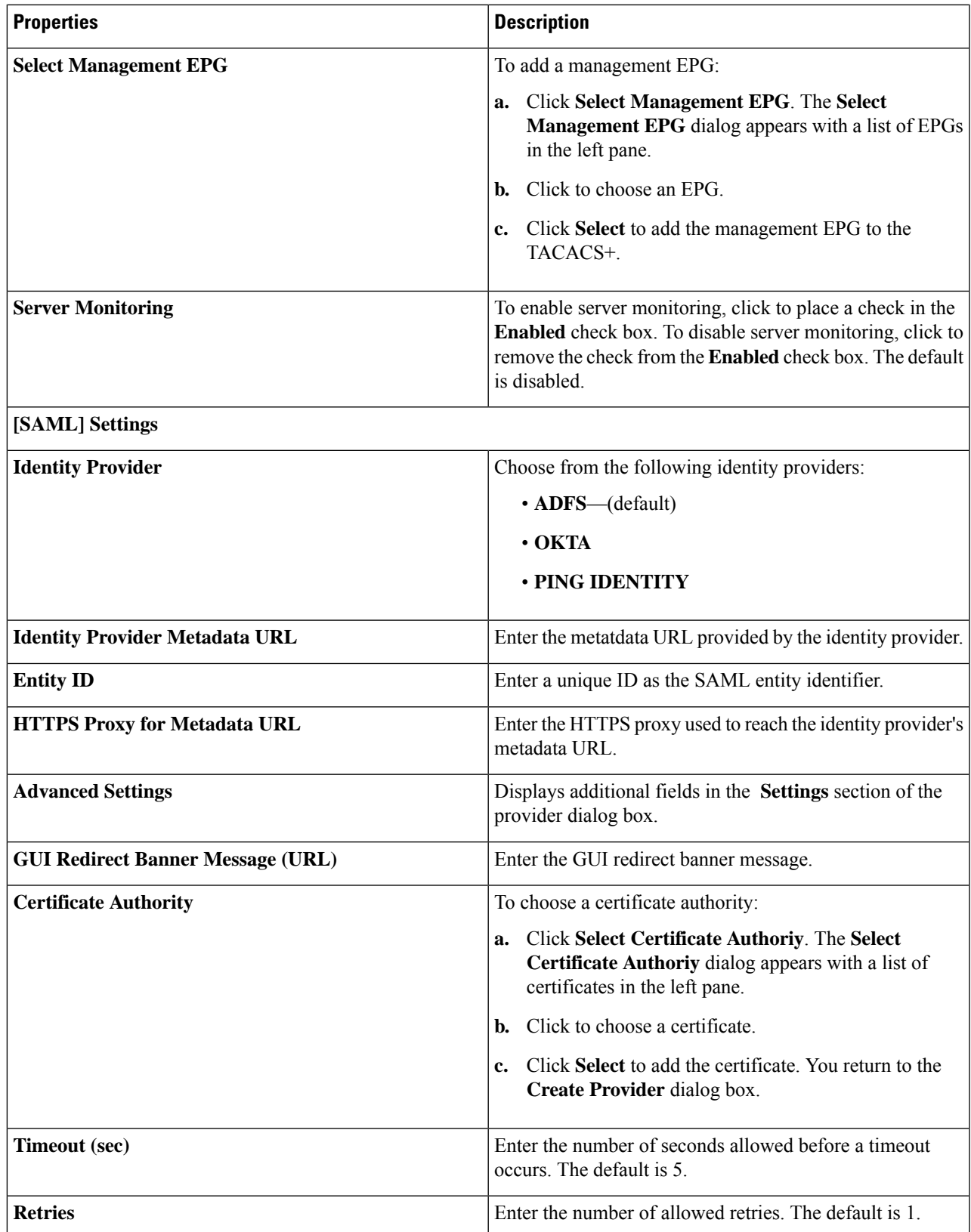

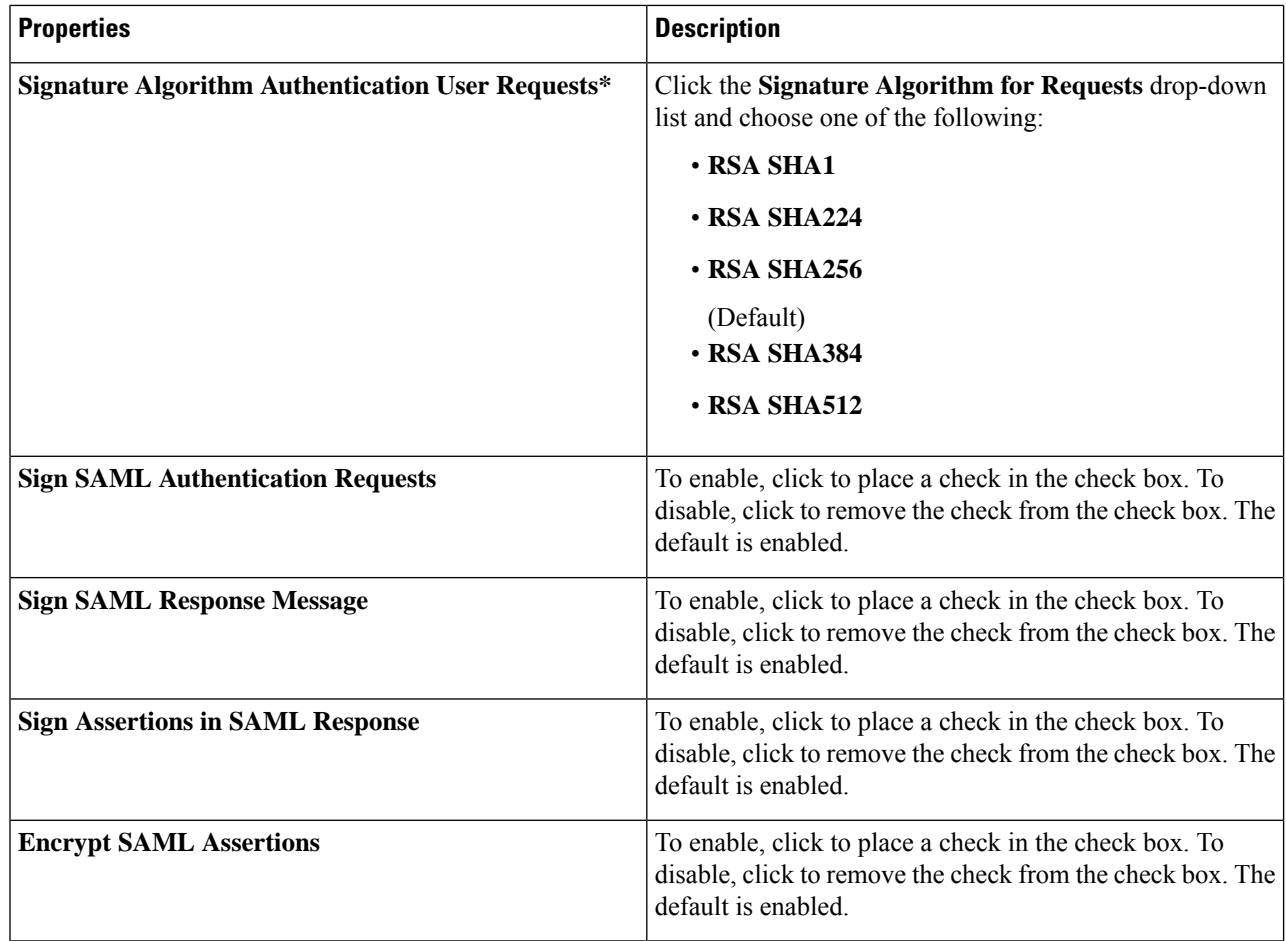

**Step 5** Click **Save** when finished.

## **Creating a Security Domain Using the Cisco Cloud APIC GUI**

A security domain restricts the tenant to the security domains that you add. If you do not add a security domain, all security domains will have access to this tenant. This section explains how to create a security domain using the GUI.

- **Step 1** Click the **Intent** icon. The **Intent** menu appears.
- **Step 2** Click the drop-down arrow below the **Intent** search box and choose **Administrative**.

A list of **Administrative** options appear in the **Intent** menu.

- **Step 3** From the **Administrative** list in the **Intent** menu, click **Create Security Domain**. The **Create Security Domain** dialog box appears.
- **Step 4** In the **Name** field, enter the name of the security domain.
- **Step 5** In the **Description** field, enter a description of the security domain.

**Step 6** Click **Save** when finished.

## **Creating a Role Using the Cisco Cloud APIC GUI**

This section explains how to create a role using the Cisco Cloud APIC GUI.

- **Step 1** Click the **Intent** icon. The **Intent** menu appears.
- **Step 2** Click the drop-down arrow below the **Intent** search box and choose **Administrative**.

A list of **Administrative** options appear in the **Intent** menu.

- **Step 3** From the **Administrative** list in the **Intent** menu, click **Create Role**. The **Create Role** dialog box appears.
- **Step 4** Enter the appropriate values in each field as listed in the following *Create Role Dialog Box Fields* table then continue.

### **Table 18: Create Role Dialog Box Fields**

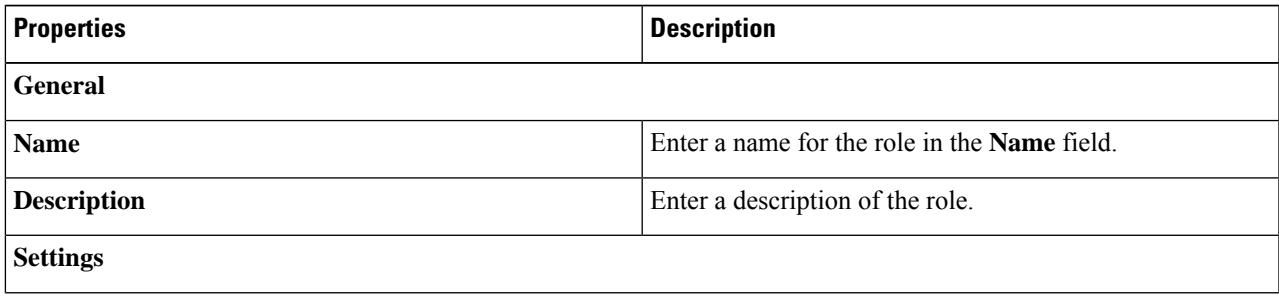

I

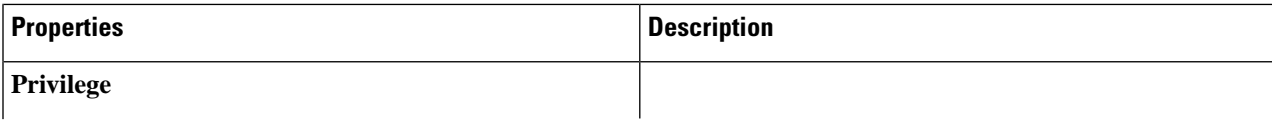

 $\mathbf l$ 

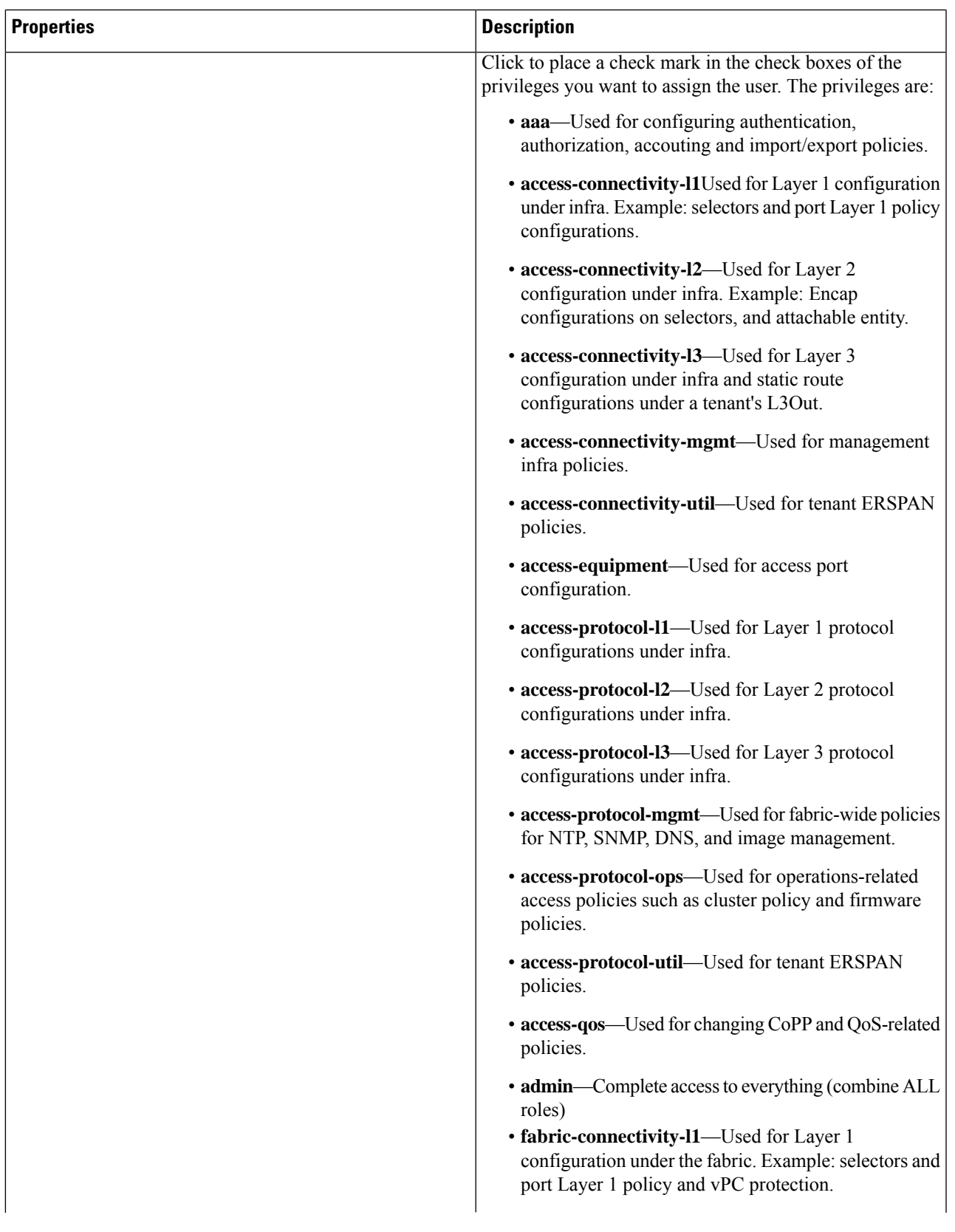

I

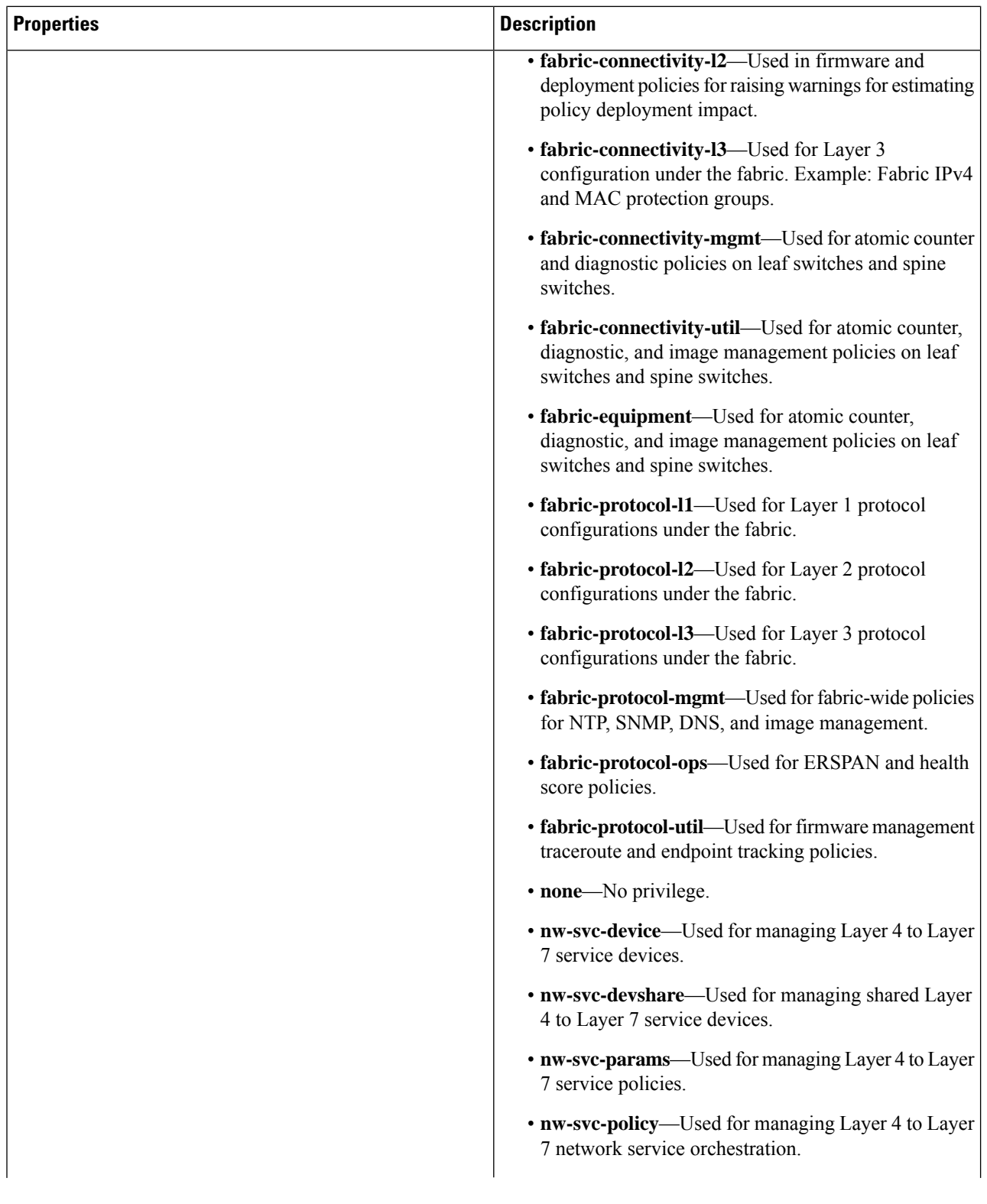

 $\mathbf l$ 

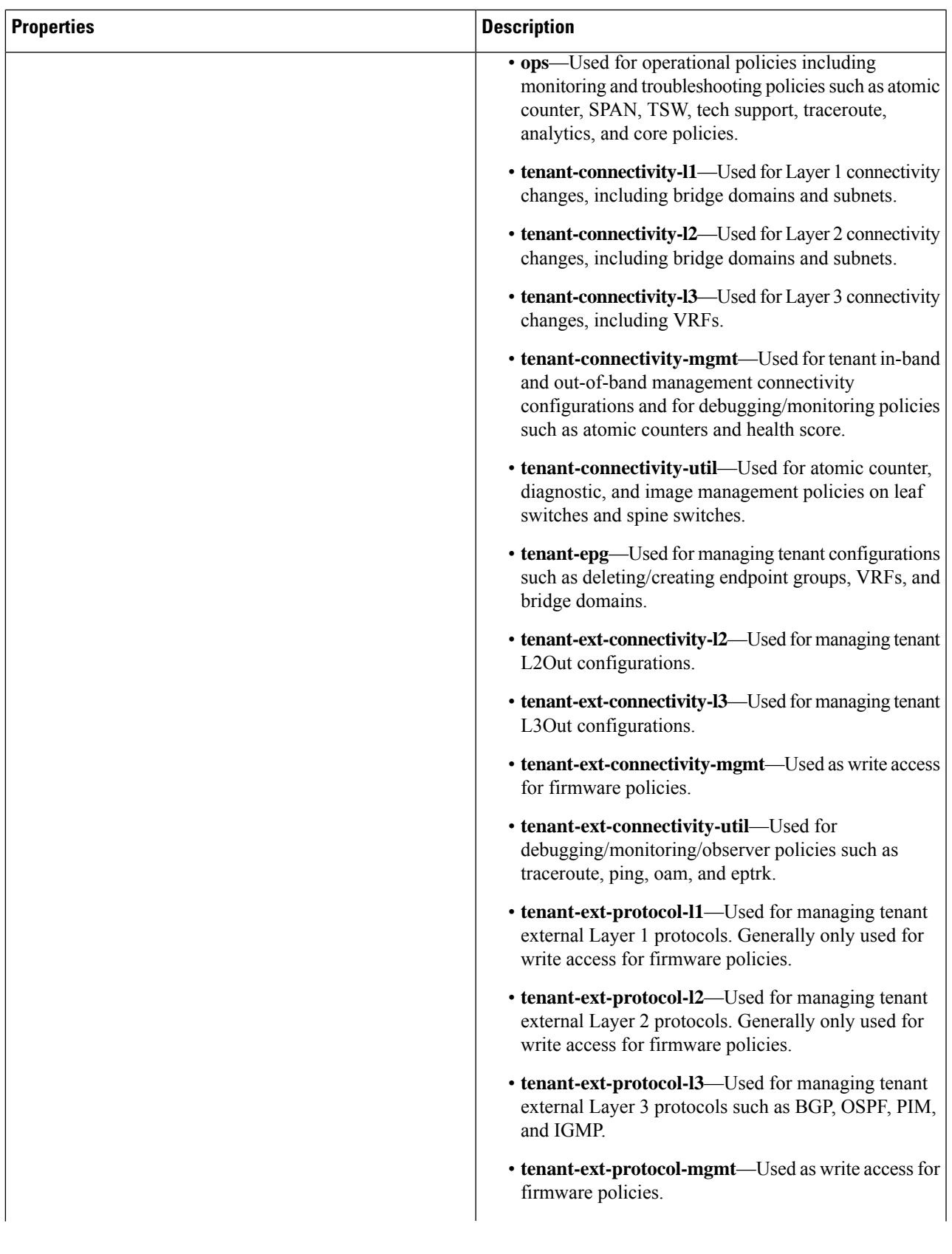

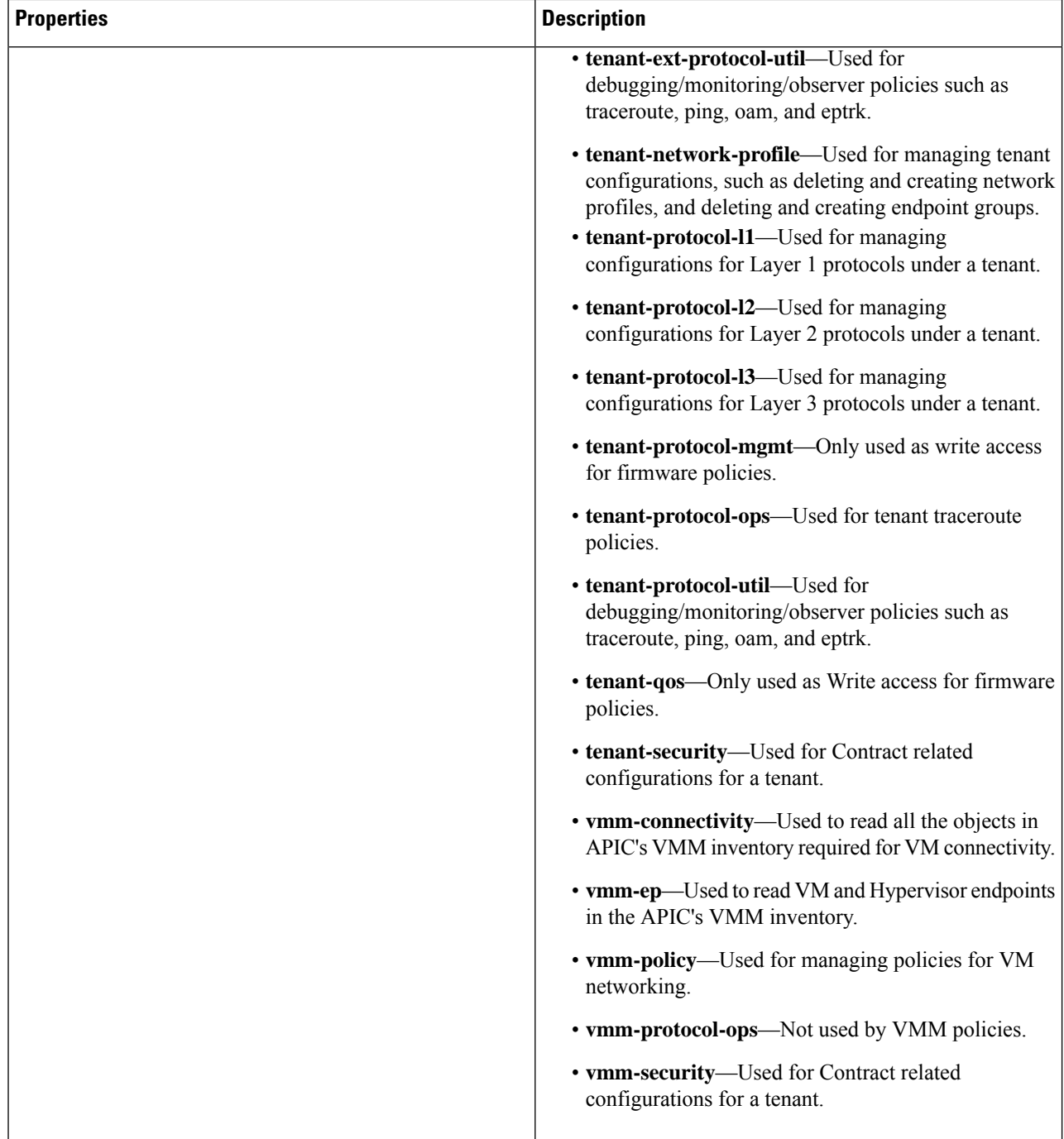

**Step 5** Click **Save** when finished.

# **Creating an RBAC Rule Using the Cisco Cloud APIC GUI**

This section explains how to create an RBAC rule using the GUI.

Ш

### **Before you begin**

**Step 1** Click the **Intent** icon. The **Intent** menu appears.

Create a security domain.

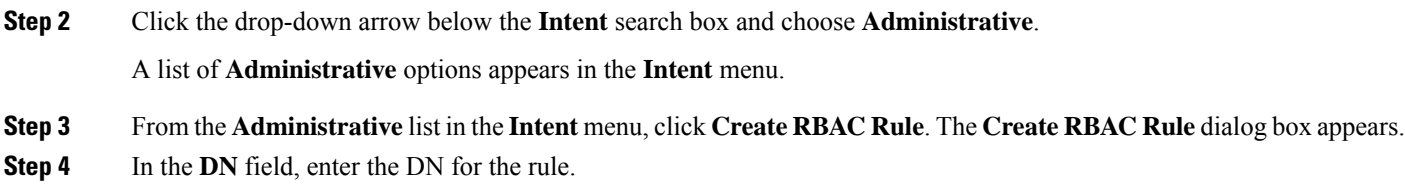

- **Step 5** Choose a security domain:
	- a) Click **Select Security Domain**. The **Select Security Domain** dialog box appears.
	- b) From the **Select Security Domain** dialog box, click to choose a security domain from the column on the left then click **Select**. You return to the **Create RBAC Rule** dialog box.
- **Step 6** From the **Allow Writes** field, click **Yes** to allow writes or **No** to not allow writes.
- **Step 7** Click **Save** when finished.

### **Creating a Certificate Authority Using the Cisco Cloud APIC GUI**

This section explains how to create a certificate authority using the GUI.

### **Before you begin**

- Have the certificate chain.
- If the certificate authority is for a tenant, create the tenant.
- **Step 1** Click the **Intent** icon. The **Intent** menu appears.
- **Step 2** Click the drop-down arrow below the **Intent** search box and choose **Administrative**.

A list of **Administrative** options appears in the **Intent** menu.

- **Step 3** From the **Administrative** list in the **Intent** menu, click **Create Certificate Authority**. The **Create Certificate Authority** dialog box appears.
- **Step 4** Enter the appropriate values in each field as listed in the following *Create Certificate Authority Dialog Box Fields* table then continue.

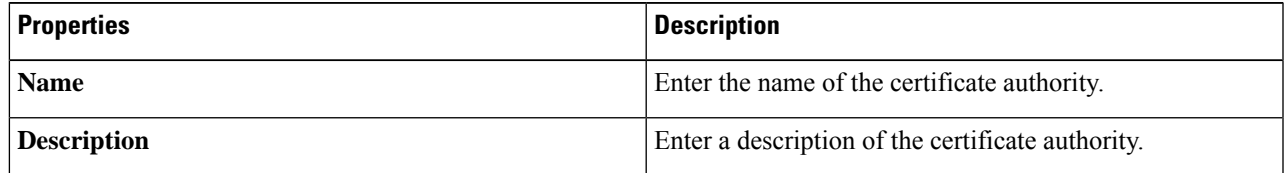

### **Table 19: Create Certificate Authority Dialog Box Fields**

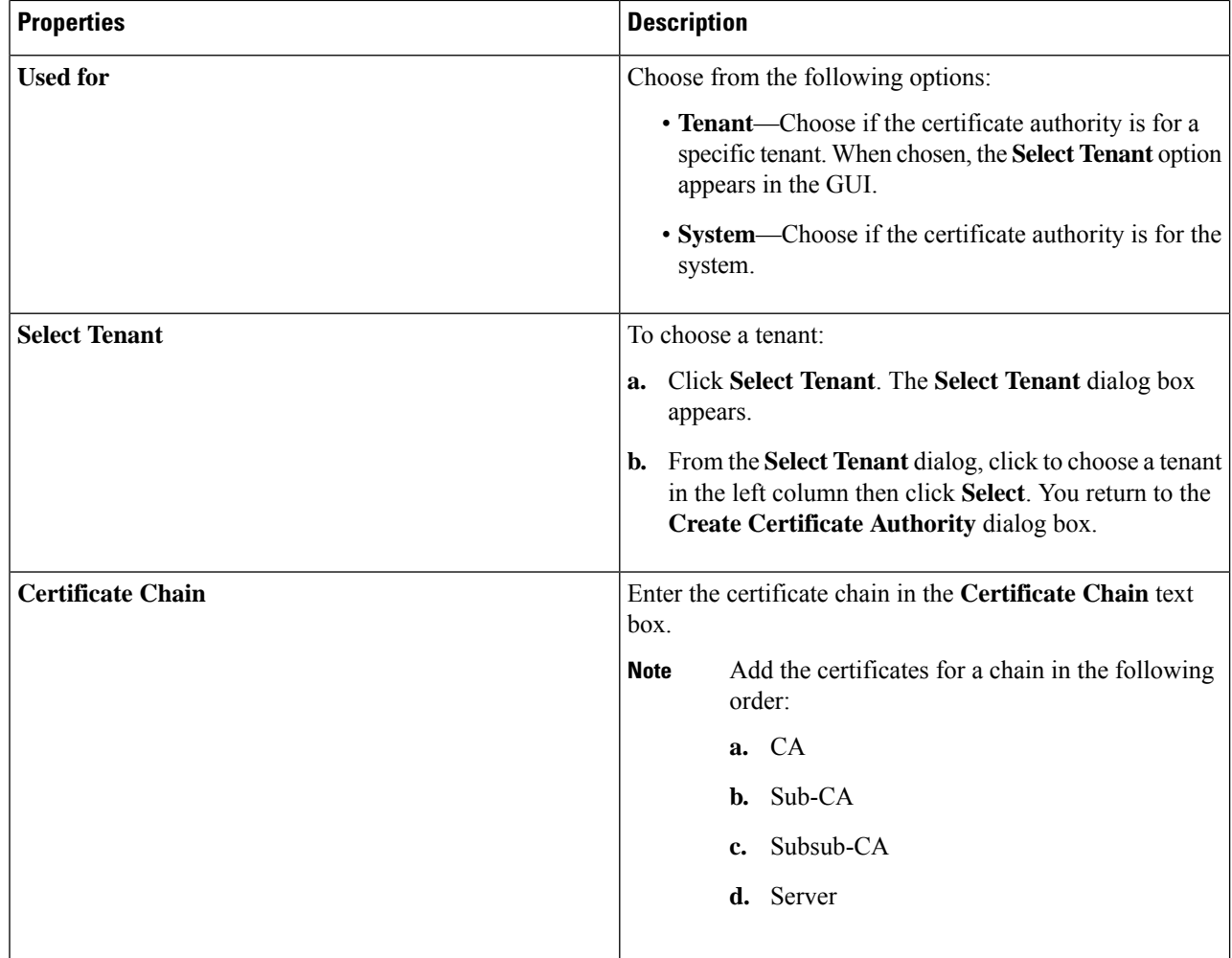

**Step 5** Click **Save** when finished.

## **Creating a Key Ring Using the Cisco Cloud APIC GUI**

This section explains how to create a key ring using the Cisco Cloud APIC GUI.

### **Before you begin**

- Create a certificate authority.
- Have a certificate.
- If the key ring is for a specific tenant, create the tenant.
- **Step 1** Click the **Intent** icon. The **Intent** menu appears.
- **Step 2** Click the drop-down arrow below the **Intent** search box and choose **Administrative**.

A list of **Administrative** options appear in the **Intent** menu.

### **Step 3** From the **Administrative** list in the **Intent** menu, click **Create Key Ring**. The **Create Key Ring** dialog box appears.

**Step 4** Enter the appropriate values in each field as listed in the following *Create Key Ring Dialog Box Fields* table then continue.

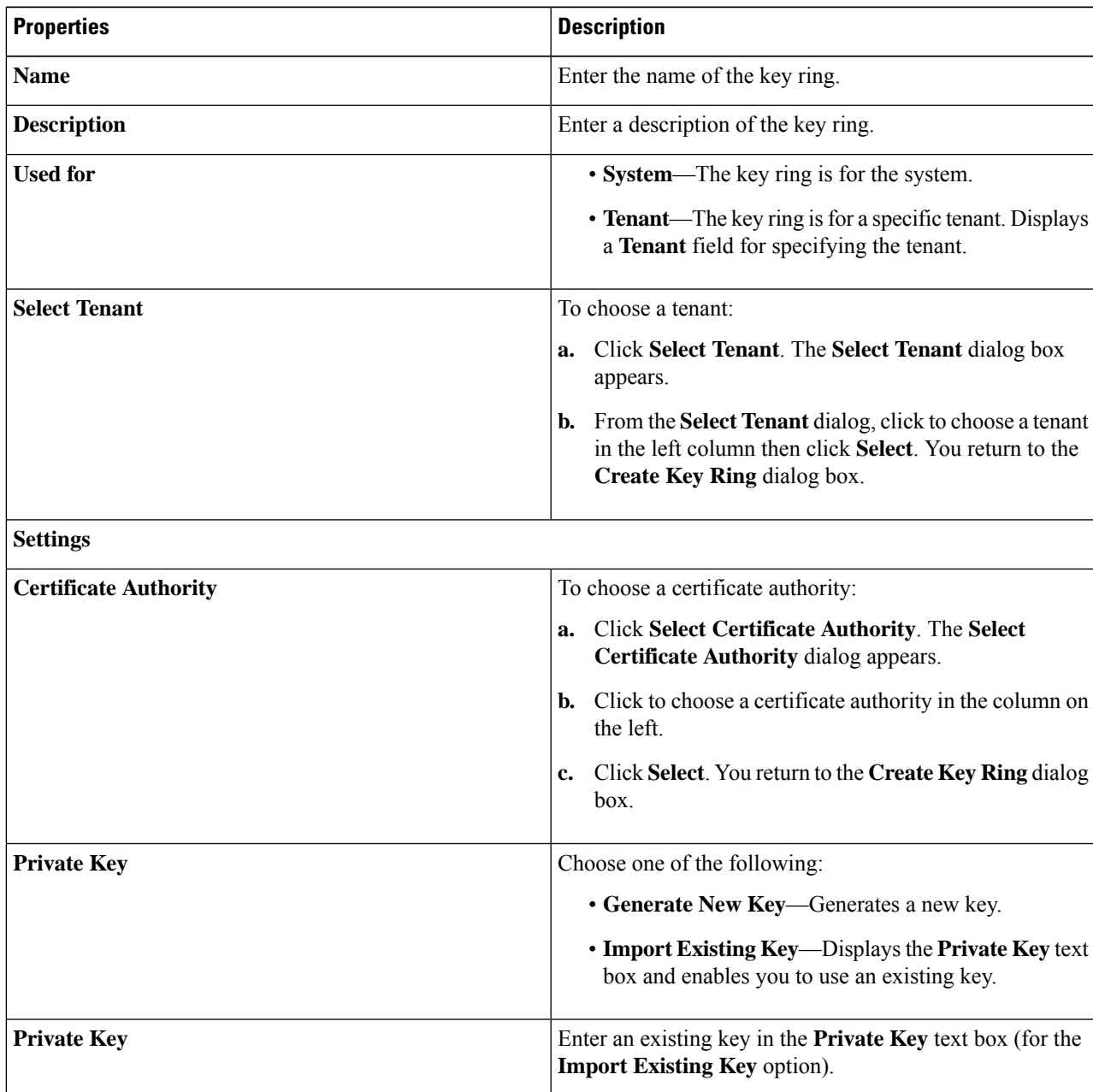

### **Table 20: Create Key Ring Dialog Box Fields**

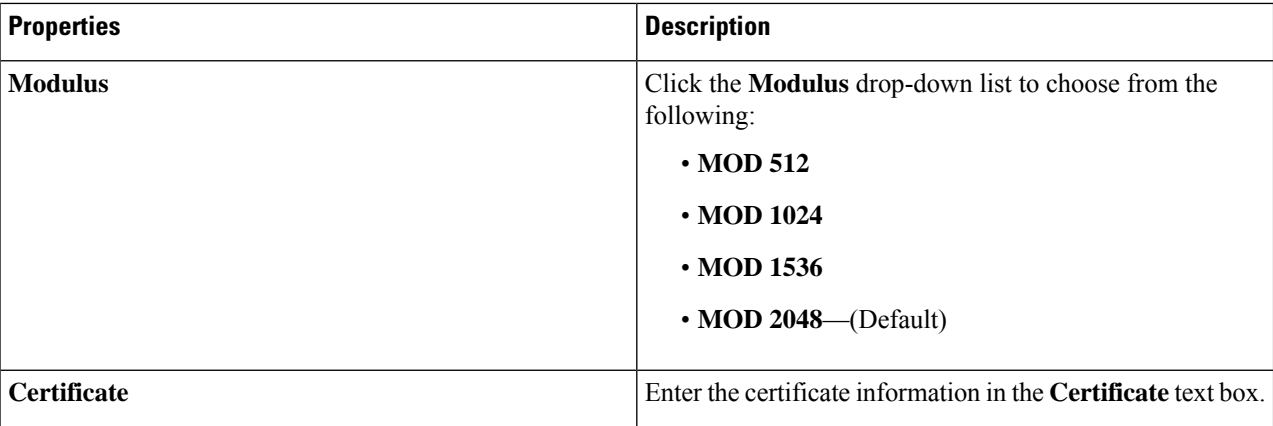

**Step 5** Click **Save** when finished.

### **Creating a Local User Using the Cisco Cloud APIC GUI**

This section explains how to create a local user using the Cisco Cloud APIC GUI.

**Step 1** Click the **Intent** icon. The **Intent** menu appears.

### **Step 2** Click the drop-down arrow below the **Intent** search box and choose **Administrative**.

A list of **Administrative** options appear in the **Intent** menu.

- **Step 3** From the **Administrative** list in the **Intent** menu, click **Create Local User**. The **Create Local User** dialog box appears.
- **Step 4** Enter the appropriate values in each field as listed in the following *Create Local User Dialog Box Fields* table then continue.

### **Table 21: Create Local User Dialog Box Fields**

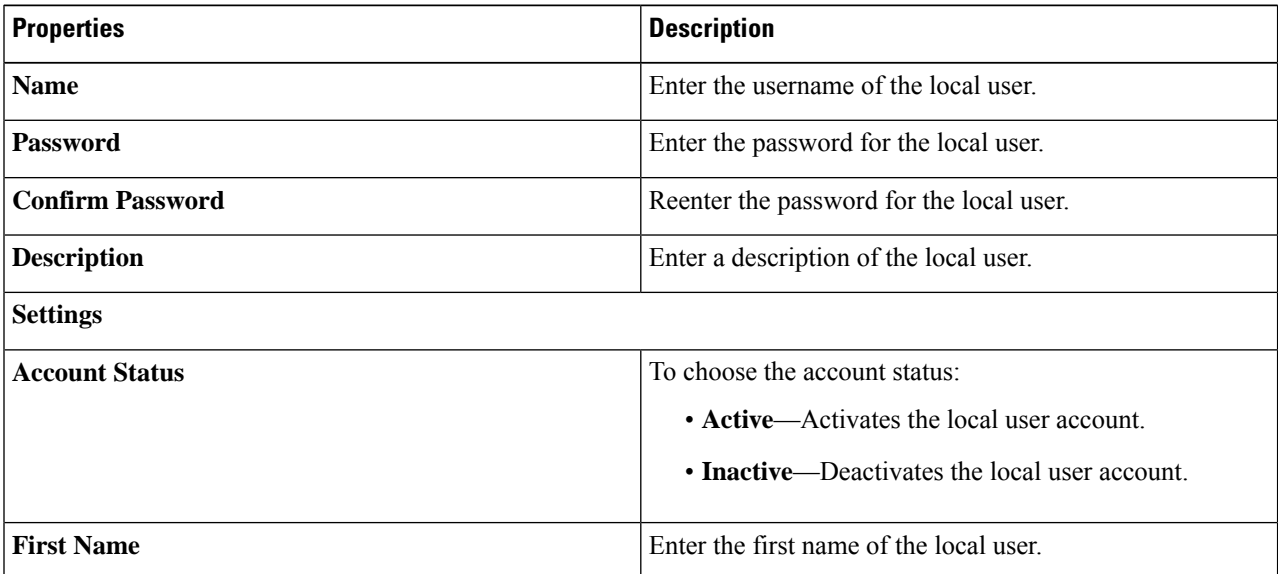

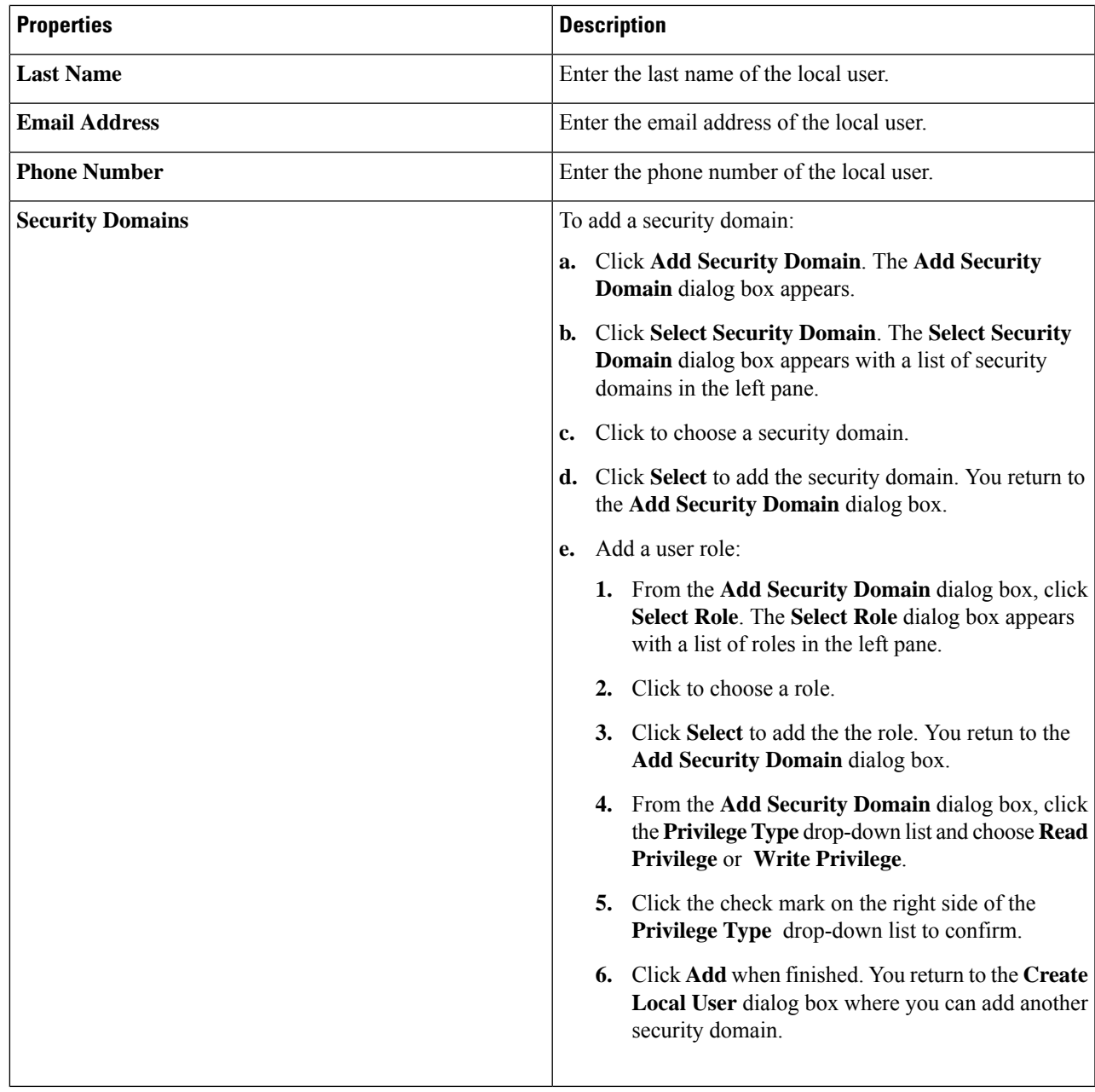

**Step 5** Click **Advanced Settings** and enter the appropriate values in each field as listed in the following *Create Local User Dialog Box Fields: Advanced Settings* table then continue.

### **Table 22: Create Local User Dialog Box Fields: Advanced Settings**

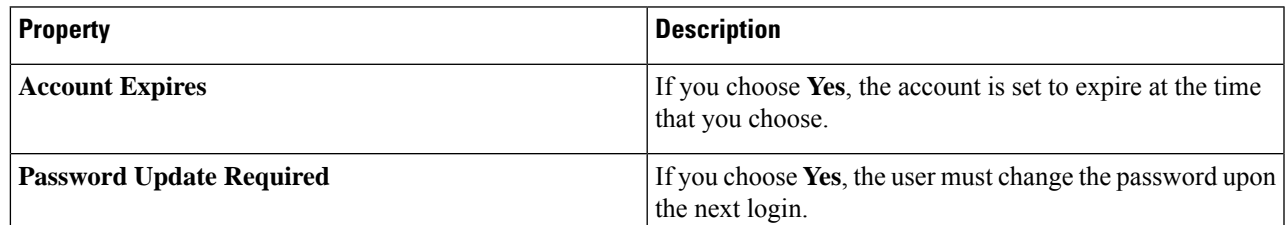

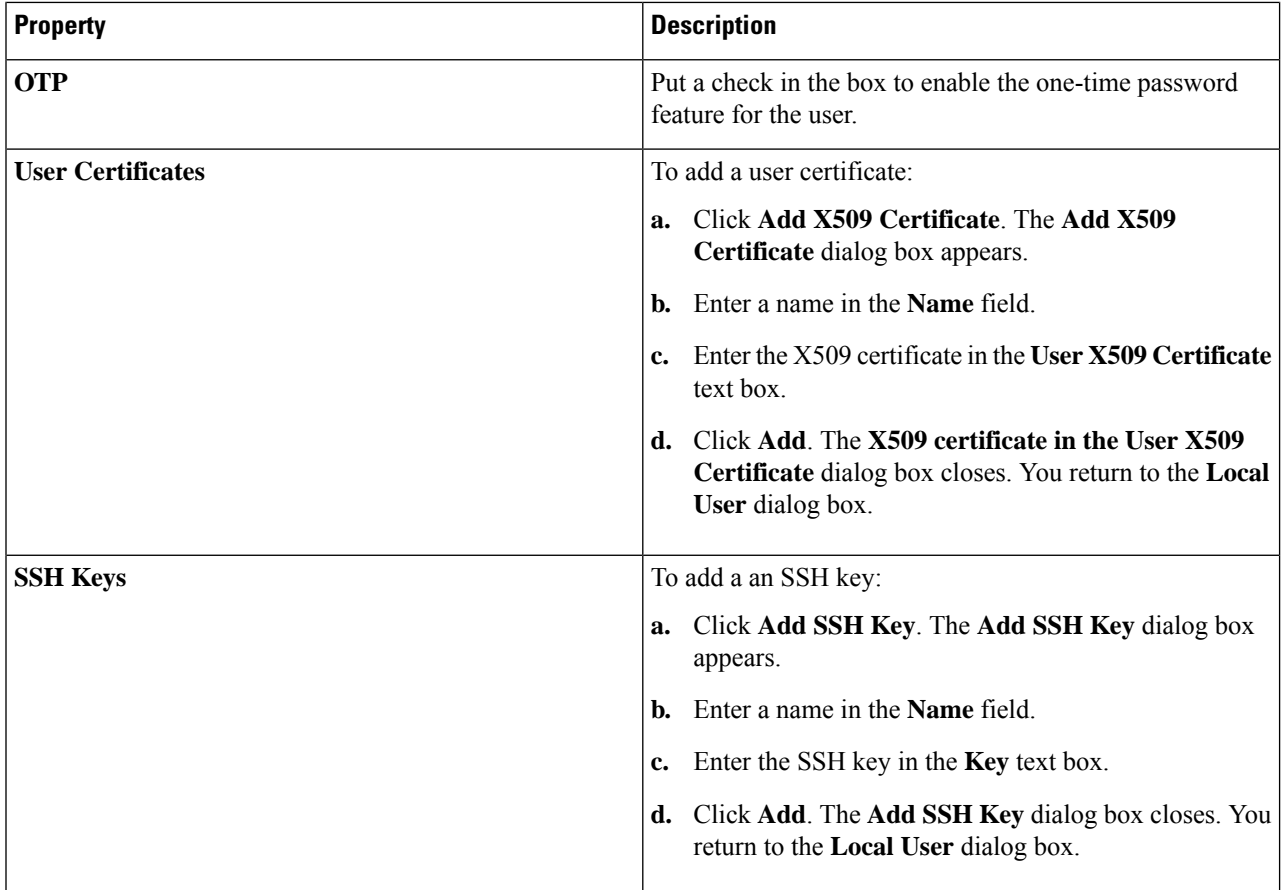

**Step 6** Click **Save** when finished.

## **Managing Regions (Configuring a Cloud Template)Using the Cisco CloudAPIC GUI**

Regions are configured during the first-time setup. When configured, you specify the regions that are managed by Cisco Cloud APIC and the region's inter-site and inter-region connectivity. This section explains how to manage regions with the cloud template using the Cisco Cloud APIC GUI after the initial installation.

For more information about cloud templates, see About the Cloud [Template,](#page-30-0) on page 23.

- **Step 1** Click the **Intent** icon. The **Intent** menu appears.
- **Step 2** Click the drop-down arrow below the **Intent** search box and choose **Configuration**.

A list of options appear in the **Intent** menu.

**Step 3** From the **Configuration** list in the **Intent** menu, click **Set Up cAPIC**. The **Set up - Overview** dialog box appears with options for **DNS Servers**, **Region Management**, and **Smart Licensing**.

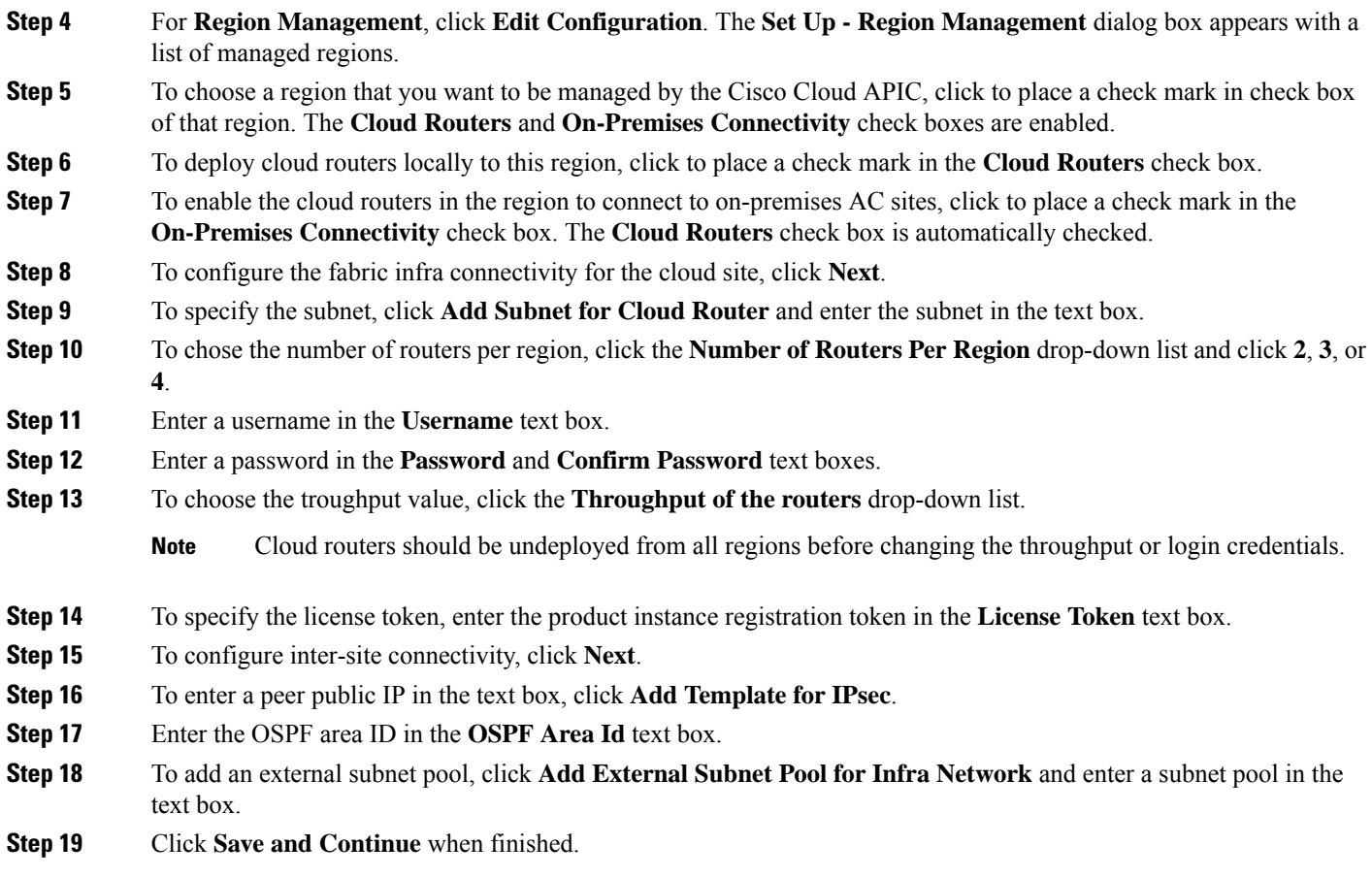

# **Configuring Cisco Cloud APIC Using the REST API**

# **Creating a Tenant Using the REST API**

This section demonstrates how to create a tenant and assigns using the REST API.

### To create a tenant:

```
<polUni>
  <fvTenant name="infra">
   <cloudAwsProvider region="us-east-1" accessKeyId="123" secretAccessKey="ABCDE" providerId="admin"
status=""/>
  </fvTenant>
</polUni>
```
### **Creating a Contract Using the REST API**

This example demonstrates how to create a contract for the Cisco Cloud APIC using the REST API.

#### **Before you begin**

Create filters.

### To create a contract:

### **Example:**

```
<polUni>
  <fvTenant name="t2" status="">
   <vzFilter descr="" name="http-family-destination" ownerKey="" ownerTag="">
      <vzEntry name="http" prot="tcp" etherT="ip" dFromPort="http" dToPort="http"/>
      <vzEntry name="https" prot="tcp" etherT="ip" dFromPort="https" dToPort="https"/>
    </vzFilter>
   <vzBrCP name="httpFamily">
     <vzSubj name="default" revFltPorts="yes" targetDscp="unspecified">
       <vzRsSubjFiltAtt action="permit" directives="" tnVzFilterName="http-family-destination"/>
     </vzSubj>
   </vzBrCP>
  </fvTenant>
</polUni>
```
### **Creating a Cloud Context Profile Using the REST API**

This section demonstrates how to create a cloud context profile.

#### **Before you begin**

Create a VRF.

#### To create a cloud context profile:

#### **Example:**

```
<polUni>
<fvTenant name="Corp1" status="">
<cloudAwsProvider accessKeyId="" secretAccessKey="" providerId="aws" status="" accountId=""/>
   <fvCtx name="prod-1" status="">
   <bgpRtTargetP af="ipv4-ucast">
      <bgpRtTarget rt="route-target:as4-nn2:400:400" type="export"/>
      <bgpRtTarget rt="route-target:as4-nn2:400:400" type="import"/>
    </bgpRtTargetP>
  </fvCtx>
   <fvCtx name="prod-2" status="">
    <bgpRtTargetP af="ipv4-ucast">
      <bgpRtTarget rt="route-target:as4-nn2:500:500" type="export"/>
      <bgpRtTarget rt="route-target:as4-nn2:500:500" type="import"/>
    </bgpRtTargetP>
  \langle fvCtx>
```

```
<cloudVpnGwPol name="VgwPol" status=""/>
  <cloudApp name="payment" status="">
   <cloudEPg name="web" status="">
      <cloudRsCloudEPgCtx tnFvCtxName="prod-1" />
   </cloudEPg>
  </cloudApp>
  <cloudApp name="billing">
   <cloudEPg name="app">
      <cloudRsCloudEPgCtx tnFvCtxName="prod-2" />
    </cloudEPg>
  </cloudApp>
  <cloudCtxProfile name="prod-web-east-1">
   <cloudRsCtxProfileToRegion tDn="uni/clouddomp/provp-aws/region-us-east-1"/>
    <cloudRsToCtx tnFvCtxName="prod-1"/>
    <cloudRouterP name="RouterP1" type="vpn-gw">
     <cloudRsToVpnGwPol tnCloudVpnGwPolName="VgwPol"/>
       <cloudIntNetworkP name="IntNetworkP1"/>
    </cloudRouterP>
    <cloudCidr addr="60.10.10.1/16" primary="true">
        <cloudSubnet ip="60.10.10.1/24">
            <cloudRsZoneAttach tDn="uni/clouddomp/provp-aws/region-us-east-1/zone-us-east-1a"/>
        </cloudSubnet>
    </cloudCidr>
  </cloudCtxProfile>
  <cloudCtxProfile name="prod-payment-east-1" status="">
    <cloudRsCtxProfileToRegion tDn="uni/clouddomp/provp-aws/region-us-east-1"/>
    <cloudRsToCtx tnFvCtxName="prod-2" status=""/>
    <cloudRouterP name="RouterP1" type="vpn-gw">
     <cloudRsToVpnGwPol tnCloudVpnGwPolName="VgwPol"/>
       <cloudIntNetworkP name="IntNetworkP1" status=""/>
    </cloudRouterP>
    <cloudCidr addr="70.10.10.1/16" primary="true" status="">
       <cloudSubnet ip="70.10.10.1/24" status="">
           <cloudRsZoneAttach tDn="uni/clouddomp/provp-aws/region-us-east-1/zone-us-east-1a"/>
       </cloudSubnet>
    </cloudCidr>
  </cloudCtxProfile>
</fvTenant>
</polUni>
```
### **Managing a Cloud Region Using the REST API**

This section demonstrates how to manage a cloud region using the REST API.

To create a cloud region:

```
<polUni>
  <cloudDomP name="dom-us-east-2">
   <cloudBgpAsP asn="64513"/>
    <cloudProvP vendor="aws">
      <cloudRegion name="us-east-2" adminSt="managed">
```

```
<cloudZone name="us-east-2a"/>
        <cloudZone name="us-east-2b"/>
      </cloudRegion>
   </cloudProvP>
  </cloudDomP>
</polUni>
```
### **Creating a Filter Using the REST API**

This section demonstrates how to create a filter using the REST API.

```
To create a filter:
```

```
https://<IP_Address>/api/node/mo/.xml
<polUni>
<fvTenant name="intervpc" >
<fvCtx name="VRF1"/>
    <cloudApp name="CloudAP1" >
    <cloudEPg name="CloudEPG1" >
        <cloudRsCloudEPgCtx tnFvCtxName="VRF1"/>
        <fvRsProv tnVzBrCPName="Contract2" > </fvRsProv>
        <cloudEPSelector name="sel1" matchExpression="custom:epgtag=='cloudepg1'" />
      </cloudEPg>
     </cloudApp>
      <vzFilter name="http" annotation="orchestrator:msc" >
      <vzEntry name="Entry3" prot="tcp" etherT="ipv4" arpOpc="unspecified" stateful="no"
applyToFrag="no" sFromPort="unspecified" sToPort="unspecified" dFromPort="80" dToPort="80" > </vzEntry>
    </vzFilter>
   <vzBrCP name="Contract2" scope="global">
      <vzSubj name="test-subj" >
        <vzRsSubjFiltAtt action="permit" tnVzFilterName="http" directives="none" />
      </vzSubj>
    </vzBrCP>
   </fvTenant>
</polUni>
```
### **Creating an Application Profile Using the REST API**

This section demonstrates how to create an application profile using the REST API.

#### **Before you begin**

Create a tenant.

Ш

### To create an application profile:

```
https://<IP_Address>/api/node/mo/.xml
<polUni>
<fvTenant name="intervpc" >
<fvCtx name="VRF1"/>
   <cloudApp name="CloudAP1" >
    <cloudEPg name="CloudEPG1" >
        <cloudRsCloudEPgCtx tnFvCtxName="VRF1"/>
        <fvRsProv tnVzBrCPName="Contract2" > </fvRsProv>
        <cloudEPSelector name="sel1" matchExpression="custom:epgtag=='cloudepg1'" />
      </cloudEPg>
     </cloudApp>
      <vzFilter name="http" annotation="orchestrator:msc" >
      <vzEntry name="Entry3" prot="tcp" etherT="ipv4" arpOpc="unspecified" stateful="no"
applyToFrag="no" sFromPort="unspecified" sToPort="unspecified" dFromPort="80" dToPort="80" > </vzEntry>
   </vzFilter>
   <vzBrCP name="Contract2" scope="global">
      <vzSubj name="test-subj" >
       <vzRsSubjFiltAtt action="permit" tnVzFilterName="http" directives="none" />
        </vzSubj>
   </vzBrCP>
   </fvTenant>
</polUni>
```
### **Creating a Cloud EPG Using the REST API**

This example demonstrates how to create a cloud EPG using the REST API.

#### **Before you begin**

Create an application profile and a VRF.

### To create a cloud EPG:

#### **Example:**

```
<polUni>
  <fvTenant name="t2" status="">
   <!-- Tenant provide AWS credentials -->
   <cloudAwsProvider region="us-east-2" accessKeyId="123" secretAccessKey="ABCDE" providerId="admin"/>
   <fvCtx name="v1" status=""/>
    <cloudApp name="ap">
      <cloudEPg name="provEPG" status="">
        <cloudRsCloudEPgCtx tnFvCtxName="v1"/>
        <cloudEPSelector name="1" matchExpression="custom:tag=='provfoo'"/>
       <cloudEPSelector name="2" matchExpression="custom:tag=='provbaz'"/>
        <fvRsProv tnVzBrCPName="httpFamily"/>
      </cloudEPg>
      <cloudEPg name="consEPG">
```

```
<cloudRsCloudEPgCtx tnFvCtxName="v1"/>
        <cloudEPSelector name="1" matchExpression="custom:tag=='consfoo'"/>
        <cloudEPSelector name="2" matchExpression="custom:tag=='consbaz'"/>
        <fvRsCons tnVzBrCPName="httpFamily"/>
      </cloudEPg>
    </cloudApp>
  </fvTenant>
</polUni>
```
### **Creating an External Cloud EPG Using the REST API**

This example demonstrates how to create an external cloud EPG using the REST API.

#### **Before you begin**

Create an application profile and a VRF.

To create an external cloud EPG:

### **Example:**

```
<polUni>
  <fvTenant name="t2" status="">
   <!-- Tenant provide AWS credentials -->
   <cloudAwsProvider region="us-east-2" accessKeyId="123" secretAccessKey="ABCDE" providerId="admin"/>
   <fvCtx name="v1" status=""/>
   <cloudApp name="ap">
      <cloudEPg name="provEPGInternet" status="">
        <cloudRsCloudEPgCtx tnFvCtxName="v1"/>
        <cloudEPSelector name="1" matchExpression="custom:tag=='provfoo'"/>
        <cloudEPSelector name="2" matchExpression="custom:tag=='provbaz'"/>
        <fvRsProv tnVzBrCPName="httpFamily"/>
      </cloudEPg>
      <cloudExtEPg name="consInternetEPG">
        <cloudRsCloudEPgCtx tnFvCtxName="v1"/>
        <cloudExtEPSelector name="1" subnet="0.0.0.0/0"/>
        <fvRsCons tnVzBrCPName="httpFamily"/>
      </cloudExtEPg>
    </cloudApp>
  </fvTenant>
</polUni>
```
### **Creating a Cloud Template Using the REST API**

This section demonstrates how to create a cloud template using the REST API. For more information about cloud templates, see About the Cloud [Template,](#page-30-0) on page 23.

### **Before you begin**

To create a cloud template:

```
<polUni>
  <fvTenant name="infra">
    <cloudtemplateInfraNetwork name="default" vrfName="overlay-1">
         <cloudtemplateProfile name="defaultxyz" routerUsername="SomeFirstName"
routerPassword="SomePass" >
             </cloudtemplateProfile>
      <cloudtemplateExtSubnetPool subnetpool="10.20.0.0/16"/>
      <cloudtemplateIntNetwork name="default">
        <cloudRegionName provider="aws" region="us-west-1"/>
        <cloudRegionName provider="aws" region="us-west-2"/>
      </cloudtemplateIntNetwork>
      <cloudtemplateExtNetwork name="default">
        <cloudRegionName provider="aws" region="us-west-2"/>
        <cloudtemplateVpnNetwork name="default">
          <cloudtemplateIpSecTunnel peeraddr="23.2.1.1/32" />
          <cloudtemplateIpSecTunnel peeraddr="23.0.1.1/32" />
          <cloudtemplateIpSecTunnel peeraddr="23.1.1.1/32" />
          <cloudtemplateOspf area="0.0.0.1"/>
        </cloudtemplateVpnNetwork>
       <cloudtemplateBgpEvpn peeraddr="34.1.1.1/32" asn="63000" siteId="123" password="abcd1234" />
```

```
</cloudtemplateExtNetwork>
</cloudtemplateInfraNetwork>
  </fvTenant>
</polUni>
```
I

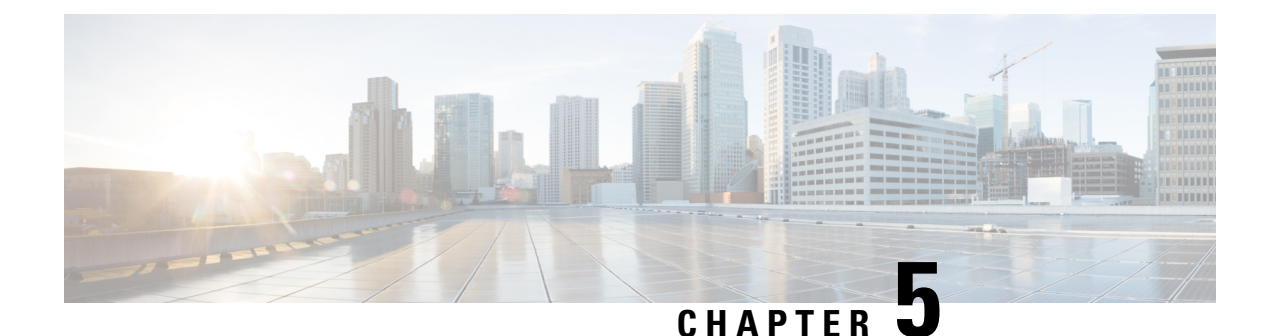

# **Viewing System Details**

- Viewing Application [Management](#page-96-0) Details, on page 89
- Viewing Cloud [Resource](#page-97-0) Details, on page 90
- Viewing [Operations](#page-99-0) Details, on page 92
- Viewing [Infrastructure](#page-101-0) Details, on page 94
- Viewing [Administrative](#page-101-1) Details, on page 94
- [Viewing](#page-103-0) Health Details Using the Cisco Cloud APIC GUI, on page 96

# <span id="page-96-0"></span>**Viewing Application Management Details**

This section explains how to view application management details using the Cisco Cloud APIC GUI. The application management details include the information of a specific tenant, application profile, EPG, contract, filter, VRF, service, or cloud context profile.

**Step 1** From the **Navigation** menu, choose the **Application Management** tab.

When the **Application Management** tab expands, a list of subtab options appear. See the *Application Management Options* table for more information.

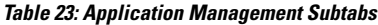

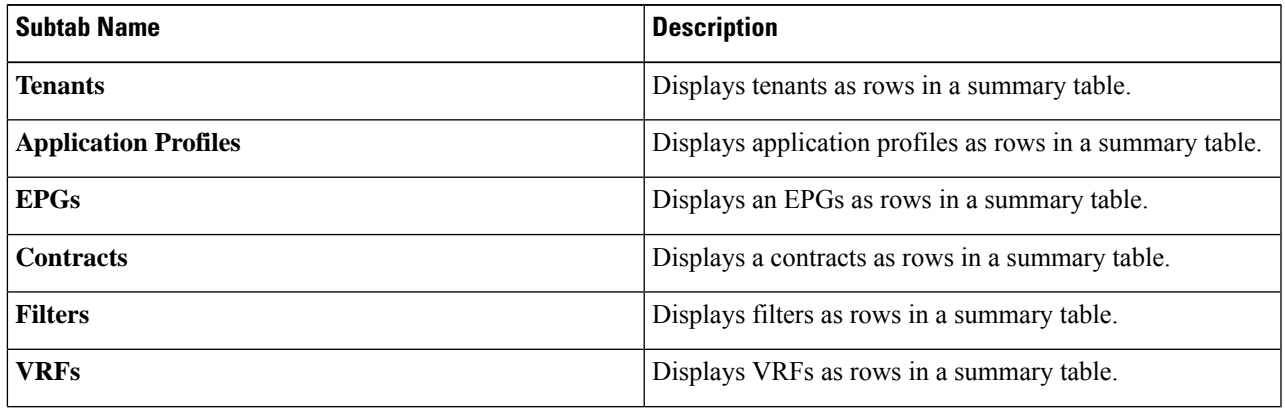

**Cisco Cloud APIC for AWS User Guide, Release 5.1(x)**

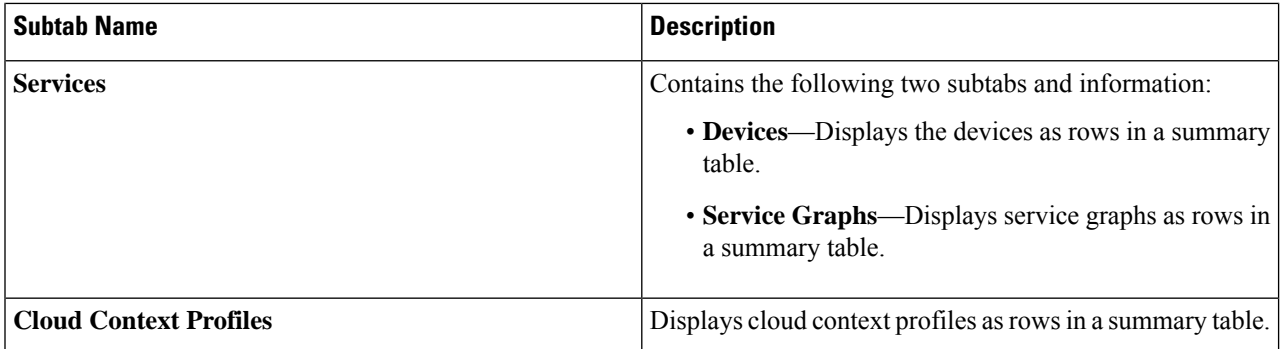

**Step 2** Click the tab that represents the component with the details you want to view.

A summary table appears with items as rows in the table. For example, if you chose the **Tenants** subtab, a list of tenants appear as rows in a summary table

You can filter the rows by clicking the Filter by Attributes bar. Choose the attribute, operator and filter-value. For example, for filtering based on a tenant, choose Tenant  $=$  T1 (where T1 is the name of a tenant).

- **Step 3** To view a summary pane, click the row that represents the specific component you want to view.
- **Step 4** For more information, double-click the summary table row that represents the specific component you want to view.

A new dialog box appears over the **work** pane with any of the following tabs:

**Note** The tabs that appear differ between components and configurations.

- **Overview**—Provides a general overview of cloud resources, configuration relationships, and settings of the component.
- **Cloud Resources**—Contains a list of subtabs that display the cloud resource information related to the component.
- **Configuration**—Contains one or more subtabs that display the configuration information related to the component.
- **Statistics**—Enables you to view statistics based on a chosen sampling interval and statistics type. The **Statistics** tab may contain subtabs, depending on the component you are viewing.
- **Event Analytics**—Contains a list of subtabs that display faults, events, and audit logs.
- <span id="page-97-0"></span>The dialog box that appears over the **work** pane contains an **edit** button in the top-right corner between the **refresh**button and the **Actions** button. When clicked, the **edit** button enables you to edit the chosen component. **Note**

# **Viewing Cloud Resource Details**

Thissection explains how to view cloud resource details using the Cisco Cloud APIC GUI. The cloud resource details include the information about a specific region, availability zone, VPC, router, security group, endpoint, instance, and cloud service.

**Step 1** From the **Navigation** menu, choose the **Cloud Resources** tab.

When the **Cloud Resources** tab expands, a list of subtab options appear. See the *Cloud Resource Options* table for more information.

**Table 24: Cloud Resource Subtabs**

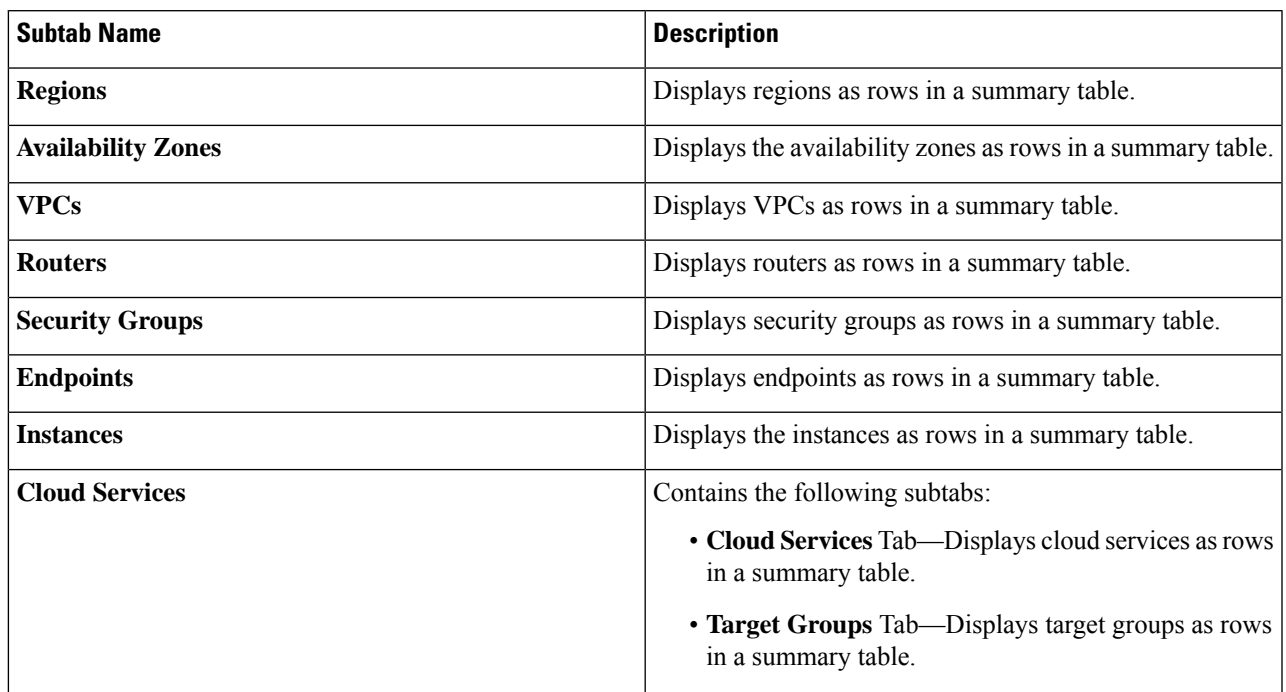

**Step 2** Click the tab that represents the component with the details you want to view.

A summary table appears with items as rows in the table. For example, if you chose the **Endpoints** subtab, a list of endpoints appear as rows in a summary table

You can filter the rows by selecting an attribute from the drop-down menu when you click the *Filter by attributes* bar. The attributes displayed in the drop-down menu depend on the selected subtab.

- **Step 3** To view a summary pane, click the row that represents the specific component you want to view.
- **Step 4** For more information, double-click the summary table row that represents the specific component you want to view.

A new dialog box appears over the **work** pane with any of the following tabs:

**Note** The tabs that appear differ between components and configurations.

- **Overview**—Provides a general overview of cloud resources, configuration relationships, and settings of the component.
- **Cloud Resources**—Contains a list of subtabs that display the cloud resource information related to the component.
- **Application Management**—Contains a list of subtabs that display the ACI relation information related to the component.
- **Statistics**—Enables you to view statistics based on a chosen sampling interval and statistics type. The **Statistics** tab may contain subtabs, depending on the component you are viewing.
- **Event Analytics**—Contains a list of subtabs that display faults, events, and audit logs.

# <span id="page-99-0"></span>**Viewing Operations Details**

This section explains how to view operations details using the Cisco Cloud APIC GUI. The operations details include the information of a specific fault, event, audit log, active sessions, backup and restore policies, tech support policies, firmware management, scheduler policies, and remote locations.

### **Step 1** From the **Navigation** menu, choose the **Operations** tab.

When the **Operations** tab expands, a list of subtab options appear. See the *Operations Options* table for more information.

**Table 25: Operations Subtabs**

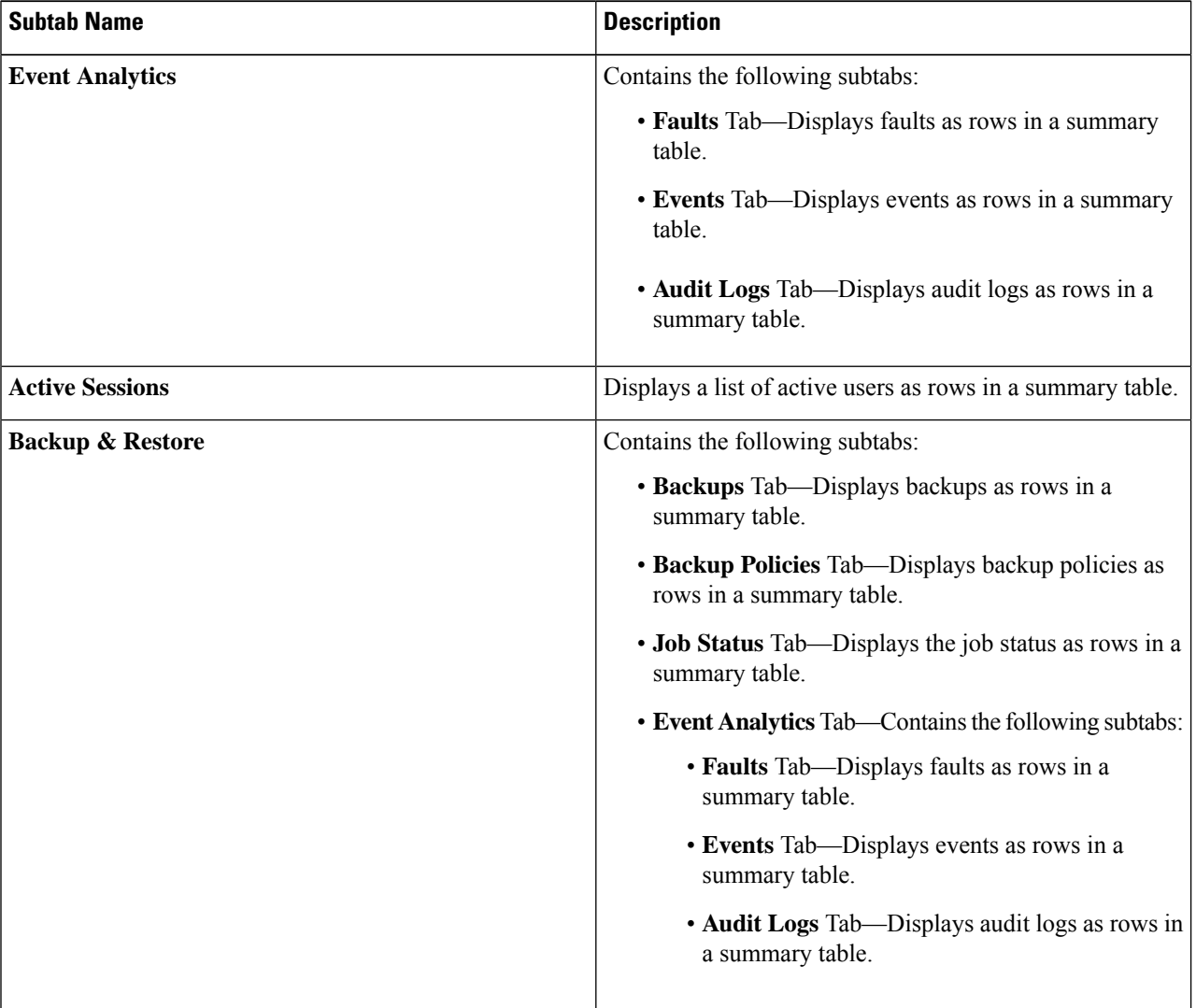

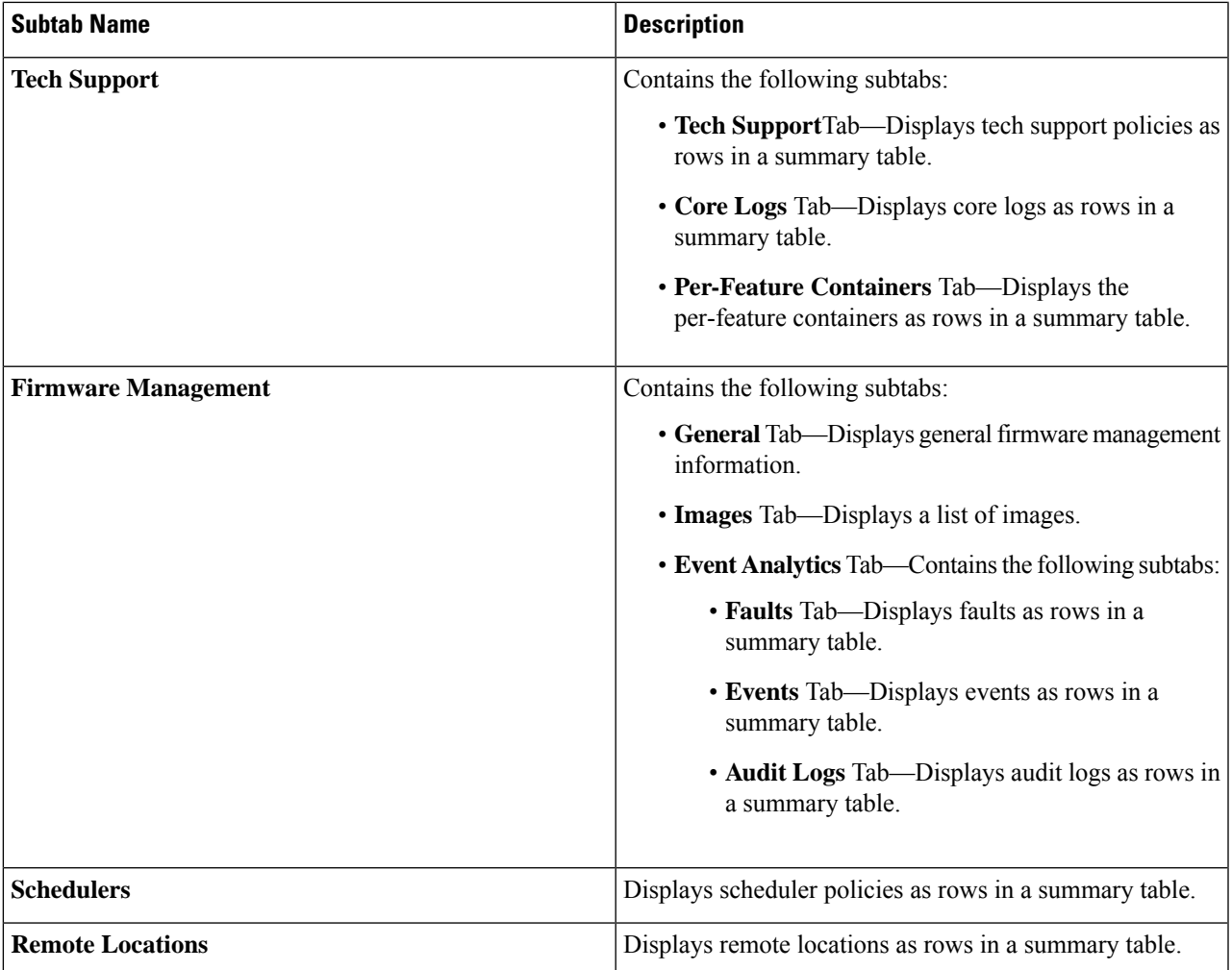

**Step 2** Click the tab that represents the component you want to view.

A summary table appears with items as rows in the table. For example, if you chose the **Active Sessions** subtab, a list of active sessions appear as rows in a summary table.

You can filter the rows by clicking the *Filter* by Attributes bar. Choose the attribute, operator and filter-value. For example, for filtering based on a username, choose username == user1 (where user1 is a user logged into Cloud APIC).

- **Step 3** To view a summary pane, click the row that represents the specific component you want to view.
- **Step 4** For more information, double-click the summary table row that represents the specific item you want to view.

A new dialog box appears over the **work** pane that displays additional information about the item you chose from the summary table.

# <span id="page-101-0"></span>**Viewing Infrastructure Details**

This section explains how to view infrastructure details using the Cisco Cloud APIC GUI. The infrastructure details include information about system configuration, inter-region connectivity, and external connectivity.

### **Step 1** From the **Navigation** menu, choose the **Infrastructure** tab.

When the **Infrastructure** tab expands, a list of subtab options appear. See the *Infrastructure Options* table for more information.

#### **Table 26: Infrastructure Subtabs**

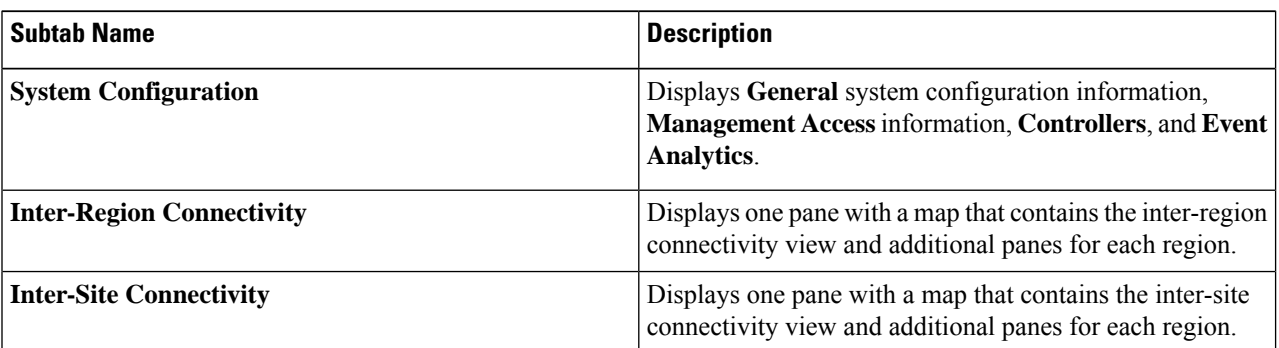

<span id="page-101-1"></span>**Step 2** Click the tab that represents the component with the details you want to view.

# **Viewing Administrative Details**

Thissection explains how to view administrative details using the Cisco Cloud APIC GUI. The administrative details include the information about authentication, security, users, and smart licensing..

**Step 1** From the **Navigation** menu, choose the **Administrative** tab.

When the **Administrative** tab expands, a list of subtab options appear. See the *Administrative Options* table for more information.

I

### **Table 27: Administrative Subtabs**

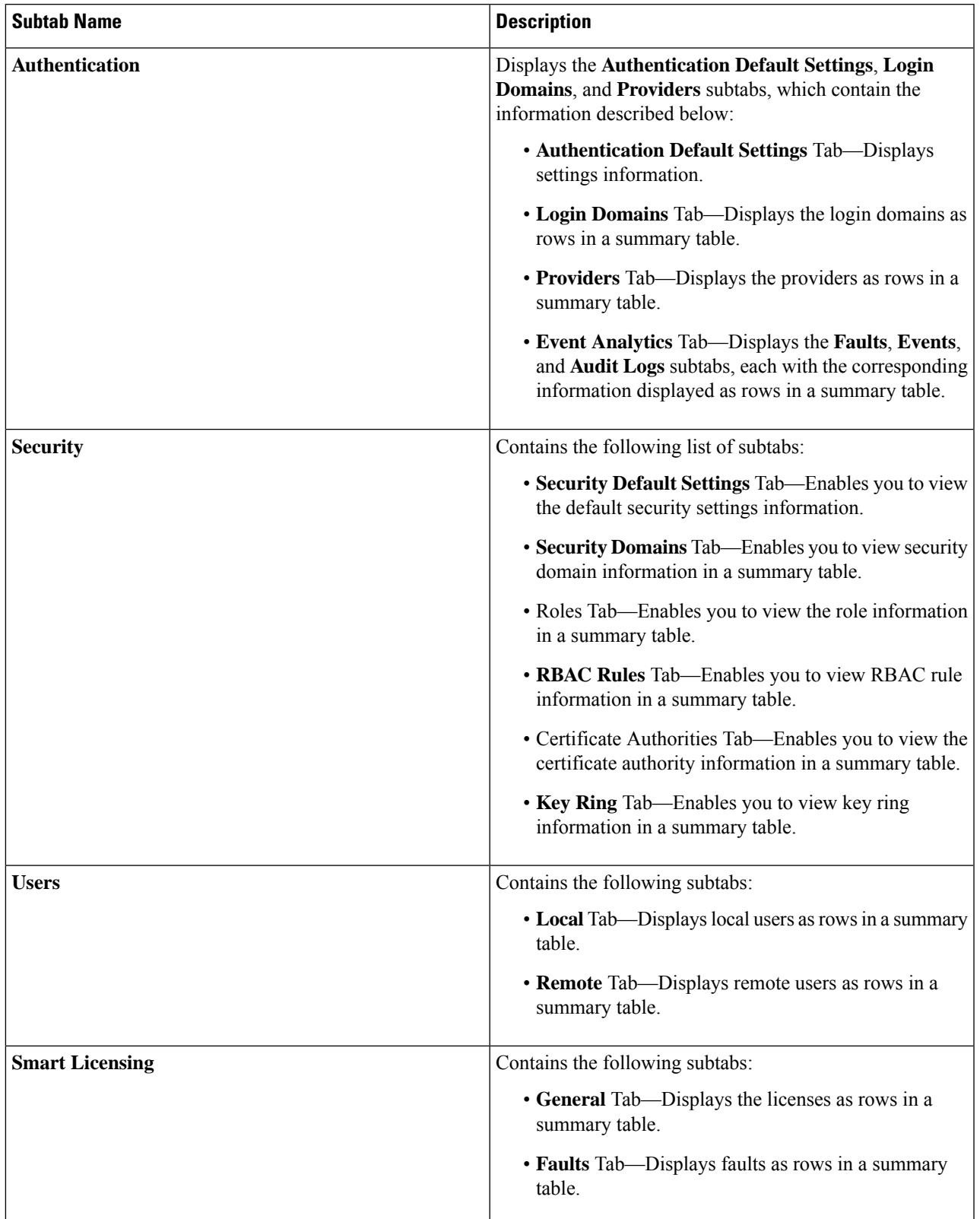

**Step 2** Click the tab that represents the component you want to view.

For some options, a summary table appears with items as rows in the table (For example, if you choose the **Users** tab, a list of users appear as rows in a summary table). To view a summary pane, click the row that represents the specific component you want to view. To view more information, double-click the summary table row that represents the specific item you want to view. A new dialog box appears over the **work** pane that displays additional information about the item you chose from the summary table.

**Note** You can filter the rows by entering an attribute in the *Filter by Attributes* bar.

# <span id="page-103-0"></span>**Viewing Health Details Using the Cisco Cloud APIC GUI**

Thissection explains how to view health details using the Cisco Cloud APIC GUI. You can view health details for any object that you can see in the Cloud Resources area in the Cisco Cloud APIC GUI, such as the following:

- Regions
- Availability Zones (for AWS cloud sites)
- VPCs (for AWS cloud sites)
- VNETs (for Azure cloud sites)
- Routers
- Security Groups
- Endpoints
- Instances
- Cloud Services

**Step 1** From the **Navigation** menu, choose the **Dashboard** tab.

The **Dashboard** window for the Cisco Cloud APIC system appears. From this window, you can view the overall health status of your system.

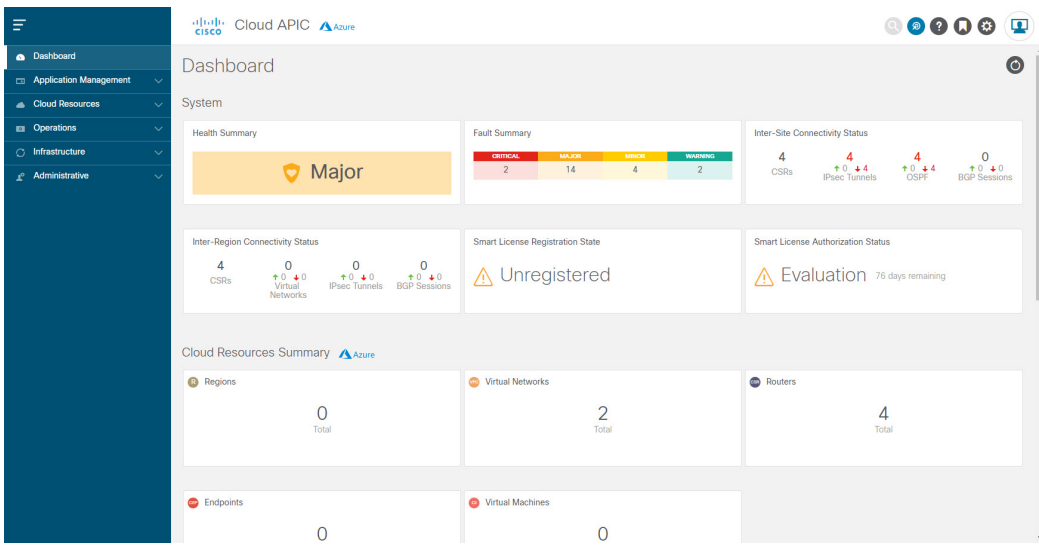

**Step 2** Click within the Fault Summary area in the **Dashboard** window.

The **Event Analytics** window appears, showing more detailed information for the specific fault level that you clicked. The following screen shows an example **Event Analytics** window for the faults listed with critical severity.

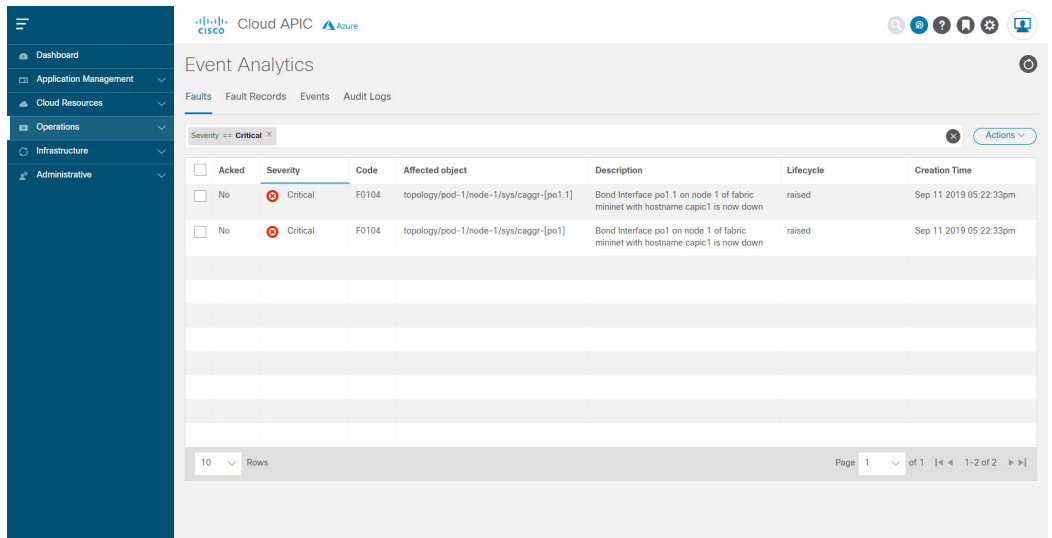

**Step 3** Click the **X** next to the Severity level to display Event Analytics information for all faults.

The information provided in the **Event Analytics** window changes to show the events with critical, major, and warning levels of severity.

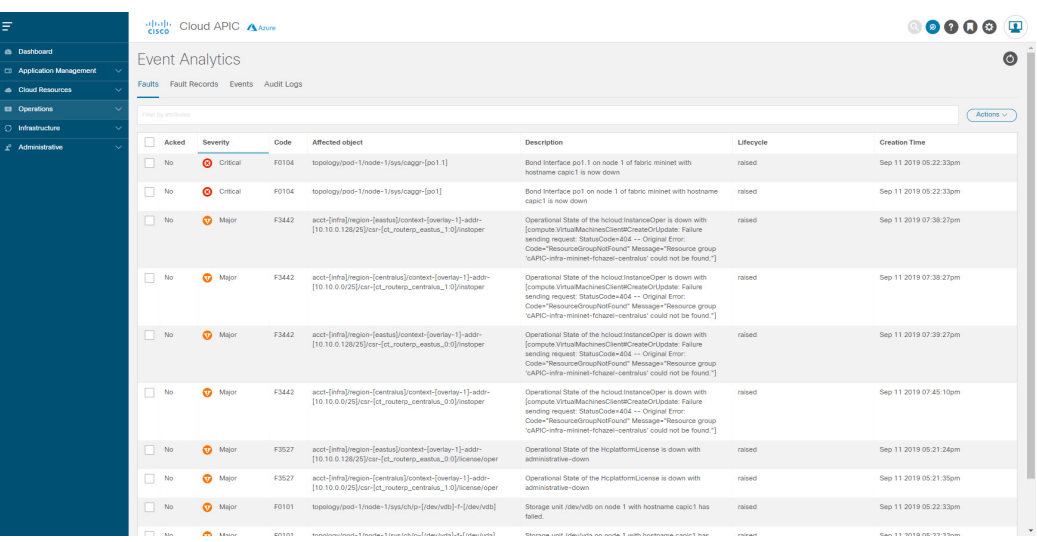

**Step 4** From the **Navigation** menu, choose the **Cloud Resources** tab.

When the **Cloud Resources** tab expands, a list of subtab options appear. See the *Administrative Options* table for more information.

**Step 5** Choose any item under the **Cloud Resources** tab to display health information for that component.

For example, the following figure shows health information that might be displayed when you click on **Cloud Resources** > **Regions**, then you select a specific region.

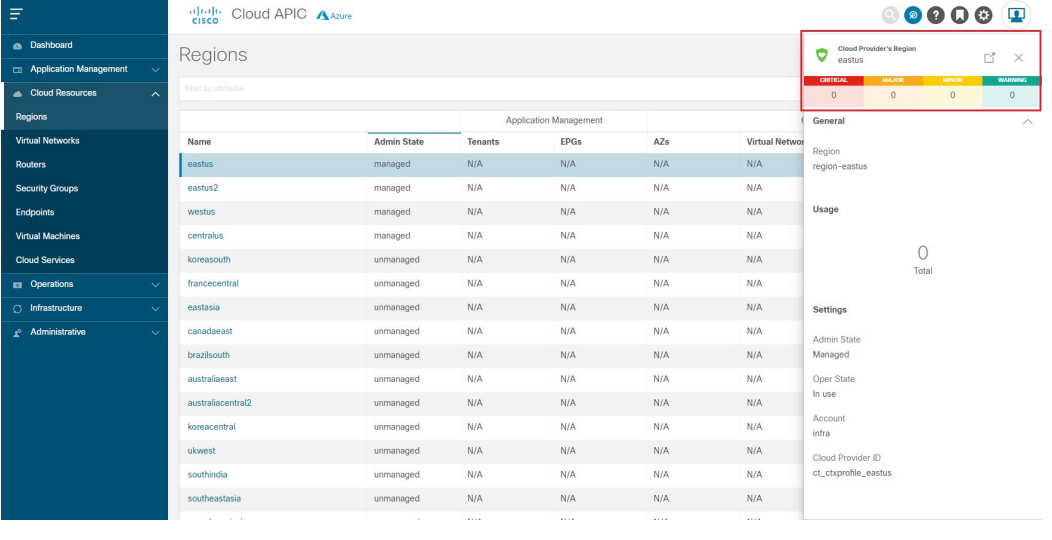

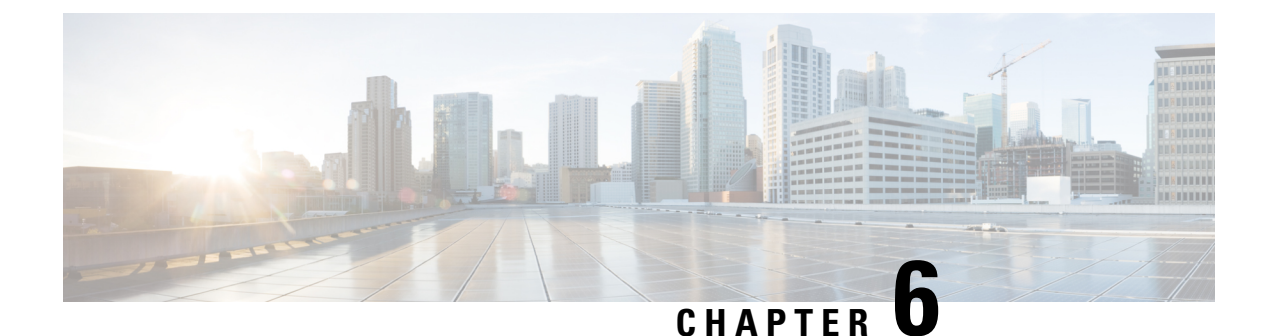

# **Deploying Layer 4 to Layer 7 Services**

- [Overview,](#page-106-0) on page 99
- [Deploying](#page-110-0) a Service Graph, on page 103

# <span id="page-106-0"></span>**Overview**

The Cisco Cloud APIC enables you to deploy Layer 4 to Layer 7 service devices to the public cloud. This initial release supports application load balancer (ALB) deployments in Amazon Web Services (AWS).

## **About Application Load Balancers**

An application load balancer (ALB) is a Layer 7 load balancer that inspects packets and creates access points to HTTP and HTTPS headers. It also identifies the load and spreads it out to the targets with higher efficiency. You deploy an ALB using a service graph, which enables you to define how you want traffic to come into the network, the devices that the traffic passes through, and how the traffic leaves the network. You specify these actions by configuring one or more listeners.

Listeners enable you to specify the ports and protocols (HTTP or HTTPS) that the ALB accepts traffic on. When specifying HTTPS, you also choose a security policy and an SSL certificate.

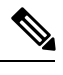

**Note** A listener can have multiple certificates.

All listeners require you to configure at least one rule (a default rule, which does not have a condition). Rules enable you to specify the action that the load balancer takes when a condition is met. For example, you can create a rule that redirects traffic to a specified URL when a request is made to a specified hostname or path.

There are two deployment types: internet-facing and internal-facing. An internet-facing deployment inserts the ALB as a service between the consumer external EPG and the provider cloud EPG. The following figure shows the contract configuration within the VRF and the ALB as a service inserted between the consumer external EPG and the provider cloud EPG.

**Figure 19: Internet-Facing Deployment**

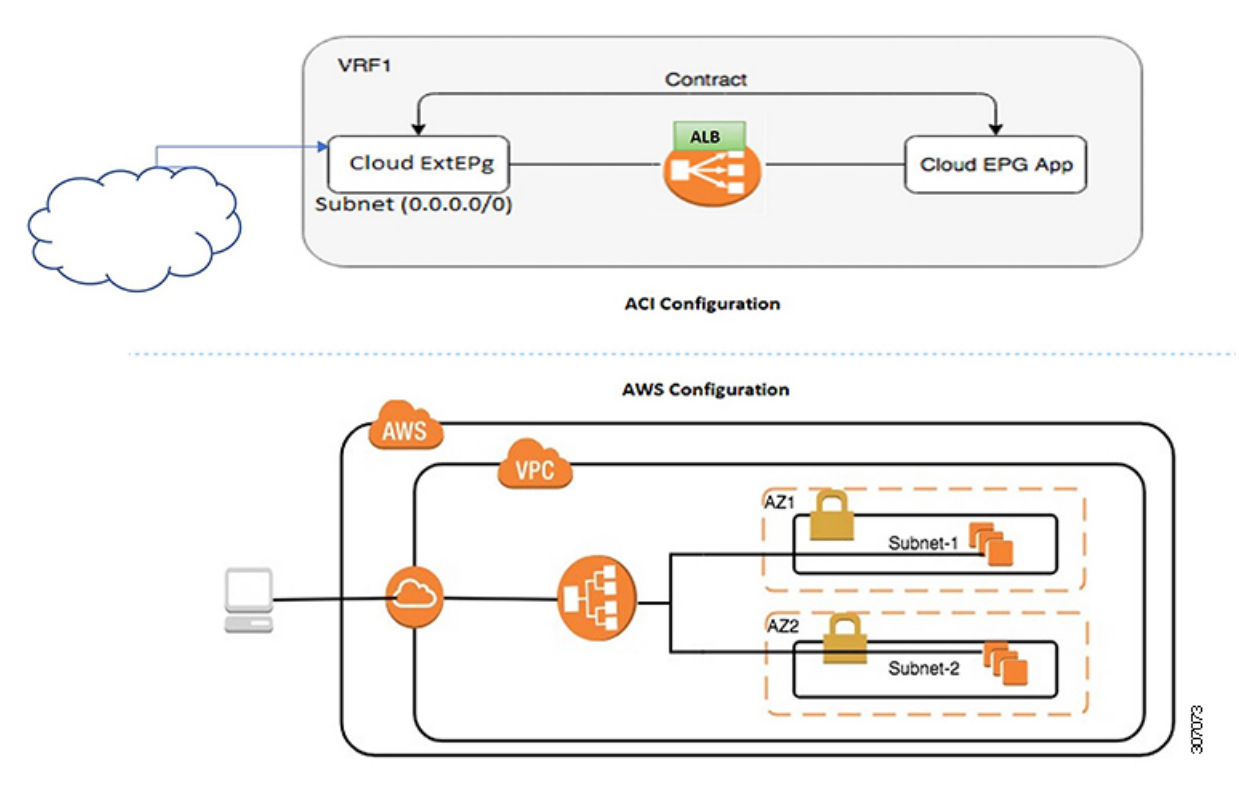

An internal-facing deployment inserts the ALB as a service between the consumer cloud EPG and the provider cloud EPG. The following figure shows the contract configuration within the VRF and the ALB as a service inserted between the consumer cloud EPG and provider cloud EPG.
#### **Figure 20: Internal-Facing Deployment**

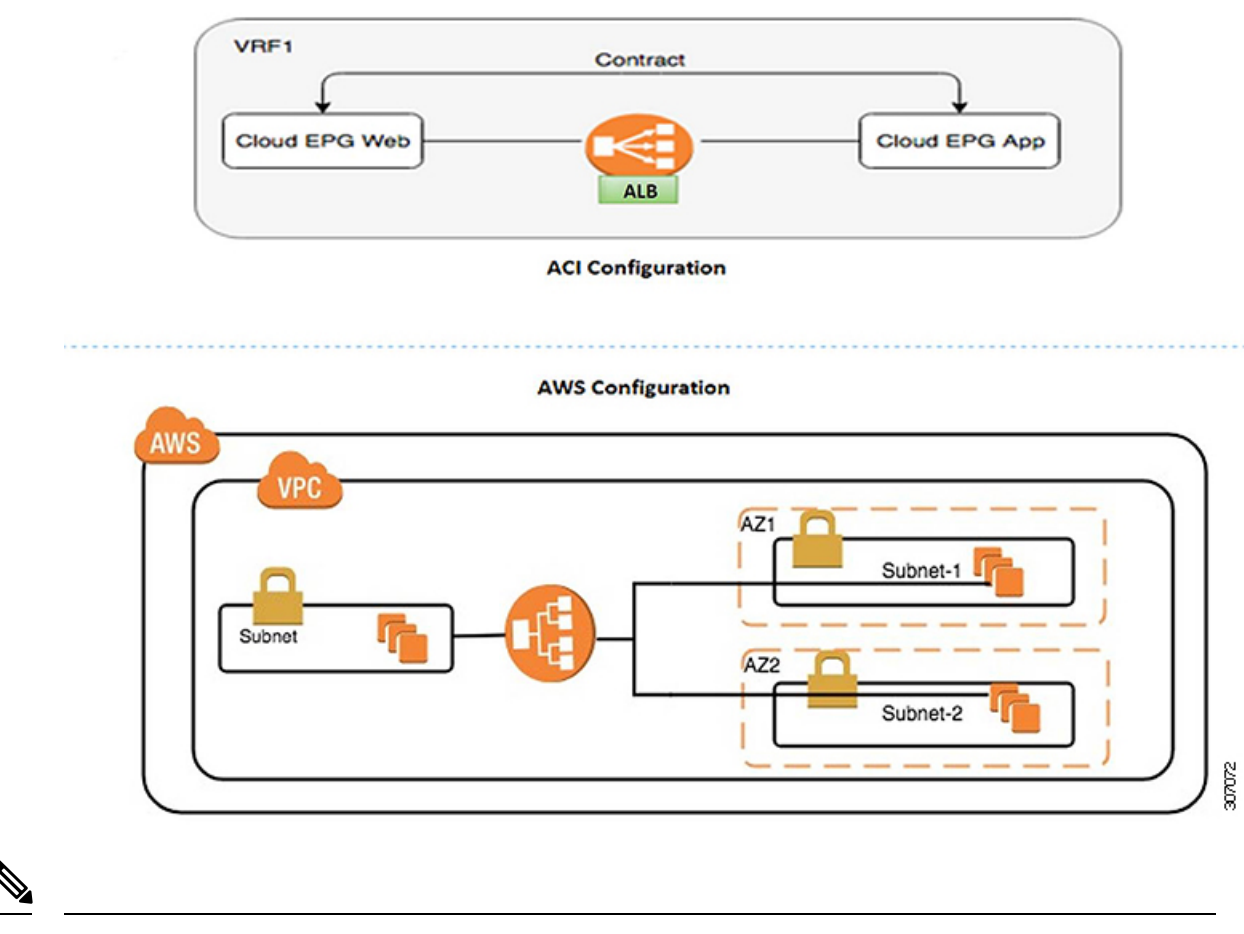

**Note** You can find more information about ALBs in the documentation on the AWS website.

# **Dynamic Server Attachment to Server Pool**

Servers in the server pool or target group are dynamically added. You do not need to specify the IP addresses or instance Idsfor the targets. The relation from a listener rule to a provider cloud EPG is used for the dynamic selection of endpoints. The relation is also used for adding the endpoints to the target group. By default, the endpoints are registered with the port number 80.

Based on the target group-to-security group association that is provided in the ALB, and the EPG (security group) of the endpoint, the EC2 instance (server) is associated to the target group dynamically on the target group's default port. Alternatively, instead of registering the EC2 instance on the target group port, you can attach the custom port by specifying the ports in the following table:

**Table 28: Custom Port-Based Attachment**

| <b>Provider EPG</b>               | <b>Ports</b> |
|-----------------------------------|--------------|
| $\vert$ EPGMap: $\leq$ Epg1DN $>$ | 9090         |

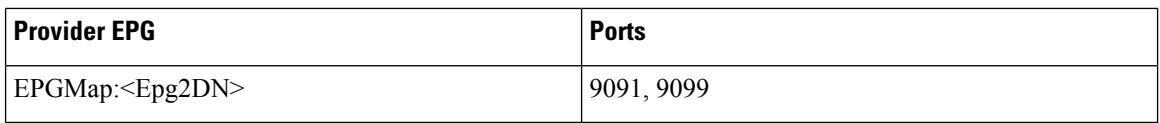

You can specify EPGMap:  $\langle$ EpgDN $\rangle$  as the tag and the list of ports to be registered on the target group as a list separated by commas.

## **About Service Graphs**

The Cisco Application Centric Infrastructure (ACI) treats services as a part of an application. Any services that are required are treated as a service graph that is instantiated on the Cisco ACI fabric from the Cisco APIC. You define the service for the application while service graphs identify the set of network or service functions that the application needs.

A service graph represents the network using the following elements:

- Function node—A function node represents a function that is applied to the traffic, such as a load balancer. A function within the service graph might require one or more parameters and have one or more connectors.
- Terminal node—A terminal node enables input and output from the service graph.
- Connector—A connector enables input and output from a node.

After the graph is configured, the Cisco APIC automatically configures the services according to the service function requirements that are specified in the service graph. The Cisco APIC also automatically configures the network according to the needs of the service function that is specified in the service graph, which does not require any change in the service device.

A service graph is represented as two or more tiers of an application with the appropriate service function inserted between them.

A service appliance (device) performs a service function within the graph. One or more service appliances might be required to render the services required by a graph. A single-service device can perform one or more service functions.

Service graphs and service functions have the following characteristics:

- Traffic sent from specific endpoint groups can be redirected based on a policy.
- Service graph redirection is directional. In other words, redirection can be applied to both traffic directions or either one of them.
- Logical functions can be rendered on the appropriate device, based on the policy.
- The service graph supports splits and joins of edges, and it does not restrict the administrator to linear service chains.
- Traffic can be reclassified again in the network after a service appliance emits it.

By using a service graph, you can install a service, a load balancer, once and deploy it multiple times in different logical topologies. Each time the graph is deployed, Cisco ACI takes care of changing the configuration on the service device to enable the forwarding in the new logical topology.

Ш

# **About Function Nodes**

A function node represents a single service function. A function node has function node connectors, which represent the network requirement of a service function.

A function node within a service graph requires the following parameters:

- A tenant
- A cloud context profile with subnets in two availability zones

Function parameters can be specified when the service graph is rendered. For example, if the function node is a load balancer, the listener and its rule can be specified for the function node at the time the graph is rendered.

## **About Terminal Nodes**

Terminal nodes connect a service graph with the contracts. You can insert a service graph for the traffic between two application cloud EPGs by connecting the terminal node to a contract. Once connected, traffic between the consumer cloud EPG and provider cloud EPG of the contract is redirected to the service graph.

# **Deploying a Service Graph**

The service graph enables you to define how traffic flows between devices, how the traffic comes into the network, which devices the traffic passes through, and how the traffic leaves the network.

Before you can configure a service graph, you must first configure the following:

- **1.** A tenant
- **2.** A cloud context profile
- **3.** Subnets
- **4.** An application profile
- **5.** A consumer EPG
- **6.** A provider EPG
- **7.** A contract

## **Deploying the Service Graph Using the Cloud APIC GUI**

### **Creating a Load Balancer Using the Cisco Cloud APIC GUI**

This section explains how to create a load balancer using the Cisco Cloud APIC GUI.

**Step 1** Click **Application Management** > **Services**.

The **Services** page appears.

**Step 2** Click the Devices tab, then click **Actions** > **Create Device**.

The **Create Device** page appears.

**Step 3** Enter the appropriate values in each field as listed in the following *Create Device Dialog Box Fields* table then continue.

#### **Table 29: Create Device Dialog Box Fields**

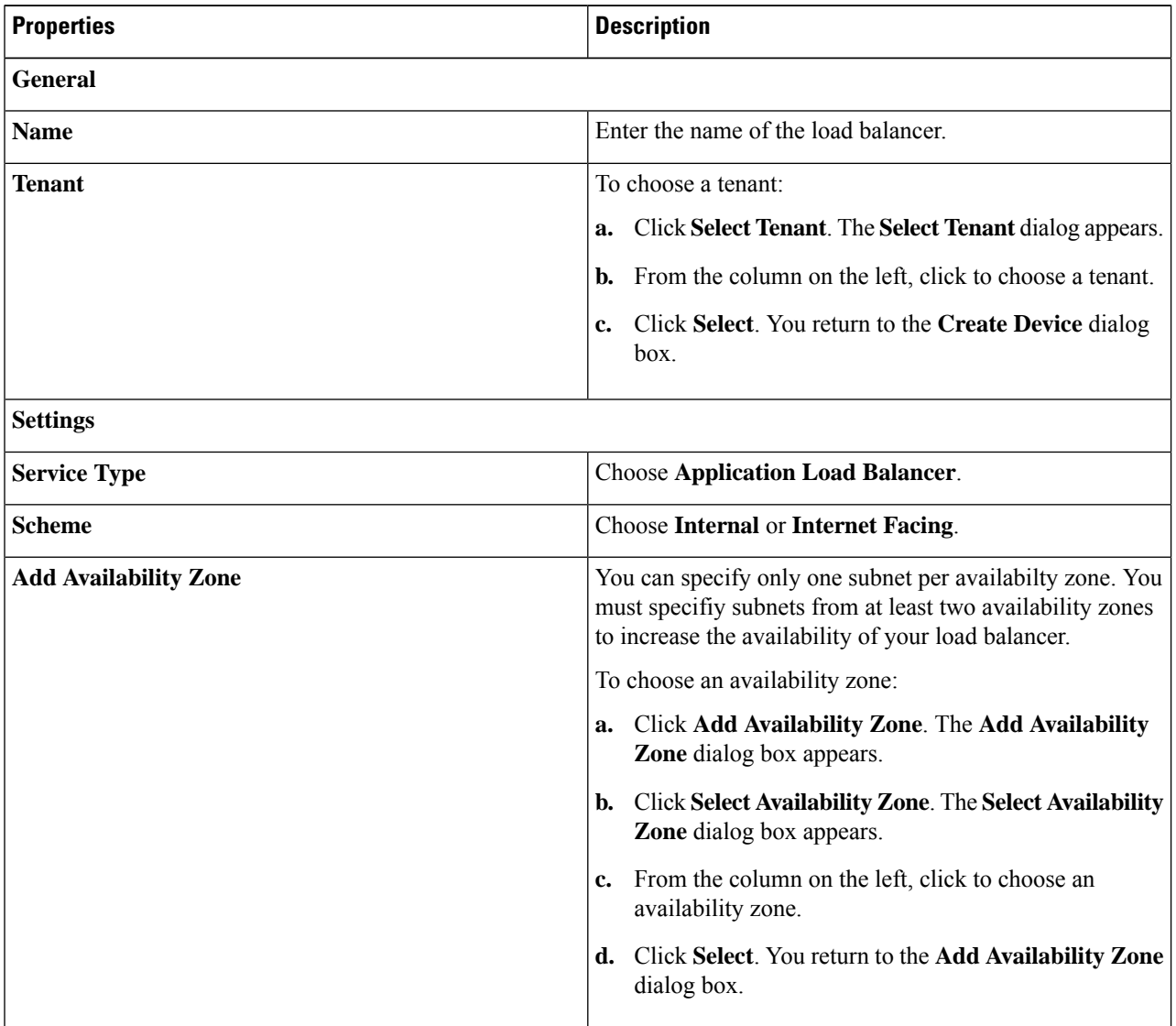

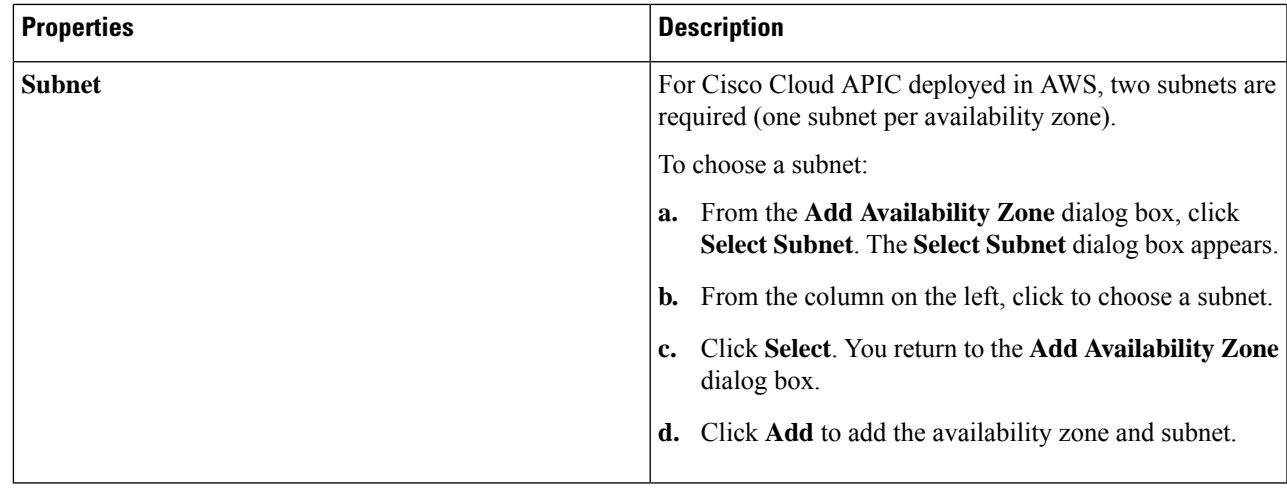

**Step 4** Click **Save** when finished.

## **Creating a Service Graph Template Using the Cisco Cloud APIC GUI**

This section explains how to configure a service graph template using the Cisco Cloud APIC GUI.

#### **Before you begin**

You have already created a device.

**Step 1** Click **Application Management** > **Services**. The **Services** page appears.

### **Step 2** Click the **Service Graphs** tab, then click **Actions** > **Create Service Graph**.

The **Create Service Graph** page appears.

**Step 3** Enter the appropriate values in each field as listed in the following *Create Service Graph Dialog Box Fields* table then continue.

#### **Table 30: Create Service Graph Dialog Box Fields**

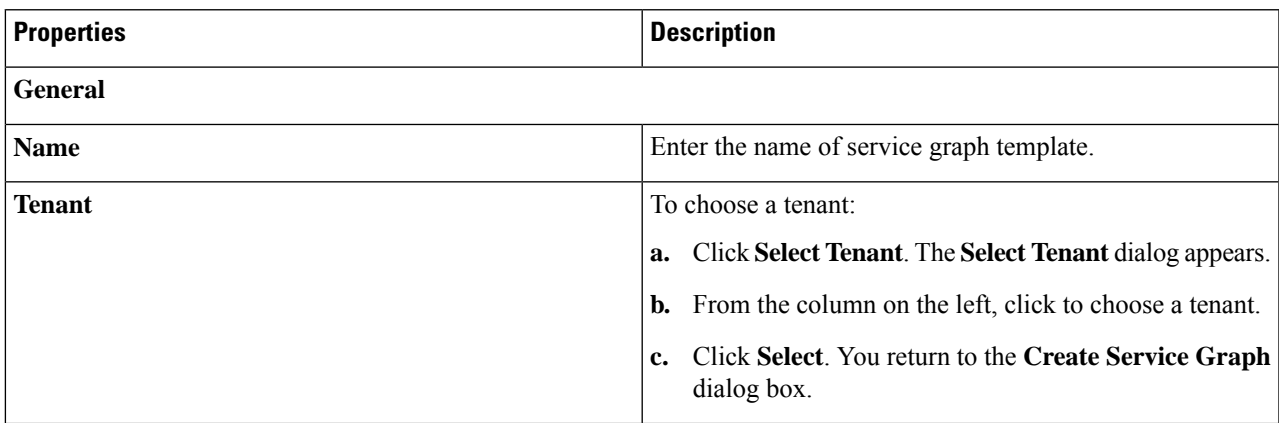

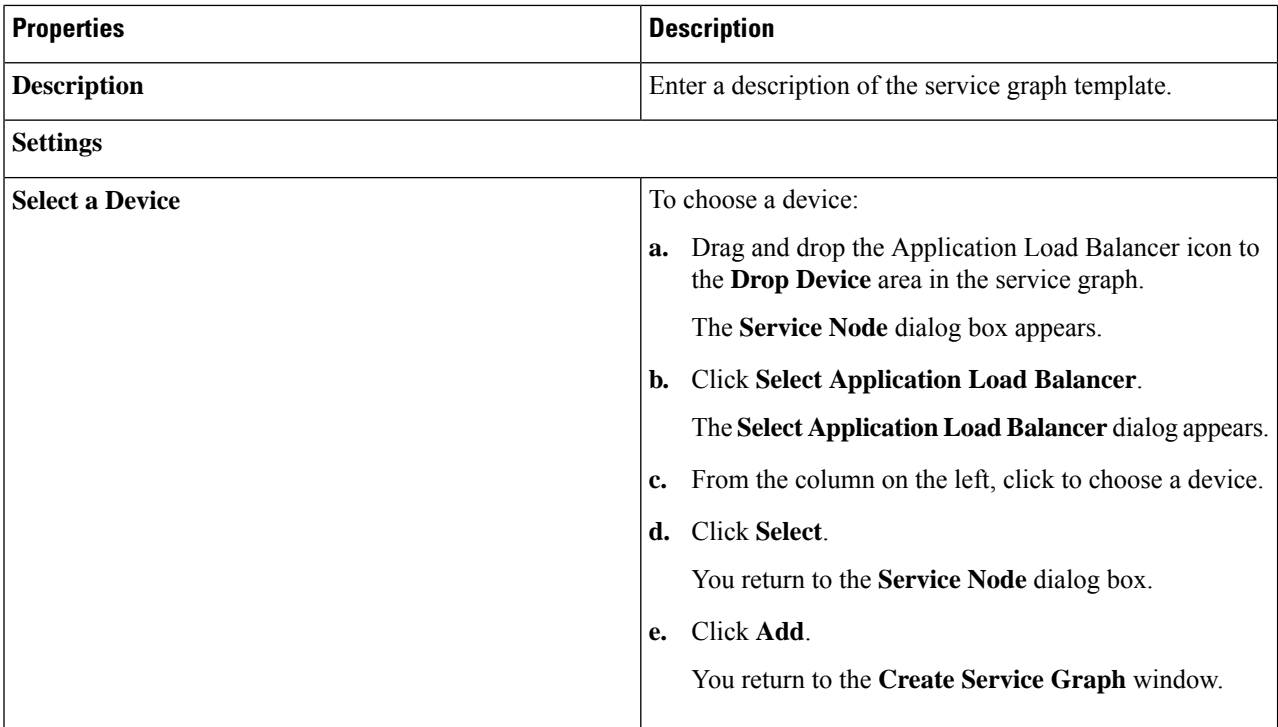

**Step 4** Click **Save** when finished.

## **Deploying Layer 4 to Layer 7 Services Using the Cisco Cloud APIC GUI**

This section explains how to deploy Layer 4 to Layer 7 services.

#### **Before you begin**

- You have configured a device.
- You have configured a service graph.

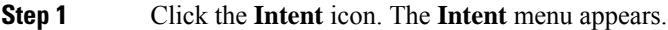

- **Step 2** Click the drop-down arrow below the **Intent** search box and choose **Configuration**.
	- A list of **Configuration** options appear in the **Intent** menu.
- **Step 3** From the **Configuration** list in the **Intent** menu, click **EPG Communication**. The **EPG Communication** dialog box appears with the **Consumer EPGs**, **Contract**, and **Provider EPGs** information.
- **Step 4** To choose a contract:
	- a) Click **Select Contract**. The **Select Contract** dialog appears.
	- b) In the pane on the left side of the **Select Contract** dialog, click to choose a contract then click **Select**. The **Select Contract** dialog box closes.
- **Step 5** To add a consumer EPG:
	- a) Click **Add Consumer EPGs**. The **Select Consumer EPGs** dialog appears.

b) In the pane on the left side of the **Select Consumer EPGs** dialog, click to place a check in a check box to choose a cloud EPG (for an internal facing load balancer) or a cloud external EPG (for an internet facing load balancer) then click **Select**. The **Select Consumer EPGs** dialog box closes.

#### **Step 6** To add a provider EPG:

- a) Click **Add Provider EPGs**. The **Select Provider EPGs** dialog appears.
- b) In the pane on the left side of the **Select Provider EPGs** dialog, click to place a check in a check box to choose a provider EPG then click **Select**. The **Select Provider EPGs** dialog box closes.
- **Step 7** To choose a service graph:
	- a) From the **EPG Communication Configuration** dialog, click **Select Service Graph**. The **Select Service Graph** dialog box appears.
	- b) In the pane on the left side of the **Select Service Graph** dialog, click to choose a service graph then click **Select**. The **Select Service Graph** dialog box closes.
- **Step 8** Under**Service Graph Preview**, click **Add Cloud Load Balancer Listener**. The **Add Cloud Load Balancer Listener** dialog appears that enables you to add listeners.

Listeners are the ports and protocols that the device will work on.

**Step 9** Enter the appropriate values in each field as listed in the following *Add Cloud Load Balancer Listener Dialog Box Fields* table then continue.

#### **Table 31: Add Cloud Load Balancer Listener Dialog Box Fields**

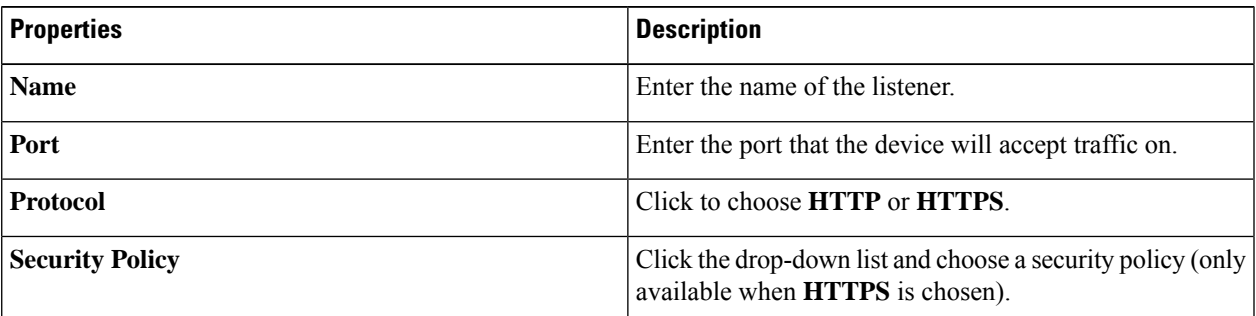

I

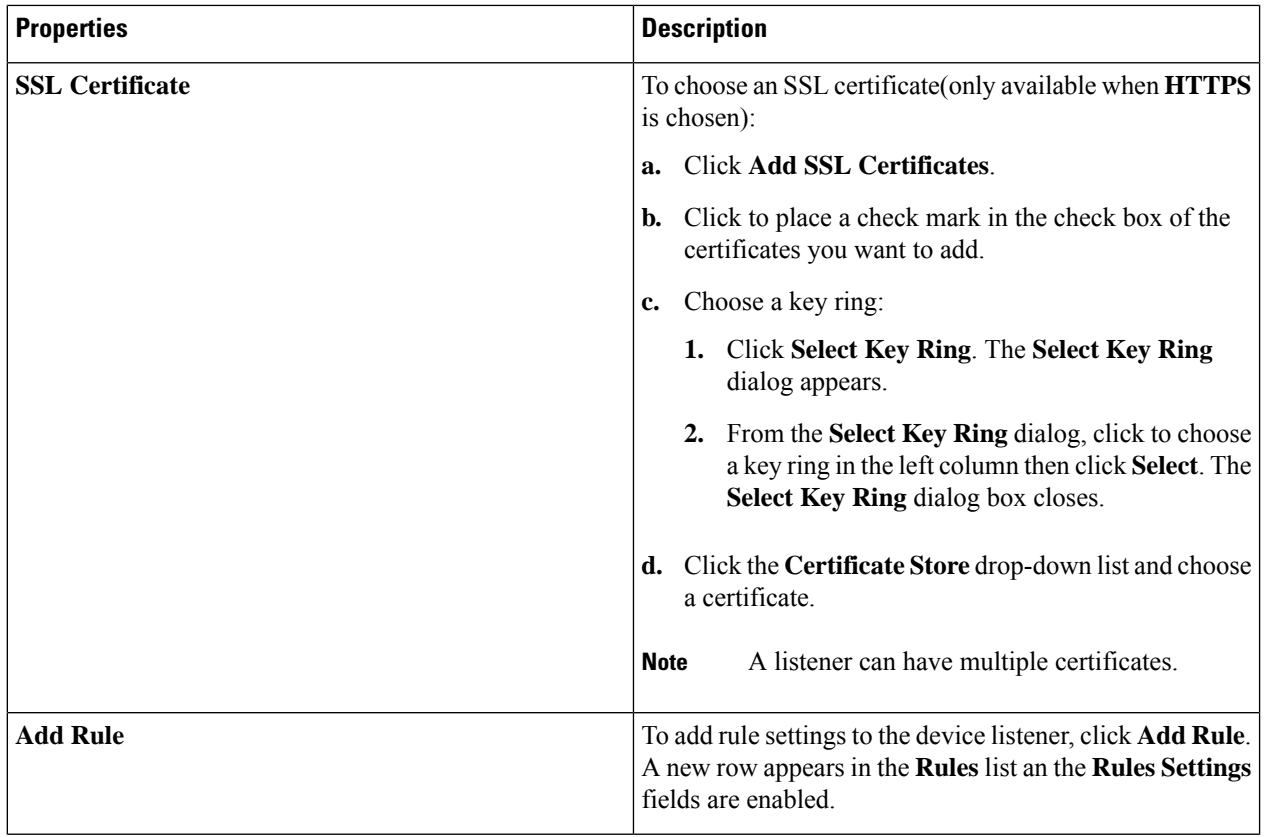

 $\mathbf I$ 

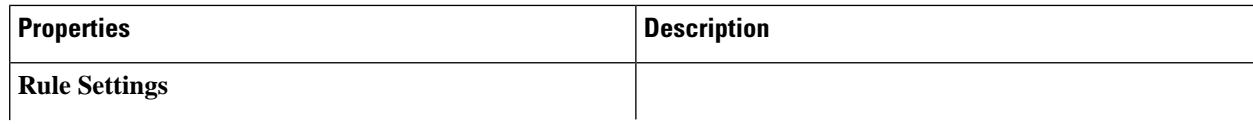

I

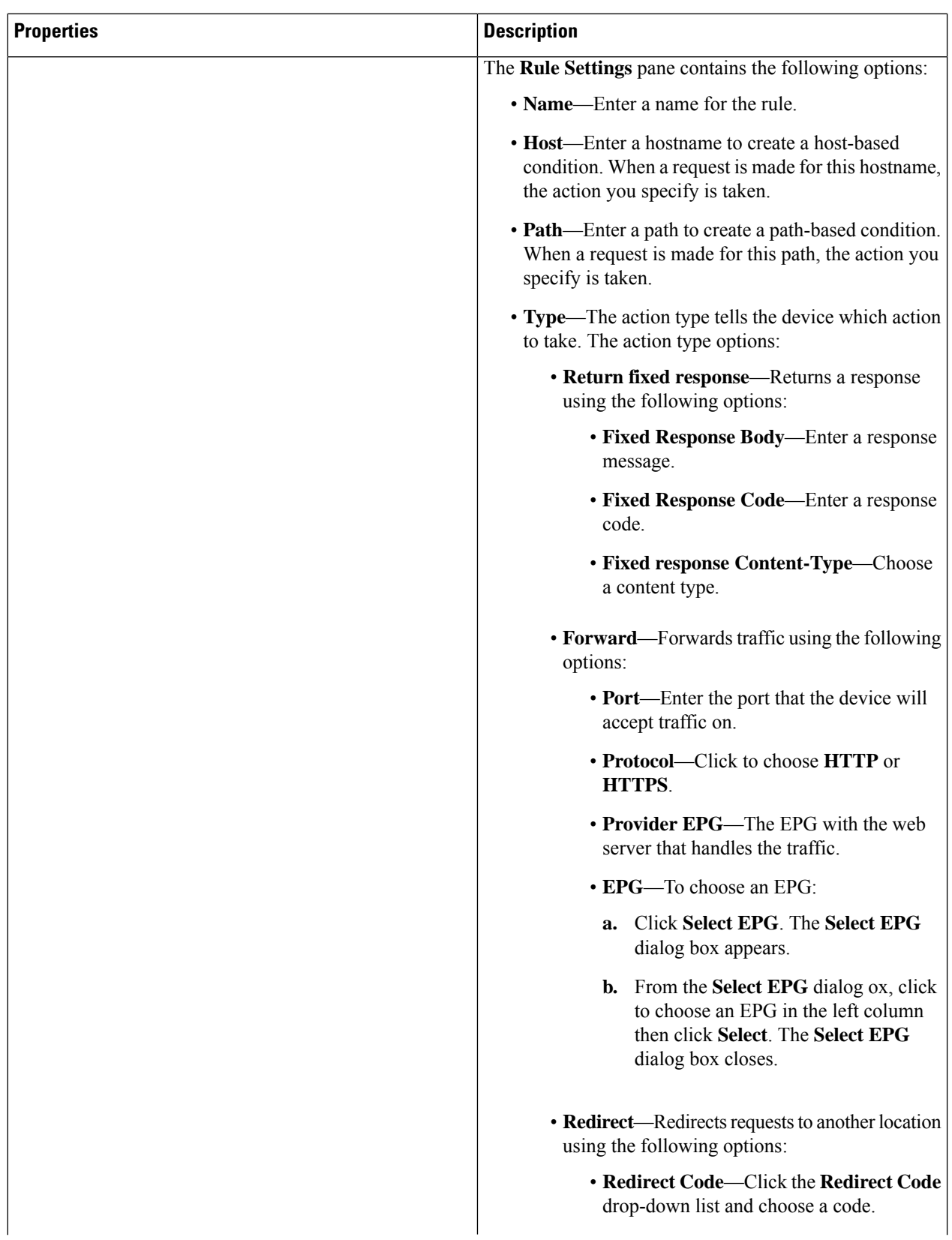

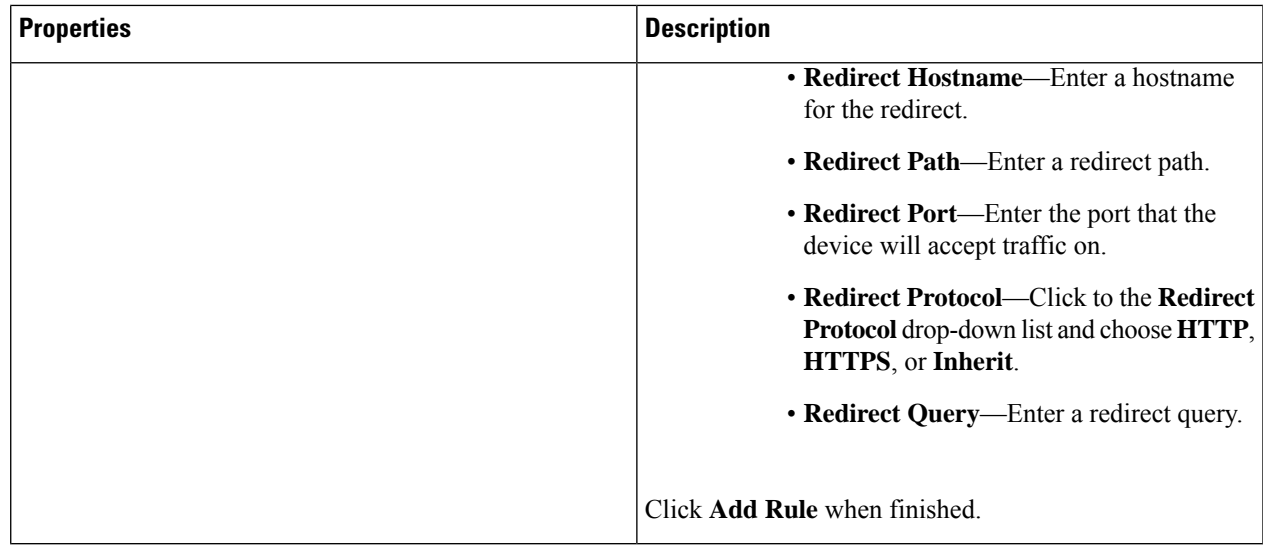

**Step 10** Click **Add** when finished. The service graph is deployed.

# **Deploying a Service Graph Using the REST API**

### **Creating an Internal-Facing Load Balancer Using the REST API**

This example demonstrates how to create an internal-facing load balancer using the REST API.

To create an internal-facing load balancer:

#### **Example:**

```
<polUni>
  <fvTenant name="t2" status="">
    <cloudLB name="ALB1" type="application" scheme="internal" status="">
     <cloudRsLDevToCloudSubnet tDn="uni/tn-t2/ctxprofile-c1/cidr-[10.33.0.0/16]/subnet-[10.33.7.0/24]"
status=""/>
     <cloudRsLDevToCloudSubnet tDn="uni/tn-t2/ctxprofile-c1/cidr-[10.33.0.0/16]/subnet-[10.33.8.0/24]"
 status=""/>
   </cloudLB>
  </fvTenant>
</polUni>
```
### **Configuring an Internet-Facing Load Balancer Using the REST API**

This example demonstrates how to create an internet-facing load balancer using the REST API.

To create an internet-facing load balancer:

#### **Example:**

```
<polUni>
  <fvTenant name="t2" status="">
    <cloudLB name="ALB1" type="application" scheme="internet" status="">
     <cloudRsLDevToCloudSubnet tDn="uni/tn-t2/ctxprofile-c1/cidr-[10.33.0.0/16]/subnet-[10.33.5.0/24]"
 status=""/>
     <cloudRsLDevToCloudSubnet tDn="uni/tn-t2/ctxprofile-c1/cidr-[10.33.0.0/16]/subnet-[10.33.6.0/24]"
status=""/>
    </cloudLB>
  </fvTenant>
</polUni>
```
### **Creating a Service Graph Using the REST API**

This example demonstrates how to create a service graph using the REST API.

#### To create a service graph:

```
<polUni>
  <fvTenant name="t2">
   <vnsAbsGraph name="CloudGraph" type="cloud" status="">
      <vnsAbsTermNodeProv name="Input1">
       <vnsAbsTermConn name="C1"/>
      </vnsAbsTermNodeProv>
      <vnsAbsTermNodeCon name="Output1">
        <vnsAbsTermConn name="C2"/>
      </vnsAbsTermNodeCon>
      <vnsAbsNode funcType="GoTo" name="N1" managed="yes">
        <vnsRsNodeToCloudLDev tDn="uni/tn-t2/clb-ALB1" status=""/>
        <vnsAbsFuncConn name="provider"/>
        <vnsAbsFuncConn name="consumer"/>
      </vnsAbsNode>
      <vnsAbsConnection connDir="consumer" connType="external" name="CON2">
       <vnsRsAbsConnectionConns tDn="uni/tn-t2/AbsGraph-CloudGraph/AbsTermNodeCon-Output1/AbsTConn"/>
        <vnsRsAbsConnectionConns tDn="uni/tn-t2/AbsGraph-CloudGraph/AbsNode-N1/AbsFConn-consumer"/>
      </vnsAbsConnection>
      <vnsAbsConnection connDir="provider" connType="internal" name="CON1">
       <vnsRsAbsConnectionConns tDn="uni/tn-t2/AbsGraph-CloudGraph/AbsTermNodeProv-Input1/AbsTConn"/>
        <vnsRsAbsConnectionConns tDn="uni/tn-t2/AbsGraph-CloudGraph/AbsNode-N1/AbsFConn-provider"/>
      </vnsAbsConnection>
    </vnsAbsGraph>
  </fvTenant>
</polUni>
```
### **Attaching a Service Graph Using the REST API**

This example demonstrates how to attach a service graph using the REST API.

To attach a service graph:

```
<polUni><fvTenant name="t2">
   <vzBrCP name="httpFamily">
     <vzSubj name="default" revFltPorts="yes" targetDscp="unspecified">
        <vzRsSubjGraphAtt tnVnsAbsGraphName="CloudGraph"/>
     </vzSubj>
    </vzBrCP>
  </fvTenant>
</polUni>
```
### **Configuring an HTTP Service Policy Using the REST API**

This example demonstrates how to create an HTTP service policy using the REST API.

To create an HTTP service policy:

```
<polUni>
  <fvTenant name="t2">
   <vnsAbsGraph name="CloudGraph" type="cloud" status="">
      <vnsAbsNode funcType="GoTo" name="N1" managed="yes">
        <cloudSvcPolicy tenantName="t2" contractName="httpFamily" subjectName="consubj">
          <cloudListener name="http_listener1" port="80" protocol="http" status="">
            <cloudListenerRule name="rule1" priority="10" default="yes" status="">
              <cloudRuleAction type="forward" port="80" protocol="http"
epgdn="uni/tn-t2/cloudapp-ap/cloudepg-provEPG"/>
            </cloudListenerRule>
            <cloudListenerRule name="redirectRule" priority="20">
              <cloudRuleCondition type="path" value="/img/*"/>
              <cloudRuleAction type="redirect" RedirectPort="8080"/>
            </cloudListenerRule>
            <cloudListenerRule name="FixedRspRule" priority="30">
              <cloudRuleCondition type="host" value="example.com"/>
              <cloudRuleAction type="fixedResponse" FixedResponseCode="200"/>
            </cloudListenerRule>
            <cloudListenerRule name="redirectHPRule" priority="40" status="">
              <cloudRuleCondition type="host" value="example.com"/>
              <cloudRuleCondition type="path" value="/img/*"/>
              <cloudRuleAction type="forward" port="80" protocol="http"
epgdn="uni/tn-t2/cloudapp-ap/cloudepg-provEPG"/>
            </cloudListenerRule>
          </cloudListener>
        </cloudSvcPolicy>
      </vnsAbsNode>
    </vnsAbsGraph>
  </fvTenant>
</polUni>
```
### **Configuring a Key Ring Using the REST API**

This example demonstrates how to configure a key ring using the REST API. For more information about key ring configuration, see the *Cisco APIC Basic Configuration Guide*.

#### To configure a key ring:

```
<polUni>
  <fvTenant name="t2">
    <cloudCertStore>
      <pkiKeyRing status="" name="lbCert" tp="lbTP" key="-----BEGIN RSA PRIVATE KEY-----
MIIEpQIBAAKCAQEA4DGxaK+RHv/nToHLnmDBq2BfLimgX/zNJQC9bGuzr8Mj7dm0
XuHfQYGv0h1PtL4Pdxf5qjB0NbHjAVB1Gw8cDiErEgAXy9Km27ySo2foKryNqCRe
Ginn/CgF75QPIed568eScNDZPt/eMeHAuRX/PykKUatWWncGanjvHqc+SOLPF6TD
gQ5nwOHHFvyM2DY8bfdYWrWmGsO7JqZzbPMptA2QWblILsSoIrdkIIgf6ZfYy/EN
bH+nYN2rJT8lzYsxz0YmR0oRQHTiN2NiDY/ZV63yxCXfLg9qpNZCuD8KOfdCZPEq
8takiWBxiR5/HRPscWAdWQsoiKgG1k4NEbFA9QIDAQABAoIBAQDQqA9IslYrdtqN
q6mZ3s2BNfF/4kgb7gn0DWs+9EJJLCJNZVhFEo2ZxxyfPp6HRnjYS50W83/E1anD
+GD1bSucTuxqFWIQVh7r1ebYZIWk+NYSjr5yNVxux8U2hCNNV8WWVqkJjKcUqICB
Bm47FKj53LV46zE0gyCaibFrYxZJ9+farGneyBdnoV+3thmez7534KCi0t3J3Eri
lgSY3ql6hPXB2ZXAP4jdAoLgWDU4I1M6OqOiWopZM/QYIE/WtPYyJ0QzNCXObtc5
FboDcvedsgd4x5GlfV2A4xTBQMCTZUZJ9fYAcFogTZXD+UVqxorh47tf/mz+1fjq
f1XphEDlAoGBAPVlvKfGW46qqRnYovfryxxz4OMlsVSgcJpQTQtBQi2koJ8OwEZJ
2s+CX0r+oDqwP23go/QEVYVkcic9RGkJBNge1+dm/bTjzgMQYtqSCNtecTsZD5JN
y1jkciizznDkjcjReSZ2kh3dGXIbRiYk7ezp2z7EKfDrHe5x5ouGMgCnAoGBAOnh
buDEohv8KJaB+DiUfhtoa3aKNPBO+zWPCHp0HFGjPXshJcIYZc1GcycmuDKVNnDd
MxhE/yOnQHowi4T9FMLpz5yh5zuCUVqOBgB1P6MzbC5t5MtLrEYr/AqFN11CqyXQ
cVcT6iCW1OAFJRw3c/OiESwLMzchsl8RnbwOi6kDAoGBANVlzmPb07zB3eGTCU0t
KGiqwFLncUkVaDZZRFZYPpNwiRkoe73j9brkNbgCqxW+NLp5UjoeFry0N6y106q/
ZA4I7FnXryLBw2HYuw41Vixl+XOZ/HeO3RmFN1z717dGmaGbv43aKIB9x+X5n8wF
6z1NtBHmBk7yNwom1IRag1sbAoGAX0p4cJ/tJNXSe7AswHDQCL68uimJdDfZ5nKG
k83nE+Qc0qQozDJAmCiSFmuSNRnSep3FiafjBFXK0X4h+mdbJCc7bagRnI92Mh0X
mOwsp4P2GdywkZwdbuHQ6UBp1Ferf9aztzTn+as6xKOUATEezy9DK9zMWzQhhtaY
m9yZTp0CgYEA1UtcpWjAzQbXODJGmxGdAAakPpeiKw/Da3MccrTdGJt88ezM1Oej
Pdoab0G2PcfgJZoTSGk7N4XArVKeq7pgZ0kwcYAshO6A2Hal+D1z/bGoZP+kmD/x
Ny82phxYOXCnEc5Vv92lU59+j7e067UFLAYJe6fu+oFImvofRnP4DIQ= -----END RSA PRIVATE KEY-----" cert="-----BEGIN
CERTIFICATE----- MIIElTCCA32gAwIBAgIJAKWNjp//arBsMA0GCSqGSIb3DQEBCwUAMIGNMQswCQYD
VQQGEwJVUzELMAkGA1UECBMCQ0ExETAPBgNVBAcTCFNhbiBKb3NlMRIwEAYDVQQK
EwlNeUNvbXBhbnkxDjAMBgNVBAsTBU15T3JnMRgwFgYDVQQDFA8qLmFtYXpvbmF3
cy5jb20xIDAeBgkqhkiG9w0BCQEWEXJhbXNoYWhAY2lzY28uY29tMB4XDTE4MTAw
MjIwNTMwNVoXDTE5MTAwMjIwNTMwNVowgY0xCzAJBgNVBAYTAlVTMQswCQYDVQQI
EwJDQTERMA8GA1UEBxMIU2FuIEpvc2UxEjAQBgNVBAoTCU15Q29tcGFueTEOMAwG
A1UECxMFTXlPcmcxGDAWBgNVBAMUDyouYW1hem9uYXdzLmNvbTEgMB4GCSqGSIb3
DQEJARYRcmFtc2hhaEBjaXNjby5jb20wggEiMA0GCSqGSIb3DQEBAQUAA4IBDwAw
ggEKAoIBAQDgMbFor5Ee/+dOgcueYMGrYF8uKaBf/M0lAL1sa7OvwyPt2bRe4d9B
ga/SHU+0vg93F/mqMHQ1seMBUHUbDxwOISsSABfL0qbbvJKjZ+gqvI2oJF4aKef8
KAXvlA8h53nrx5Jw0Nk+394x4cC5Ff8/KQpRq1ZadwZqeO8epz5I4s8XpMOBDmfA
4ccW/IzYNjxt91hataYaw7smpnNs8ym0DZBZuUguxKgit2QgiB/pl9jL8Q1sf6dg
3aslPyXNizHPRiZHShFAdOI3Y2INj9lXrfLEJd8uD2qk1kK4Pwo590Jk8Sry1qSJ
YHGJHn8dE+xxYB1ZCyiIqAbWTg0RsUD1AgMBAAGjgfUwgfIwHQYDVR0OBBYEFBYq
K3b39+1oOr4IBSsePwcOpML7MIHCBgNVHSMEgbowgbeAFBYqK3b39+1oOr4IBSse
PwcOpML7oYGTpIGQMIGNMQswCQYDVQQGEwJVUzELMAkGA1UECBMCQ0ExETAPBgNV
BAcTCFNhbiBKb3NlMRIwEAYDVQQKEwlNeUNvbXBhbnkxDjAMBgNVBAsTBU15T3Jn
MRgwFgYDVQQDFA8qLmFtYXpvbmF3cy5jb20xIDAeBgkqhkiG9w0BCQEWEXJhbXNo
YWhAY2lzY28uY29tggkApY2On/9qsGwwDAYDVR0TBAUwAwEB/zANBgkqhkiG9w0B
AQsFAAOCAQEAe/RuzCheLIbHbrurGet6eaVx9DPYydNiKVBSAKO+5iuR84mQzhoT
nx5CN109xu5ml5baCYZZsSnn6D7usC092bPA/kRCGxt29gkjpWA74tJHqIhVWgbM
mOrLiSHoelewv+wRl0oVRChlTfKtXO68TUk6vrqpw76hKfOHIa7b2h1IIMdq6VA/
+A5FQ0xqYfqKdVd2RaINpzI8mqZiszqw+7E6j1PL5k4tftWEaYpfGPlVesFEyJEL
gHBUiPt8TIbaMYI8qUQmB/emnLXeKQ5PRxdRnleA3h8jfq3D1CQRTLjmDL3tpFwg qopM6et5ZKqShX4T87BsgZIoiquzXqsuHg==
 -----END CERTIFICATE-----">
      </pkiKeyRing>
      <pkiTP status="" name="lbTP" certChain="-----BEGIN CERTIFICATE-----
MIIElTCCA32gAwIBAgIJAKWNjp//arBsMA0GCSqGSIb3DQEBCwUAMIGNMQswCQYD
```
VQQGEwJVUzELMAkGA1UECBMCQ0ExETAPBgNVBAcTCFNhbiBKb3NlMRIwEAYDVQQK EwlNeUNvbXBhbnkxDjAMBgNVBAsTBU15T3JnMRgwFgYDVQQDFA8qLmFtYXpvbmF3

cy5jb20xIDAeBgkqhkiG9w0BCQEWEXJhbXNoYWhAY2lzY28uY29tMB4XDTE4MTAw

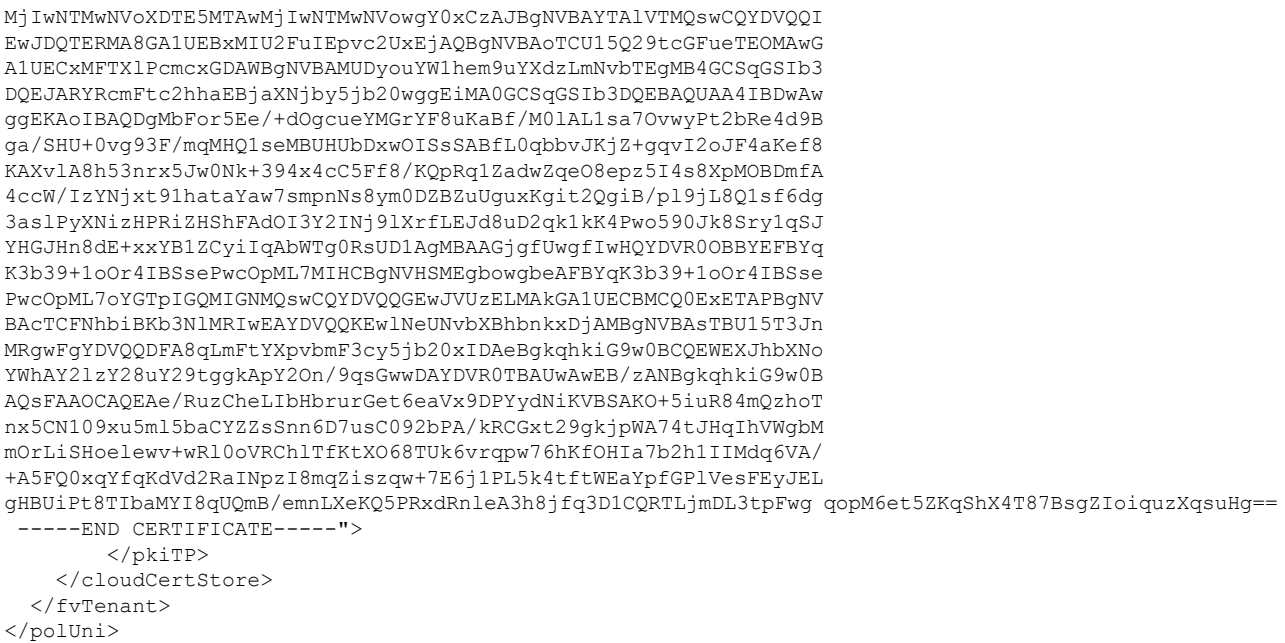

### **Creating an HTTPS Service Policy Using the REST API**

This section demonstrates how to create an HTTPS service policy using the REST API.

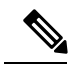

A listener can have multiple certificates. The certificate options are: **Note**

- ELBSecurityPolicy-2016-08 The default when no security policy is chosen.
- ELBSecurityPolicy-FS-2018-06
- ELBSecurityPolicy-TLS-1-2-2017-01
- ELBSecurityPolicy-TLS-1-2-Ext-2018-06
- ELBSecurityPolicy-TLS-1-1-2017-01
- ELBSecurityPolicy-2015-05
- ELBSecurityPolicy-TLS-1-0-2015-04

If you use multiple certificates, you must specify the default certificate. The default is specified using the **defaultCert** property in **cloudRsListenerToCert**.

#### **Before you begin**

You have already configured a key ring certificate.

To create an HTTPS service policy:

```
<polUni>
  <fvTenant name="t2">
   <vnsAbsGraph name="CloudGraph" type="cloud" status="">
     <vnsAbsNode funcType="GoTo" name="N1" managed="yes">
        <cloudSvcPolicy tenantName="t2" contractName="httpFamily" subjectName="consubj">
         <cloudListener name="https_listener" port="443" protocol="https"
secPolicy="eLBSecurityPolicy-2016-08" status="">
            <cloudRsListenerToCert defaultCert="yes" certStore="iam"
tDn="uni/tn-t2/certstore/keyring-lbCert" status=""/>
            <cloudListenerRule name="defaultRule" default="yes" priority="100" status="">
              <cloudRuleAction type="forward" port="80" protocol="http"
epgdn="uni/tn-t1/cloudapp-ap/cloudepg-ep1">
                                             </cloudRuleAction>
            </cloudListenerRule>
          </cloudListener>
        </cloudSvcPolicy>
     </vnsAbsNode>
   </vnsAbsGraph>
  </fvTenant>
</polUni>
```
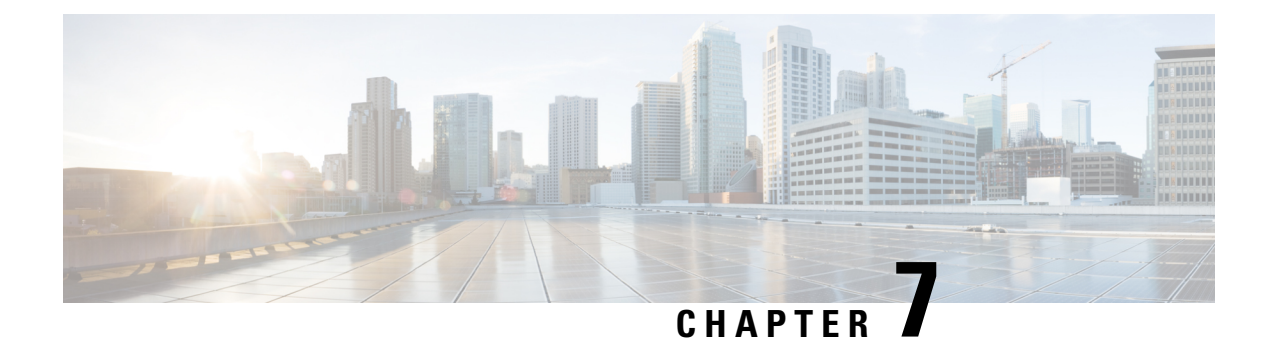

# **Cisco Cloud APIC Statistics**

- About Cisco Cloud APIC [Statistics,](#page-124-0) on page 117
- AWS [Networking](#page-124-1) Interface Statistics Collection, on page 117
- Cisco Cloud APIC Endpoints and cloudEPg Statistics [Processing,](#page-124-2) on page 117
- Cisco Cloud APIC [Statistics](#page-125-0) Filters, on page 118
- AWS Transit Gateway [Statistics,](#page-126-0) on page 119
- [Enabling](#page-126-1) VPC Flow Logs, on page 119
- Cloud Router [Statistics,](#page-130-0) on page 123

# <span id="page-124-0"></span>**About Cisco Cloud APIC Statistics**

The Cisco Cloud APIC supports stats that are collected from the cloud routers. Additionally, it supports stats that are derived by processing AWS flow logs. Because AWS flow logs is not a free service, the Cisco Cloud APIC provides a policy that allows you to control this feature. This feature is not enabled by default.

See the AWS documentation for more information about CloudWatch and flow logs.

# <span id="page-124-1"></span>**AWS Networking Interface Statistics Collection**

AWS provides the nonreal-time IP traffic information per network interface through flow logs. Cisco Cloud APIC provides a policy for enabling flow logs per cloudCtxProfile. Because the cloudCtxProfile maps to a VPC in AWS, enabling flow logs per cloudCtxProfile or VPC means that you enabled flow logs for each interface belonging to that VPC. Once flow logs are enabled, flow records are periodically pushed to AWS Cloudwatch. The Cisco Cloud APIC then periodically polls AWS CloudWatch for these flow records and parses these records to extract statistics. Because it can take up to 15 minutes to publish flow records to CloudWatch, the Cisco Cloud APIC delays its flow logs query to CloudWatch by 15 minutes too. This means that there is a lag between the flow logs being present in CloudWatch and the corresponding statisticsshowing up on the Cisco Cloud APIC. Cisco Cloud APIC does not processflow recordsthat take longer than 15 minutes to publish to CloudWatch.

# <span id="page-124-2"></span>**CiscoCloudAPICEndpointsandcloudEPgStatisticsProcessing**

The Cisco Cloud APIC extracts the following statistics for each AWS networking endpoint that has flow logs present in CloudWatch:

- Number of bytes or packets sent
- Number of bytes or packets received
- Number of bytes or packets rejected

These statistics are associated with the cloudEpInfoHolder observable.

Also, the Cisco Cloud APIC maps the flow log records to one or more per region cloudEPg objects. This is because a cloudEPg can be present in multiple regions. These statistics are associated with the cloudRgInfoHolder observable. This observable is a child of cloudEPg and the accumulation of statistics for the cloudRgInfoHolder children results in statistics for cloudEPg. The cloudEPg supports the following statistics:

- Number of bytes or packets sent
- Number of bytes or packets received
- Number of bytes or packets rejected

The cloudEPg statistics are aggregated up fvApp and then up fvTenant.

# <span id="page-125-0"></span>**Cisco Cloud APIC Statistics Filters**

Beginning in Cisco Cloud Application Policy Infrastructure Controller Release 5.0(1), you can use filters to see specific information from the Amazon Web Services (AWS) flow logs.

Statistics are collected for each endpoint on which the filter is deployed. The filters enable you to see information about a flow, filtered by a combination of source or destination IP address, port, and protocol. You can define up to eight filters for a given AWS log group at the same time.

A statistics filter has the following three attributes:

- **PeerIP:** The IPv4 address to filter
- **PeerPort:** The port number to listen to
- **Protocol:** The protocol number to listen to

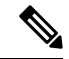

We recommend that you configure statistics filters using the Cisco Cloud APIC GUI. You can alternatively use REST API; however, if you do and then switch to the GUI, the feature will appear incomplete. You should stick to the method that you choose. **Note**

Use of statistics filters depend on enabling Virtual Private Cloud (VPC) flow log; you must enable the logs before you configure the statistics filters.

Flow logs, which are stored in AWS CloudWatch, consist of flow log records. Cisco Cloud ApplicationPolicy Infrastructure Controller (APIC) extracts statistics by parsing the flow log records.

It can take up to 15 minutes from the occurrence of a particular flow record to its being present in AWS CloudWatch. Cisco Cloud APIC polls for flow records that occurred 15 minutes or more in the past. It does not process flow records that take longer than 15 minutes to appear in AWS CloudWatch.

# <span id="page-126-0"></span>**AWS Transit Gateway Statistics**

You can collect statistics for traffic going through Amazon Web Services (AWS) Transit Gateways on both the infra tenant and the user tenant. Statistics reported for user tenant represent the traffic of an attachment between an user VPC and an AWS Transit Gateway. Statistics reported from infra tenant represents the traffic of an attachment between an infra VPC and a Transit Gateway.

The following statistics are collected for AWS Transit Gateway:

- Ingress packets
- Ingress packet bytes
- Ingress packet drops
- Ingress packet drop bytes
- Egress packets
- Egress packet bytes
- Egress packet drops
- Egress packet drop bytes

You can enable infra tenant Transit Gateway statistics collection from the Cisco Cloud Application Policy Infrastructure Controller **Setup - Region Management** page. See the section "Set Up the Cloud Site to Use AWS Transit Gateway" in *Increasing [Bandwidth](https://www.cisco.com/content/en/us/td/docs/switches/datacenter/aci/cloud-apic/5-x/use-case/increasing-bandwidth-using-aws-transit-gateway.html) Between VPCs by Using AWS Transit Gateway*.

You can enable user tenant Transit Gateway statistics collection by enabling flow logs on the user VPC. See the sections [Enabling](#page-126-1) VPC Flow Logs, on page 119 and [Enabling](#page-127-0) VPC Flow Logs Using the Cisco Cloud [APIC](#page-127-0) GUI, on page 120 in this guide.

To view AWS Transit Gateway statistics, in the Cisco Cloud APIC GUI, click the **Statistics** tab and then click **AWS Transit Gateway** in the left navigation pane. The central pane displays the information.

# <span id="page-126-1"></span>**Enabling VPC Flow Logs**

Steps to enable VPC Flow Logs:

- **1.** Define a log group policy.
- **2.** Define a flow log policy and associate the log group that you defined in the first step.
- **3.** Associate the flow log policy to one or more cloudCtxProfile.

Log group properties:

• **name**—The location in CloudWatch where flow logs are sent.

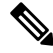

**Note** The actual log group name that is programmed in AWS is the concatenation of <tenant name><cloudCtxProfile name><log group name>.

• **retention**—The length of duration for storing the logs in CloudWatch. The default is 5-days.

Flow log properties:

• **trafficType**—The type of traffic to collect. Supported types are **all**, **accepted only,** and **rejected only**. The default is **all**.

## <span id="page-127-0"></span>**Enabling VPC Flow Logs Using the Cisco Cloud APIC GUI**

This section explains how to enable VPC flow logs using the Cisco Cloud APIC GUI.

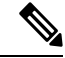

If you want to use filters to see specific information from AWS flow logs, perform the optional steps in this procedure. **Note**

**Step 1** Click the **Navigation** menu and choose **Application Management** > **Tenants**.

The **Tenants** window appears with the tenants listed as rows in a summary table.

**Step 2** Double-click on a tenant.

The tenant dialog box appears over the Work pane. The tenant dialog box displays the **Overview**, **Cloud Resources**, **Application Management**, **Statistics**, and **Event Analytics** tabs.

**Step 3** Click the **Statistics** tab.

The **EPGs**, **CSRs**, and **Flow Log Collection** subtabs appear.

**Step 4** Click **Flow Log Collection**.

The **Flow Log Collection Settings** information appears at the top of the dialog box with the **edit** icon in the top-right corner.

**Step 5** Click the **edit** icon.

The **Flow Log Collection Settings** dialog box appears.

**Step 6** Enter the appropriate values in each field as listed in the following *Flow Log Collection Settings Dialog Box Fields* table then continue.

#### **Table 32: Flow Log Collection Settings Dialog Box Fields**

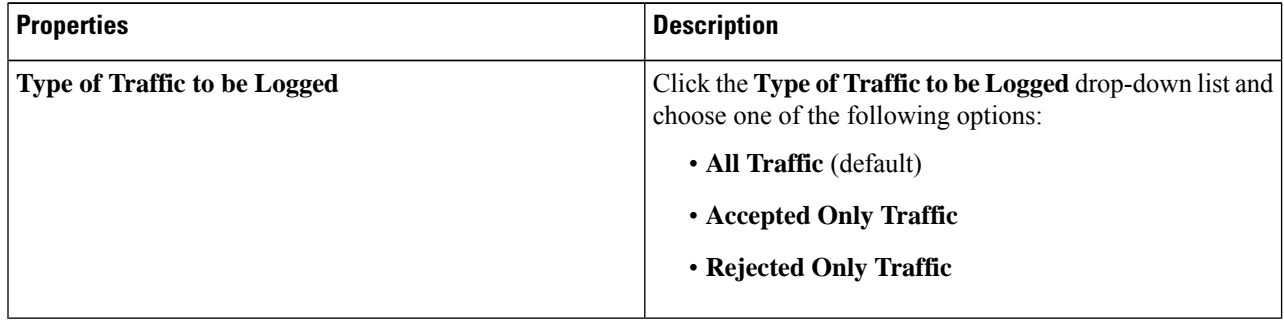

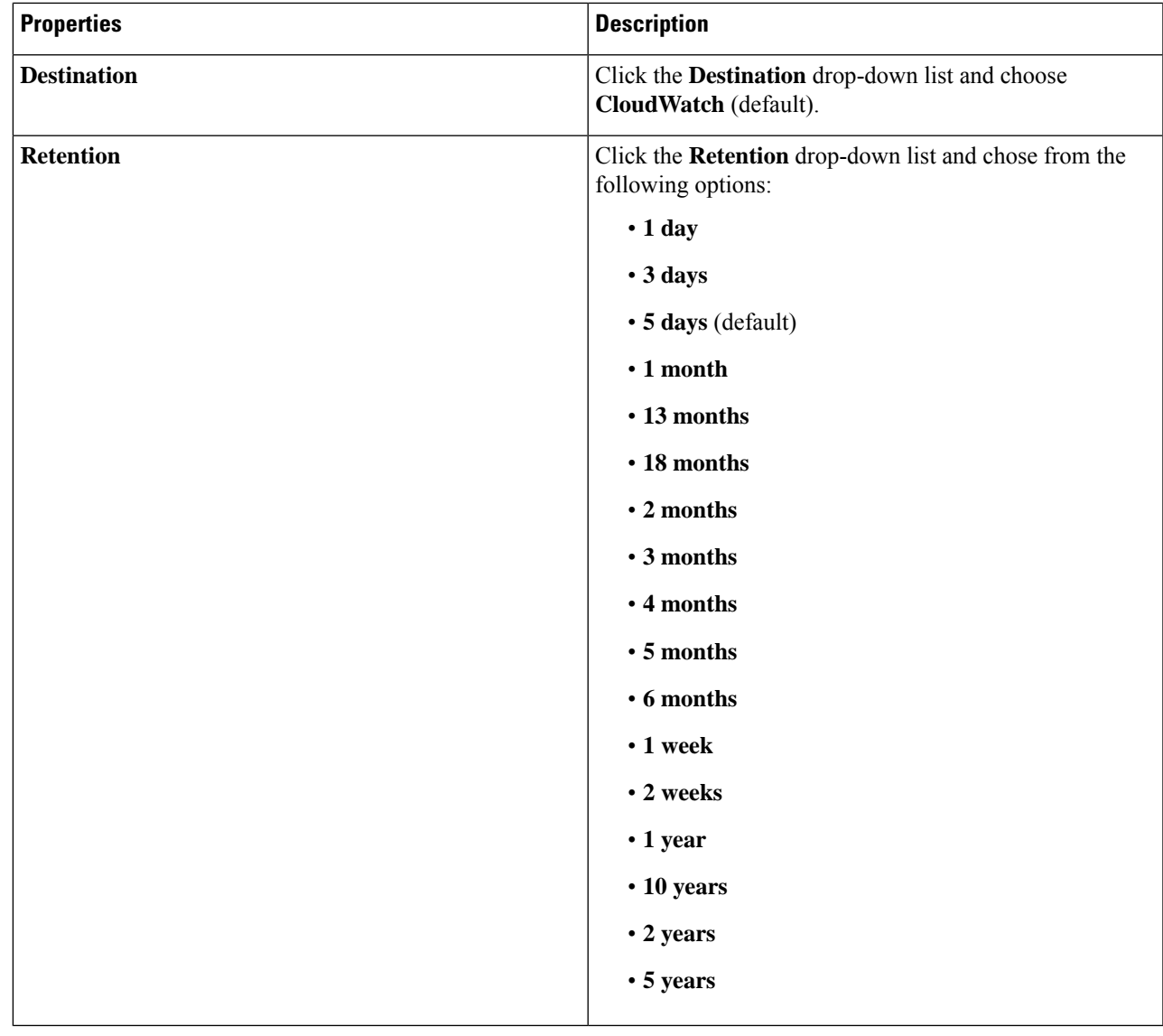

**Step 7** (Optional) Add flow filters to get information about source and destination IP addresses, ports, or protocols by completing the following tasks:

For information about statistics filters, see the section Cisco Cloud APIC [Statistics](#page-125-0) Filters, on page 118.

a) Click **Add Flow Filters** at the bottom of the **Flow Log Collection Settings** dialog box.

Fields for the filter attributes appear.

After you click on the **Add Flow Filters** button, you will see a new filter being created; fill out the attributes.

b) In the **Peer IP** field, enter the IPv4 IP address of the peer.

The address needs to be in the format x.x.x.x/x. It tells the filter which network to monitor. An address of 0.0.0.0/0 will match all.

c) (Optional) From the **Protocol** drop-down list, choose a protocol to listen to.

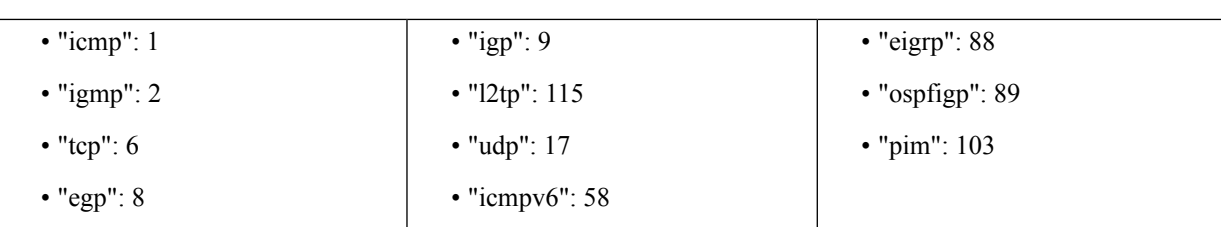

The choices are integers from 0 to 255. Entering 255 will match any protocol. Well-known protocols are translated when text format is given:

d) (Optional) In the **Peer Port** field, enter the port number to listen to.

This number must be an integer from 0 to 65535 or text input for a well-known port number. Entering 0 will match any port. Well-known protocols are translated when text format is given:

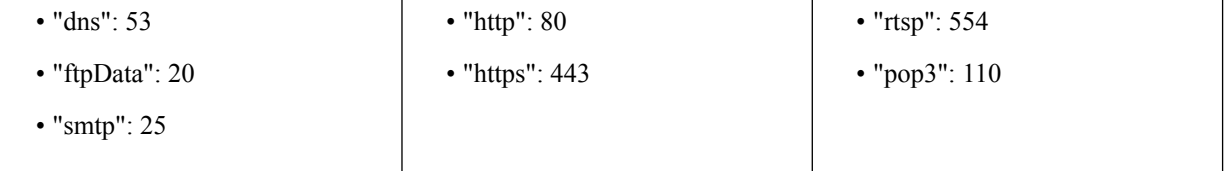

e) (Optional) Check the **Active** check box and then click the check icon.

#### **Step 8** Click **Save**.

## **Enabling VPC Flow Logs Using the REST API**

This section demonstrates how to enable VPC flow logs using the REST API.

#### **Step 1** Create a log group:

```
<cloudAwsLogGroup name="lg1" retention="days-3" status="">
   </cloudAwsLogGroup>
```
#### **Step 2** Create a flow log policy:

```
<cloudAwsFlowLogPol name="flowLog1" trafficType="ALL" status="">
        <cloudRsToLogGrp tDn="uni/tn-t20/loggrp-lg1" status=""/>
    </cloudAwsFlowLogPol>
```
**Step 3** Create a relationship from a CtxProfile to a flow log policy:

```
<cloudCtxProfile name=" vrf1" status="">
 <cloudRsCtxToFlowLog tnCloudAwsFlowLogPolName="flowLog1" status=""/>
</cloudCtxProfile>
```
Ш

# <span id="page-130-0"></span>**Cloud Router Statistics**

These statistics are available for the cloud router:

- Ingress packets
- Egress packets
- Ingress bytes
- Egress bytes

The Cisco Cloud APIC collects and stores the cloud router statistics by the following granularities:

- 15-minutes
- 1-hour
- 1-month
- 1-year

#### **Collection Mechanism**

Each cloud router instance captures and stores the previously mentioned 4-stat values for each physical and tunnel interface.

The Cisco Cloud APIC queries the cloud routers for these statistics and maps the response to cloud router statistics on the Cisco Cloud APIC. The statistics query repeats every 5 minutes for as long as the tunnel is up and operational.

#### **Raw Statistics**

The raw statistics are stored under 2 Dns:

- uni/tn-<infraTenant>/ctx-<infraCtx>/region-<infraRegion>/router-<csrname>/to-<ip or user-region>/tunn-<tunnel-id>
- uni/tn-<userTenant>/ctx-<userCtx>/region-<userRegion>/region-<infraRegion>/router-<csrname>/tunn-<tunnel-id>

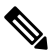

**Note**

- The second Dn holder is the statistics as seen from the user endpoints connected to the cloud router. These statistics are hence flipped (Ingress on the CSR becomes egress on the user region)
	- Not all tunnels have a corresponding user dn. This is only applicable to internal tunnels. External tunnels statistics are only available on the 1st Dn.

In the following figure, internal tunnels are between the user VPC and infra VPC. The infra VPC contains the host router. The user VPC can contain the host or VGW router. The infra creates these tunnels. The tunnels are not explicitly configured. As a result, statistics are available for both the infra side and the user side.

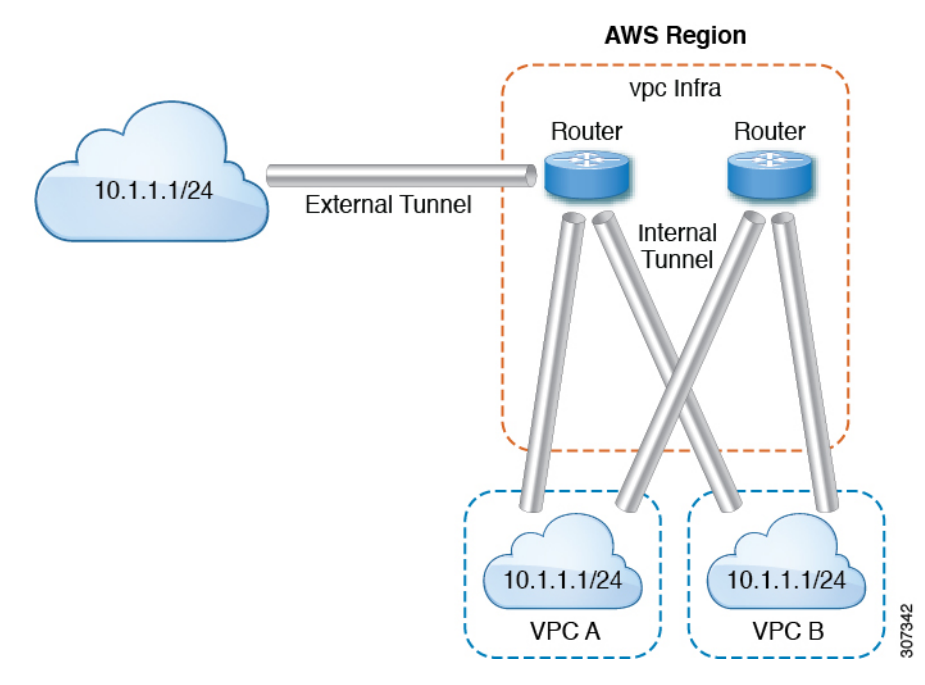

External tunnels are between infra VPC and an external IP address. Statistics are only available on the infra side  $(Dn-1)$ .

In the logical model diagram, a tenant can be infra or a user tenant. You configure a VRF (or  $fvctx$ ) to be inside a tenant (per tenant). A VRF can be within one region or span across multiple regions.

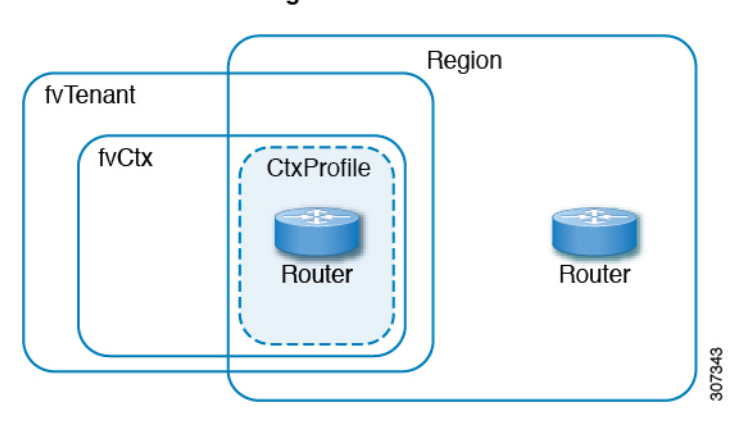

#### **Logical Model**

#### **Aggregated Statistics**

Statistics are aggregated at each parent level of the DN. For the preceding case, statistics on tunnel, statistics are aggregated on to the destination IP, cloud router, region,  $\text{vrf}$  ( $\text{ctx}$ ), and tenant.

For example, if you want to find the egress packets from the infra cloud router to a user region, it is available under uni/tn-<infraTenant>/ctx-<infraCtx>/region-<infraRegion>/router-<csrname>/to-<ip or user-region>/

If you want to get all the packets between user region1 and infra region2, it is available under uni/tn-<userTenant>/ctx-<userCtx>/region-<userRegion>/region-<infraRegion>/

Also, if you want to find statistics per cloudCtxProfile, it is available under uni/tn-<userTenant>/ctx-<userCtx>/region-<userRegion>/ or uni/tn-<infraTenant>/ctx-<infraCtx>/region-<infraRegion>/.

#### **Cloud Router GUI Statistics**

On the UI, statistics are available under the tenant, VRF, infra region, and cloudCtxProfile.

 $\mathbf I$ 

ı

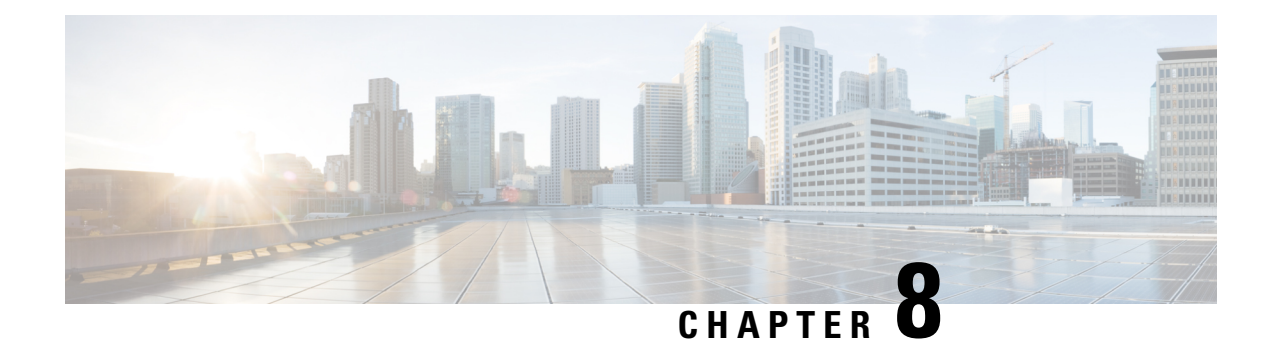

# **Cisco Cloud APIC Security**

This chapter contains the following sections:

- Access, [Authentication,](#page-134-0) and Accounting, on page 127
- [Configuring](#page-135-0) TACACS+, RADIUS, LDAP and SAML Access, on page 128
- [Configuring](#page-142-0) HTTPS Access, on page 135

# <span id="page-134-0"></span>**Access, Authentication, and Accounting**

Cisco Cloud Application Policy Infrastructure Controller (Cloud APIC) policies manage the authentication, authorization, and accounting (AAA) functions. The combination of user privileges, roles, and domains with access rights inheritance enables administrators to configure AAA functions at the managed object level in a granular fashion. These configurations can be implemented using the REST API or the GUI.

**Note**

There is a known limitation where you cannot have more than 32 characters for the login domain name. In addition, the combined number of characters for the login domain name and the user name cannot exceed 64 characters.

For more access, authentication, and accounting configuration information, see *Cisco APIC Security Configuration Guide, Release 4.0(1)* at [https://www.cisco.com/c/en/us/td/docs/switches/datacenter/aci/apic/](https://www.cisco.com/c/en/us/td/docs/switches/datacenter/aci/apic/sw/4-x/security/Cisco-APIC-Security-Configuration-Guide-401.html) [sw/4-x/security/Cisco-APIC-Security-Configuration-Guide-401.html](https://www.cisco.com/c/en/us/td/docs/switches/datacenter/aci/apic/sw/4-x/security/Cisco-APIC-Security-Configuration-Guide-401.html).

## **Configuration**

The admin account is configured in the initial configuration script, and the admin is the only user when the system starts.

#### **Configuring a Local User**

Refer to [Creating](#page-85-0) a Local User Using the Cisco Cloud APIC GUI, on page 78 to configure a Local User and associate it to the OTP, SSH Public Key, and X.509 User Certificate using the Cisco Cloud APIC GUI.

# <span id="page-135-0"></span>**Configuring TACACS+, RADIUS, LDAP and SAML Access**

The following topics describe how to configure TACACS+, RADIUS, LDAP and SAML access for the Cisco Cloud APIC.

## **Overview**

This topic provides step-by-step instructions on how to enable access to the Cisco Cloud APIC for RADIUS, TACACS+, LDAP, and SAML users, including ADFS, Okta, and PingID.

For additional TACACS+, RADIUS, LDAP, and SAML information, see *Cisco APIC Security Configuration Guide, Release 4.0(1)* at [https://www.cisco.com/c/en/us/td/docs/switches/datacenter/aci/apic/sw/4-x/security/](https://www.cisco.com/c/en/us/td/docs/switches/datacenter/aci/apic/sw/4-x/security/Cisco-APIC-Security-Configuration-Guide-401.html) [Cisco-APIC-Security-Configuration-Guide-401.html](https://www.cisco.com/c/en/us/td/docs/switches/datacenter/aci/apic/sw/4-x/security/Cisco-APIC-Security-Configuration-Guide-401.html).

## **Configuring Cloud APIC for TACACS+ Access**

#### **Before you begin**

- The Cloud Application Policy Infrastructure Controller (Cloud APIC) is online.
- The TACACS+ server host name or IP address, port, and key are available.
- The Cloud APIC management endpoint group is available.

#### **Step 1** In the Cloud APIC, create the **TACACS+ Provider**.

a) Click the **Global Create** icon.

The **Global Create** menu appears.

b) Scroll down until you see the **Administrative** area, then click **Create Provider** under the **Administrative** area.

The **Create Provider** dialog box appears.

- c) In the **Host Name/IP Address** field, enter the Host Name/IP Address of the provider.
- d) In the **Description** field, enter a description of the provider.
- e) Click the **Type** drop-down list and choose **TACACS+**.
- f) In **Settings** section, specify the **Key**, **Port**, **Authentication Protocol**, **Timeout**, **Retries**, **Management EPG**. Select either **Enabled** or **Disabled** for **Server Monitoring**.
- **Step 2** Create the **Login Domain** for TACACS+.
	- a) Click the **Global Create** icon.

The **Global Create** menu appears.

b) Click the drop-down arrow below the **Global Create** search box and choose **Administrative**.

A list of **Administrative** options appear in the **Global Create** menu.

c) From the **Administrative** list in the **Global Create** menu, click **Create Login Domain**.

The **Create Login Domain** dialog box appears.

**Cisco Cloud APIC for AWS User Guide, Release 5.1(x)**

d) Enter the appropriate values in each field as listed in the following *Create Login Domain Dialog Box Fields* table then continue.

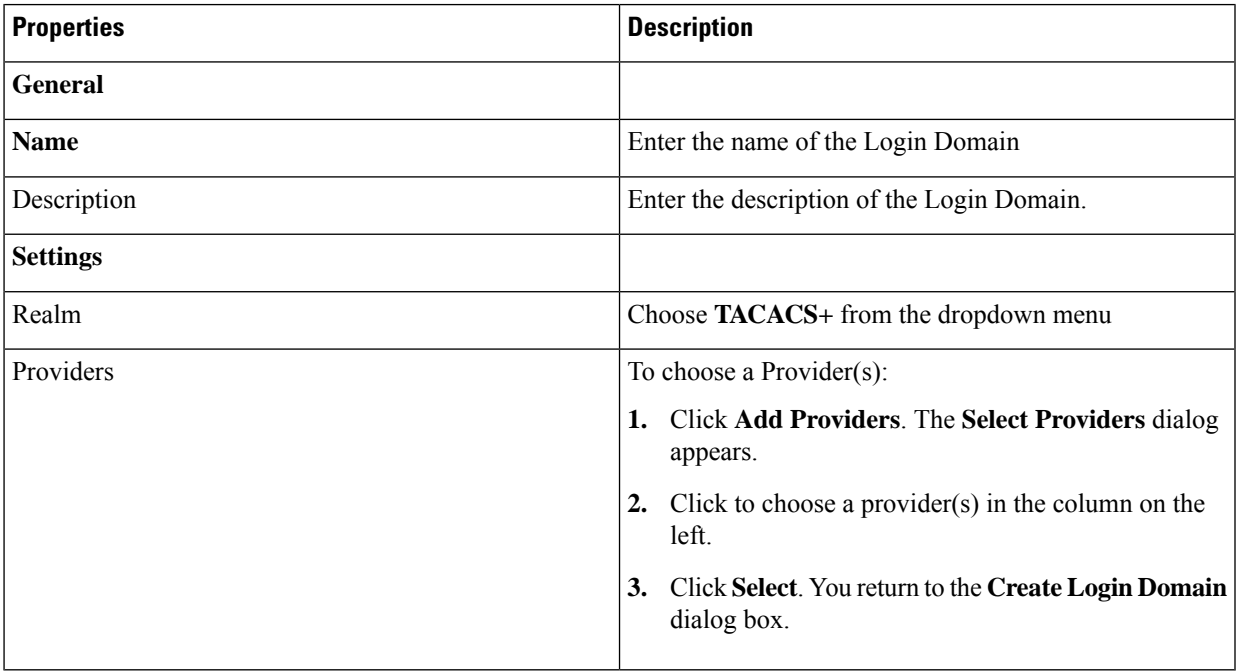

e) Click **Save** to save the configuration.

#### **What to do next**

This completes the APIC TACACS+ configuration steps. Next, if a RADIUS server will also be used, configure the APIC for RADIUS.

## **Configuring Cloud APIC for RADIUS Access**

#### **Before you begin**

- The Cloud Application Policy Infrastructure Controller (Cloud APIC) is online.
- The RADIUS server host name or IP address, port, and key are available.
- The Cloud APIC management endpoint group is available.

#### **Step 1** In the Cloud APIC, create the **RADIUS Provider**.

a) Click the **Global Create** icon. The **Global Create** menu appears.

b) Scroll down until you see the **Administrative** area, then click **Create Provider** under the **Administrative** area. The **Create Provider** dialog box appears.

- c) In the **Host Name/IP Address** field, enter the Host Name/IP Address of the provider.
- d) In the **Description** field, enter a description of the provider.
- e) Click the **Type** drop-down list and choose **RADIUS**.
- f) In the **Settings** section, specify the **Key**, **Port**, **Authentication Protocol**, **Timeout**, **Retries**, **Management EPG**. Select either **Enabled** or **Disabled** for **Server Monitoring**.

**Step 2** Create the **Login Domain** for **RADIUS**.

a) Click the **Global Create** icon.

The **Global Create** menu appears.

b) Click the drop-down arrow below the **Global Create** search box and choose **Administrative**

A list of **Administrative** options appear in the **Global Create** menu.

c) From the **Administrative** list in the **Global Create** menu, click **Create Login Domain**.

The **Create Login Domain** dialog box appears.

d) Enter the appropriate values in each field as listed in the following *Create Login Domain Dialog Box Fields* table then continue.

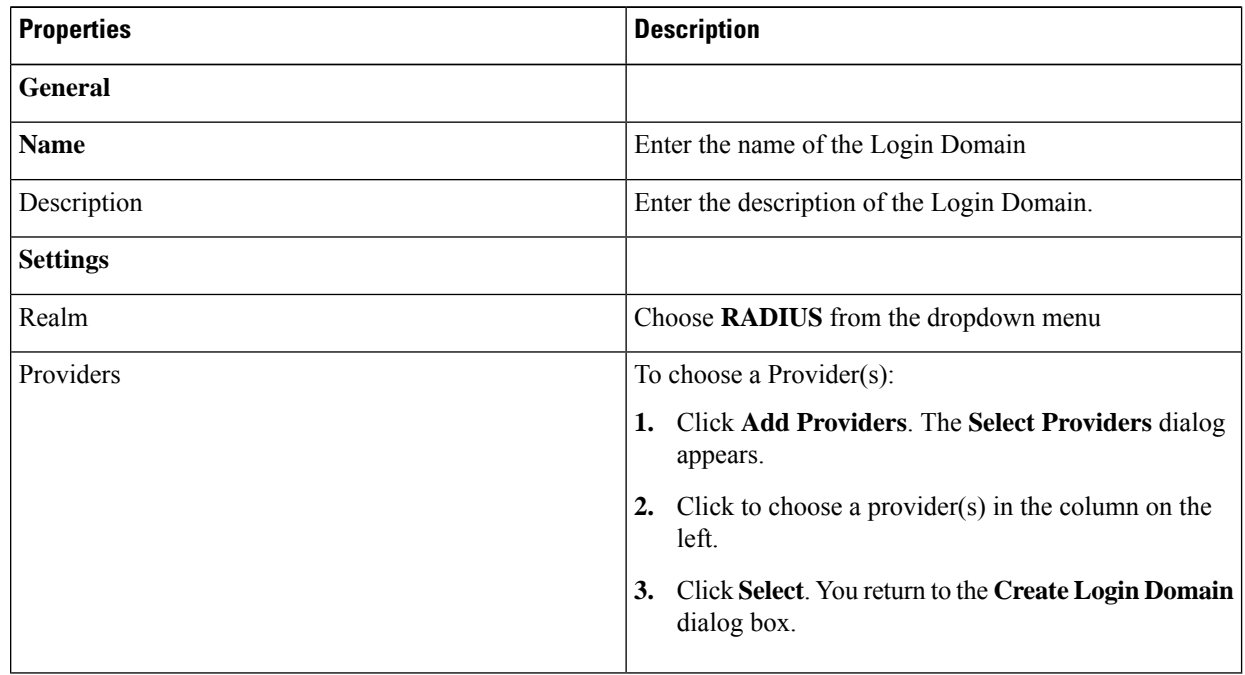

e) Click **Save** to save the configuration.

#### **What to do next**

This completes the Cloud APIC RADIUS configuration steps. Next, configure the RADIUS server.

# **Configuring a Cisco Secure Access Control Server for RADIUS and TACACS+ Access to the Cloud APIC**

Refer to the section *Configuring a Cisco Secure Access Control Server for RADIUS and TACACS+ Access to the APIC*in the *Cisco APIC Security Configuration Guide, Release 4.0(1)* at [https://www.cisco.com/c/en/us/td/docs/switches/datacenter/aci/apic/sw/4-x/security/Cisco-APIC-Security-Configuration-Guide-401.html.](https://www.cisco.com/c/en/us/td/docs/switches/datacenter/aci/apic/sw/4-x/security/Cisco-APIC-Security-Configuration-Guide-401.html)

# **Configuring LDAP Access**

There are two options for LDAP configurations:

- Configure a Cisco AVPair
- Configure LDAP group maps in the cloud APIC

The following sections contain instructions for both configuration options.

### **Configuring Windows Server 2008 LDAP for APIC Access with Cisco AVPair**

Refer to the section *Configuring Windows Server 2008 LDAP for APIC Access with Cisco AVPair* in the *Cisco APIC Security Configuration Guide, Release 4.0(1)* at [https://www.cisco.com/c/en/us/td/docs/switches/datacenter/aci/apic/sw/4-x/security/Cisco-APIC-Security-Configuration-Guide-401.html.](https://www.cisco.com/c/en/us/td/docs/switches/datacenter/aci/apic/sw/4-x/security/Cisco-APIC-Security-Configuration-Guide-401.html)

### **Configuring Cloud APIC for LDAP Access**

#### **Before you begin**

- The Cloud Application Policy Infrastructure Controller (Cloud APIC) is online.
- The LDAP server host name or IP address, port, bind DN, Base DN, and password are available.
- The cloud APIC management endpoint group is available.

#### **Step 1** In the Cloud APIC, create the **LDAP Provider**.

- a) On the menu bar, choose **Administrative** > **Authentication**.
- b) In the Work pane, click on **Providers** tab and then click on the **Actions** drop-down and select **Create Provider**.
- c) In the **Host Name/IP Address** field, enter the Host Name/IP Address of the provider.
- d) In the **Description** field, enter a description of the provider.
- e) Click the **Type** drop-down list and choose **LDAP**.
- f) Specify the **Bind DN**, **Base DN**, **Password**, **Port**, **Attribute**, **Filter Type** and **Management EPG**.
- The bind DN is the string that the Cloud APIC uses to log in to the LDAP server. The Cloud APIC uses this account to validate the remote user attempting to log in. The base DN is the container name and path in the LDAP server where the Cloud APIC searches for the remote user account. This is where the password is validated. Filter is used to locate the attribute that the Cloud APIC requests to use for the *cisco-av-pair*. This contains the user authorization and assigned RBAC roles for use on the Cloud APIC. The Cloud APIC requests the attribute from the LDAP server. **Note**
	- **Attribute** field—Enter one of the following:
		- For LDAP server configurations with a Cisco AVPair, enter **CiscoAVPair**.
		- For LDAP server configurations with an LDAP group map, enter **memberOf**.

#### **Step 2** Create the **Login Domain** for LDAP.

- a) On the menu bar, choose **Administrative** > **Authentication**.
- b) In the Work pane, click on **Login Domains** tab and then click on the **Actions** drop-down and select **Create Login Domain**.
- c) Enter the appropriate values in each field as listed in the following *Create Login Domain Dialog Box Fields* table then continue.

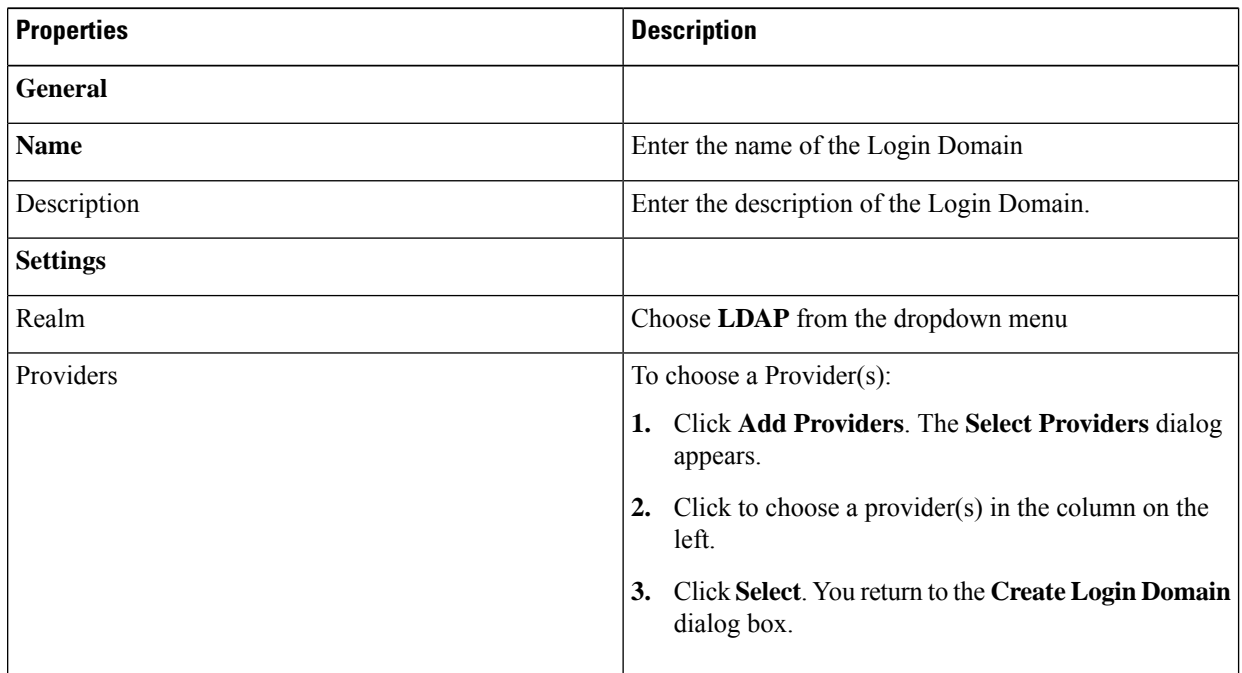

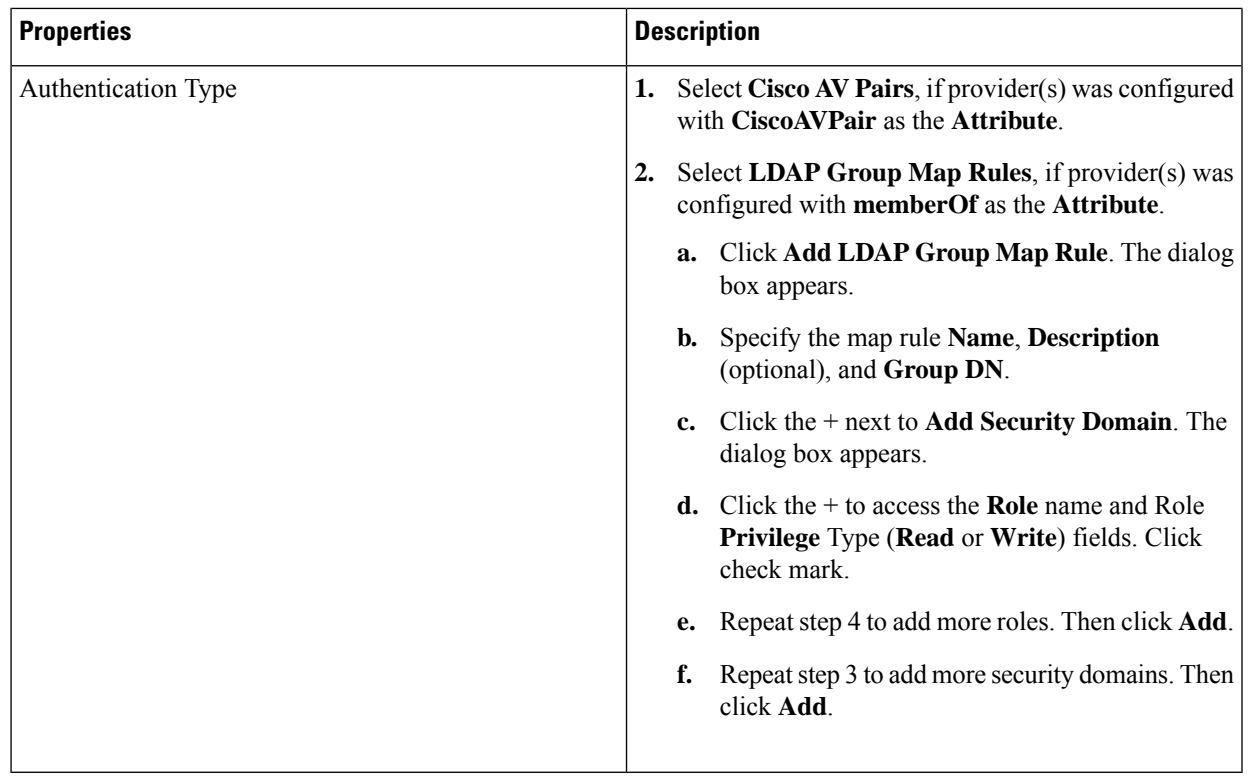

d) Click **Save** on Create Login Domain dialog box.

# **Configuring Cloud APIC for SAML Access**

The following sections provide detailed information on configuring Cloud APIC for SAML access.

### **About SAML**

Refer to the section *About SAML* in the *Cisco APIC Security Configuration Guide, Release 4.0(1)* at [https://www.cisco.com/c/en/us/td/docs/switches/datacenter/aci/apic/sw/4-x/security/Cisco-APIC-Security-Configuration-Guide-401.html.](https://www.cisco.com/c/en/us/td/docs/switches/datacenter/aci/apic/sw/4-x/security/Cisco-APIC-Security-Configuration-Guide-401.html)

#### **Basic Elements of SAML**

Refer to the section *Basic Elements of SAML* in the *Cisco APIC Security Configuration Guide, Release 4.0(1)* at [https://www.cisco.com/c/en/us/td/docs/switches/datacenter/aci/apic/sw/4-x/security/Cisco-APIC-Security-Configuration-Guide-401.html.](https://www.cisco.com/c/en/us/td/docs/switches/datacenter/aci/apic/sw/4-x/security/Cisco-APIC-Security-Configuration-Guide-401.html)

#### **Supported IdPs and SAML Components**

Refer to the section *Supported IdPs and SAML Components* in the *Cisco APIC Security Configuration Guide, Release 4.0(1)* at [https://www.cisco.com/c/en/us/td/docs/switches/datacenter/aci/apic/sw/4-x/security/Cisco-APIC-Security-Configuration-Guide-401.html.](https://www.cisco.com/c/en/us/td/docs/switches/datacenter/aci/apic/sw/4-x/security/Cisco-APIC-Security-Configuration-Guide-401.html)

### **Configuring Cloud APIC for SAML Access**

**Note** SAML based Authentication is only for Cloud APIC GUI and not for REST.

#### **Before you begin**

- The SAML server host name or IP address, and the IdP's metadata URL are available.
- The Cloud APIC management endpoint group is available.
- Set up the following:
	- Time Synchronization and NTP
	- Configuring a DNS Provider Using the GUI
	- Configuring a Custom Certificate for Cisco ACI HTTPS Access Using the GUI

#### **Step 1** In the Cloud APIC, create the **SAML Provider**.

- a) On the menu bar, choose **Administrative** > **Authentication**.
- b) In the **Work** pane, click on **Providers** tab and then click on the **Actions** drop-down and select **Create Provider**.
- c) In the **Host Name/IP Address** field, enter the Host Name/IP Address of the provider.
- d) In the **Description** field, enter a description of the provider.
- e) Click the **Type** drop-down list and choose **SAML**.
- f) In **Settings** pane, perform following:
	- Specify the IdP metadata URL:
		- In case of AD FS, IdP Metadata URL is of the format *https://<FQDN ofADFS>/FederationMetadata/2007-06/FederationMetadata.xml*.
		- In case of Okta, to get the IdP Metadata URL, copy the link for **Identity Provider Metadata** in the **Sign On** section of the corresponding SAML Application from the Okta server.
	- Specify the **Entity ID** for the SAML-based service.
	- Configure the **HTTPS Proxy for Metadata URL** if it is needed to access the IdP metadata URL.
	- Select the **Certificate Authority** if IdP is signed by a Private CA.
	- Select the **Signature Algorithm Authentication User Requests** from the drop-down.
	- Select checkbox to enable **Sign SAML Authentication Requests**, **Sign SAML Response Message**, **Sign Assertions in SAML Response**, **Encrypt SAML Assertions**.
- g) Click **Save** to save the configuration.
- **Step 2** Create the login domain for SAML.
	- a) On the menu bar, choose **Administrative** > **Authentication**.
	- b) In the **Work**pane, click on the **Login Domains**tab and then click on the **Actions** drop-down and select **Create Login Domain**.

c) Enter the appropriate values in each field as listed in the following Create Login Domain Dialog Box Fields table then continue.

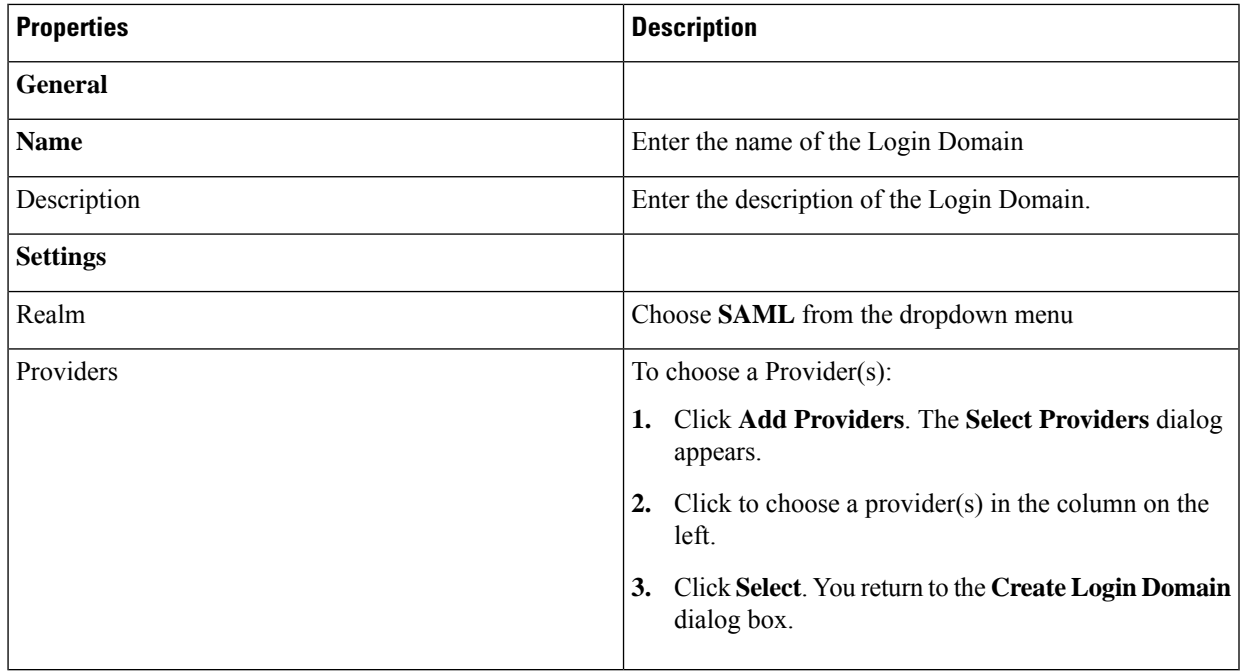

d) Click **Save** to save the configuration.

### **Setting Up a SAML Application in Okta**

Refer to the section *Setting Up a SAML Application in Okta* of *Cisco APIC Security Configuration Guide, Release 4.0(1)* at

[https://www.cisco.com/c/en/us/td/docs/switches/datacenter/aci/apic/sw/4-x/security/Cisco-APIC-Security-Configuration-Guide-401.html.](https://www.cisco.com/c/en/us/td/docs/switches/datacenter/aci/apic/sw/4-x/security/Cisco-APIC-Security-Configuration-Guide-401.html)

### <span id="page-142-0"></span>**Setting Up a Relying Party Trust in AD FS**

Refer to the section *Setting Up a Relying PartyTrustin AD FS* in the *Cisco APIC Security Configuration Guide, Release 4.0(1)* at

### [https://www.cisco.com/c/en/us/td/docs/switches/datacenter/aci/apic/sw/4-x/security/Cisco-APIC-Security-Configuration-Guide-401.html.](https://www.cisco.com/c/en/us/td/docs/switches/datacenter/aci/apic/sw/4-x/security/Cisco-APIC-Security-Configuration-Guide-401.html)

# **Configuring HTTPS Access**

The following sections describe how to configure HTTPS access.

# **About HTTPS Access**

This article provides an example of how to configure a custom certificate for HTTPS access when using Cisco ACI.

For more information, see the section *HTTPS Access* in the *Cisco APIC Security Configuration Guide, Release 4.0(1)* at [https://www.cisco.com/c/en/us/td/docs/switches/datacenter/aci/apic/sw/4-x/security/](https://www.cisco.com/c/en/us/td/docs/switches/datacenter/aci/apic/sw/4-x/security/Cisco-APIC-Security-Configuration-Guide-401.html) [Cisco-APIC-Security-Configuration-Guide-401.html](https://www.cisco.com/c/en/us/td/docs/switches/datacenter/aci/apic/sw/4-x/security/Cisco-APIC-Security-Configuration-Guide-401.html).

## **Guidelines for Configuring Custom Certificates**

- Wild card certificates (such as \*.cisco.com, which is used across multiple devices) and its associated private key generated elsewhere are not supported on the Cisco Cloud APIC as there is no support to input the private key or password in the Cisco Cloud APIC. Also, exporting private keys for any certificates, including wild card certificates, is not supported.
- You must download and install the public intermediate and root CA certificates before generating a Certificate Signing Request (CSR). Although a root CA Certificate is not technically required to generate a CSR, Cisco requires the root CA certificate before generating the CSR to prevent mismatches between the intended CA authority and the actual one used to sign the CSR. The Cisco Cloud APIC verifies that the certificate submitted is signed by the configured CA.
- To use the same public and private keys for a renewed certificate generation, you must satisfy the following guidelines:
	- You must preserve the originating CSR as it contains the public key that pairs with the private key in the key ring.
	- The same CSR used for the originating certificate must be resubmitted for the renewed certificate if you want to re-use the public and private keys on the Cisco Cloud APIC.
	- Do not delete the original key ring when using the same public and private keys for the renewed certificate. Deleting the key ring will automatically delete the associated private key used with CSRs.
- Only one Certificate Based Root can be active per pod.
- Client Certificate based authentication is not supported for this release.

## **Configuring a Custom Certificate for Cisco ACI HTTPS Access Using the GUI**

Determine from which authority you will obtain the trusted certification so that you can create the appropriate Certificate Authority.

#### **Before you begin**

CAUTION: PERFORM THIS TASK ONLY DURING A MAINTENANCE WINDOW AS THERE IS A POTENTIAL FOR DOWNTIME. Expect a restart of all web servers on Cloud APIC during this operation.

**Step 1** On the menu bar, choose **Administrative** > **Security**.
- **Step 2** In the Work pane, click on **Certificate Authorities** tab and then click on the **Actions** drop-down and select **Create Certificate Authority**.
- **Step 3** In the **Create Certificate Authority** dialog box, in the **Name** field, enter a name for the certificate authority and in the **Description** field, enter a description.
- **Step 4** Select **System** in the **Used for** field.
- **Step 5** In the **Certificate Chain** field, copy the intermediate and root certificates for the certificate authority that will sign the Certificate Signing Request (CSR) for the Cloud Application Policy Infrastructure Controller (APIC). The certificate should be in Base64 encoded X.509 (CER) format. The intermediate certificate is placed before the root CA certificate. It should look similar to the following example:

-----BEGIN CERTIFICATE----- <Intermediate Certificate> -----END CERTIFICATE----- -----BEGIN CERTIFICATE----- <Root CA Certificate> -----END CERTIFICATE-----

- **Step 6** Click **Save**.
- **Step 7** On the menu bar, choose **Administrative** > **Security**.
- **Step 8** In the Work pane, click on the **Key Rings** tab, then click on the Actions drop-down and select **Create Key Ring**.
- **Step 9** In the **Create Key Ring** dialog box, in the **Name** field, enter a name for the certificate authority and in **Description** enter description.
- **Step 10** Select **System** in the **Used for** field.
- **Step 11** For the **Certificate Authority** field, click on **Select Certificate Authority**and select the Certificate Authority that you created earlier.
- **Step 12** Select either **Generate New Key** or **Import Existing Key** for the field **Private Key**. If you select **Import Existing Key**, enter a private key in the **Private Key** text box.
- **Step 13** Select modulus from the **Modulus** drop-down. menu
- **Step 14** In the **Certificate** field, do not add any content.
- **Step 15** Click **Save**.

In the **Work** pane, in the **Key Rings** area, the **Admin State** for the key ring created displays **Started**.

- **Step 16** Double-click on the created Key Ring to open **Key Ring** *key\_ring\_name* dialog box from the **Work** pane.
- **Step 17** In the **Work** pane, click on **Create Certificate Request**.
- **Step 18** In the **Subject** field, enter the fully qualified domain name (FQDN) of the Cloud APIC.
- **Step 19** Fill in the remaining fields as appropriate.
- **Step 20** Click **Save**.

The **Key Ring** *key\_ring\_name* dialog box appears.

- **Step 21** Copy the contents from the field Request to submit to the **Certificate Authority** for signing.
- **Step 22** From the **Key Ring** *key\_ring\_name* dialog box, click on edit icon to display the **Key Ring** *key\_ring\_name* dialog box.
- **Step 23** In the **Certificate** field, paste the signed certificate that you received from the certificate authority.
- **Step 24** Click **Save** to return to the **Key Rings** work pane.

The key is verified, and in the **Work** pane, the **Admin State** changes to **Completed** and is now ready for use in the HTTPs policy.

**Step 25** Navigate to **Infrastructure** > **System Configuration**, then click the **Management Access** tab.

- **Step 26** Click the edit icon on the **HTTPS** work pane to display the **HTTPS Settings** dialog box.
- **Step 27** Click on **Admin Key Ring** and associate the Key Ring that you created earlier.
- **Step 28** Click **Save**.

All web servers restart. The certificate is activated, and the non-default key ring is associated with HTTPS access.

#### **What to do next**

You must remain aware of the expiration date of the certificate and take action before it expires. To preserve the same key pair for the renewed certificate, you must preserve the CSR, as it contains the public key that pairs with the private key in the key ring. Before the certificate expires, the same CSR must be resubmitted. Do not delete or create a new key ring, as deleting the key ring will delete the private key stored internally on the Cloud APIC.

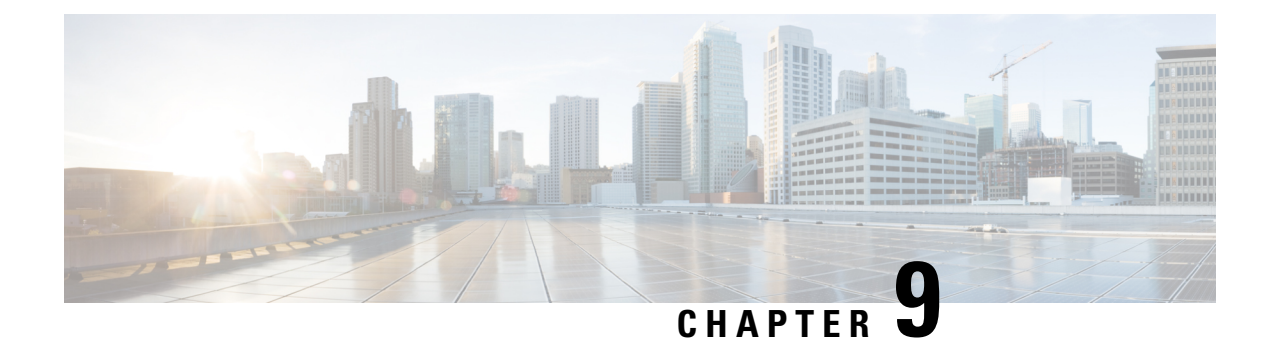

## **AWS Transit Gateway on Cisco Cloud APIC**

• AWS Transit [Gateway](#page-146-0) on Cisco Cloud APIC, on page 139

### <span id="page-146-0"></span>**AWS Transit Gateway on Cisco Cloud APIC**

Beginning in Cisco Cloud Application Policy Infrastructure Controller (APIC) Release 5.0(1), you can use Amazon Web Services (AWS) Transit Gateway with Cisco Cloud APIC. AWS Transit Gateway is a service that functions as an internal router to automate connectivity between virtual private clouds (VPCs). The VPCs can be in different AWS regions in a cloud site.

Virtual private clouds (VPC) can't communicate with each other without additional configuration. Without using AWS Transit Gateway, you can configure inter-VPC communication by configuring VPC peering. Alternatively, you can use VPN tunnels and Cisco Cloud Services Routers (CSRs).

However, when you use AWS Transit Gateway with Cisco Cloud APIC, you connect VPCs or VRFs in the cloud site simply by associating the VPCs or VRFs to the same AWS Transit Gateways.

Using AWS Transit Gateway with Cisco Cloud APIC provides several benefits: higher performance, simplicity, scalability and potential lower cost.

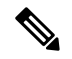

**Note**

You can attach a Cisco Cloud APIC user tenant's VPC (CtxProfile) to an AWS Transit Gateway (hub network) only if you have administrator privileges and the user is part of security domain "all". Without such access, you cannot attach the user tenant's VPC to an AWS Transit Gateway.

For detailed information about using AWS Transit Gateway with Cisco Cloud APIC, see *Increasing [Bandwidth](https://www.cisco.com/content/en/us/td/docs/switches/datacenter/aci/cloud-apic/5-x/use-case/increasing-bandwidth-using-aws-transit-gateway.html) Between VPCs by Using AWS Transit [Gateway](https://www.cisco.com/content/en/us/td/docs/switches/datacenter/aci/cloud-apic/5-x/use-case/increasing-bandwidth-using-aws-transit-gateway.html)*.

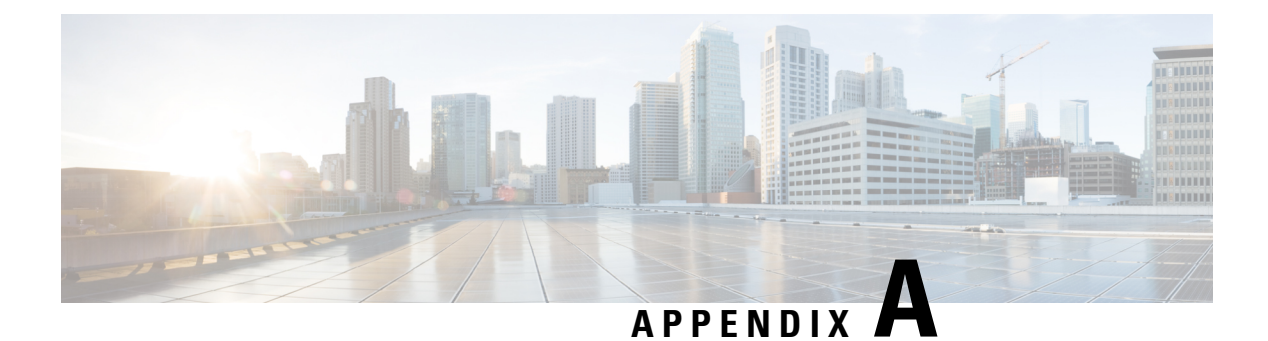

# **Cisco Cloud APIC Error Codes**

• Cisco Cloud APIC Error [Codes,](#page-148-0) on page 141

## <span id="page-148-0"></span>**Cisco Cloud APIC Error Codes**

This section describes the Cisco Cloud APIC error codes.

**Table 33: Cisco Cloud APIC Error Codes**

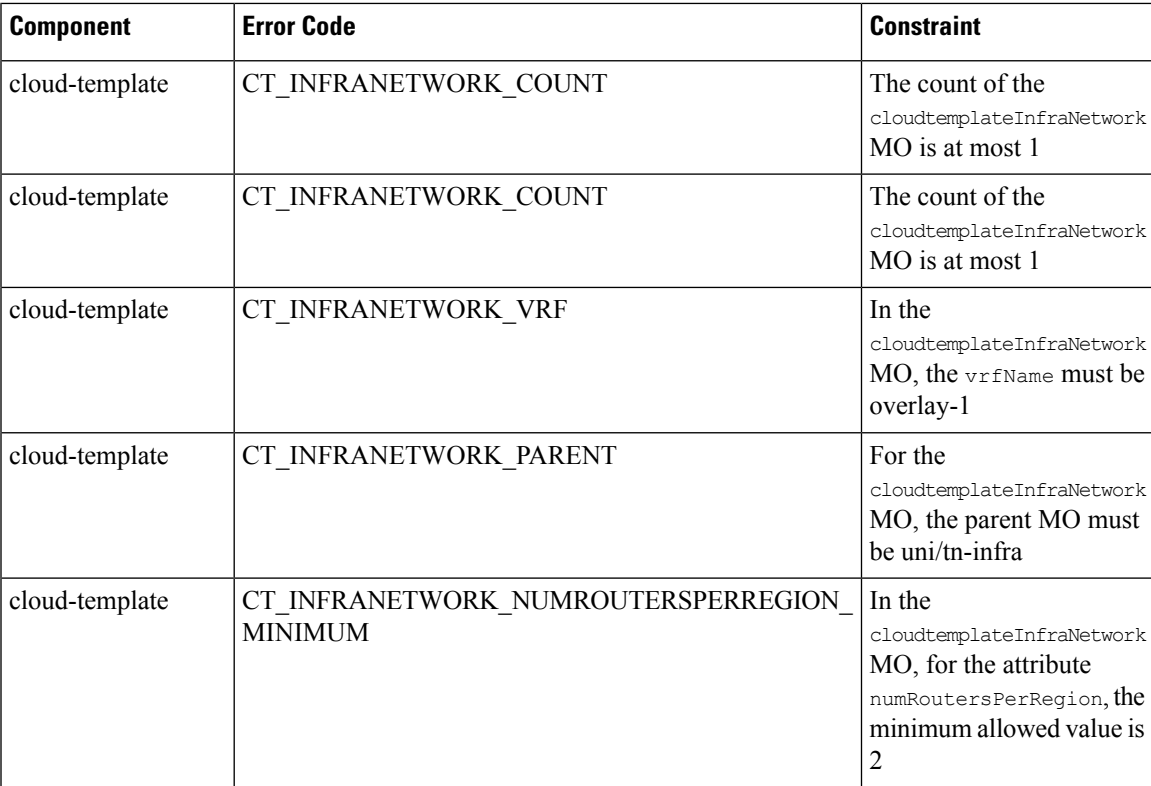

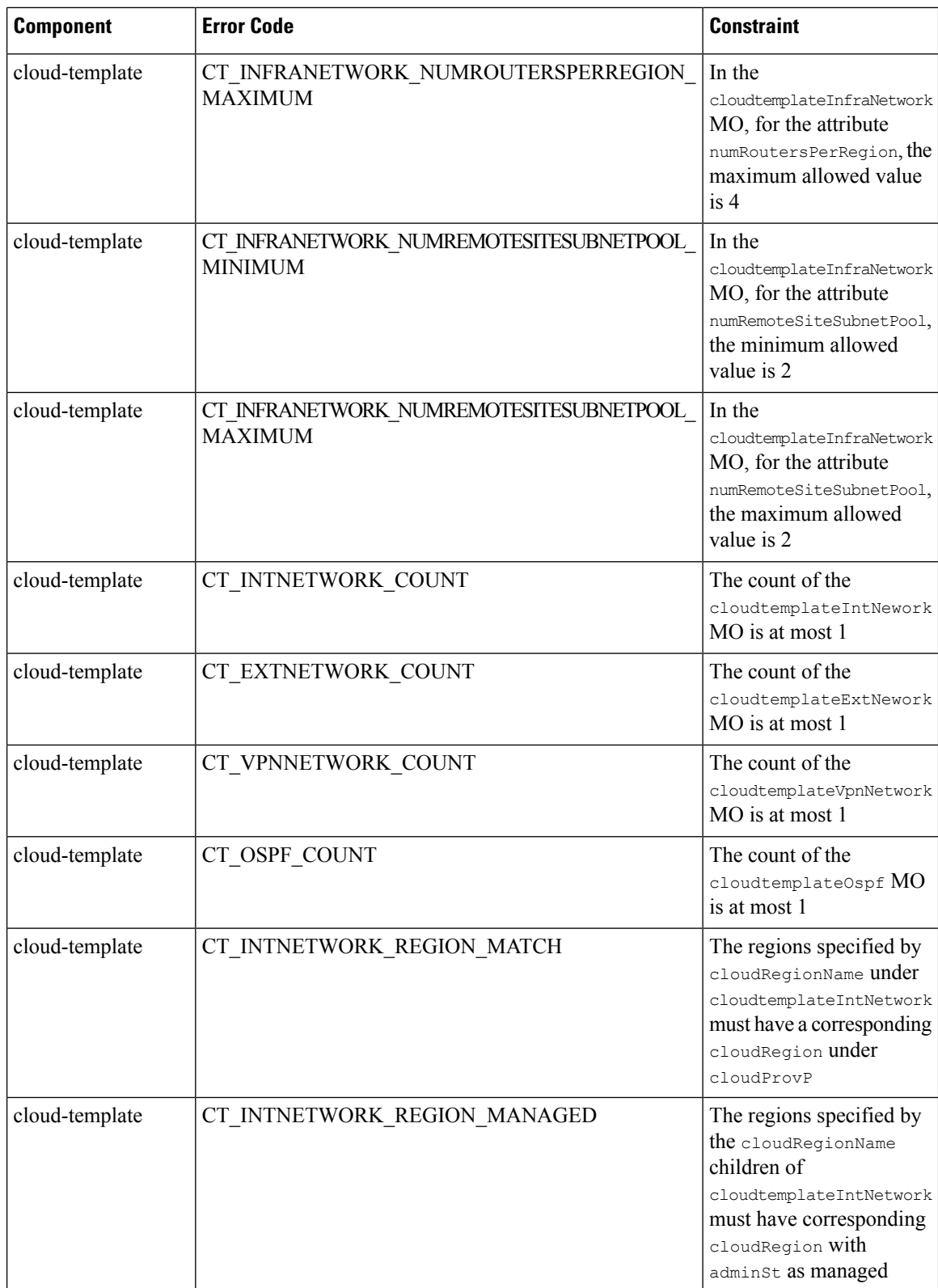

 $\mathbf l$ 

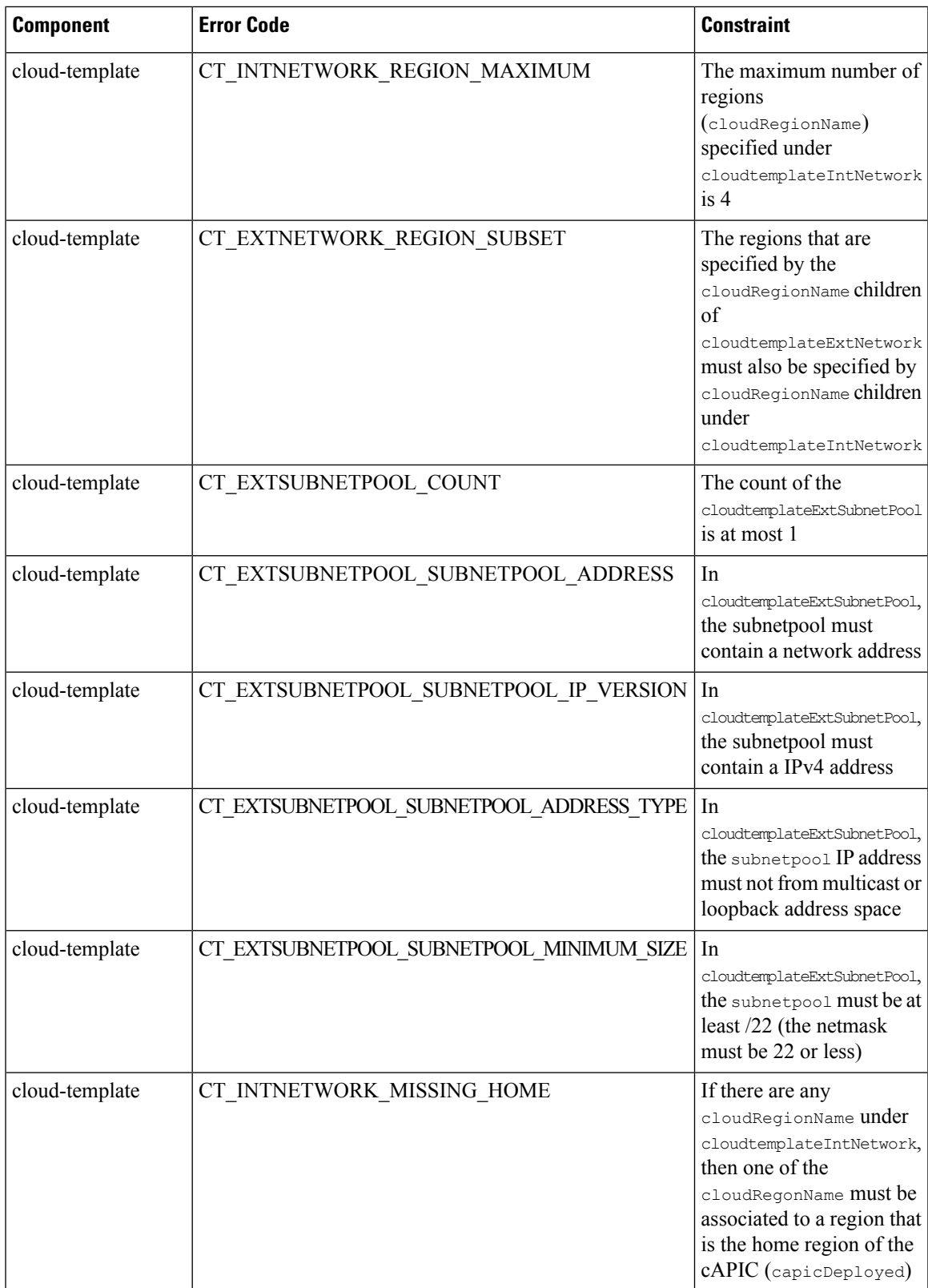

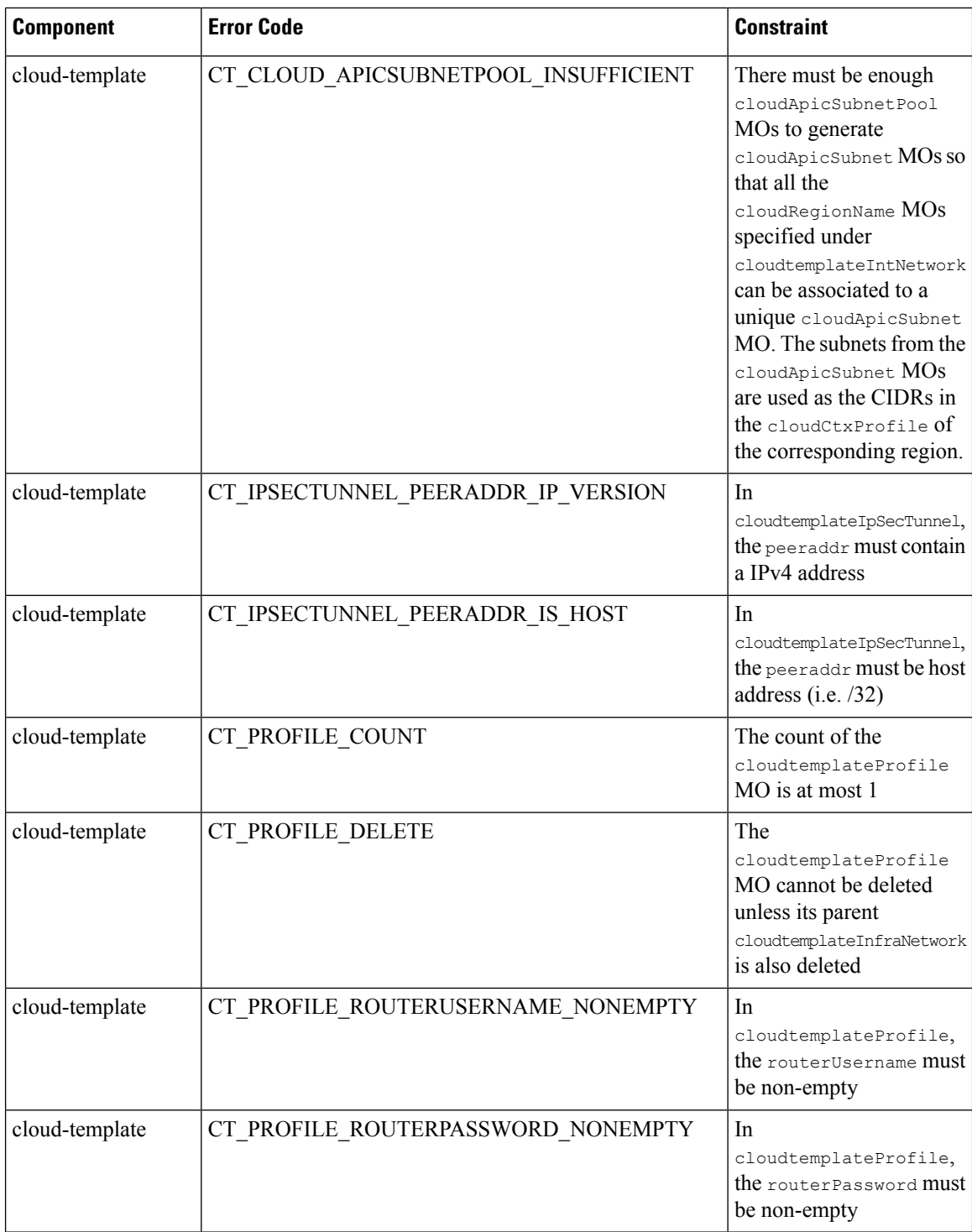

 $\overline{\phantom{a}}$ 

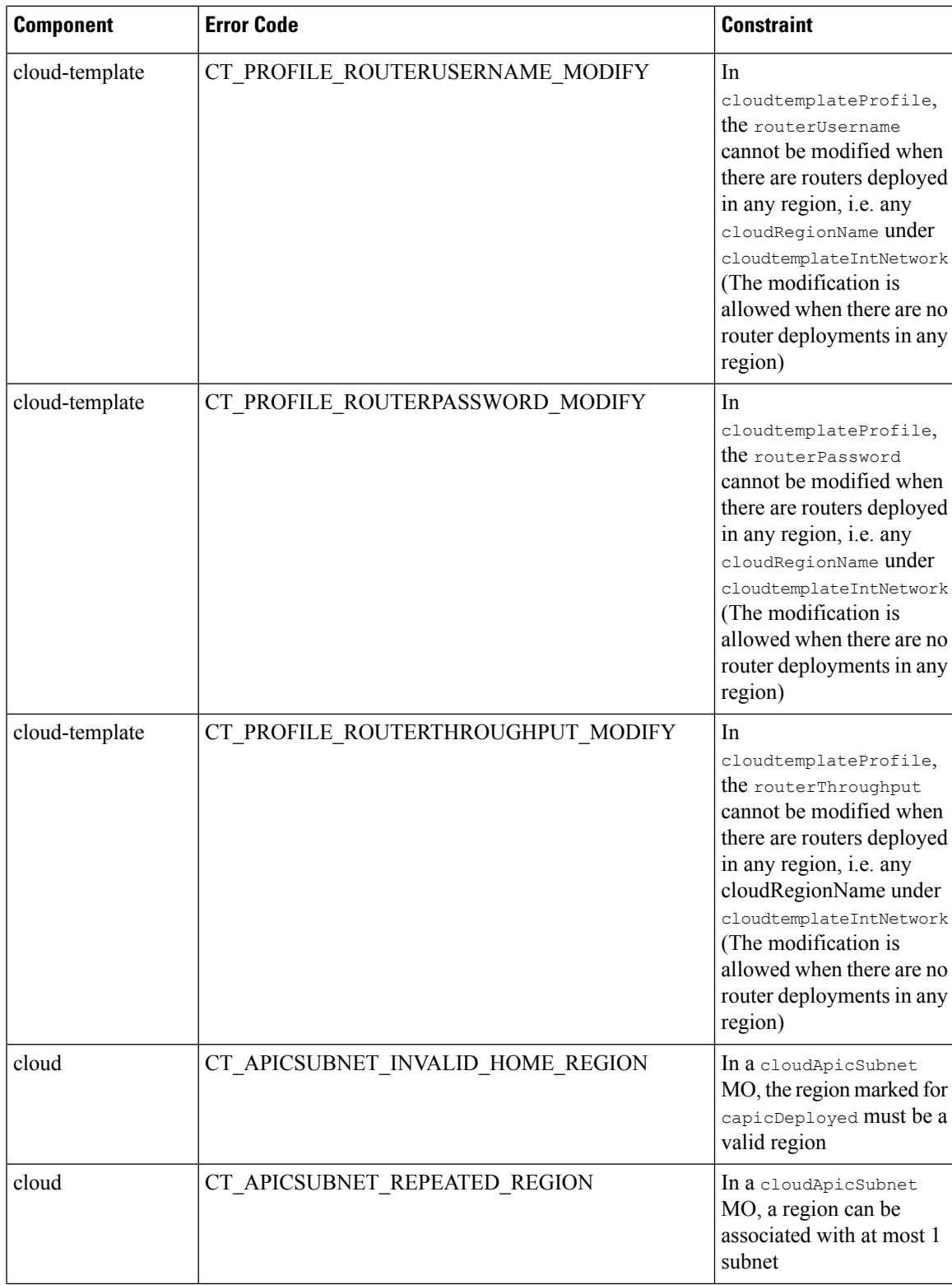

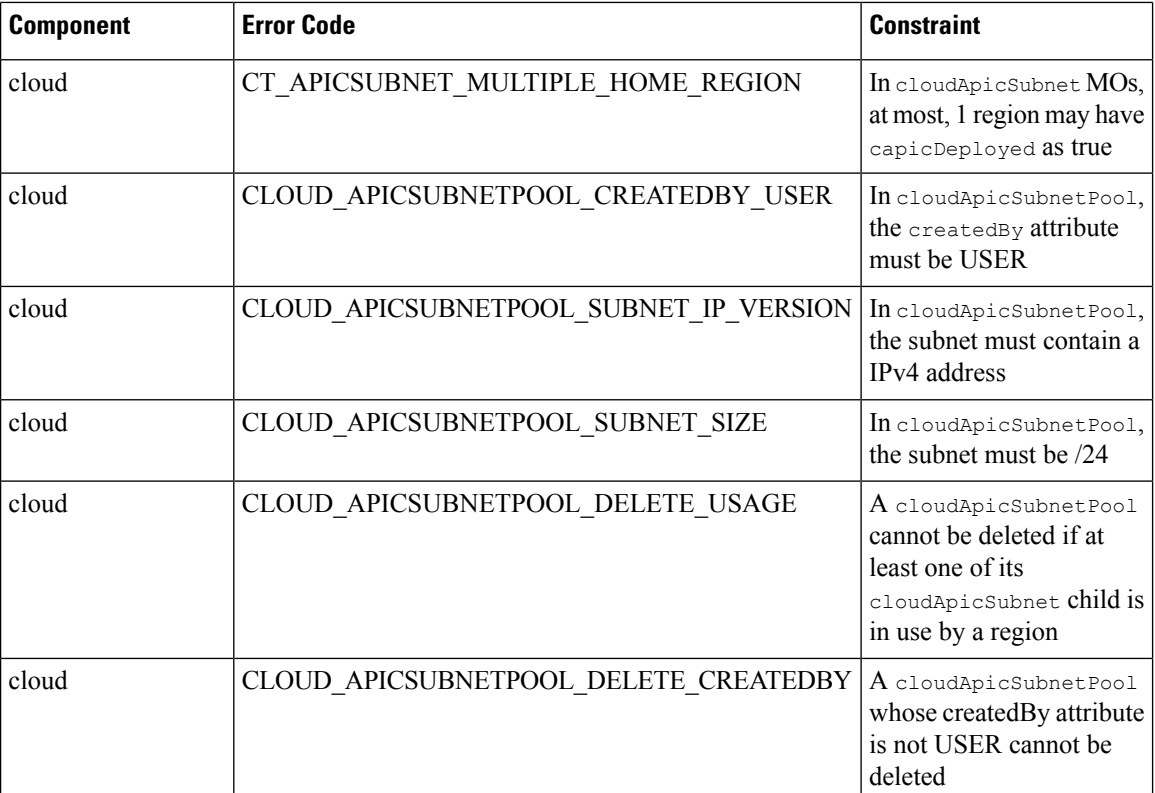